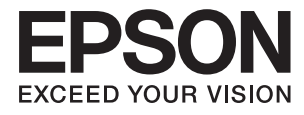

# **Пайдаланушы нұсқаулығы**

# <span id="page-1-0"></span>**Авторлық құқық**

Осы басылымның ешқандай бөлімі Seiko Epson корпорациясының алдын ала жазбаша рұқатынсыз қайта жасалмайды, іздеу жүйесінде сақталмайды немесе кез келген үлгіде немесе электронды, механикалық, фотокөшірмелеу, жазу сияқты кез келген әдіспен тасымалданбайды. Осында берілген ақпаратты пайдалануға қатысты ешқандай патентті міндеттер қарастырылмаған. Осында берілген ақпаратты пайдалану нәтижесінде орын алған зақымдар үшін жауапкершілікті мойнына алмайды. Осында берілген ақпарат Epson өнімімен пайдалануға ғана арналған. Epson - осы ақпаратты басқа өнімдерге қолдану үшін жауапкершілікті мойнына алмайды.

Seiko Epson корпорациясы және бөлімшелері апаттық жағдайда, осы өнімді дұрыс пайдаланбау немесе қиянат ету, рұқсатсыз өзгерту, жөндеу немесе өнімге өзгерістер енгізу немесе Seiko Epson корпорациясының (АҚШ-тан басқа) пайдалану және қызмет көрсету нұсқауларын қатаң түрде орындамау салдарынан болатын зақымдарға, жоғалтуларға, залалдарға, жұмсалған қаражатқа не шығындарға осы өнімді сатып алушы немесе үшінші тарап алдында жауапты болмайды.

Seiko Epson корпорациясы Epson компаниясының түпнұсқа өнімдері немесе Seiko Epson корпорациясы мақұлдаған Epson өнімдері болып табылмайтын кез келген функцияларды немесе шығыс материалдарын пайдалану салдарынан болатын кез келген зақымдарға немесе ақауларға жауапты болмайды.

Seiko Epson корпорациясы Seiko Epson корпорациясы мақұлдаған Epson өнімдері болып табылмайтын кез келген интерфейстік кабельдерді пайдаланғаннан шығатын электромагниттік кедергілері салдарынан болатын зақымдарға жауапты болмайды.

© 2015 Seiko Epson Corporation. All rights reserved.

Осы нұсқаулықтың мазмұны және өнімнің сипаттамалары алдын ала ескертусіз өзгертілуі мүмкін.

# <span id="page-2-0"></span>**Сауда белгілері**

- ❏ EPSON® тіркелген сауда белгісі, EPSON EXCEED YOUR VISION немесе EXCEED YOUR VISION — Seiko Epson корпорациясының сауда белгісі болып табылады.
- **□** Microsoft<sup>®</sup>, Windows<sup>®</sup>, and Windows Vista<sup>®</sup> are registered trademarks of Microsoft Corporation.
- ❏ Apple, Macintosh, Mac OS, OS X, Bonjour, Safari, iPad, iPhone, iPod touch, and iTunes are trademarks of Apple Inc., registered in the U.S. and other countries. AirPrint and the AirPrint logo are trademarks of Apple Inc.
- ❏ Google Cloud Print™, Chrome™, Chrome OS™, and Android™ are trademarks of Google Inc.
- ❏ Adobe, Adobe Reader, Acrobat, and Photoshop are trademarks of Adobe systems Incorporated, which may be registered in certain jurisdictions.
- ❏ Monotype is a trademark of Monotype Imaging, Inc. registered in the United States Patent and Trademark Office and may be registered in certain jurisdictions.
- ❏ Albertus, Arial, and Times New Roman are trademarks of The Monotype Corporation.
- ❏ ITC Avant Garde, ITC Bookman, ITC Zapf-Chancery, and ITC Zapf Dingbats are trademarks of International Typeface Corporation registered in the United States Patent and Trademark Office and may be registered in certain jurisdictions.
- ❏ Clarendon, Helvetica, New Century Schoolbook, Palatino, Times and Univers are registered trademarks of Heidelberger Druckmaschinen AG, which may be registered in certain jurisdictions, exclusively licensed through Linotype Library GmbH, a wholly owned subsidiary of Heidelberger Druckmaschinen AG.
- ❏ Wingdings is a registered trademark of Microsoft Corporation in the United States and other countries.
- ❏ Antique Olive is a registered trademark of Marcel Olive and may be registered in certain jurisdictions.
- ❏ Marigold is a trademark of AlphaOmega Typography.
- ❏ Coronet is a registered trademark of Ludlow Type Foundry.
- ❏ PCL is the registered trademark of Hewlett-Packard Company.
- ❏ Getopt

Copyright © 1987, 1993, 1994 The Regents of the University of California. All rights reserved.

Redistribution and use in source and binary forms, with or without modification, are permitted provided that the following conditions are met:

1. Redistributions of source code must retain the above copyright notice, this list of conditions and the following disclaimer.

2. Redistributions in binary form must reproduce the above copyright notice, this list of conditions and the following disclaimer in the documentation and/or other materials provided with the distribution.

4. Neither the name of the University nor the names of its contributors may be used to endorse or promote products derived from this software without specific prior written permission.

THIS SOFTWARE IS PROVIDED BY THE REGENTS AND CONTRIBUTORS ''AS IS'' AND ANY EXPRESS OR IMPLIED WARRANTIES, INCLUDING, BUT NOT LIMITED TO, THE IMPLIED WARRANTIES OF MERCHANTABILITY AND FITNESS FOR A PARTICULAR PURPOSE ARE DISCLAIMED. IN NO EVENT SHALL THE REGENTS OR CONTRIBUTORS BE LIABLE FOR ANY DIRECT, INDIRECT, INCIDENTAL, SPECIAL, EXEMPLARY, OR CONSEQUENTIAL DAMAGES (INCLUDING, BUT NOT LIMITED TO, PROCUREMENT OF SUBSTITUTE GOODS OR SERVICES; LOSS OF USE, DATA, OR PROFITS; OR BUSINESS INTERRUPTION) HOWEVER CAUSED AND ON ANY THEORY OF LIABILITY, WHETHER IN

CONTRACT, STRICT LIABILITY, OR TORT (INCLUDING NEGLIGENCE OR OTHERWISE) ARISING IN ANY WAY OUT OF THE USE OF THIS SOFTWARE, EVEN IF ADVISED OF THE POSSIBILITY OF SUCH DAMAGE.

### ❏ Arcfour

This code illustrates a sample implementation of the Arcfour algorithm.

Copyright © April 29, 1997 Kalle Kaukonen. All Rights Reserved.

Redistribution and use in source and binary forms, with or without modification, are permitted provided that this copyright notice and disclaimer are retained.

THIS SOFTWARE IS PROVIDED BY KALLE KAUKONEN AND CONTRIBUTORS ''AS IS'' AND ANY EXPRESS OR IMPLIED WARRANTIES, INCLUDING, BUT NOT LIMITED TO, THE IMPLIED WARRANTIES OF MERCHANTABILITY AND FITNESS FOR A PARTICULAR PURPOSE ARE DISCLAIMED. IN NO EVENT SHALL KALLE KAUKONEN OR CONTRIBUTORS BE LIABLE FOR ANY DIRECT, INDIRECT, INCIDENTAL, SPECIAL, EXEMPLARY, OR CONSEQUENTIAL DAMAGES (INCLUDING, BUT NOT LIMITED TO, PROCUREMENT OF SUBSTITUTE GOODS OR SERVICES; LOSS OF USE, DATA, OR PROFITS; OR BUSINESS INTERRUPTION) HOWEVER CAUSED AND ON ANY THEORY OF LIABILITY, WHETHER IN CONTRACT, STRICT LIABILITY, OR TORT (INCLUDING NEGLIGENCE OR OTHERWISE) ARISING IN ANY WAY OUT OF THE USE OF THIS SOFTWARE, EVEN IF ADVISED OF THE POSSIBILITY OF SUCH DAMAGE.

❏ microSDHC Logo is a trademark of SD-3C, LLC.

Ескертпе: microSDHC өнімнің ішіне кірістірілген және алынбайды.

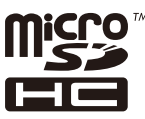

 $\Box$  Intel<sup>®</sup> is a registered trademark of Intel Corporation.

❏ Жалпы ескертпе: Осы жердегі басқа өнім мен компания атаулары өз компанияларының сауда белгілері болуы мүмкін. Epson осы таңбалардың кез келген және барлық құқықтарынан бас тартады.

## **Мазмұны**

### **[Авторлық](#page-1-0) құқық**

## **Сауда [белгілері](#page-2-0)**

### **Осы [нұсқаулық](#page-7-0) туралы**

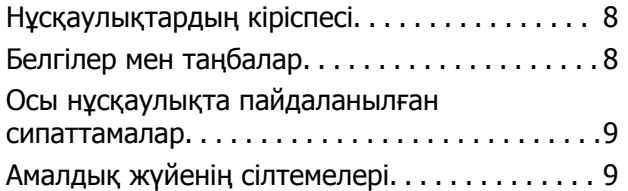

### **[Маңызды](#page-9-0) нұсқаулар**

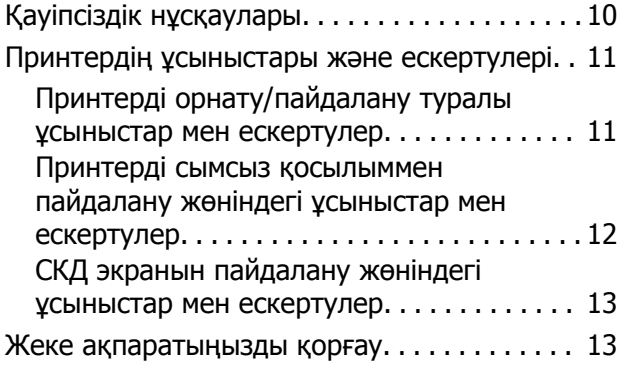

## **Әкімші [параметрлері](#page-13-0)**

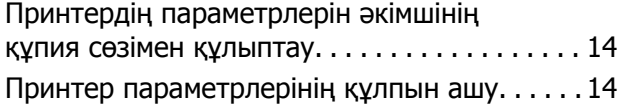

## **[Принтердің](#page-14-0) негіздері**

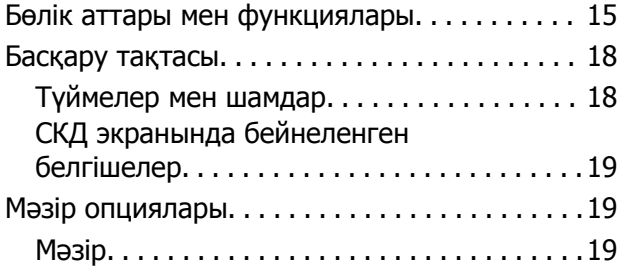

## **[Қағазды](#page-26-0) салу**

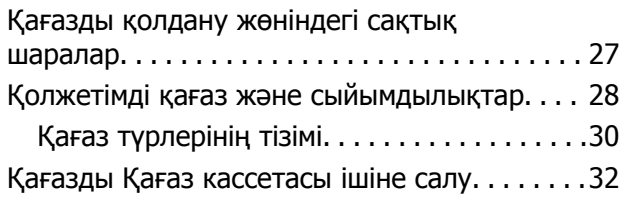

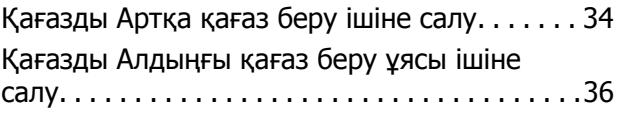

### **Басып [шығару](#page-38-0)**

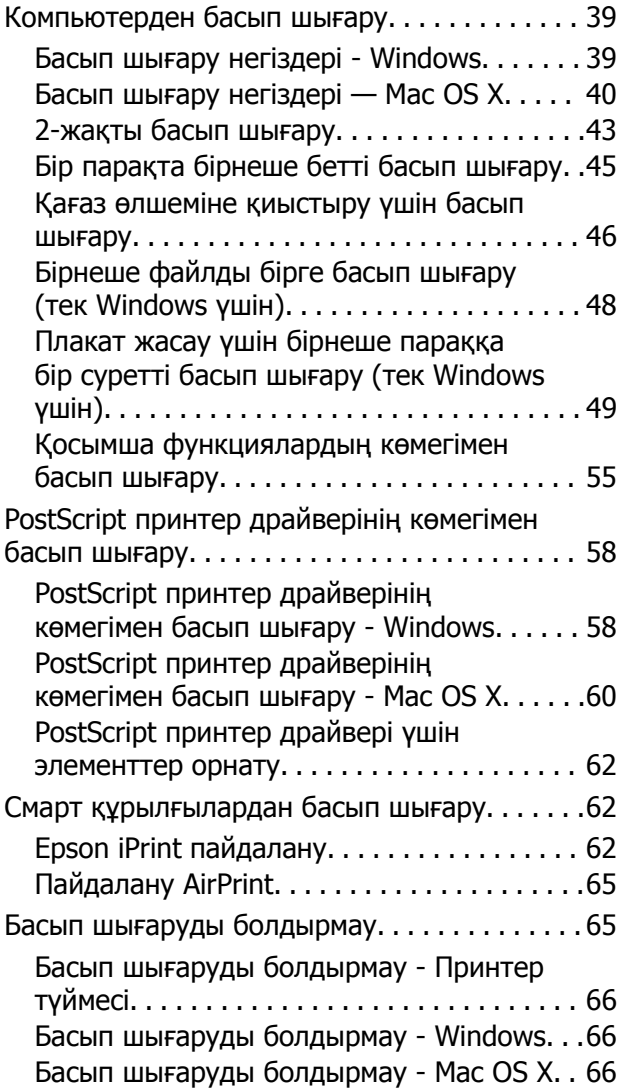

### **Сия [картридждерін](#page-66-0) және басқа [тұтынылатын](#page-66-0) заттарды [ауыстыру](#page-66-0)**

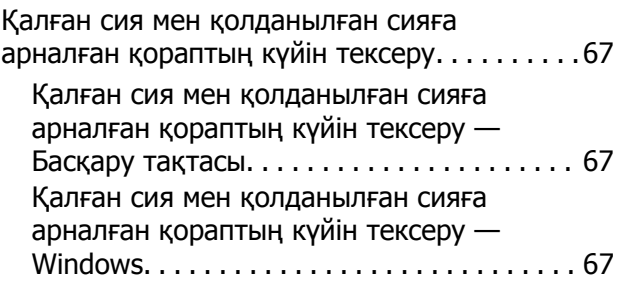

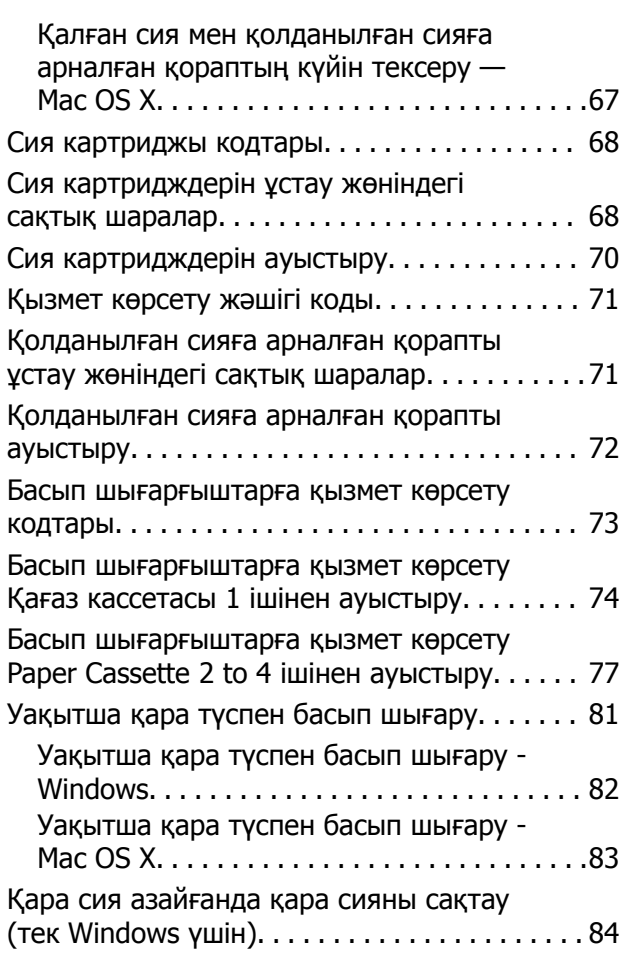

### **Басып [шығару](#page-84-0) сапасын [жақсарту](#page-84-0)**

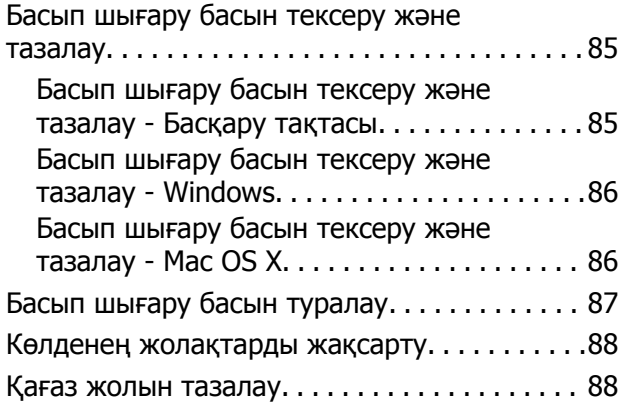

### **[Бағдарламалар](#page-89-0) және желі [қызметі](#page-89-0) ақпараты**

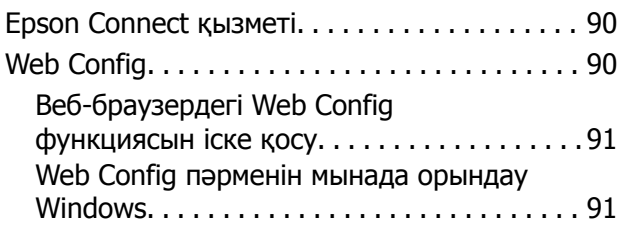

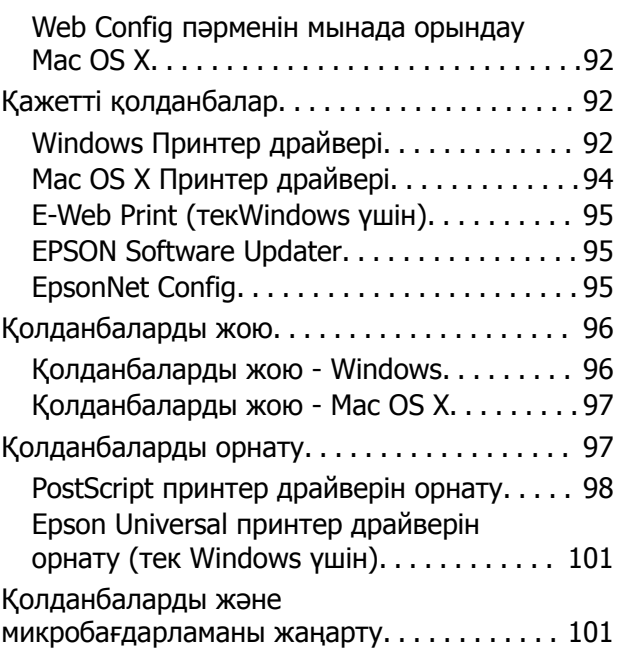

## **[Ақаулықтарды](#page-102-0) шешу**

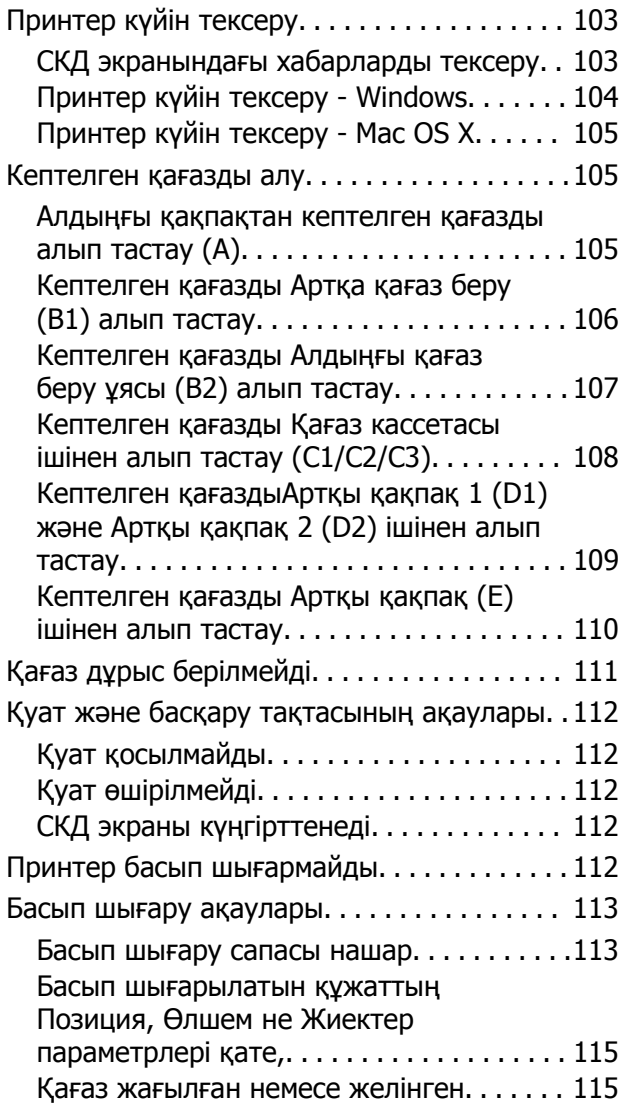

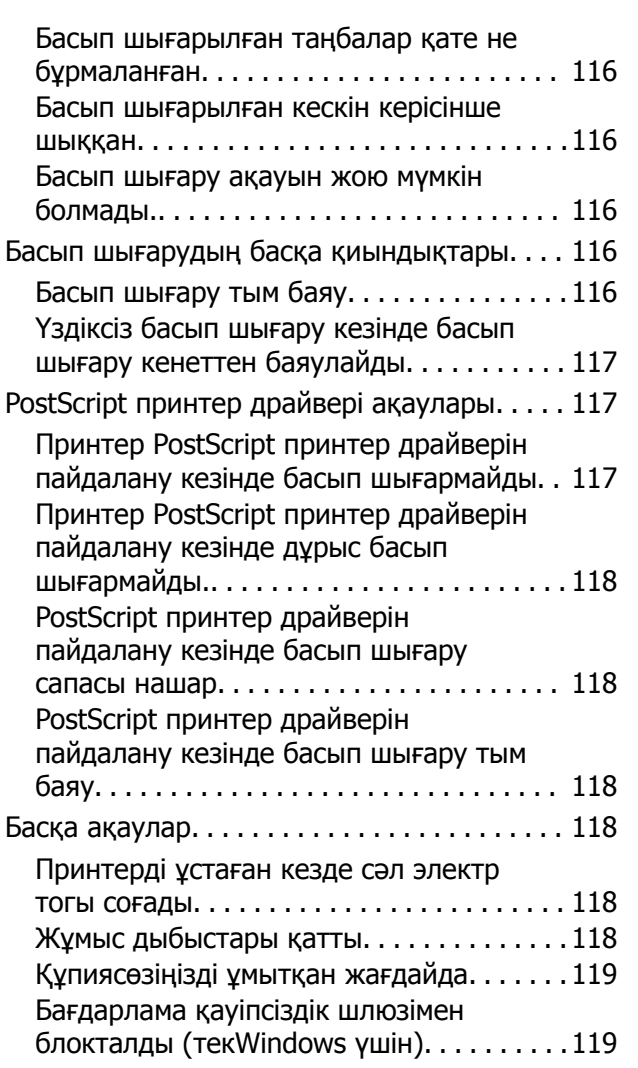

## **[Қосымша](#page-119-0)**

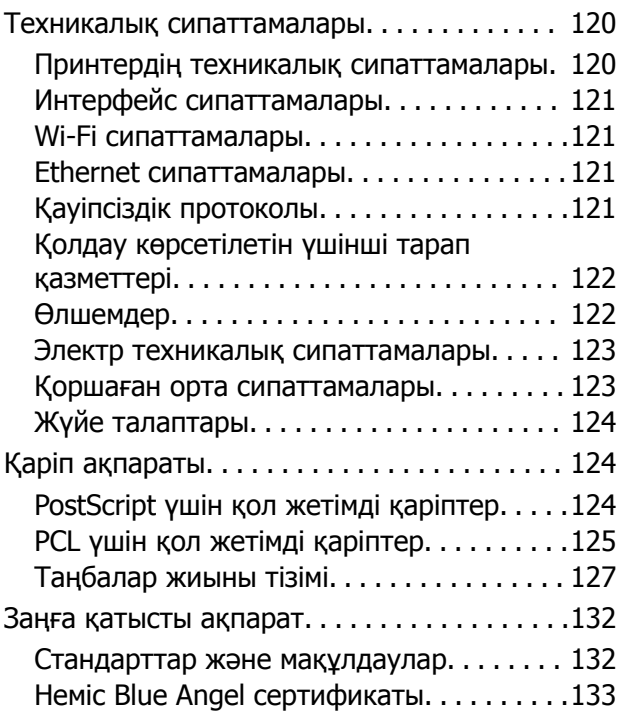

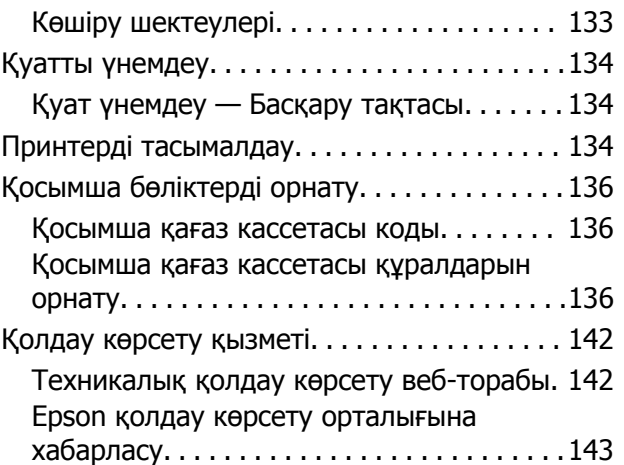

# <span id="page-7-0"></span>**Осы нұсқаулық туралы**

# **Нұсқаулықтардың кіріспесі**

Келесі нұсқаулықтардың соңғы нұсқалары Epson қолдау көрсету веб-торабында қолжетімді.

[http://www.epson.eu/Support](HTTP://WWW.EPSON.EU/SUPPORT) (Еуропа)

[http://support.epson.net/](HTTP://SUPPORT.EPSON.NET/) (Еуропа сыртында)

❏ Маңызды қауіпсіздік нұсқаулары (қағаз нұсқаулық)

Принтердің қауіпсіз қолданылуын қамтамасыз ету үшін нұсқаулары берілген. Бұл нұсқаулық үлгі немесе аймаққа байланысты қамтылмауы мүмкін.

❏ Осы жерден бастаңыз (қағаз нұсқаулық)

Принтерді теңшеу және бағдарламалық жасақтаманы орнатуға қатысты ақпаратпен қамтиды.

❏ Пайдаланушы нұсқаулығы (PDF нұсқаулығы)

Осы нұсқаулық. Жалпы ақпарат пен принтерді қолдану және мәселелерді шешу туралы нұсқаулар береді.

❏ Желімен жұмыс істеуге арналған нұсқау (PDF нұсқаулығы)

Принтерді желіде пайдаланған кездегі желі параметрлері және ақаулықтарды шешу туралы ақпаратпен қамтамасыз етеді.

❏ Әкімші нұсқаулығы (PDF нұсқаулығы)

Желілік әкімшілерді басқару және принтер параметрлеріне қатысты ақпаратпен қамтды.

Жоғарыдағы нұсқаулықтардан басқа да, Epson қолданбаларындағы әртүрлі анықтамалық ақпарат түрлерін тексеріңіз.

## **Белгілер мен таңбалар**

## !**Абайлаңыз:**

Дене жарақатын болдырмау үшін нұсқауларды мұқият орындау керек.

### c **Маңызды:**

Жабдықты зақымдауды болдырмау үшін нұсқауларды орындау керек.

### **Ескертпе:**

Қосымша және анықтамалық ақпаратпен қамтамасыз етеді.

 $\rightarrow$  катысты акпарат

Қатысты бөлімдерге байланысты.

# <span id="page-8-0"></span>**Осы нұсқаулықта пайдаланылған сипаттамалар**

- ❏ Принтер драйвері экрандарының экран суреттері Windows 8.1 немесе Mac OS X v10.10.x жүйесінен алынған. Экрандарда бейнеленген мазмұн үлгіге және жағдайға байланысты өзгереді.
- ❏ Осы нұсқаулықта пайдаланылған принтер суреттер жай мысалдар болып табылады. Үлгіге байланысты азғантай айырмашылықтар болуы мүмкін болғанымен пайдалану әдісі бірдей.
- ❏ СКД экранындағы кейбір мәзір элементтері үлгіге және параметрлерге байланысты өзгеріп отырады.

## **Амалдық жүйенің сілтемелері**

### **Windows**

Нұсқаулықта «Windows 8.1», «Windows 8», «Windows 7», «Windows Vista», «Windows XP», «Windows Server 2012 R2», «Windows Server 2012», «Windows Server 2008 R2», «Windows Server 2008», «Windows Server 2003 R2» және «Windows Server 2003» сияқты терминдер келесі амалдық жүйеге қатысты. Сонымен қатар, барлық нұсқаларды көру үшін, «Windows» пайдаланылады.

- ❏ Microsoft® Windows® 8.1 операциялық жүйесі
- ❏ Microsoft® Windows® 8 операциялық жүйесі
- ❏ Microsoft® Windows® 7 операциялық жүйесі
- ❏ Microsoft® Windows Vista® операциялық жүйесі
- ❏ Microsoft® Windows® XP операциялық жүйесі
- ❏ Microsoft® Windows® XP Professional x64 Edition операциялық жүйесі
- ❏ Microsoft® Windows Server® 2012 R2 операциялық жүйесі
- ❏ Microsoft® Windows Server® 2012 операциялық жүйесі
- ❏ Microsoft® Windows Server® 2008 R2 операциялық жүйесі
- ❏ Microsoft® Windows Server® 2008 операциялық жүйесі
- ❏ Microsoft® Windows Server® 2003 R2 операциялық жүйесі
- ❏ Microsoft® Windows Server® 2003 операциялық жүйесі

### **Mac OS X**

Нұсқаулықта «Mac OS X v10.10.x» OS X Yosemite операциялық жүйесіне, «Mac OS X v10.9.x» OS X Mavericks операциялық жүйесіне және «Mac OS X v10.8.x» OS X Mountain Lion операциялық жүйесіне қатысты. Сонымен қатар, «Mac OS X» жүйесі «Mac OS X v10.10.x», «Mac OS X v10.9.x», «Mac OS X v10.8.x», «Mac OS X v10.7.x» және «Mac OS X v10.6.8» жүйелерін көру үшін пайдаланылады.

# <span id="page-9-0"></span>**Маңызды нұсқаулар**

# **Қауіпсіздік нұсқаулары**

Осы принтерді қауіпсіз пайдалану үшін мына нұсқауларды оқыңыз және орындаңыз. Нұсқаулықты келешекте пайдалану үшін сақтап қойыңыз. Оған қоса, принтерде белгіленген барлық ескертулер мен нұсқауларды орындаңыз.

- ❏ Принтермен берілген қуат сымын ғана пайдаланыңыз және сымды басқа жабдықтармен қолданбаңыз. Принтермен басқа сымдарды пайдалану немесе берілген қуат сымын басқа жабдықпен пайдалану өрттің шығуына немесе электр тогының соғуына себеп болуы мүмкін.
- ❏ Айнымалы ток адаптерінің қуат сымы қатысты қауіпсіздік стандартына сәйкес келетініне көз жеткізіңіз.
- ❏ Принтердің нұсқаулығында нақты сипатталған жерлерден басқа қуат сымын, принтерді немесе принтер бөліктерін өз бетіңізбен бөлшектеуге, өзгертуге немесе жөндеуге әрекеттенбеңіз.
- ❏ Принтерді ажыратып, келесі жағдайларда білікті маманға жөндетіңіз:

Қуат сымы немесе аша зақымдалғанда; принтерге сұйық зат кіргенде; принтер жерге түсірілгенде немесе корпусы зақымдалғанда; принтер қалыпты жұмыс істемегенде немесе өнімділігі айқын өзгергенде. Пайдалану нұсқауларында қамтылмаған реттеулерді орындамаңыз.

- ❏ Принтерді ашасы оңай қосылатын электр розеткасының жанына орналастырыңыз.
- ❏ Принтерді сыртқа, қатты кір немесе шаң жерге, судың, ыстық көздер бар жерге немесе соққы, діріл, жоғары температура немесе ылғал жерлерге орналастырмаңыз.
- ❏ Принтерге сұйық зат төгіп алмаңыз немесе принтерді дымқыл қолдарыңызбен қолданбаңыз.
- ❏ Принтерді кардиостимуляторлардан ең кемінде 22 см қашық сақтаңыз. Бұл принтерден шыққан радио толқындар кардиостимуляторлардың жұмысына кері әсерін тигізеді.
- ❏ Егер СКД экраны зақымдалса, дилеріңізге хабарласыңыз. Егер сұйық кристал қолыңызға тисе, қолыңызды сабындап жуыңыз. Егер сұйық кристал көзіңізге тисе, көзіңізді дереу сумен шайыңыз. Егер жақсылап шайғаннан кейін де ыңғайсыз немесе көру ақаулары болса, дереу дәрігерге қаралыңыз.

<span id="page-10-0"></span>❏ Принтер ауыр және оны ең аз екі адам көтеруі немесе тасуы керек. Принтерді көтерген кезде екі немесе одан көп адам төменде көрсетілгендей дұрыс қалыптарда болуы тиіс.

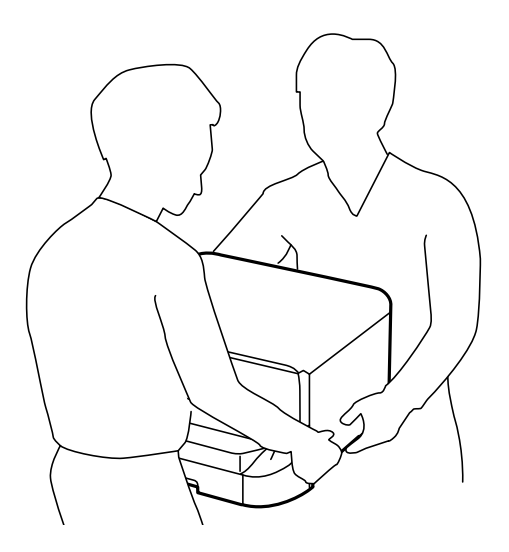

- ❏ Қолданылған сия картридждерін ұстаған кезде абай болыңыз, себебі сия беру портының айналасында сия болуы мүмкін.
	- ❏ Егер сия теріңізге тисе, тиген жерді сабындап жуыңыз.
	- ❏ Егер сия көзіңізге тисе, дереу сумен жуып тастаңыз. Жақсылап жуғаннан кейін де ыңғайсыздық немесе көру қиындықтары туындаса, дереу дәрігерге қаралыңыз.
	- ❏ Егер аузыңызға сия кірсе, дереу дәрігерге қаралыңыз.
- ❏ Сия картриджін және қолданылған сия қорабын бөлшектемеңіз; әйтпесе, сия көзіңізге немесе теріңізге тиіп кетуі мүмкін.
- ❏ Сия картридждерін тым қатты шайқамаңыз; әйтпесе, картридждегі сия ағуы мүмкін.
- ❏ Сия картридждерін және қолданылған сия қорабын балалардың қолы жетпейтін жерде сақтаңыз.

## **Принтердің ұсыныстары және ескертулері**

Принтерді немесе мүліктеріңізді зақымдамау үшін мына нұсқауларды оқыңыз және орындаңыз. Нұсқаулықты келешекте пайдалану үшін сақтап қойыңыз.

## **Принтерді орнату/пайдалану туралы ұсыныстар мен ескертулер**

- ❏ Принтердегі желдеткіш тесіктерді және саңылауларды бітемеңіз немесе жаппаңыз.
- ❏ Принтердің белгісінде көрсетілген қуат көзі түрін ғана пайдаланыңыз.
- ❏ Үнемі қосылып не өшіріліп тұратын фото көшіру құрылғылары немесе ауа ағынын басқаратын жүйелер қосылған бірдей розеткаларды пайдаланбаңыз.
- ❏ Қабырға ток аударғыштар немесе автоматты таймерлер арқылы басқарылатын электр розеткаларын пайдаланбаңыз.
- <span id="page-11-0"></span>❏ Бүкіл компьютер жүйесін дауыс зорайтқыштар немесе сымсыз телефондардың негізгі блогы сияқты электромагниттік кедергілердің ықтимал көздерінен қашық сақтаңыз.
- ❏ Қуат сымын үйкелмейтін, кесілмейтін, тозбайтын, майыспайтын және ширатылмайтын жерге орналастырыңыз. Қуат сымының үстіне заттар қоймаңыз және қуат сымының басылуына немесе езілуіне жол бермеңіз. Барлық қуат сымдарының ұшын және оны электр тогын өңдегішке кіретін және шығатын жағын тік ұстауға аса назар аударыңыз.
- ❏ Егер принтермен ұзартқыш сым пайдалансаңыз, ұзартқыш сымға қосылған құрылғылардың жалпы номиналды тогы сымның номиналды тогынан аспайтынына көз жеткізіңіз. Оған қоса, қабырғалық розеткаға қосылған барлық құрылғылардың жалпы номиналды тогы қабырғалық розетканың номиналды тогынан аспайтынына көз жеткізіңіз.
- ❏ Егер принтерді Германияда пайдалануды жоспарласаңыз, ғимаратта принтерді қысқа тұйықталудан және токтың шамадан тыс жүктелуінен қорғайтын 10 немесе 16 амперлік ажыратқыш болуы тиіс.
- ❏ Принтерді компьютерге немесе басқа құрылғыға кабельмен жалғаған кезде, қосқыштары дұрыс бағытта екеніне көз жеткізіңіз. Әрбір қосқышта тек бір дұрыс бағыты бар. Қосқыштарды бұрыс бағытпен енгізу кабельмен жалғанған құрылғыларды зақымдауы мүмкін.
- ❏ Принтерді барлық бағытта оның негізінен асатын тегіс, тұрақты бетке орналастырыңыз. Принтер қисайып тұрса, дұрыс жұмыс істемейді.
- ❏ Принтерді сақтағанда немесе тасымалдағанда, оны еңкейтпеңіз, тігінен қоймаңыз немесе төңкермеңіз; әйтпесе, сия ағуы мүмкін.
- ❏ Қағаз толығымен шығуы үшін принтердің алдыңғы жағында жеткілікті бос орын қалдырыңыз.
- ❏ Температурасы немесе ылғалдылығы жылдам ауысатын жерлерге орналастырмаңыз. Оған қоса, принтерді тікелей күн сәулесі, қатты жарық көздері немесе жылу көздерінен сақтаңыз.
- ❏ Принтердегі ұяларға заттар салмаңыз.
- ❏ Басып шығару барысында қолыңызды принтердің ішіне салмаңыз.
- ❏ Принтердің ішіндегі ақ жалпақ кабельді ұстамаңыз.
- ❏ Құрамында тез тұтанатын газы бар аэрозольді өнімдерді принтердің ішіне немесе айналасында қолданбаңыз. Солай жасау өртке себеп болуы мүмкін.
- ❏ Басып шығару басын қолмен жылжытпаңыз, принтерді зақымдауыңыз мүмкін.
- $□$  Принтерді әрдайым  $□$  түймесінің көмегімен өшіріңіз. Принтерді  $□$  жарығының жыпылықтауы тоқтағанға дейін розеткадан ажыратпаңыз немесе қуатын өшірмеңіз.
- ❏ Принтерді тасымалдаудан бұрын басып шығару басы бастапқы күйде (оң жақ шетте) және сия картридждері орнында екеніне көз жеткізіңіз.
- ❏ Егер принтерді ұзақ уақыт бойы пайдаланбайтын болсаңыз, қуат сымын электр розеткасынан ажыратып қойыңыз.

## **Принтерді сымсыз қосылыммен пайдалану жөніндегі ұсыныстар мен ескертулер**

❏ Принтердің радио толқындары медициналық электрондық құралдарды зақымдап, олардың жұмысына теріс әсер етуі мүмкін. Бұл принтерді медициналық мекемелерде немесе медициналық құралдың жанында пайдаланған кезде мекемеге жауапты уәкілетті тұлғаның нұсқауларын сақтаңыз және медициналық құралдың барлық ескертулері мен нұсқауларына сүйеніңіз.

<span id="page-12-0"></span>❏ Бұл принтердің радио толқындары автоматты есіктер немесе өрт дабылы секілді автоматты басқарылатын құрылғылардың жұмысына кері әсер етіп, ақау салдарынан оқыс оқиғаға әкелуі мүмкін. басқарылатын құрылғылардың жұмысына кері әсер етіп, ақау салдарынан оқыс оқиғаға әкелуі мүмкін. Бұл принтерді автоматты басқарылатын құрылғылардың жанында пайдаланған кезде сол құрылғылардың барлық ескертулері мен нұсқауларына сүйеніңіз.

## **СКД экранын пайдалану жөніндегі ұсыныстар мен ескертулер**

- ❏ СКД экранында бірнеше кішкентай ашық немесе қара дақтар болуы мүмкін, оның мүмкіндіктеріне байланысты жарықтық тегіс таралмауы мүмкін. Бұл қалыпты жағдай және кез келген жағдайда да зақымдалғанын білдірмейді.
- ❏ Тазалау үшін тек құрғақ, жұмсақ шүберек пайдаланыңыз. Сұйықтық немесе химиялық тазартқыш құралдар қолданбаңыз.
- ❏ СҚД экранының сыртқы қақпағы ауыр соққы алса сынуы мүмкін. Егер экранның беті сынса немесе шытынаса дилерге хабарласыңыз, сынған бөліктерді ұстамаңыз немесе алып тастауға тырыспаңыз.

## **Жеке ақпаратыңызды қорғау**

Егер принтерді біреуге берсеңіз немесе жойсаңыз, басқару тақтасында **Menu** > **System Administration** > **Restore Default Settings** > **Clear All Data and Settings** тармағын таңдау арқылы принтер жадында сақталған бүкіл жеке ақпаратты өшіріңіз.

# <span id="page-13-0"></span>**Әкімші параметрлері**

## **Принтердің параметрлерін әкімшінің құпия сөзімен құлыптау**

Принтер параметрлерін басқа пайдаланушылар өзгертпеуі үшін әкімшінің құпия сөзімен құлыптауға болады. Келесі параметрлерді құлыптауға болады.

### System Administration

Параметрлерді құпия сөзді енгізбестен өзгерте алмайсыз. Бұл құпия сөз параметрлерді Web Config немесе EpsonNet Config көмегімен орнатқан кезде талап етіледі.

### c **Маңызды:**

Құпия сөзді ұмытпаңыз. Құпия сөзді ұмытсаңыз, Epson қолдау қызметіне хабарласыңыз.

- 1. Негізгі экраннан **Menu** мәзіріне кіріңіз.
- 2. **Admin Settings** > **Admin Password** таңдаңыз.
- 3. **Register** таңдаңыз да, құпия сөзді енгізіңіз.
- 4. Құпия сөзді қайтадан енгізіңіз.
- 5. **Lock Setting** таңдаңыз, одан кейін оны қосыңыз.

# **Принтер параметрлерінің құлпын ашу**

- 1. Негізгі экраннан **Menu** мәзіріне кіріңіз.
- 2. **Admin Settings** таңдаңыз.
- 3. Әкімшінің құпия сөзін енгізіңіз.
- 4. **Lock Setting** таңдаңыз, одан кейін оны ажыратыңыз.

# <span id="page-14-0"></span>**Принтердің негіздері**

# **Бөлік аттары мен функциялары**

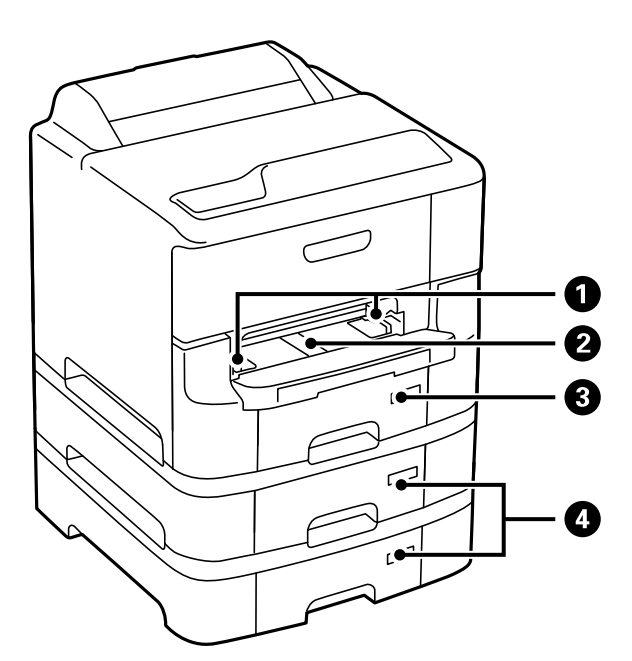

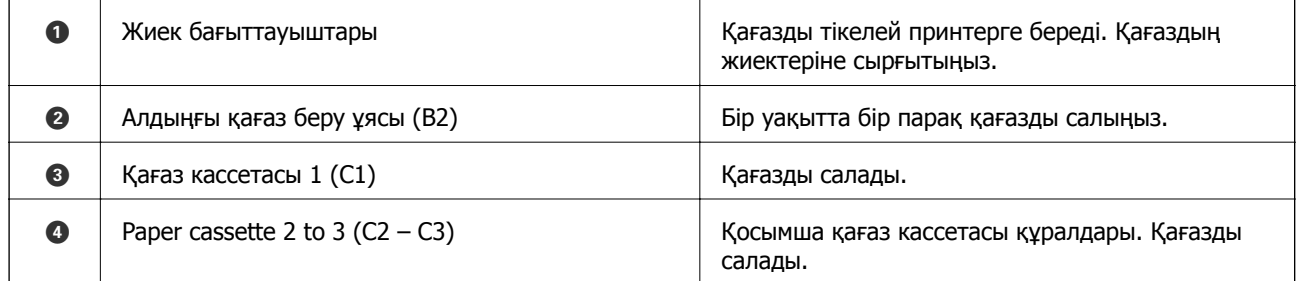

### **Принтердің негіздері**

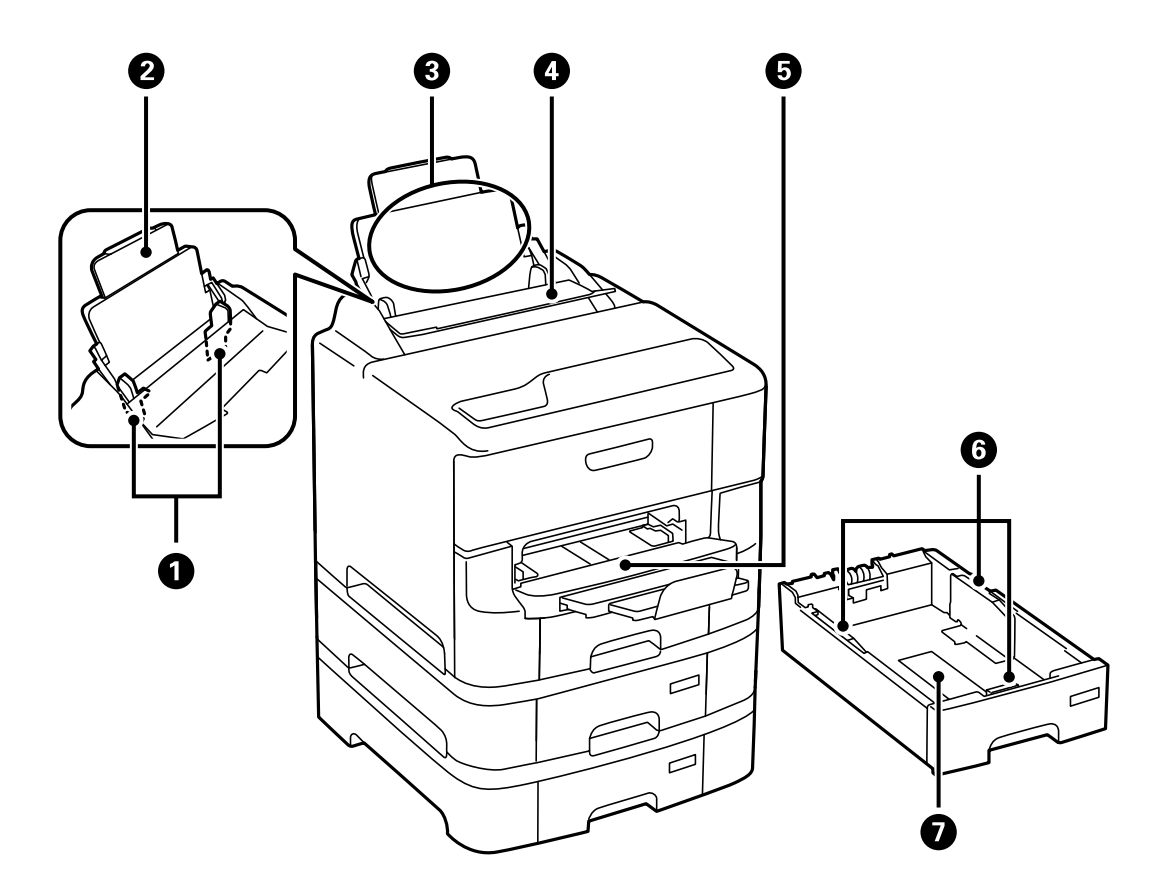

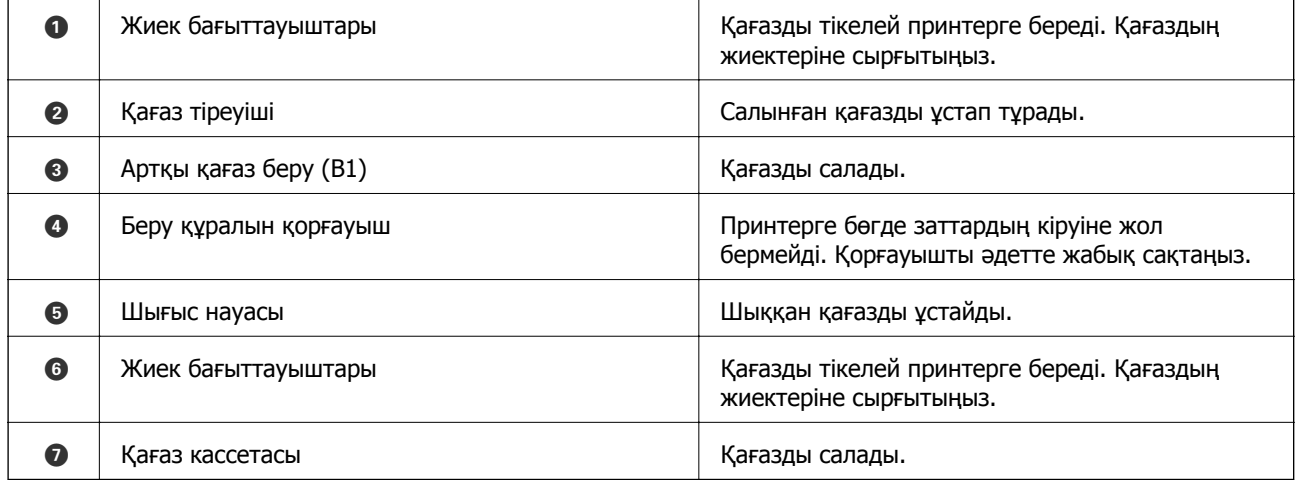

### **Принтердің негіздері**

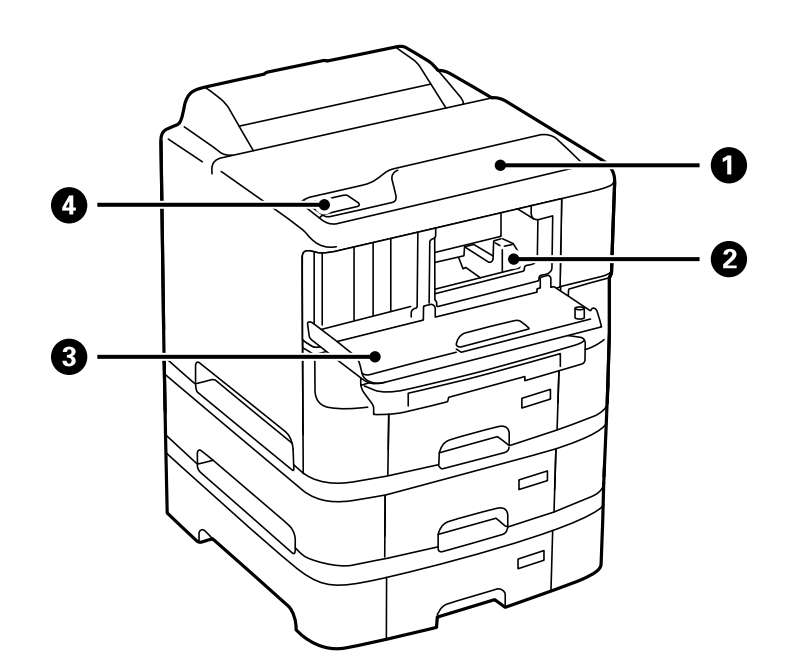

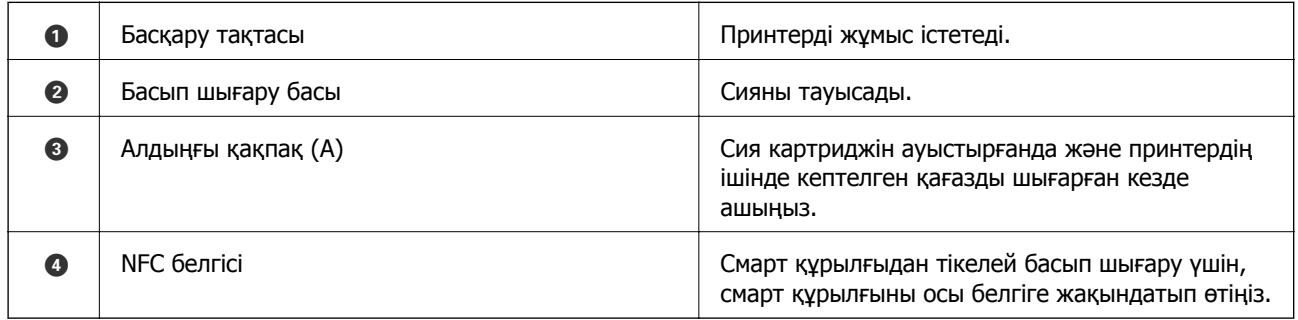

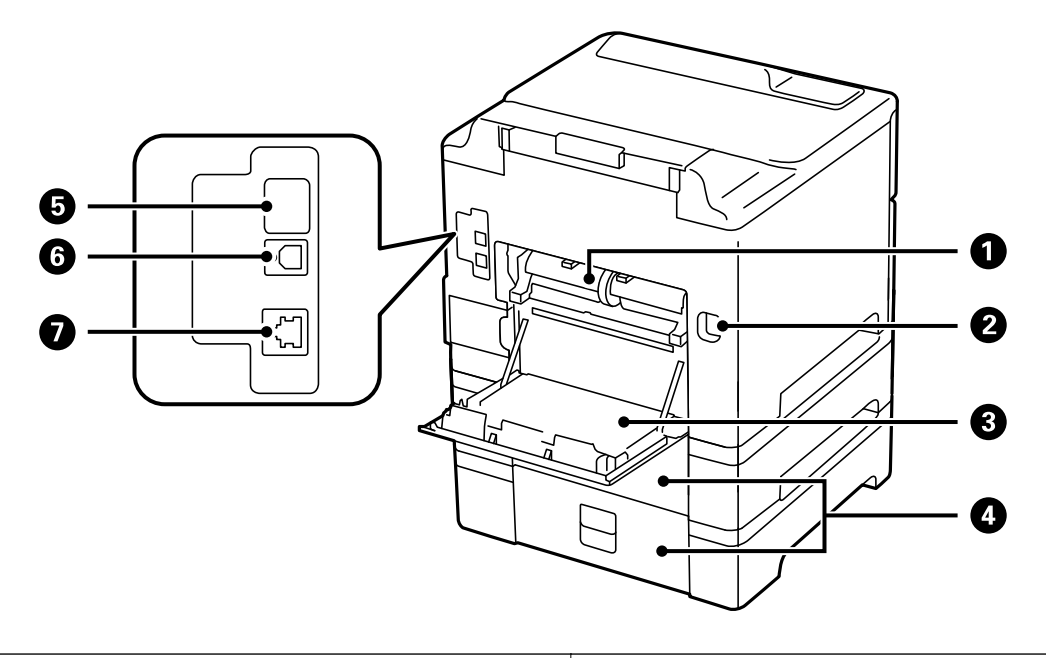

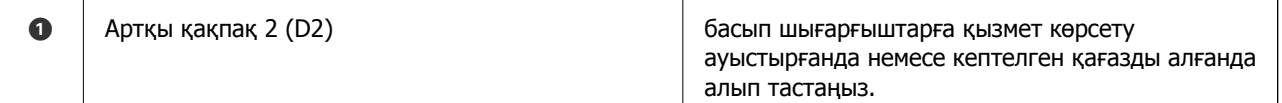

<span id="page-17-0"></span>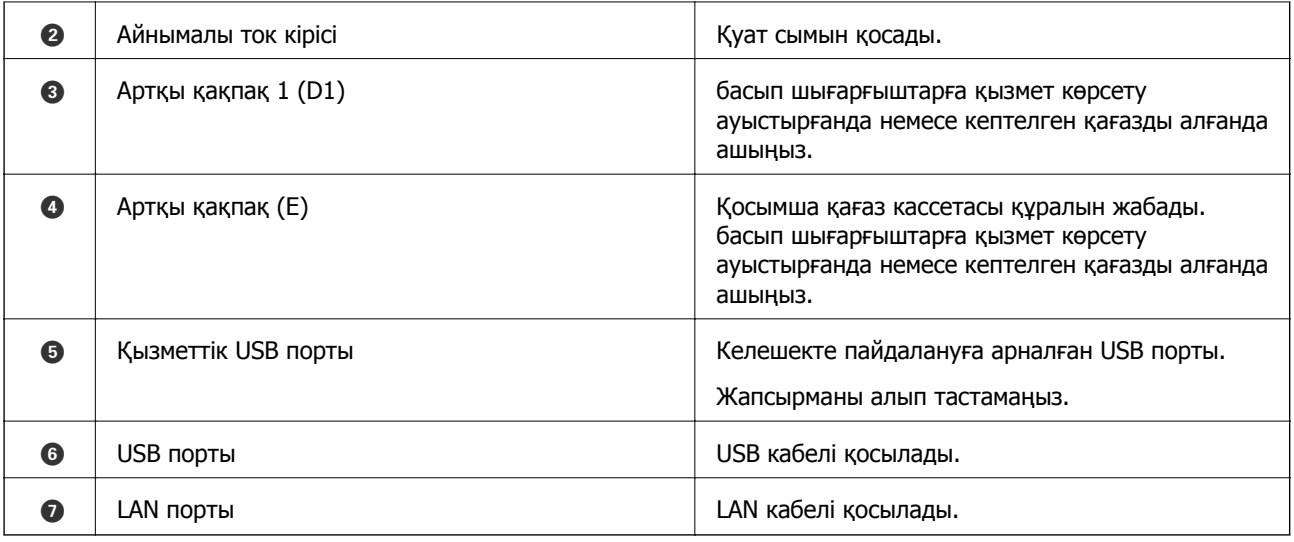

## **Басқару тақтасы**

## **Түймелер мен шамдар**

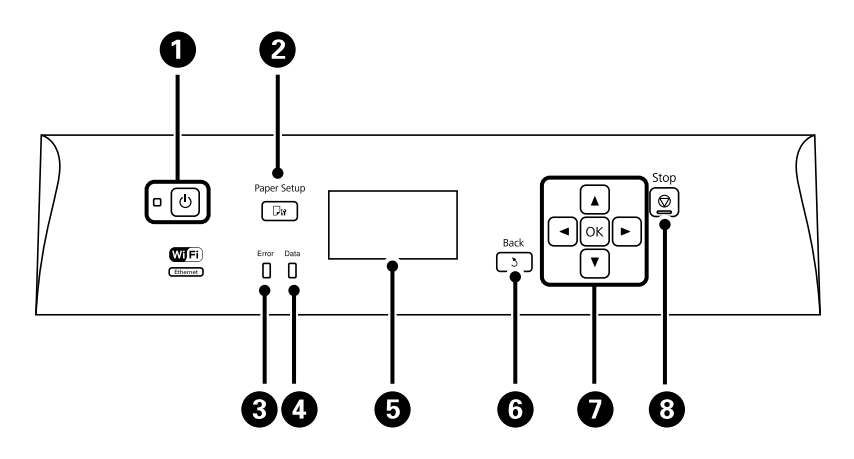

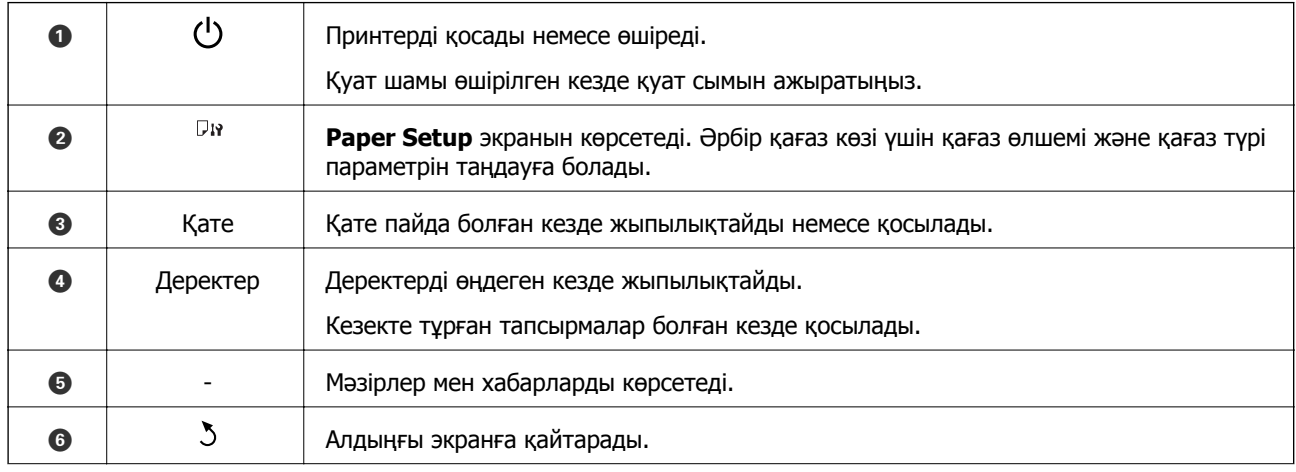

<span id="page-18-0"></span>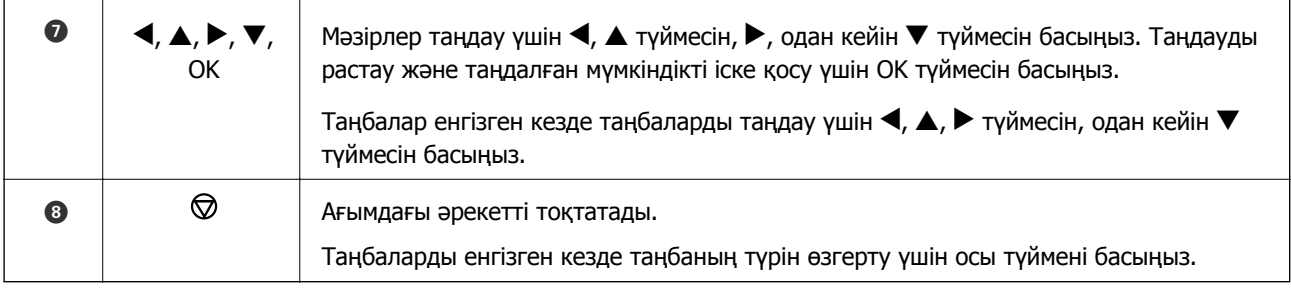

## **СКД экранында бейнеленген белгішелер**

Принтердің күйіне байланысты СКД экранында келесі белгішелер көрсетіледі.

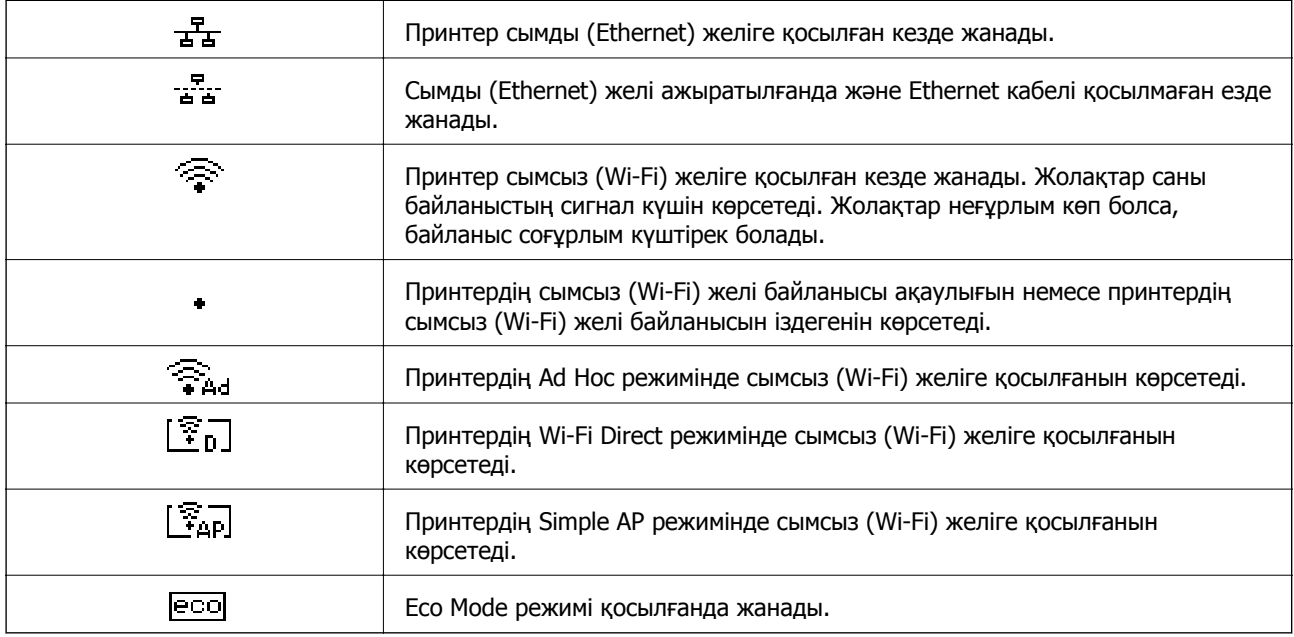

# **Мәзір опциялары**

## **Мәзір**

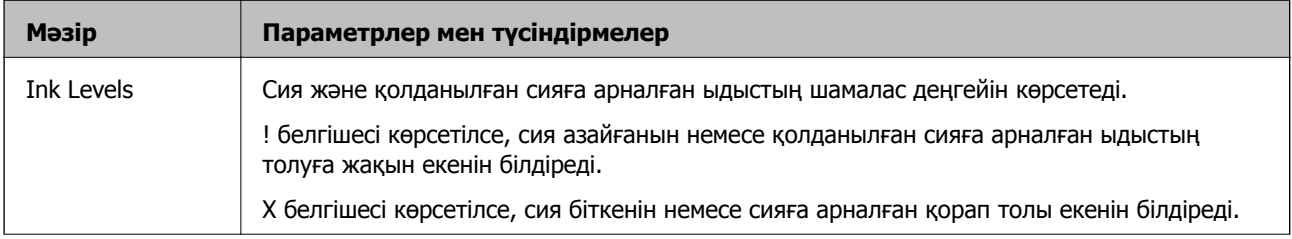

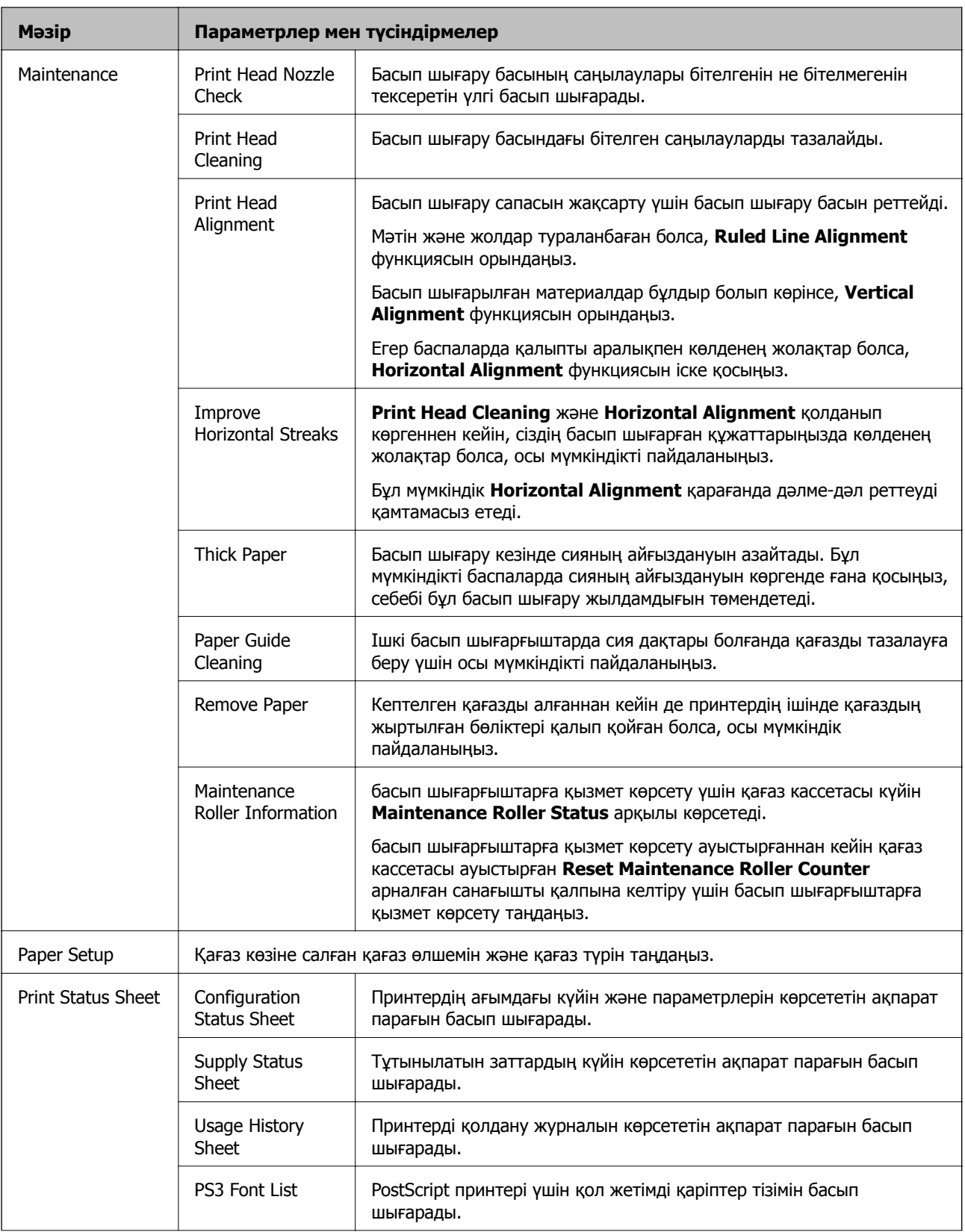

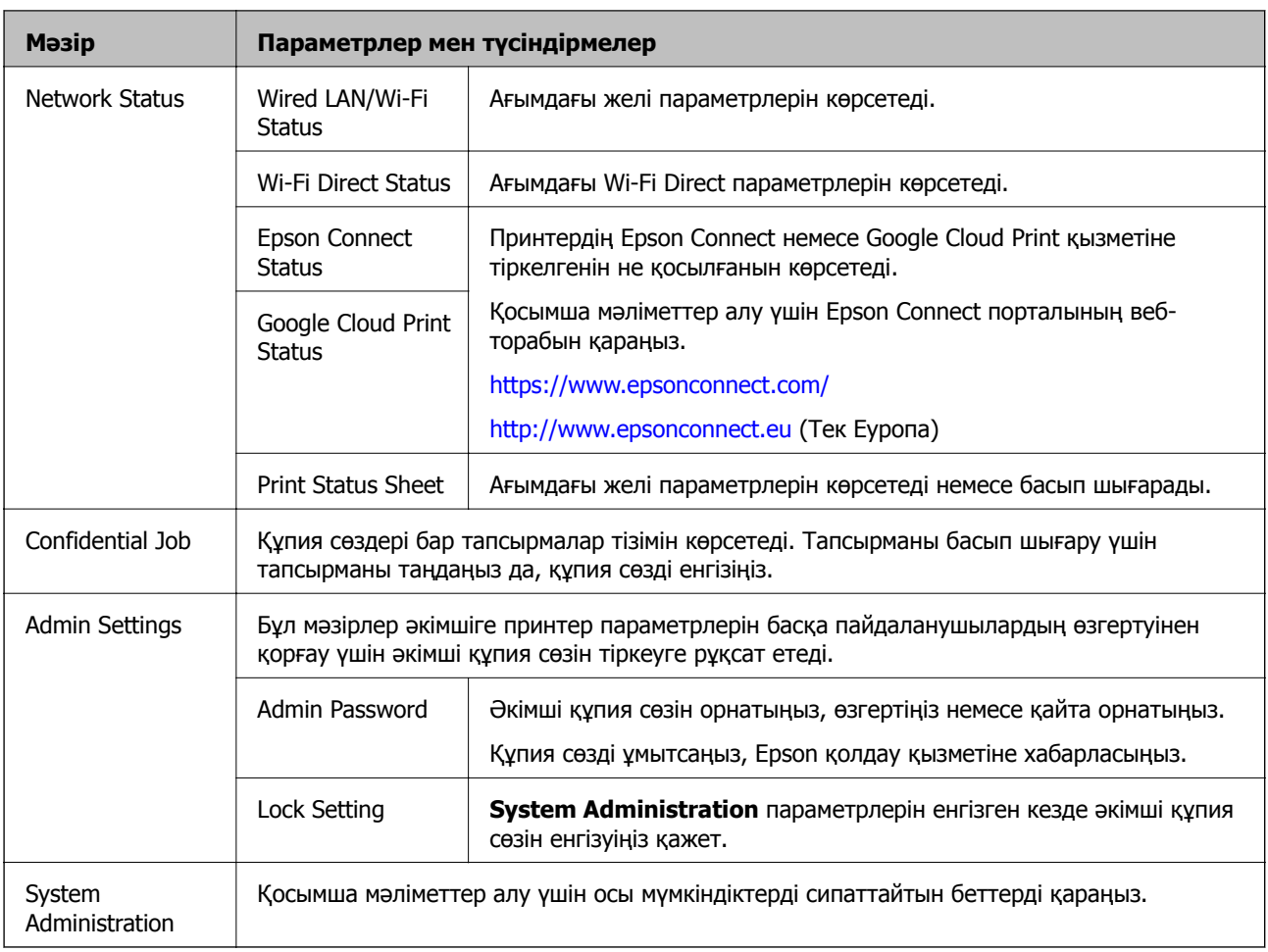

### **Қатысты ақпарат**

 $\rightarrow$  "System Administration" бетте 21

## **System Administration**

Негізгі экранда **Menu** тармағын таңдаңыз, содан кейін **System Administration** тармағын таңдаңыз.

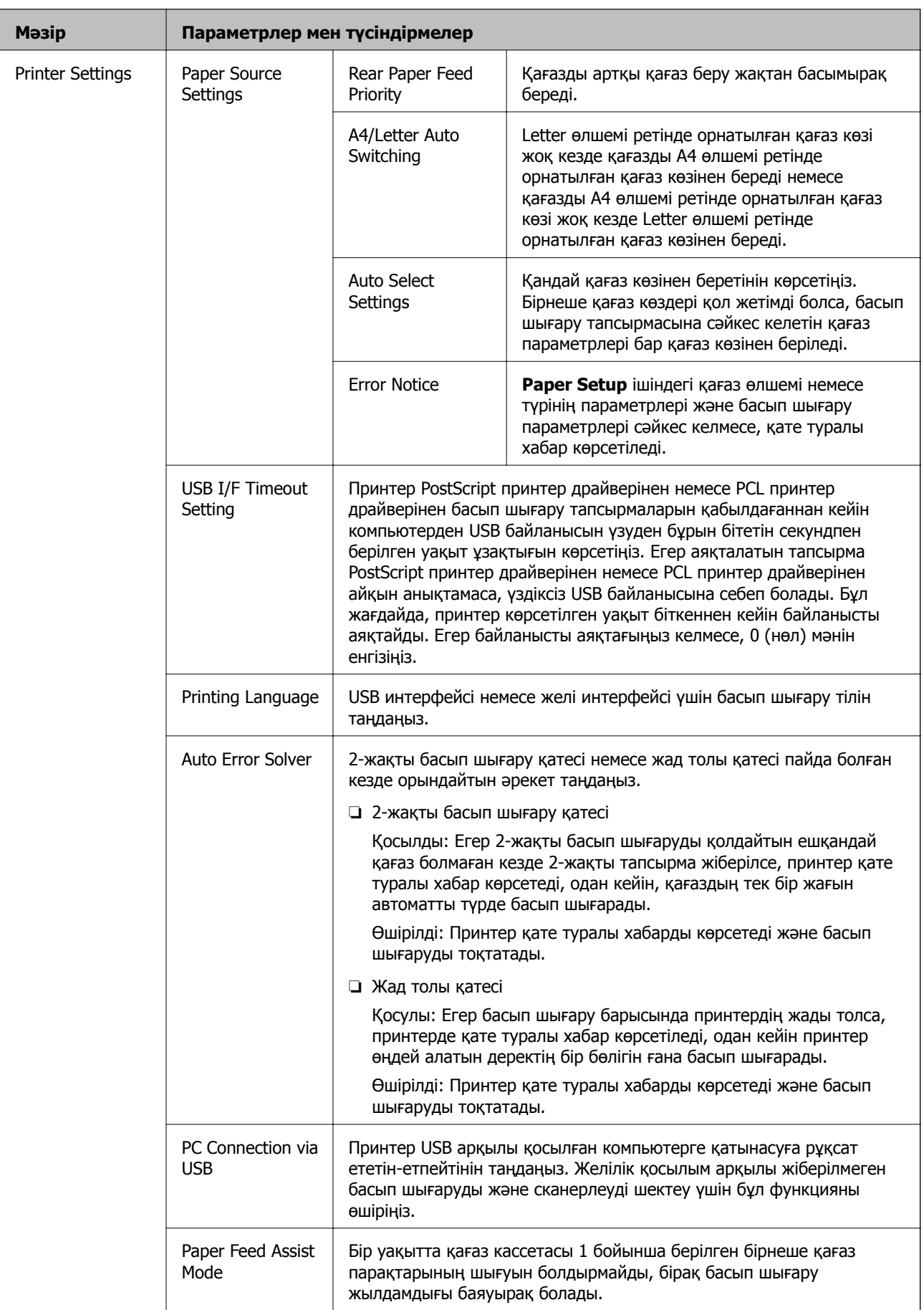

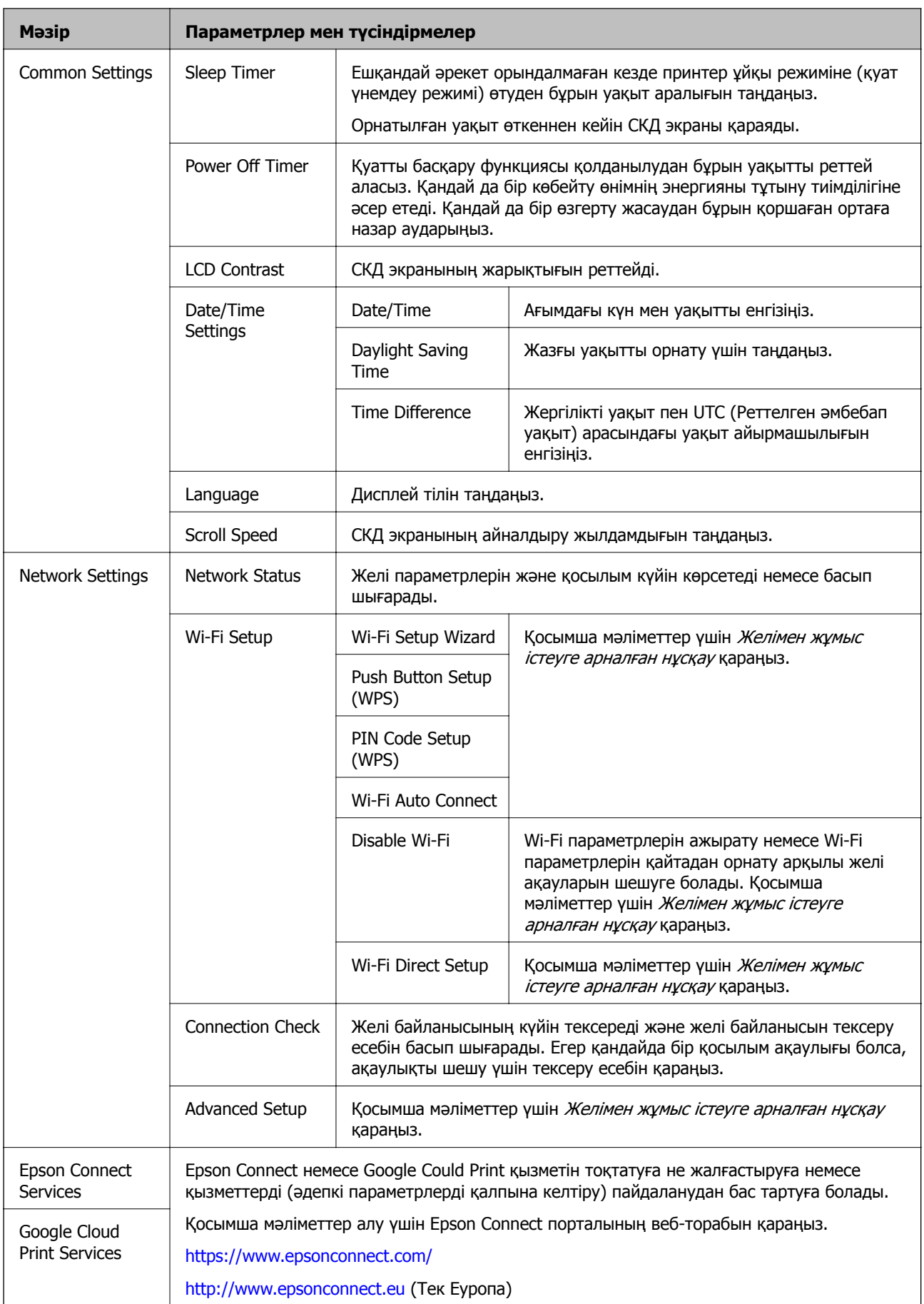

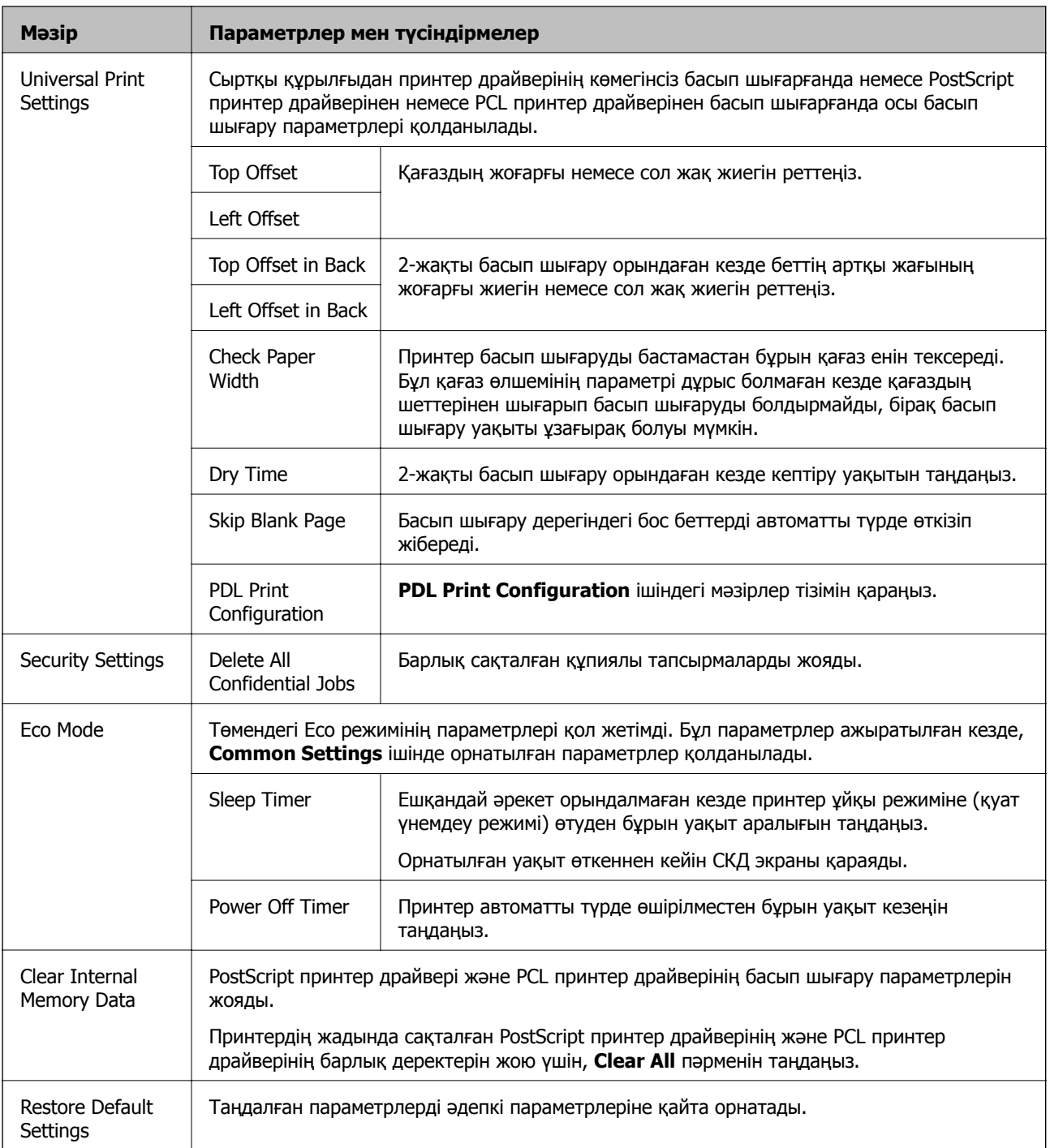

### **Қатысты ақпарат**

& "PDL Print Configuration" бетте 24

## **PDL Print Configuration**

Негізгі экраннан **Menu** > **System Administration** > **Universal Print Settings** > **PDL Print Configuration** таңдаңыз.

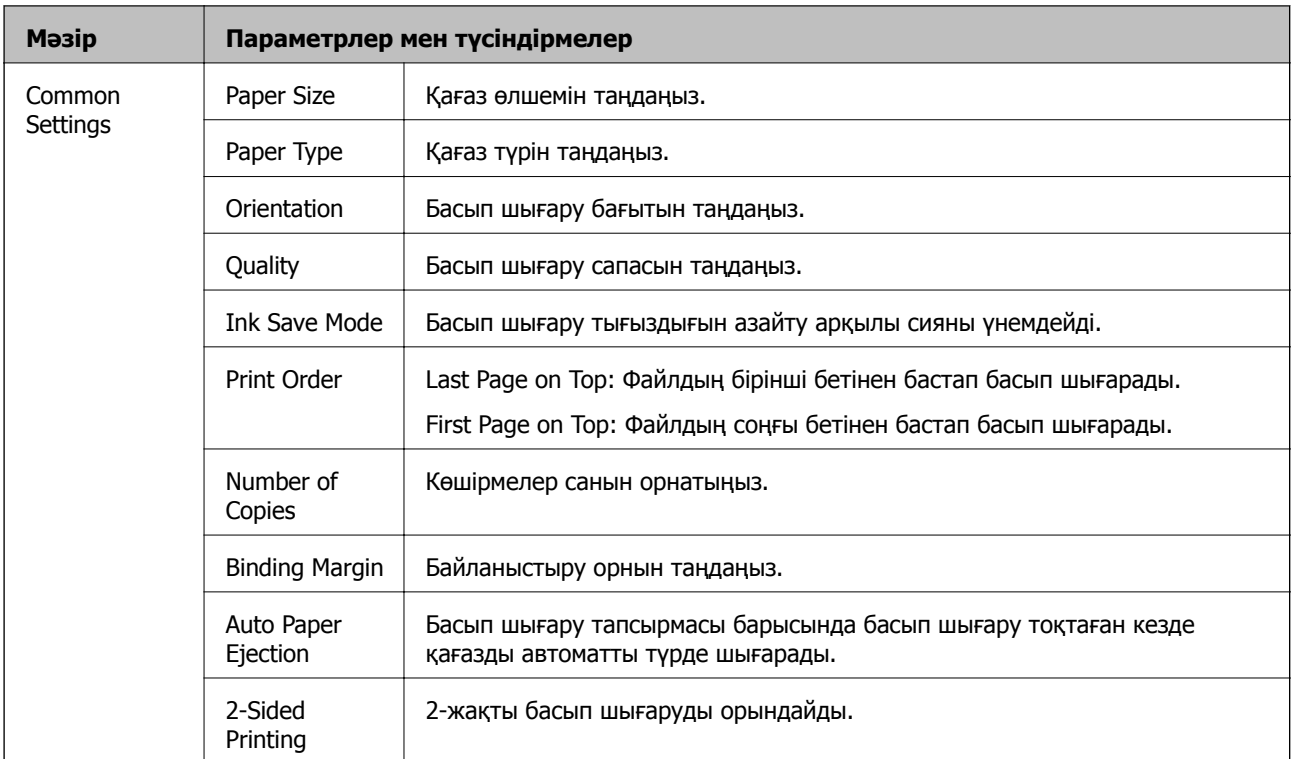

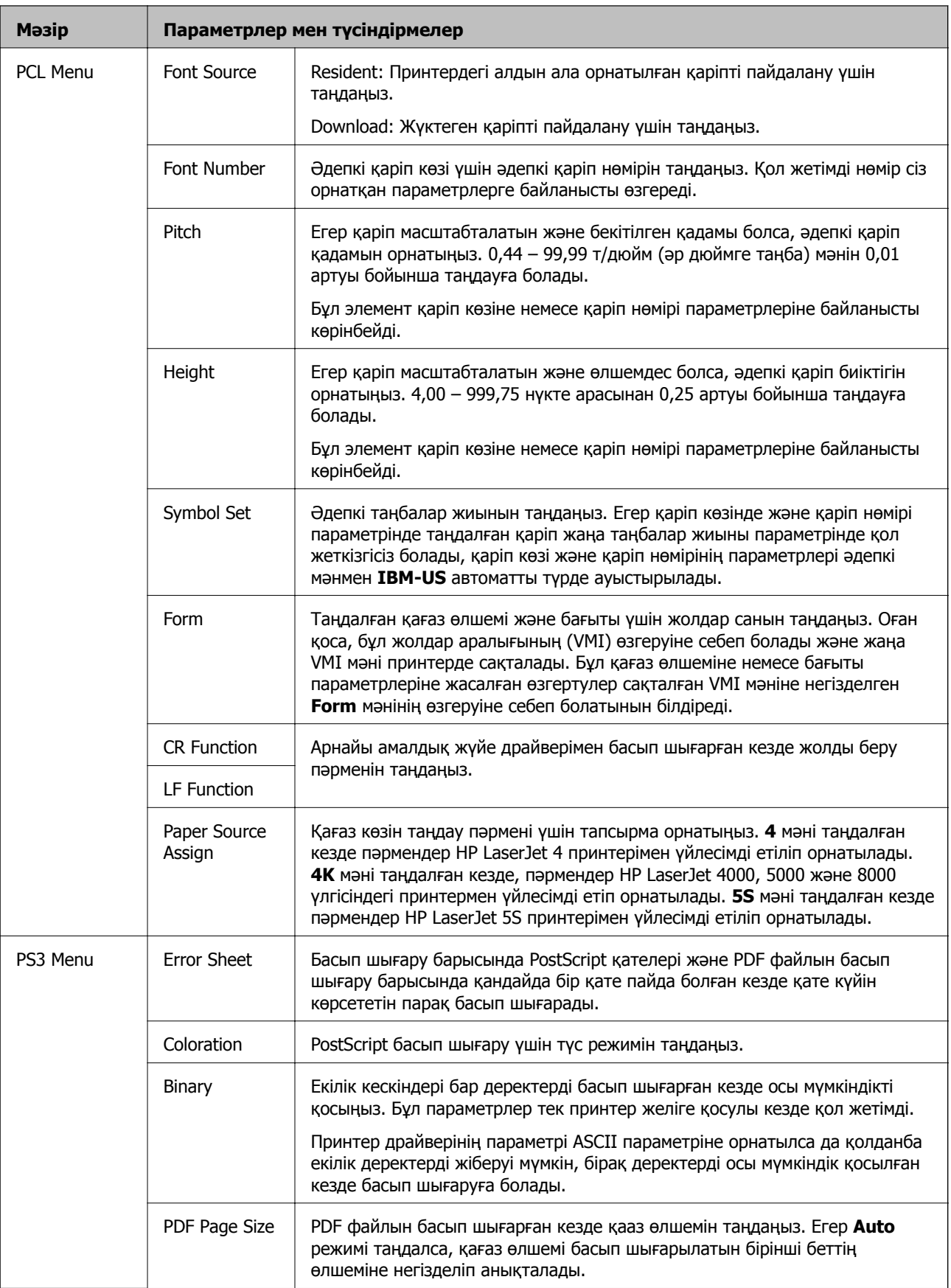

# <span id="page-26-0"></span>**Қағазды салу**

## **Қағазды қолдану жөніндегі сақтық шаралар**

- ❏ Қағазбен бірге берілген нұсқау парақтарын оқыңыз.
- ❏ Қағазды салудан бұрын жиектерін желпіңіз және туралаңыз. Фотосурет қағазын желпуге немесе бүктеуге болмайды. Солай жасау басып шығарылатын жағын зақымдауы мүмкін.

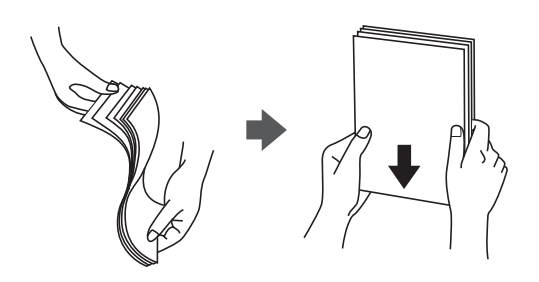

❏ Егер қағаз бүктелген болса, оны салудан бұрын тегістеп, кері бағытта сәл бүктеңіз. Бүктелген қағазда басып шығару қағаздың кептелуіне және басып шығару түрі айғыздануы мүмкін.

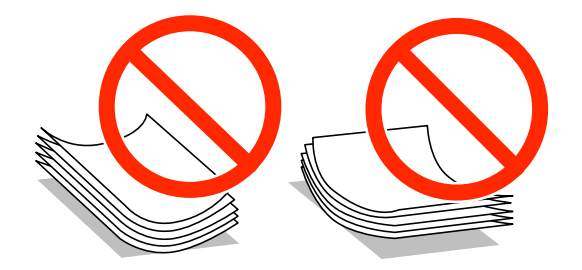

- ❏ Толқынды, жыртылған, кесілген, бүктелген, дымқыл, тым қалың, тым жұқа немесе жапсырма жапсырылған қағаздарды қолданбаңыз. Бұл түр қағаздарды қолдану қағаздың кептелуіне және баспаның айғыздануына себеп болуы мүмкін.
- ❏ Ұзын талшығы бар қағазды қолданғаныңызға көз жеткізіңіз. Егер қандай қағаз түрін қолданғаныңызға сенімді болмасаңыз, қағаздың орауышын тексеріңіз немесе қағаз сипаттамаларын растау үшін өндірушіге хабарласыңыз.
- ❏ Жүктеу алдында хатқалталардың жиектерін желпіңіз және туралаңыз. Сақталған хатқалталар ауамен томпайса, жүктеу алдында тегістеу үшін басыңыз.

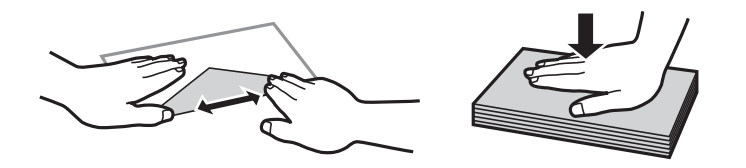

- ❏ Оралған немесе бүгілген хатқалталарды пайдаланбаңыз. Бұл хатқалталарды пайдалану қағаз кептелістерін және басылған материалда жағылуды тудыруы мүмкін.
- ❏ Қанаттарында желімі бар хатқалталарды немесе терезесі бар хатқалталарды қолданбаңыз.
- ❏ Тым жұқа хатқалталарды пайдаланбауға тырысыңыз, себебі олар басып шығару барысында оралуы мүмкін.

### <span id="page-27-0"></span>**Қатысты ақпарат**

& "Принтердің техникалық [сипаттамалары](#page-119-0)" бетте 120

# **Қолжетімді қағаз және сыйымдылықтар**

Epson компаниясы жоғары сапалы баспаға қол жеткізу үшін, түпнұсқалы Epson қағазын қолдануды ұсынады.

### **Түпнұсқалы Epson қағазы**

#### **Ескертпе:**

Шынайы Epson қағазы Epson Universal принтер драйверімен басып шығарған кезде қолжетімді емес болады.

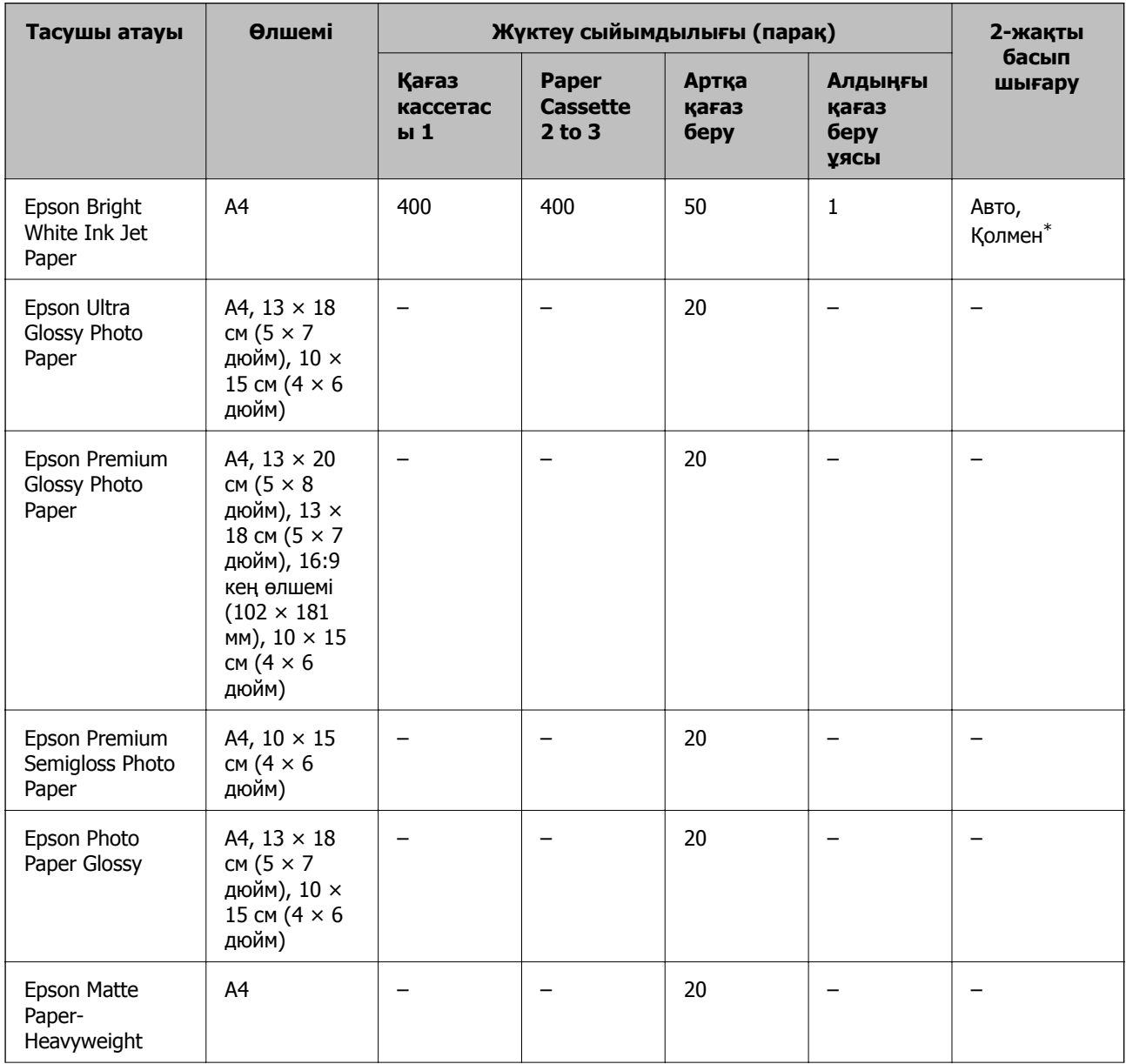

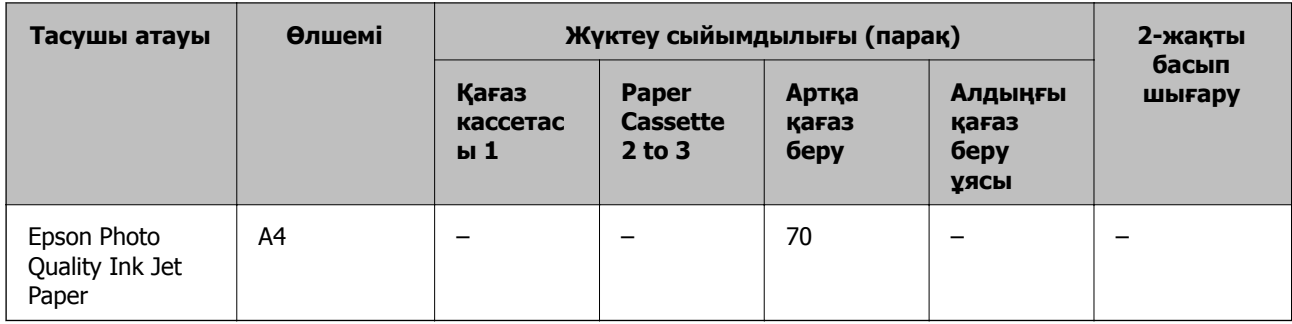

\* 2-жақты басып шығару тапсырмаларын қолмен басып шығару үшін тек артқы қағаз беру пайдаланыңыз. Бір жағы бұрыннан басып шығарылған қағаз үшін 30 параққа дейін салуға болады.

#### **Ескертпе:**

- ❏ Қағаздың қолжетімді болуы орналасқан жеріне байланысты. Сіздің аймағыңызда қолжетімді қағаз туралы соңғы ақпарат үшін, Epson қолдау қызметіне хабарласыңыз.
- ❏ Шынайы Epson қағазында пайдаланушы көрсеткен өлшемде басып шығарған кезде тек **Стандартты** немесе **Normal** басып шығару сапасының параметрлері қолжетімді. Дегенмен, кейбір принтер драйверлері жақсырақ басып шығару сапасын таңдауға мүмкіндік береді, баспалар **Стандартты** немесе **Normal** көмегімен басып шығарылады.

### **Сатып алуға болатын қағаз**

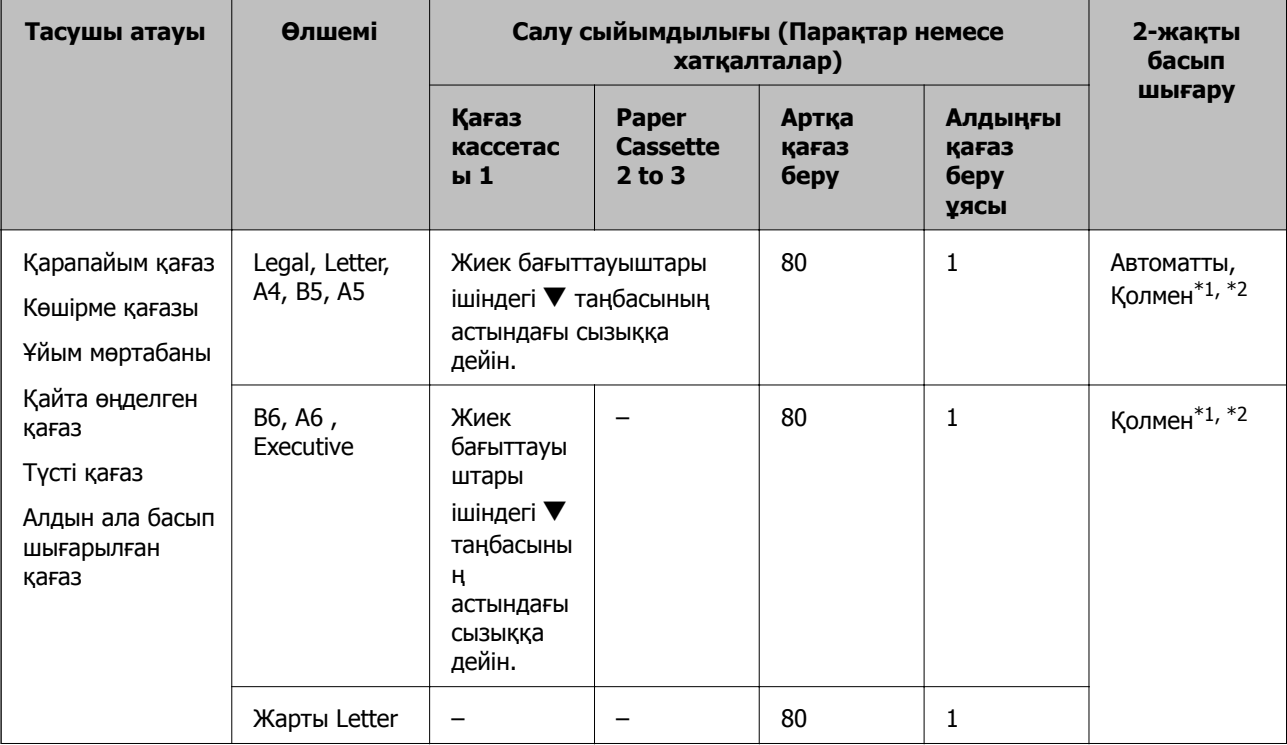

<span id="page-29-0"></span>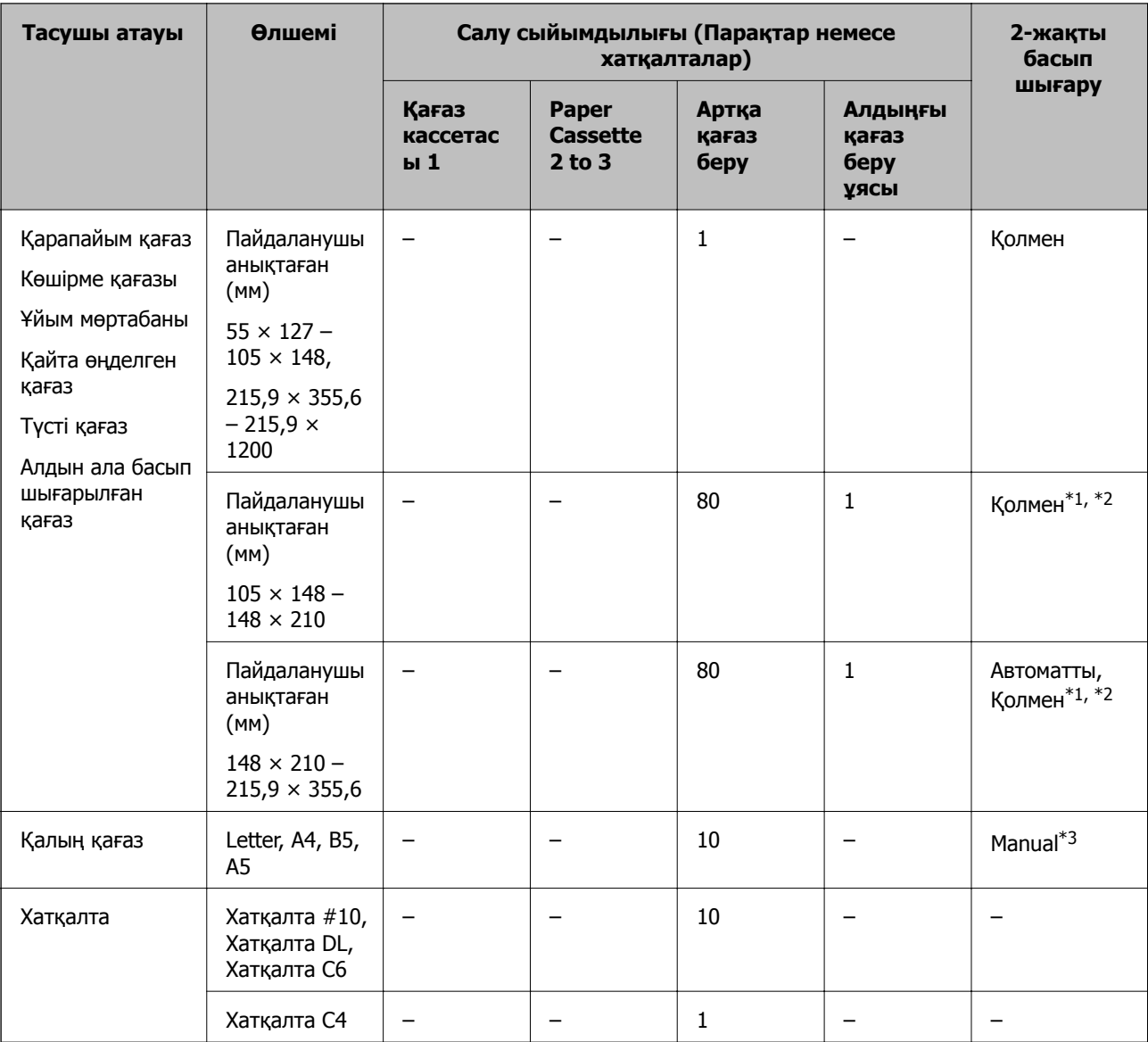

\*1 2-жақты басып шығару тапсырмаларын қолмен басып шығару үшін тек артқы қағаз беру пайдаланыңыз.

- \*2 Бір жағы бұрыннан басып шығарылған қағаз үшін 30 параққа дейін салуға болады.
- \*3 Бір жағы бұрыннан басып шығарылған қағаз үшін 5 параққа дейін салуға болады.

### **Қатысты ақпарат**

- & "Бөлік аттары мен [функциялары](#page-14-0)" бетте 15
- & "[Техникалық](#page-141-0) қолдау көрсету веб-торабы" бетте 142

## **Қағаз түрлерінің тізімі**

Оңтайлы басып шығару нәтижесін алу үшін қағазға сәйкес келетін қағаз түрін таңдаңыз.

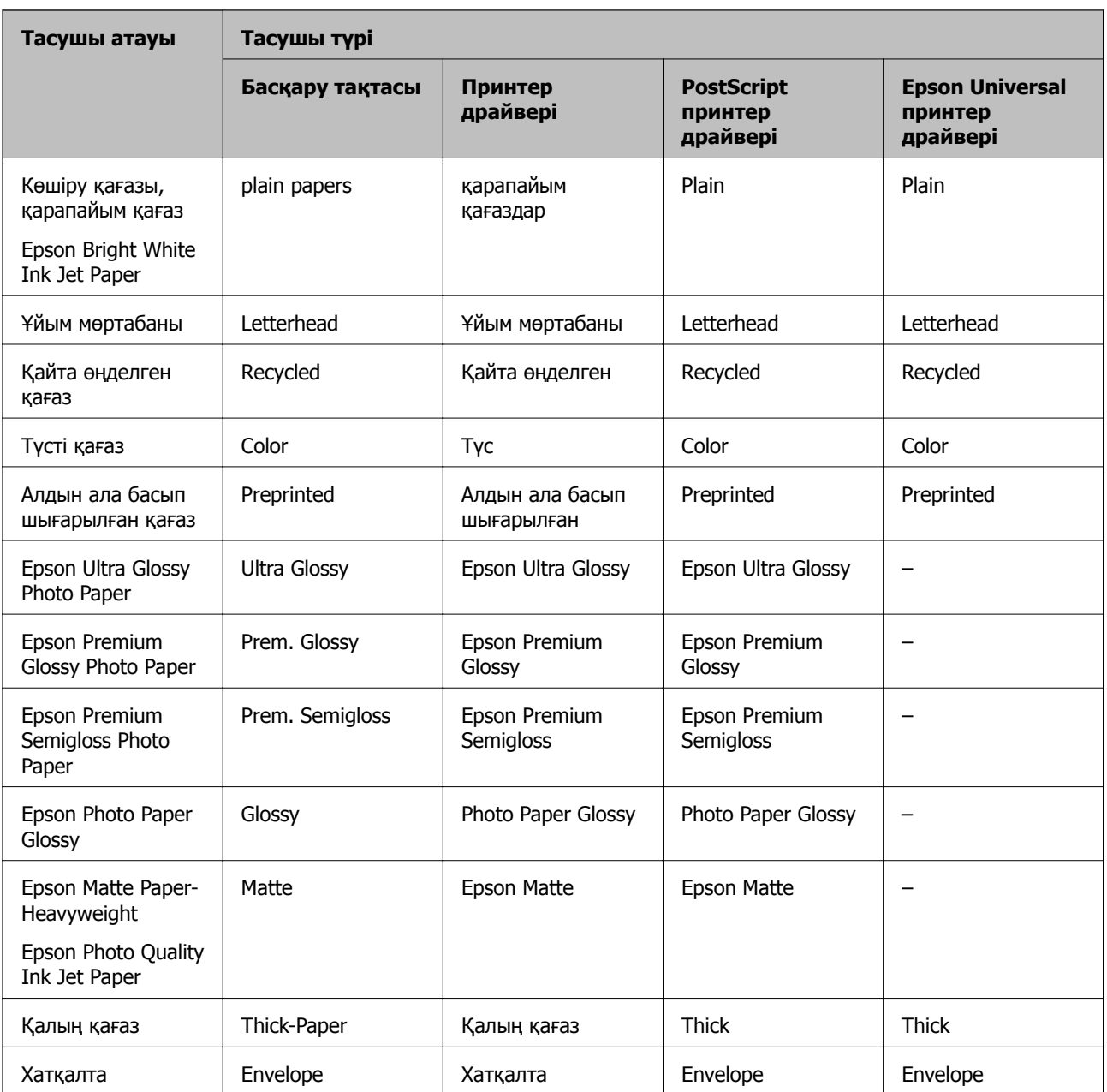

# <span id="page-31-0"></span>**Қағазды Қағаз кассетасы ішіне салу**

1. Принтер жұмыс істеп тұрмағанын тексеріңіз, одан кейін қағаз кассетасы тартпаңыз.

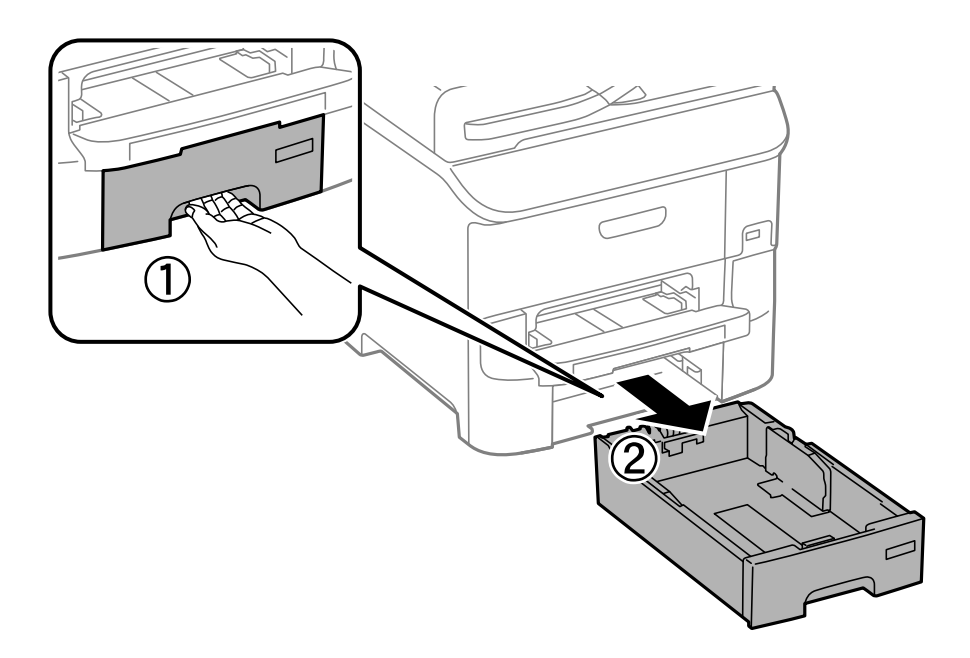

2. Алдыңғы жиек бағыттауышын өзінің ең жоғары күйіне сырғытыңыз, одан кейін, пайдаланғыңыз келген қағаз өлшеміне реттеу үшін бүйір жиек бағыттауыштарын сырғытыңыз.

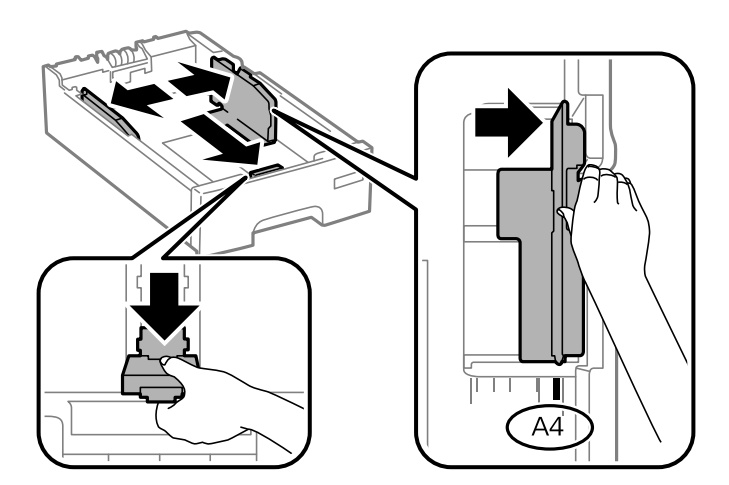

3. Қағазды басып шығарылатын жағымен төмен қаратып салыңыз, одан кейін, алдыңғы жиек бағыттауышын қағаздың шетіне сырғытыңыз.

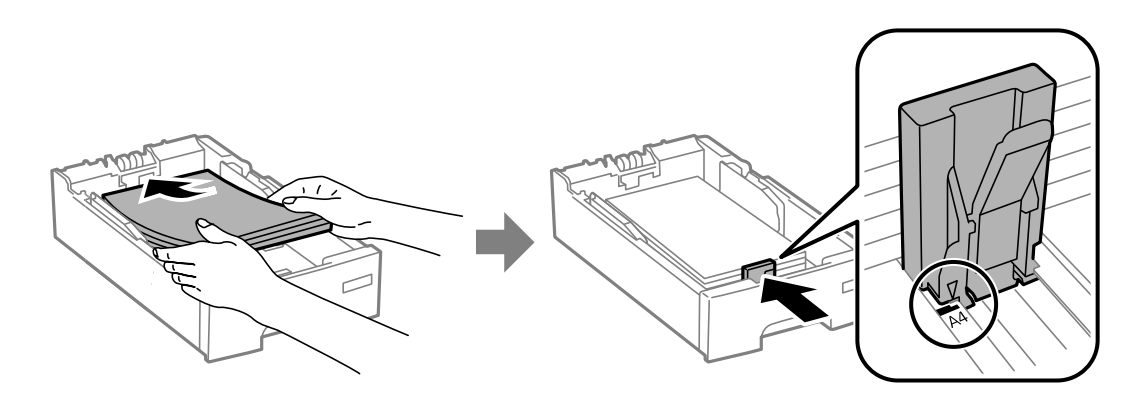

### **p Маңызды:**

Қағазды көрсетілген парақтар санынан асыра салуға болады. Кәдімгі қағаз үшін жиек бағыттағышындағы  $\blacktriangledown$  таңбасы көрсеткен сызықтан асырып жүктемеңіз.

4. Қағаз өлшемінің белгісі қағаз кассетасына салынған қағаз өлшеміне сәйкес келетінін тексеріңіз. Егер сәйкес келмесе, ұстағышты алып тастаңыз және белгіде көрсетілген қағаз өлшемін өзгертіңіз.

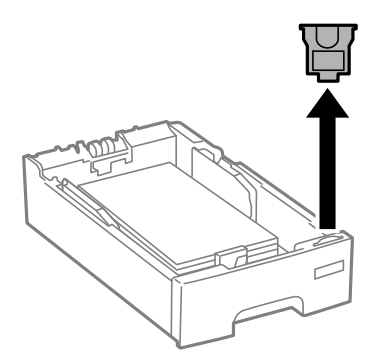

- 5. қағаз кассетасы толығымен енгізіңіз.
- 6. Басқару тақтасында қағаз кассетасы ішіне салынған қағаздың өлшемін және қағаз түрін орнатыңыз.

### **Ескертпе:**

**Menu** <sup>&</sup>gt;**Paper Setup** таңдау арқылы қағаз өлшемінің және қағаз түрінің параметрін көруге болады.

<span id="page-33-0"></span>7. Шығыс науасын сырғытыңыз.

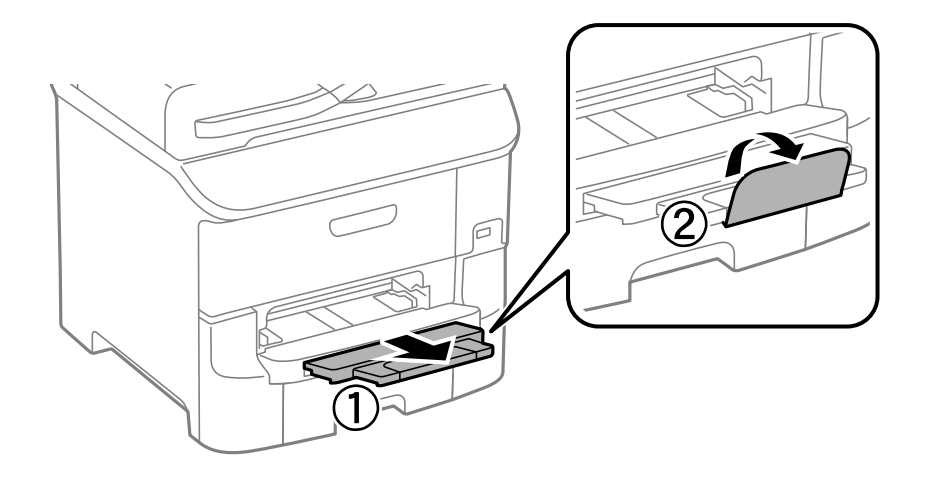

### **Қатысты ақпарат**

- & "Қағазды қолдану [жөніндегі](#page-26-0) сақтық шаралар" бетте 27
- & "Қолжетімді қағаз және [сыйымдылықтар](#page-27-0)" бетте 28

# **Қағазды Артқа қағаз беру ішіне салу**

1. Беру құралының қорғағышын ашыңыз және қағаз тіреуішін тартыңыз.

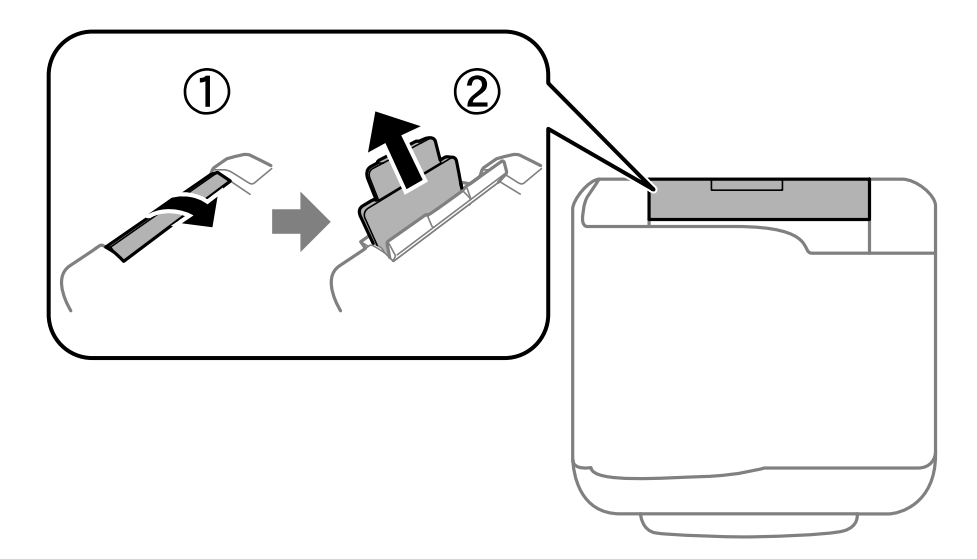

2. Жиек бағыттауыштарын жылжытыңыз.

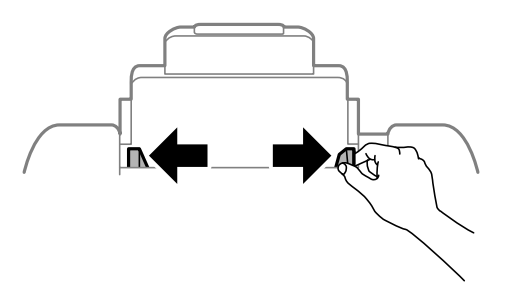

3. Қағазды артқы қағаз беру ортасына басып шығарылатын жағын жоғары қаратып салыңыз.

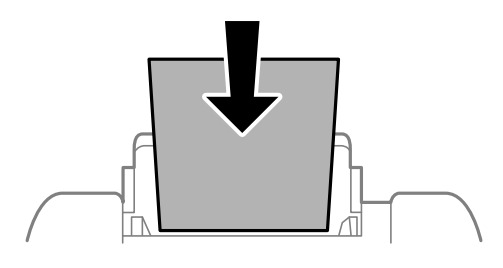

### **П** Маңызды:

❏ Қағазды көрсетілген парақтар санынан асыра салуға болады. Жай қағазды жиек бағыттауышының ішіндегі ▼ таңбасының астындағы сызықтан артық салмаңыз.

❏ Қағазды қысқа шетімен салыңыз. Дегенмен, ұзын шетін пайдаланушы анықтаған өлшемнің ені ретінде орнатсаңыз, қағазды ұзын шетімен салыңыз.

❏ Хатқалталар

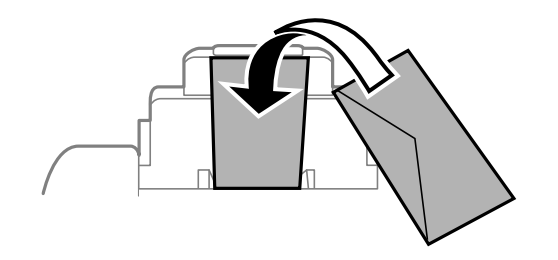

❏ Тесіктері бар қағаз

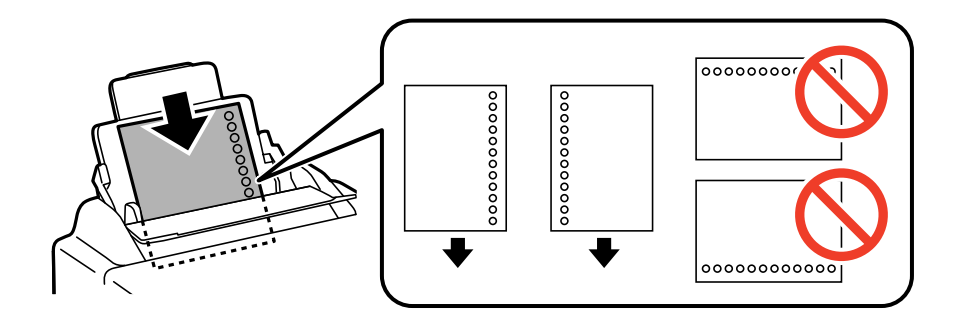

#### **Ескертпе:**

Алдын ала тесілген қағазды келесі шарттар бойынша пайдаланыңыз. Автоматты түрде 2-жақты басып шығару алдын тесілген қағаз үшін қолданылмайды.

- ❏ Салу сыйымдылығы: Бір парақ
- ❏ Қол жетімді өлшем: A4, B5, A5, A6, B6, Letter, Legal
- ❏ Байланысу тесіктері: Байланысу тесіктері жоғарыда немесе төменде орналасқан қағазды салмаңыз.

Тесіктің үстінен басып шығармау үшін файлдың басып шығару орнын реттеңіз.

<span id="page-35-0"></span>4. Жиек бағыттауыштарын қағаздардың жиектеріне сырғытыңыз.

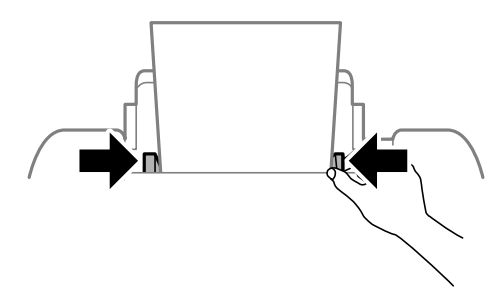

5. Басқару тақтасында артқы қағаз беру ішіне салынған қағаздың өлшемін және қағаз түрін орнатыңыз.

#### **Ескертпе:**

**Menu** <sup>&</sup>gt;**Paper Setup** таңдау арқылы қағаз өлшемінің және қағаз түрінің параметрін көруге болады.

6. Шығыс науасын сырғытыңыз.

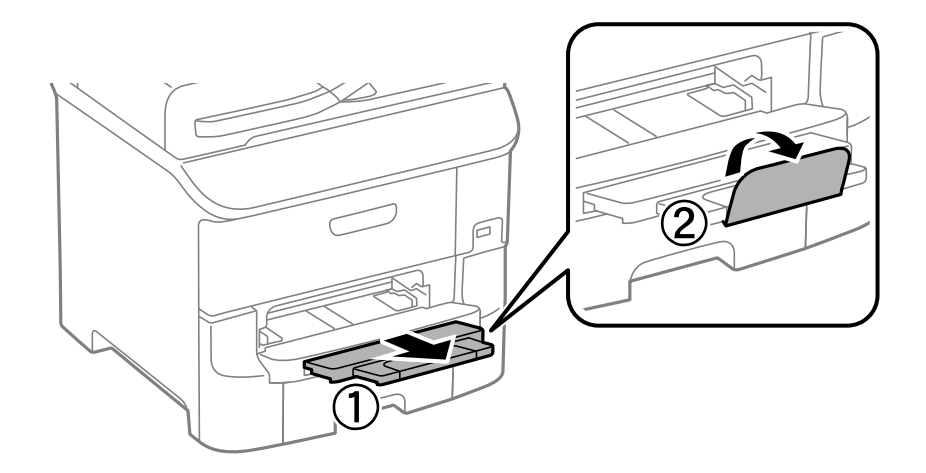

#### **Ескертпе:**

Қалған қағазды өз орамына қайтарыңыз. Егер оны принтерде қалдырсаңыз, қағаз оралуы немесе басып шығару сапасы төмендеуі мүмкін.

#### **Қатысты ақпарат**

- & "Қағазды қолдану [жөніндегі](#page-26-0) сақтық шаралар" бетте 27
- & "Қолжетімді қағаз және [сыйымдылықтар](#page-27-0)" бетте 28

# **Қағазды Алдыңғы қағаз беру ұясы ішіне салу**

алдыңғы қағаз беру ұясы ұясына тек бір парақ қағаз салуға болады. алдыңғы қағаз беру ұясы шығыс науасы ретінде қызмет еткендіктен, қағазды басып шығару барысында сала алмайсыз.
### c **Маңызды:**

Қалыңдығы 0.08 - 0.11 мм болатын қағазды алдыңғы қағаз беру ұясы ұясына салуға болады. Дегенмен, қағаздың қалыңдығы ауқымында болса да, кейбір қағаздар қаттылығына байланысты дұрыс берілмеуі мүмкін.

1. Шығыс науасын сырғытыңыз.

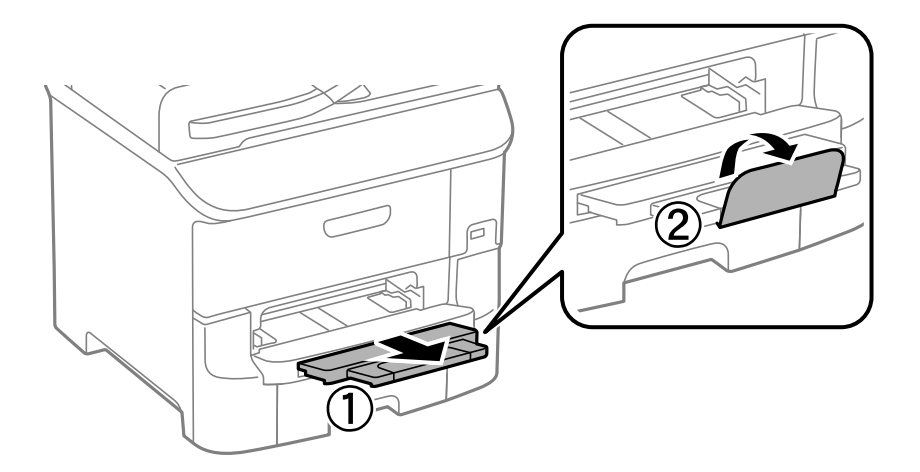

2. Жиек бағыттауыштарын пайдаланғыңыз келетін қағаз өлшеміне реттеу үшін сырғытыңыз.

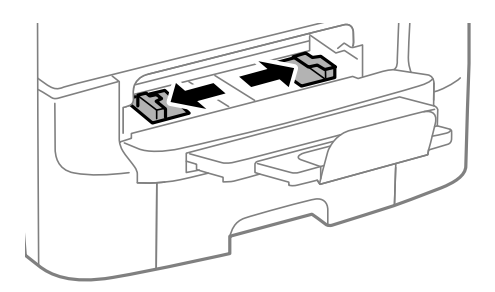

3. Қағазды принтер жартылай тартып алғанға дейін басып шығарылатын бетімен төмен қаратып салыңыз.

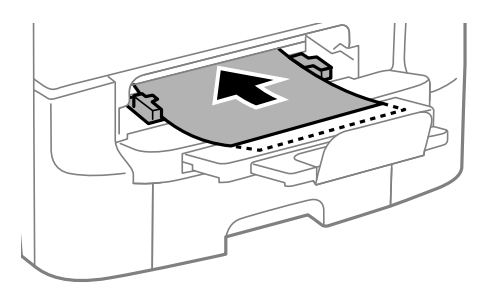

### c **Маңызды:**

- ❏ Қағазды қысқа шетімен салыңыз. Дегенмен, ұзын шетін пайдаланушы анықтаған өлшемнің ені ретінде орнатсаңыз, қағазды ұзын шетімен салыңыз.
- ❏ Қағазды қисық берілмеуі үшін тік күйде орналастырыңыз.

### **Қағазды салу**

### **Ескертпе:**

Егер принтер қағазды тартпаса, оны қайтадан салыңыз.

- & "Қағазды қолдану [жөніндегі](#page-26-0) сақтық шаралар" бетте 27
- & "Қолжетімді қағаз және [сыйымдылықтар](#page-27-0)" бетте 28

# <span id="page-38-0"></span>**Басып шығару**

## **Компьютерден басып шығару**

Егер кейбір принтер драйверінің параметрлерін өзгерте алмасаңыз, олар әкімші тарапынан шектелген болуы мүмкін. Көмек алу үшін принтер әкімшісіне хабарласыңыз.

## **Басып шығару негіздері - Windows**

### **Ескертпе:**

- ❏ Орнату элементтерінің түсіндірмелері үшін желілік анықтаманы қараңыз. Элементті тінтуірдің оң жақ түймесімен басып, **Анықтама** түймесін басыңыз.
- ❏ Әрекеттер қолданбаға байланысты өзгеруі мүмкін. Мәліметтер алу үшін қолданбаның анықтамасын қараңыз.
- 1. Қағазды принтерге салыңыз.
- 2. Басып шығарғыңыз келген файлды ашыңыз.
- 3. **Файл** мәзірінен **Басып шығару** немесе **Басып шығаруды орнату** опциясын таңдаңыз.
- 4. Принтеріңізді таңдаңыз.
- 5. Принтердің драйвер терезесіне кіру үшін **Теңшелімдер** немесе **Сипаттар** опциясын таңдаңыз.

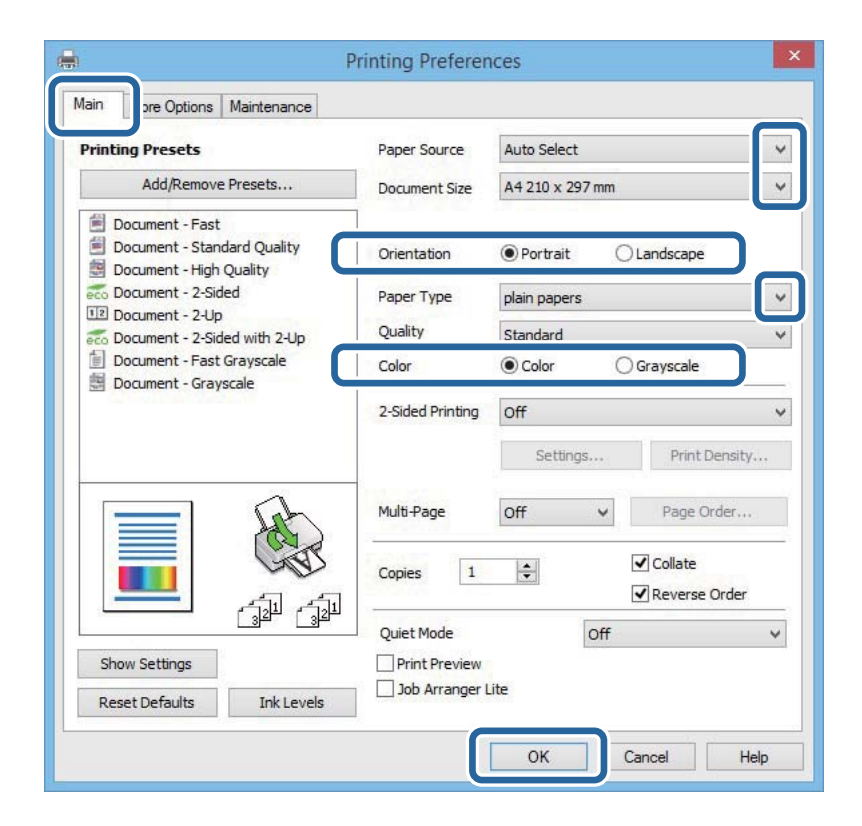

- <span id="page-39-0"></span>6. Келесі параметрлерді орнатыңыз.
	- ❏ Қағ. бастап. көзі: Қағазды салған қағаз көзін таңдаңыз.
	- ❏ Құжат өлшемі: Принтерге салған қағаз өлшемін таңдаңыз.
	- ❏ Бағдар: Қолданбада орнатқан бағытты таңдаңыз.
	- ❏ Қағаз түрі: Салынған қағаз түрін таңдаңыз.
	- ❏ Түс: Қара түспен немесе сұр реңктермен басып шығарған кезде **Сұр реңк** параметрін таңдаңыз.

### **Ескертпе:**

- ❏ Егер қарапайым қағазда, ұйым мөртабанында немесе алдын ала басып шығарылған қағазда тығыздығы жоғары дерек басып шығарсаңыз, баспаны қанық шығару үшін Стандартты қанық параметрін Сапасы параметрі ретінде таңдаңыз.
- ❏ Хатқалталарды басып шығарған кезде Альбомдық опциясын **Бағдар** параметрі ретінде таңдаңыз.
- 7. Принтер драйверінің терезесін жабу үшін **OK** түймесін басыңыз.
- 8. **Басып шығару** түймесін басыңыз.

### **Қатысты ақпарат**

- & "Қолжетімді қағаз және [сыйымдылықтар](#page-27-0)" бетте 28
- & "Қағазды Қағаз [кассетасы](#page-31-0) ішіне салу" бетте 32
- & "[Қағазды](#page-33-0) Артқа қағаз беру ішіне салу" бетте 34
- & "Қағазды [Алдыңғы](#page-35-0) қағаз беру ұясы ішіне салу" бетте 36
- & "Қағаз [түрлерінің](#page-29-0) тізімі" бетте 30

### **Басып шығару негіздері — Mac OS X**

#### **Ескертпе:**

Әрекеттер қолданбаға байланысты өзгеріп отырады. Мәліметтер алу үшін қолданбаның анықтамасын қараңыз.

- 1. Қағазды принтерге салыңыз.
- 2. Басып шығарғыңыз келген файлды ашыңыз.

3. Басып шығару диалогтік терезесіне кіру үшін, **Файл** мәзірінен **Басып шығару** пәрменін немесе басқа пәрменді таңдаңыз.

Егер қажет болса, басып шығару терезесін кеңейту үшін Мәліметтерді көрсету немесе ▼ түймесін басыңыз.

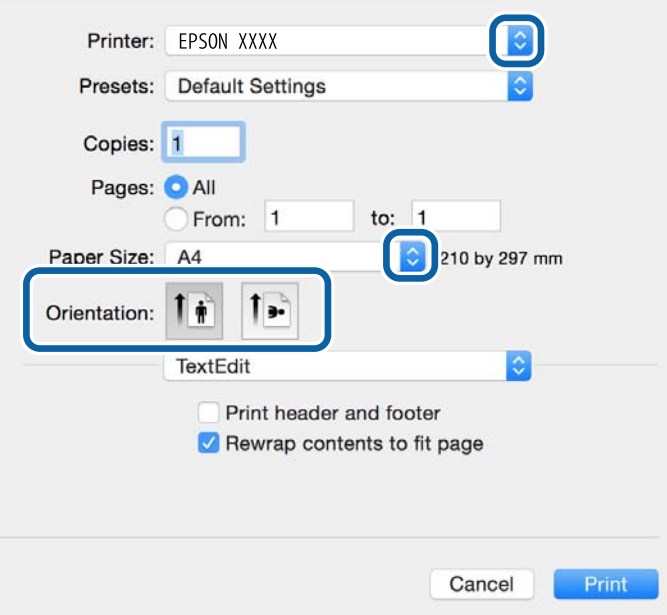

- 4. Келесі параметрлерді орнатыңыз.
	- ❏ Принтер: Принтеріңізді таңдаңыз.
	- ❏ Алдын ала орнатулар: Тіркелген параметрлерді пайдаланғыңыз келген кезде таңдаңыз.
	- ❏ Қағаз өлшемі: Принтерге салған қағаз өлшемін таңдаңыз.
	- ❏ Бағыт: Қолданбада орнатқан бағытты таңдаңыз.

#### **Ескертпе:**

Хатқалталарда басып шығарғанда альбомдық бағдарды таңдаңыз.

5. Қалқымалы мәзірден **Принтер параметрлері** опциясын таңдаңыз.

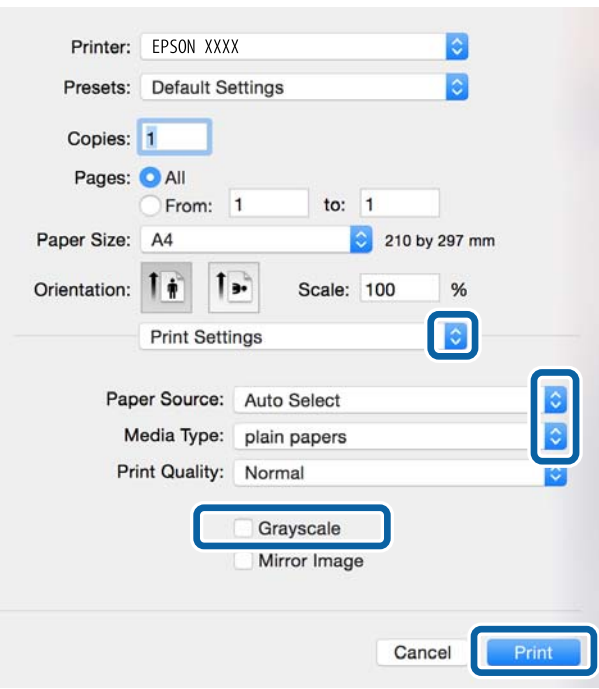

### **Ескертпе:**

Mac OS X v10.8.x немесе кейінгі нұсқасында **Принтер параметрлері** мәзірі көрсетілмесе, Epson принтерінің жетегі дұрыс емес орнатылған.

 <sup>&</sup>gt;**Принтерлер және сканерлер** (немесе **Басып шығару және сканерлеу**, **Басып шығару және факс**) мәзірінен **Жүйе параметрлері** таңдаңыз, принтерді алыңыз, содан кейін принтерді қайта қосыңыз. Принтерді қосу үшін, келесіні қараңыз.

[http://epson.sn](http://epson.sn/?q=2)

6. Келесі параметрлерді орнатыңыз.

❏ Paper Source: Қағазды салған қағаз көзін таңдаңыз.

❏ Тасушы түрі: Салынған қағаз түрін таңдаңыз.

❏ Сұр реңк: Қара және сұр түс реңктерімен басып шығару үшін таңдаңыз.

#### **Ескертпе:**

Қарапайым қағазға, ұйым мөртабанына немесе алдын ала басып шығарылған қағазға тығыздығы жоғары дерек басып шығарсаңыз, баспаны қанық шығару үшін **Normal-Vivid** параметрін **Print Quality** параметрі ретінде таңдаңыз.

7. **Басып шығару** түймесін басыңыз.

- & "Қолжетімді қағаз және [сыйымдылықтар](#page-27-0)" бетте 28
- & "Қағазды Қағаз [кассетасы](#page-31-0) ішіне салу" бетте 32
- & "[Қағазды](#page-33-0) Артқа қағаз беру ішіне салу" бетте 34
- & "Қағазды [Алдыңғы](#page-35-0) қағаз беру ұясы ішіне салу" бетте 36
- & "Қағаз [түрлерінің](#page-29-0) тізімі" бетте 30

### **2-жақты басып шығару**

Қағаздың екі жағынан басып шығару үшін келесі әдістердің екеуін де пайдалануға болады.

- ❏ Автоматты 2-жақты басып шығару
- ❏ Қолмен 2-жақты басып шығару (Тек Windows үшін)

Принтер бірінші жақты басып шығаруды аяқтаған кезде, екінші жағын басып шығару үшін қағазды аударыңыз.

Оған қоса, баспаны бүктеу арқылы жасалатын кітапша басып шығаруға болады. (Тек Windows үшін)

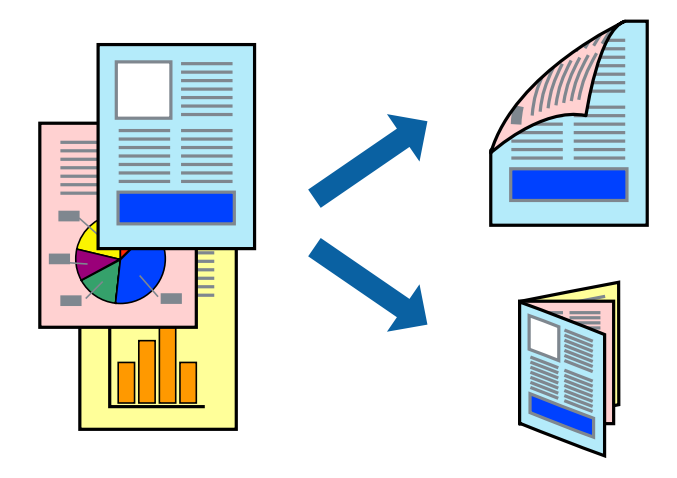

#### **Ескертпе:**

- ❏ Егер 2-жақты басып шығаруға қолданылмайтын қағазды пайдаланбасаңыз, басып шығару сапасы төмендеуі және қағаз кептелісі пайда болуы мүмкін.
- ❏ Қағаз және деректерге байланысты, сия қағаздың екінші жағына жағылуы мүмкін.

### **Қатысты ақпарат**

& "Қолжетімді қағаз және [сыйымдылықтар](#page-27-0)" бетте 28

### **2-жақты басып шығару - Windows**

#### **Ескертпе:**

- ❏ Қолмен 2-жақты басып шығару **EPSON Status Monitor 3** бағдарламасы қосылған кезде қол жетімді болады. Егер **EPSON Status Monitor 3** ажыратылса, принтер драйверіне өтіңіз, **Кеңейтілген параметрлер** түймесін **Қызмет көрсету** қойындысынан басыңыз да, **EPSON Status Monitor 3 қосу** таңдаңыз.
- ❏ Қолмен 2-жақты басып шығару мүмкіндігі принтерге желі бойынша кіргенде немесе ортақ принтер ретінде пайдаланылған кезде қол жеткізгісіз болады.
- 1. Қағазды принтерге салыңыз.
- 2. Басып шығарғыңыз келген файлды ашыңыз.
- 3. Принтер драйверінің терезесіне өтіңіз.
- 4. **Авто (ұзын шеті бойынша байланыстыру)**, **Авто (қысқа шеті бойынша байланыстыру)**, **Қолмен (ұзын шеті бойынша байланыстыру)** немесе **Қолмен (қысқа шеті бойынша байланыстыру)** параметрін **Екі жақты басып шығару** тармағынан, **Басты** қойындысынан таңдаңыз.
- 5. **Параметрлер** басыңыз, сәйкес параметрлерді орнатыңыз, содан кейін **OK** басыңыз.

### **Ескертпе:**

Бүктеулі кітапшаны басып шығару үшін **Кітапша** параметрін таңдаңыз.

6. **Баспа тығыздығы** басыңыз, **Құжат түрін таңдау** ішінен құжат түрін таңдаңыз, содан кейін **OK** басыңыз.

Принтер драйвері осы құжат түріне **Реттеулер** опцияларын автоматты түрде орнатады.

#### **Ескертпе:**

- ❏ Басып шығару **Құжат түрін таңдау** (**Тығыздықты реттеуді басып шығару** терезесіндегі) және **Сапасы** тармақтары үшін (**Басты** қойындысындағы) таңдалған опциялар тіркесіміне байланысты баяу болуы мүмкін.
- ❏ 2 жақты қолмен басып шығару үшін **Тығыздықты реттеуді басып шығару** параметрі қолжетімді емес.
- 7. **Басты** және **Қосымша опциялар** қойындыларындағы басқа элементтерді орнатыңыз да, **OK** түймесін басыңыз.
- 8. **Басып шығару** түймесін басыңыз.

Қолмен 2-жақты басып шығару үшін қағаздың бірінші жағы басып шығарылған кезде, компьютерде қалқымалы терезе бейнеленеді. Экрандағы нұсқауларды орындаңыз.

### **Қатысты ақпарат**

- & "Қағазды Қағаз [кассетасы](#page-31-0) ішіне салу" бетте 32
- & "[Қағазды](#page-33-0) Артқа қағаз беру ішіне салу" бетте 34
- & "Қағазды [Алдыңғы](#page-35-0) қағаз беру ұясы ішіне салу" бетте 36
- & "Басып шығару негіздері [Windows"](#page-38-0) бетте 39

### **2-жақты басып шығару - Mac OS X**

- 1. Қағазды принтерге салыңыз.
- 2. Басып шығарғыңыз келген файлды ашыңыз.
- 3. Басып шығару диалогтік терезесіне кіріңіз.
- 4. Қалқымалы мәзірден **Two-sided Printing Settings** опциясын таңдаңыз.
- 5. Байланыстыруды және **Document Type** таңдаңыз.

#### **Ескертпе:**

- ❏ Басып шығару **Document Type** параметріне байланысты баяу болуы мүмкін.
- ❏ Егер фотосуреттер немесе сызбалар сияқты тығыздығы жоғары деректерді басып шығарсаңыз, **Text & Graphics** немесе **Text & Photos опциясын Document Type** параметрі ретінде таңдаңыз. Егер қажалу пайда болса немесе кескін артқы жаққа жағылса, басып шығару тығыздығын және сияның кебу уақытын **Adjustments** жанындағы көрсеткі белгісін басу арқылы реттеңіз.
- 6. Басқа элементтерді қажетінше орнатыңыз.
- 7. **Басып шығару** түймесін басыңыз.

### **Қатысты ақпарат**

- & "Қағазды Қағаз [кассетасы](#page-31-0) ішіне салу" бетте 32
- & "[Қағазды](#page-33-0) Артқа қағаз беру ішіне салу" бетте 34
- & "Қағазды [Алдыңғы](#page-35-0) қағаз беру ұясы ішіне салу" бетте 36
- $\rightarrow$  "Басып шығару негіздері [Mac OS X"](#page-39-0) бетте 40

## **Бір парақта бірнеше бетті басып шығару**

Деректердің екі немесе төрт бетін бір парақ қағазда басып шығаруға болады.

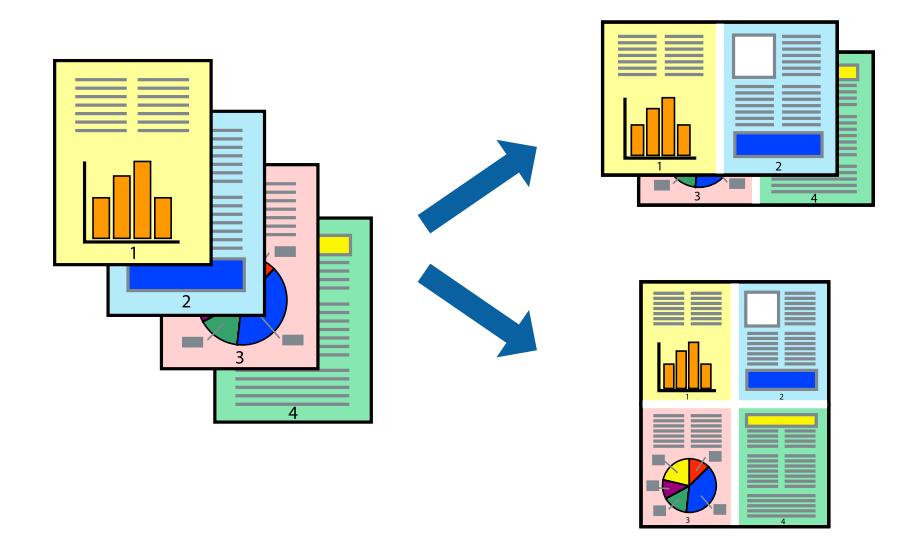

### **Бір парақта бірнеше бетті басып шығару - Windows**

- 1. Қағазды принтерге салыңыз.
- 2. Басып шығарғыңыз келген файлды ашыңыз.
- 3. Принтер драйверінің терезесіне өтіңіз.
- 4. **Бұрылыс** немесе **1-ге 4** режимін **Көп бетті** параметрі ретінде **Басты** қойындысынан таңдаңыз.
- 5. **Басып шығару реті** түймесін басып, тиісті параметрлерді орнатыңыз да, терезені жабу үшін **OK** түймесін басыңыз.
- 6. **Басты** және **Қосымша опциялар** қойындыларындағы басқа элементтерді орнатыңыз да, **OK** түймесін басыңыз.
- 7. **Басып шығару** түймесін басыңыз.

### **Қатысты ақпарат**

- & "Қағазды Қағаз [кассетасы](#page-31-0) ішіне салу" бетте 32
- & "[Қағазды](#page-33-0) Артқа қағаз беру ішіне салу" бетте 34
- & "Қағазды [Алдыңғы](#page-35-0) қағаз беру ұясы ішіне салу" бетте 36
- $\rightarrow$  "Басып шығару негіздері [Windows"](#page-38-0) бетте 39

### **Бір парақта бірнеше бетті басып шығару - Mac OS X**

- 1. Қағазды принтерге салыңыз.
- 2. Басып шығарғыңыз келген файлды ашыңыз.
- 3. Басып шығару диалогтық терезесін ашыңыз.
- 4. Қалқымалы мәзірден **Орналасу** параметрін таңдаңыз.
- 5. **Параққа беттер** арқылы беттер санын, **Орналасу бағыты** (бет реті) және **Жиектер** орнатыңыз.
- 6. Басқа элементтерді қажетінше орнатыңыз.
- 7. **Басып шығару** түймесін басыңыз.

### **Қатысты ақпарат**

- & "Қағазды Қағаз [кассетасы](#page-31-0) ішіне салу" бетте 32
- & "[Қағазды](#page-33-0) Артқа қағаз беру ішіне салу" бетте 34
- & "Қағазды [Алдыңғы](#page-35-0) қағаз беру ұясы ішіне салу" бетте 36
- $\rightarrow$  "Басып шығару негіздері [Mac OS X"](#page-39-0) бетте 40

### **Қағаз өлшеміне қиыстыру үшін басып шығару**

Принтерге салған қағаз өлшеміне қиыстыру үшін басып шығаруға болады.

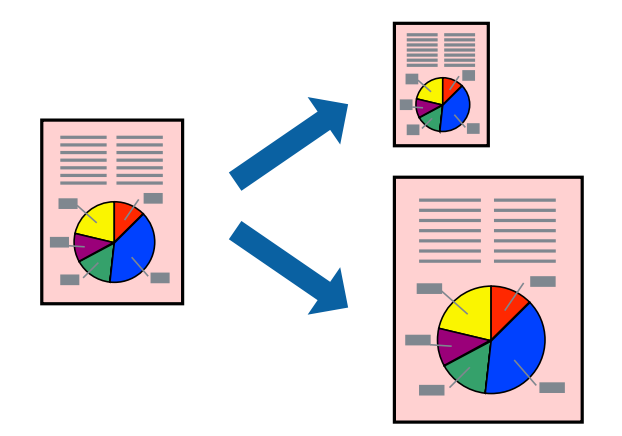

### **Қағаз өлшеміне қиыстыру үшін басып шығару - Windows**

1. Қағазды принтерге салыңыз.

- 2. Басып шығарғыңыз келген файлды ашыңыз.
- 3. Принтер драйверінің терезесіне өтіңіз.
- 4. **Қосымша опциялар** қойындысындағы келесі параметрлерді орнатыңыз.
	- ❏ Құжат өлшемі: Қолданбада орнатқан қағаз өлшемін таңдаңыз.
	- ❏ Шығыс қағазы: Принтерге салған қағаз өлшемін таңдаңыз.

**Бетке қиыстыру** автоматты түрде таңдалады.

#### **Ескертпе:**

Егер беттің ортасына кішірейтілген сурет басып шығарғыңыз келсе, **Ортада** параметрін таңдаңыз.

- 5. **Басты** және **Қосымша опциялар** қойындыларындағы басқа элементтерді орнатыңыз да, **OK** түймесін басыңыз.
- 6. **Басып шығару** түймесін басыңыз.

### **Қатысты ақпарат**

- & "Қағазды Қағаз [кассетасы](#page-31-0) ішіне салу" бетте 32
- & "[Қағазды](#page-33-0) Артқа қағаз беру ішіне салу" бетте 34
- & "Қағазды [Алдыңғы](#page-35-0) қағаз беру ұясы ішіне салу" бетте 36
- & "Басып шығару негіздері [Windows"](#page-38-0) бетте 39

### **Қағаз өлшеміне қиыстыру үшін басып шығару - Mac OS X**

- 1. Қағазды принтерге салыңыз.
- 2. Басып шығарғыңыз келген файлды ашыңыз.
- 3. Басып шығару диалогтық терезесін ашыңыз.
- 4. Қолданбада **Қағаз өлшемі** параметрі ретінде орнатқан қағаз өлшемін таңдаңыз.
- 5. Қалқымалы мәзірден **Қағазбен жұмыс істеу** параметрін таңдаңыз.
- 6. **Қағаз өлшеміне қиыстыру үшін масштабтау** параметрін таңдаңыз.
- 7. **Мақсатты қағаз өлшемі** параметрі ретінде принтерге салынған қағаз өлшемін таңдаңыз.
- 8. Басқа элементтерді қажетінше орнатыңыз.
- 9. **Басып шығару** түймесін басыңыз.

- & "Қағазды Қағаз [кассетасы](#page-31-0) ішіне салу" бетте 32
- & "[Қағазды](#page-33-0) Артқа қағаз беру ішіне салу" бетте 34
- & "Қағазды [Алдыңғы](#page-35-0) қағаз беру ұясы ішіне салу" бетте 36
- $\rightarrow$  "Басып шығару негіздері [Mac OS X"](#page-39-0) бетте 40

## **Бірнеше файлды бірге басып шығару (тек Windows үшін)**

**Тапсырмаларды оңай реттеуіші** сізге әртүрлі қолданбалар арқылы жасалған бірнеше файлды біріктіруге және оларды жалғыз баспа тапсырмасы ретінде басып шығаруға мүмкіндік береді. Біріктірілген файлдар үшін орналасу, басып шығару реті және бағыты сияқты басып шығару параметрлерін орнатуға болады.

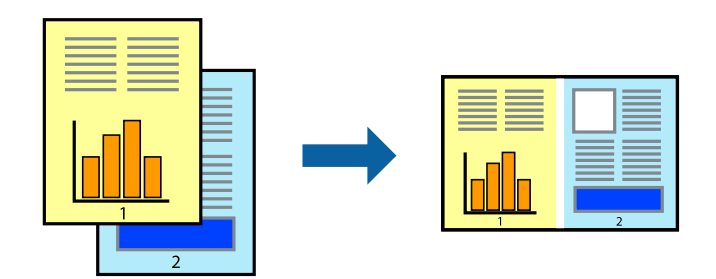

### **Ескертпе:**

**Жобаны басып шығару** ішінде сақталған **Тапсырмаларды оңай реттеуіші** ашу үшін принтер драйверінің **Тапсырмаларды оңай реттеуіші** қойындысындағы **Қызмет көрсету** түймесін басыңыз. Келесі, файлды таңдау үшін **Ашу** мәзірінен **Файл** параметрін таңдаңыз. Сақталған файлдардың кеңейтімі — "ecl".

- 1. Қағазды принтерге салыңыз.
- 2. Басып шығарғыңыз келген файлды ашыңыз.
- 3. Принтер драйверінің терезесіне өтіңіз.
- 4. **Тапсырмаларды оңай реттеуіші** қойындысындағы **Басты** параметрін таңдаңыз.
- 5. Принтер драйверінің терезесін жабу үшін **OK** түймесін басыңыз.
- 6. **Басып шығару** түймесін басыңыз.

**Тапсырмаларды оңай реттеуіші** терезесі бейнеленеді және баспа тапсырмасы **Жобаны басып шығару** ішіне қосылады.

7. **Тапсырмаларды оңай реттеуіші** терезесі ашылған кезде, ағымдағы файлмен біріктіргіңіз келген файлды ашыңыз да, 3–6 қадамдарын қайталаңыз.

#### **Ескертпе:**

Егер **Тапсырмаларды оңай реттеуіші** терезесін жапсаңыз, сақталмаған **Жобаны басып шығару** жойылады. Кейінірек басып шығару үшін **Сақтау** параметрін **Файл** мәзірінен таңдаңыз.

- 8. **Жобаны басып шығару** қажетінше өңдеу үшін **Үлгі** және **Өңдеу** мәзірлерін **Тапсырмаларды оңай реттеуіші** ішінде таңдаңыз.
- 9. **Басып шығару** мәзірінен **Файл** таңдаңыз.

- & "Қағазды Қағаз [кассетасы](#page-31-0) ішіне салу" бетте 32
- & "[Қағазды](#page-33-0) Артқа қағаз беру ішіне салу" бетте 34
- & "Қағазды [Алдыңғы](#page-35-0) қағаз беру ұясы ішіне салу" бетте 36

& "Басып шығару негіздері [- Windows"](#page-38-0) бетте 39

### **Плакат жасау үшін бірнеше параққа бір суретті басып шығару (тек Windows үшін)**

Бұл мүмкіндік бір суретті қағаздың бірнеше парағына басып шығаруға мүмкіндік береді. Оларды бірге басу арқылы үлкен плакат жасауға болады.

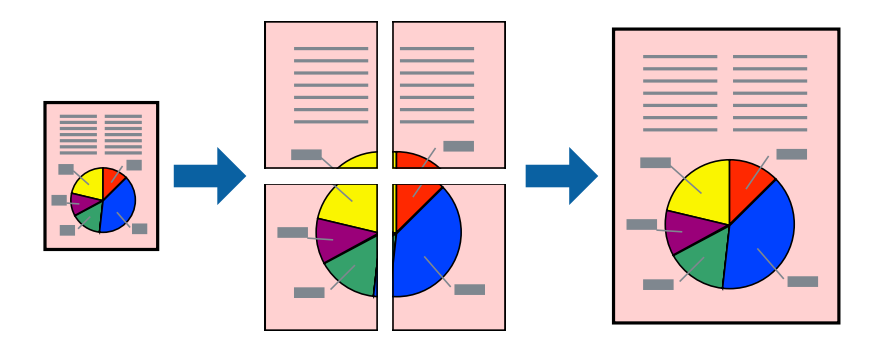

- 1. Қағазды принтерге салыңыз.
- 2. Басып шығарғыңыз келген файлды ашыңыз.
- 3. Принтер драйверінің терезесіне өтіңіз.
- 4. **Постер 2x1**, **Постер 2x2**, **Постер 3x3** немесе **Постер 4x4** параметрін **Басты** қойындысындағы **Көп бетті** мәзірінен таңдаңыз
- 5. **Параметрлер** түймесін басыңыз, тиісті параметрлерді орнатыңыз да, **OK** түймесін басыңыз.
- 6. **Басты** және **Қосымша опциялар** қойындыларындағы басқа элементтерді орнатыңыз да, **OK** түймесін басыңыз.
- 7. **Басып шығару** түймесін басыңыз.

- & "Қағазды Қағаз [кассетасы](#page-31-0) ішіне салу" бетте 32
- & "[Қағазды](#page-33-0) Артқа қағаз беру ішіне салу" бетте 34
- & "Қағазды [Алдыңғы](#page-35-0) қағаз беру ұясы ішіне салу" бетте 36
- $\rightarrow$  "Басып шығару негіздері [Windows"](#page-38-0) бетте 39

### **Қабаттастыру және туралау белгілері көмегімен плакаттар жасау**

Мына жерде **Постер 2x2** таңдалғанда, and **Қабаттастыру және туралау белгілері** опциясын **Бағыттауыштарды басып шығару** ішінен таңдалған кезде плакат жасау әдісінің мысалы берілген.

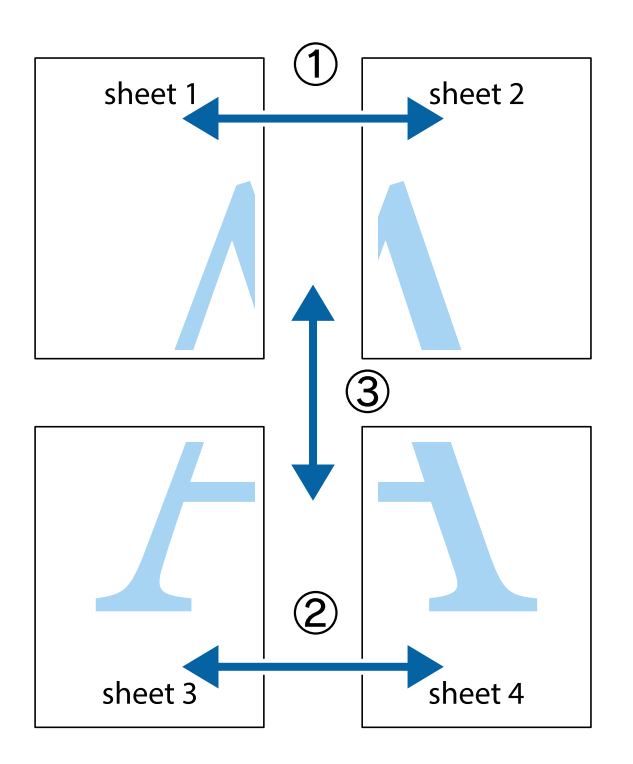

1. Sheet 1 және Sheet 2 дайындаңыз. Sheet 1 шеттерін тік көк сызықпен жоғарғы және төменгі айқас белгілердің ортасының бойымен кесіңіз.

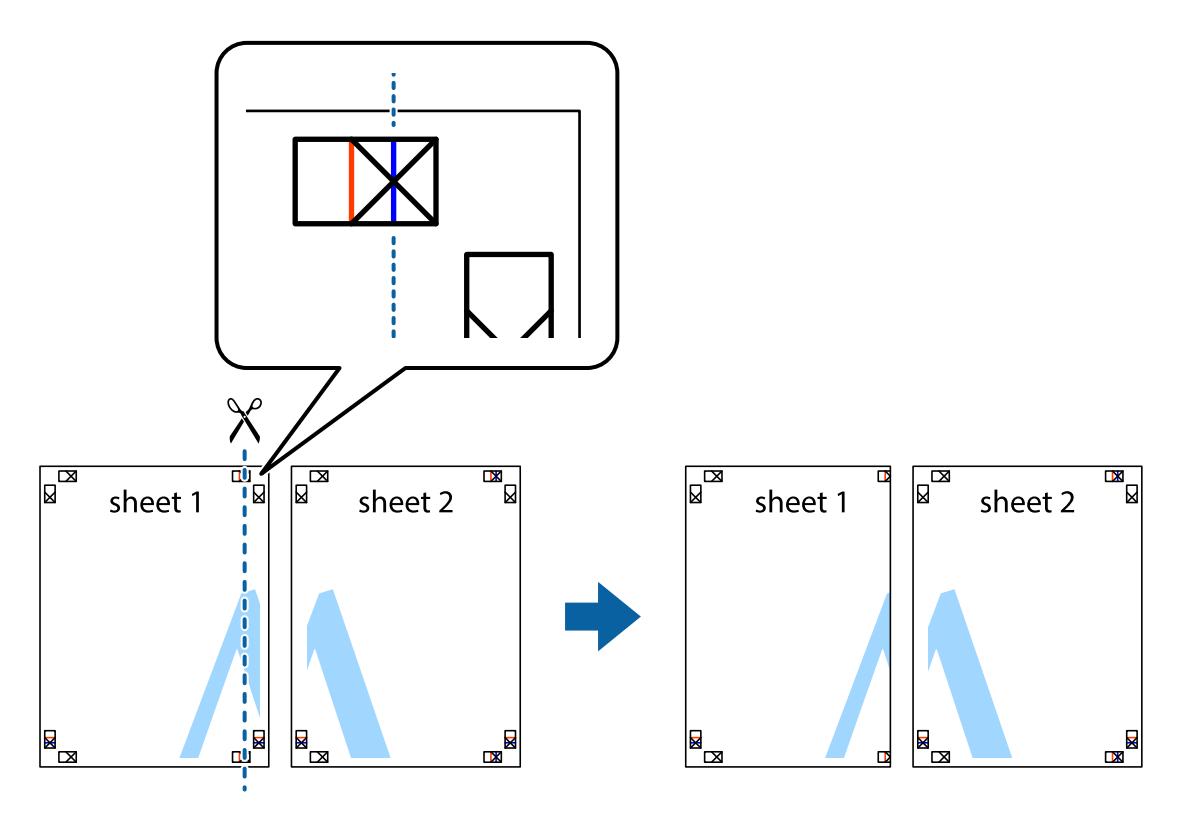

2. Sheet 1 жиегін Sheet 2 үстіне қойыңыз және айқас белгілерді туралаңыз, одан кейін екі парақты бірге артқы жағынан таспамен уақытша бекітіңіз.

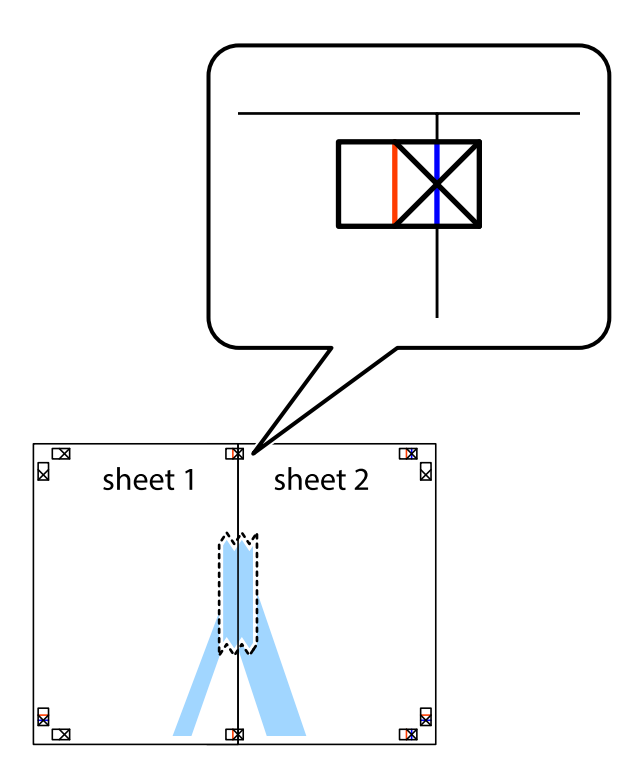

3. Таспамен бекітілген парақтарды екі тік қызыл сызықты бойлай туралау көрсеткіштері бойынша кесіңіз (бұл жолы айқас белгілердің сол жағындағы сызық).

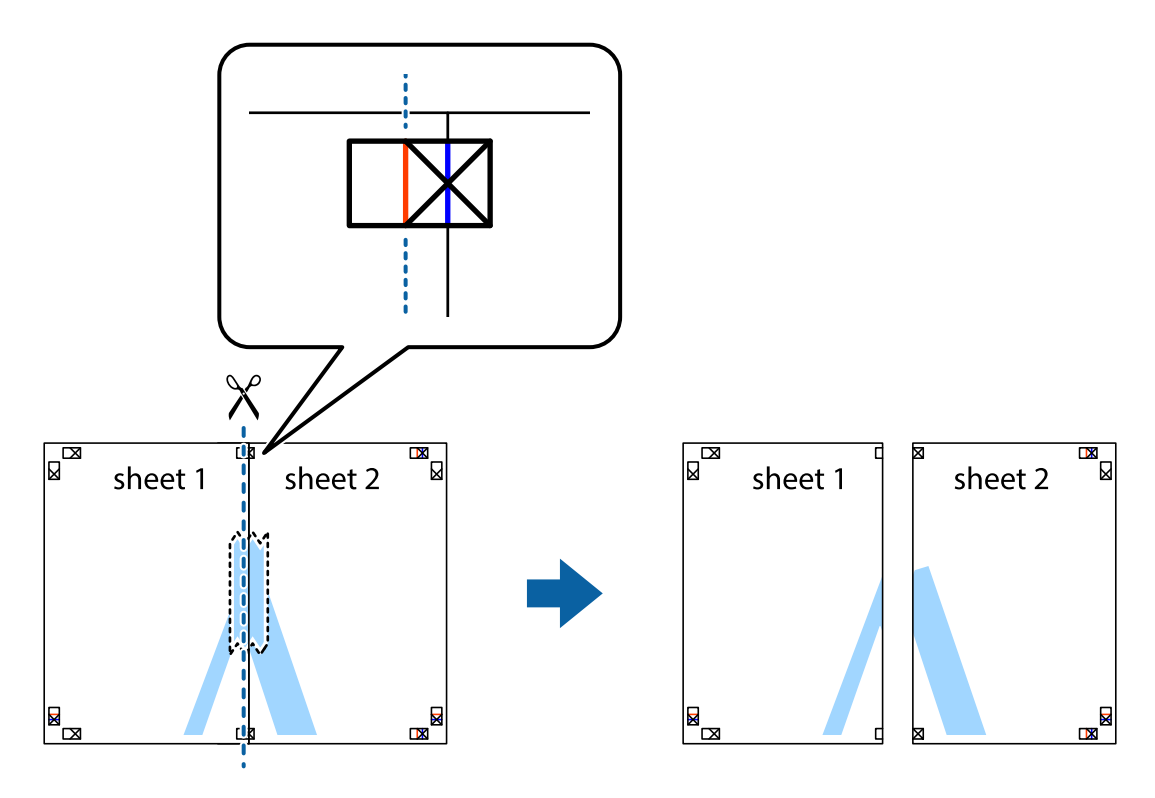

4. Парақтарды артқы жағынан жабыстырыңыз.

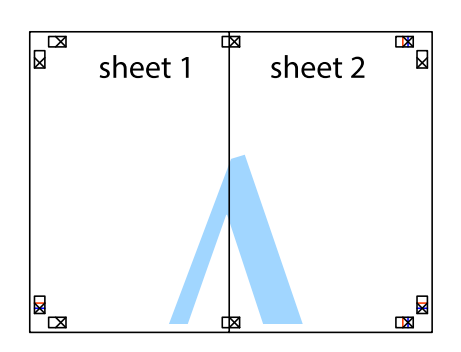

- 5. Sheet 3 және Sheet 4 бірге таспамен бекіту үшін 1-4 қадамдарды қайталаңыз.
- 6. Sheet 1 және Sheet 2 шеттерін көлденең көк сызықпен сол жақтағы және оң жақтағы айқас белгілердің ортасының бойымен кесіңіз.

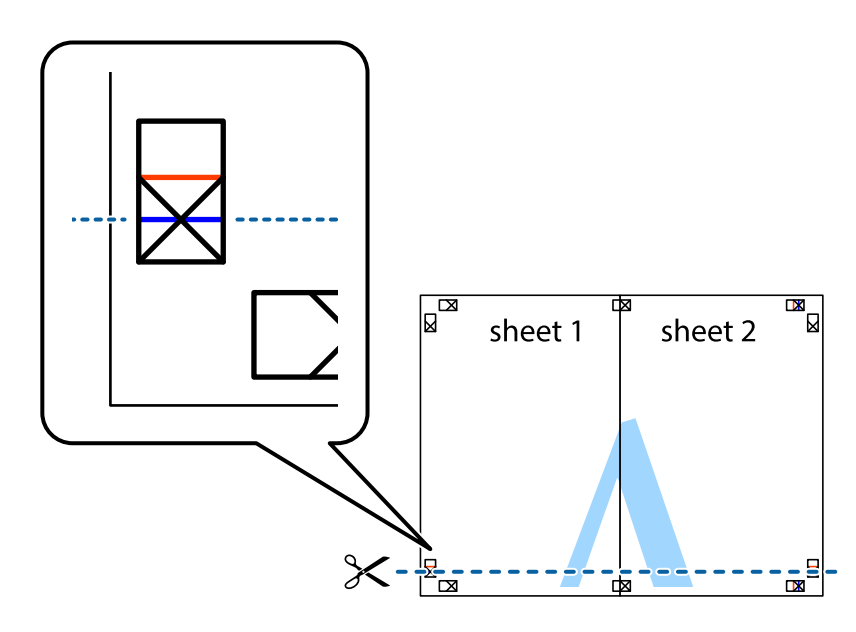

7. Sheet 1 және Sheet 2 жиектерін Sheet 3 пен Sheet 4 үстіне қойып, айқас белгілерді туралаңыз да, оларды бірге артқы жағынан таспамен уақытша бекітіңіз.

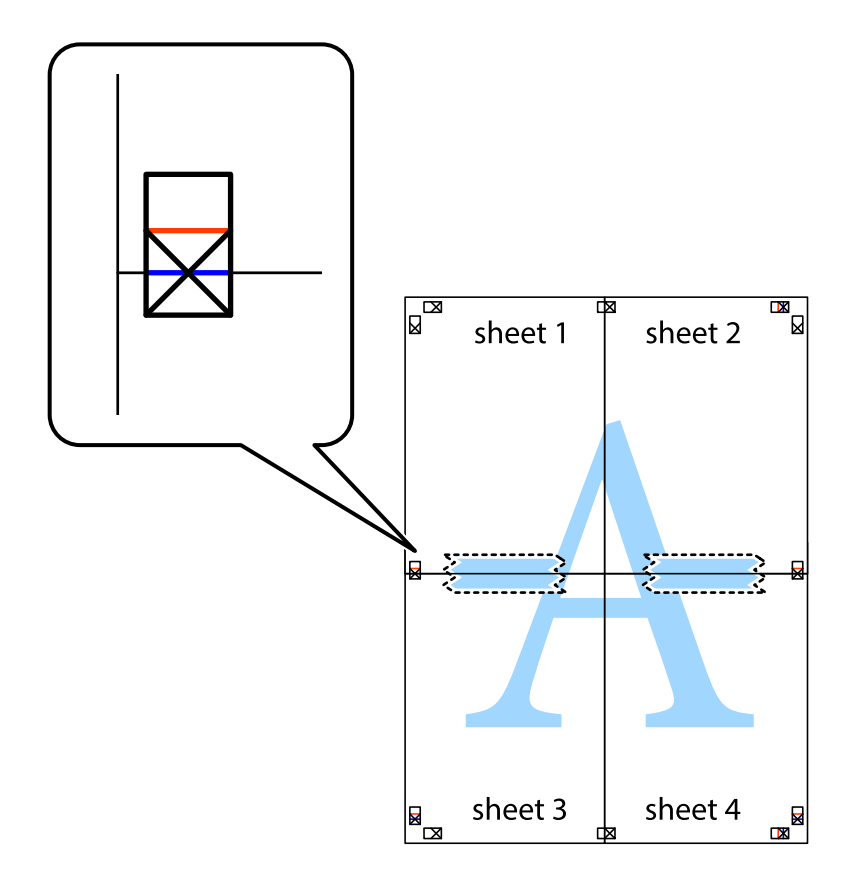

8. Таспамен бекітілген парақтарды екі тік қызыл сызықты бойлай туралау көрсеткіштері бойынша кесіңіз (бұл жолы айқас белгілердің үстіндегі сызық).

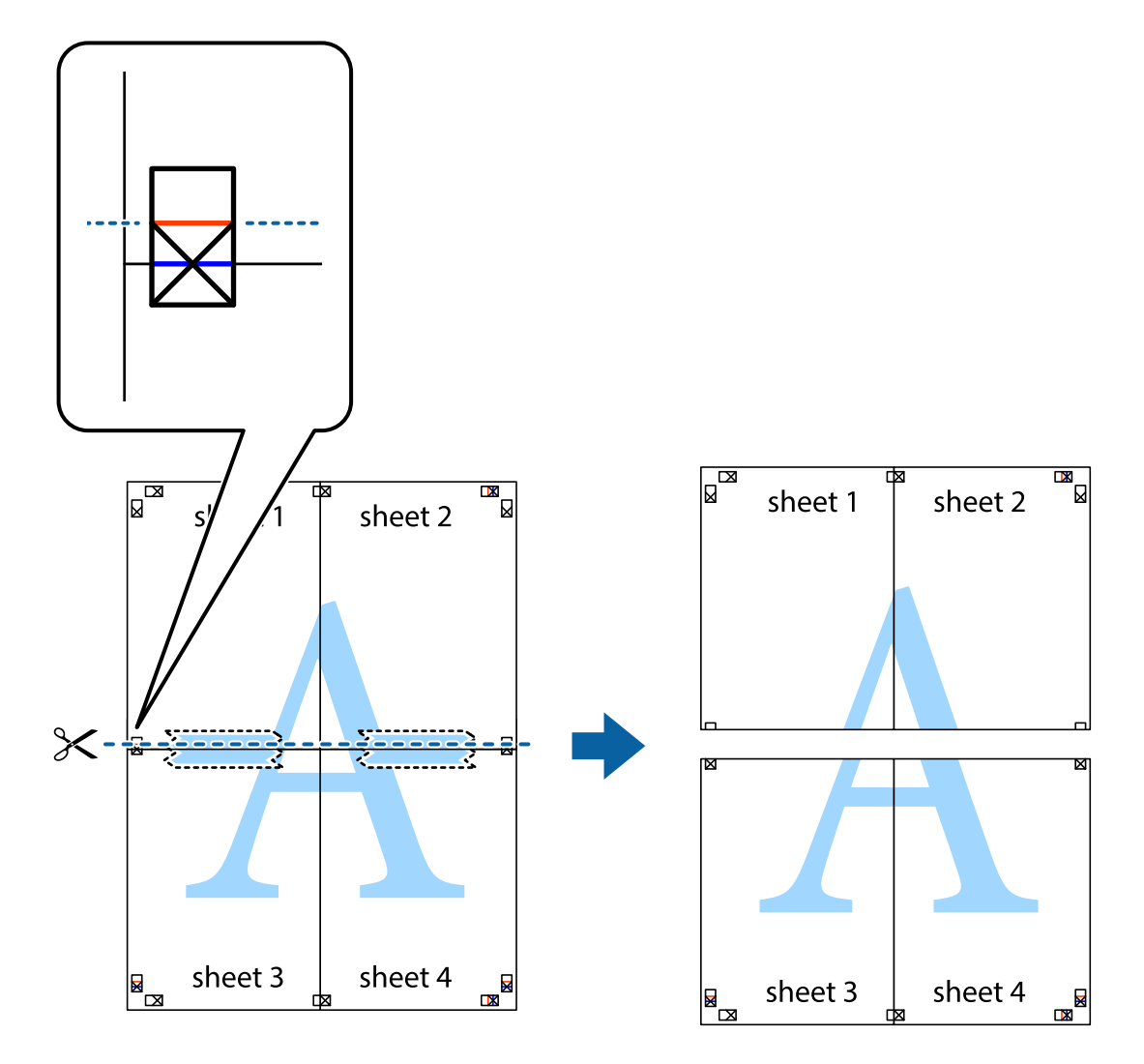

9. Парақтарды артқы жағынан жабыстырыңыз.

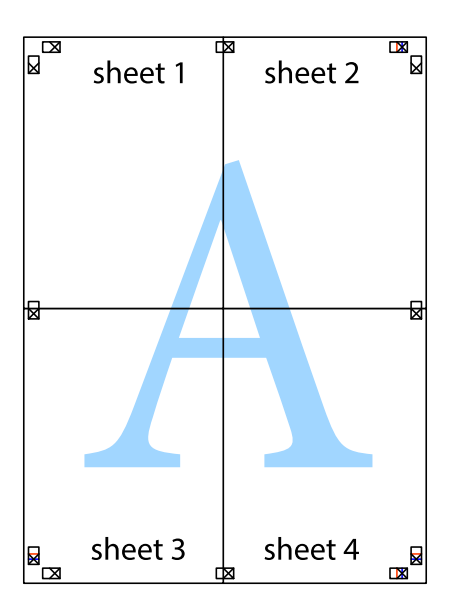

10. Қалған шеттерін сыртқы бағыттауышты бойлай кесіңіз.

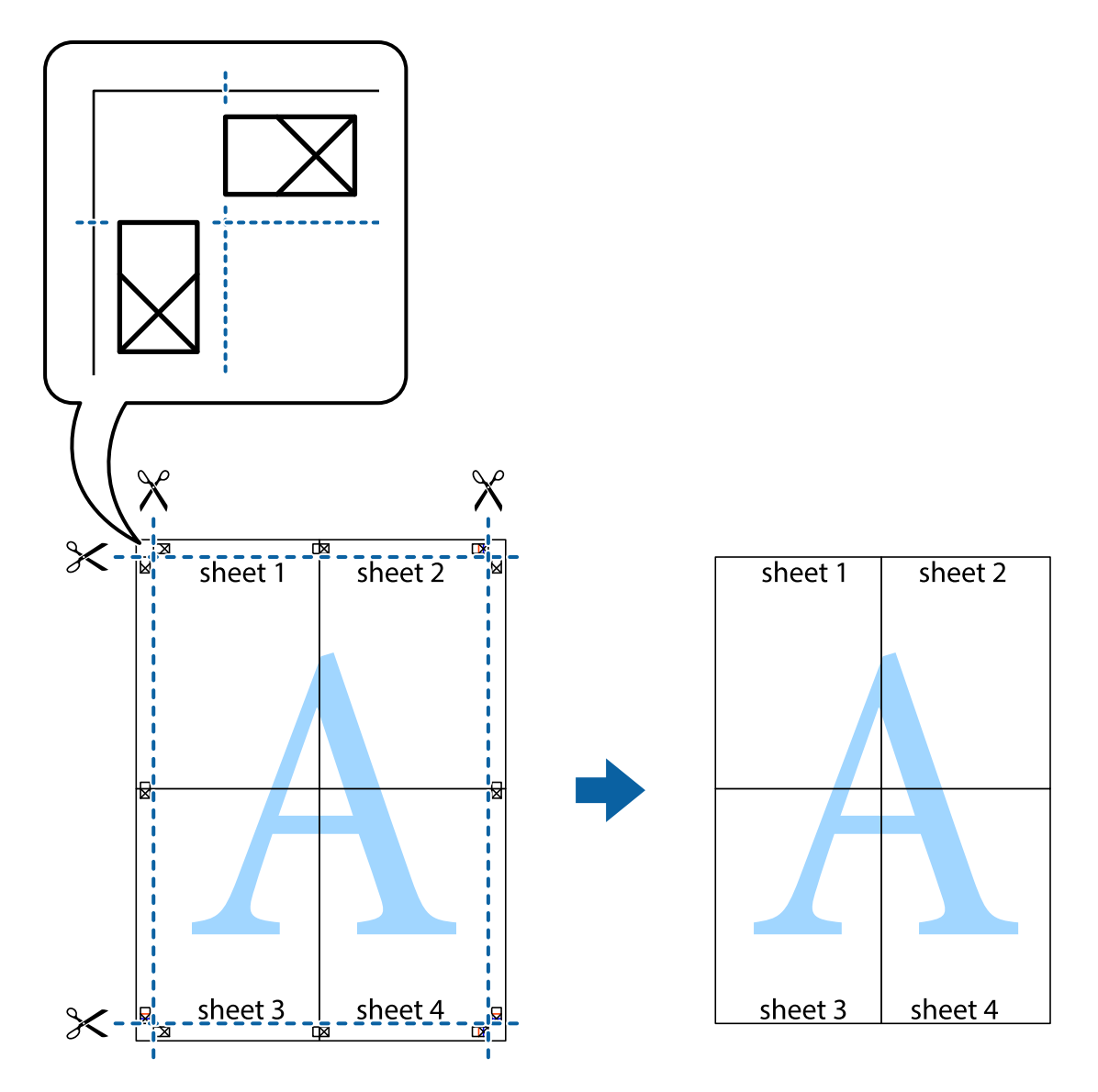

### **Қосымша функциялардың көмегімен басып шығару**

Бұл бөлім принтер драйверіндегі қол жетімді әртүрлі қосымша құрылымды және басып шығару функцияларын ұсынады.

### **Қатысты ақпарат**

- $\rightarrow$  ["Windows](#page-91-0) Принтер драйвері" бетте 92
- & ["Mac OS X](#page-93-0) Принтер драйвері" бетте 94

### **Оңай басып шығару үшін басып шығару алдын ала орнатымын қосу**

Егер принтер драйверінде өзіңіздің алдын ала орнатылған жиі қолданылатын басып шығару параметрлері жасасаңыз, тізімнен алдын ала орнатуды таңдай аласыз.

### **Windows**

Жеке алдын ала орнатуыңызды қосу үшін **Құжат өлшемі** және **Қағаз түрі** сияқты элементтерді **Басты** немесе **Қосымша опциялар** қойындысында орнатыңыз, одан кейін **Алдын ала орнатуларды қосу/жою** опциясын **Бәрін басып шығару** арқылы таңдаңыз.

#### **Ескертпе:**

Қосылған алдын ала орнатымды жою үшін **Алдын ала орнатуларды қосу/жою** түймесін басыңыз, тізімнен жою керек алдын ала орнатым атауын таңдаңыз, содан кейін жойыңыз.

### **Mac OS X**

Басып шығару диалогтық терезесін ашыңыз. Жеке алдын ала орнатуыңызды қосу үшін **Қағаз өлшемі** және **Тасушы түрі** сияқты элементтерді орнатыңыз, одан кейін ағымдағы параметрлерді **Алдын ала орнатулар** параметріндегі алдын ала орнату ретінде сақтаңыз.

#### **Ескертпе:**

Қосылған алдын ала орнатымды жою үшін, **Алдын ала орнатулар** <sup>&</sup>gt;**Алдын ала орнатуларды көрсету** тармағын басыңыз, тізімнен жою керек алдын ала орнату атауын таңдаңыз, содан кейін жойыңыз.

### **Кішірейтілген немесе үлкейтілген құжатты басып шығару**

Құжаттың өлшемін белгілі бір пайызға кішірейтуге немесе үлкейтуге болады.

#### **Windows**

**Құжат өлшемі** қойындысындағы **Қосымша опциялар** параметрін орнатыңыз. **Құжатты кішірейту/үлкейту**, **Масштаб** параметрін таңдаңыз да, пайызды енгізіңіз.

### **Mac OS X**

**Бет параметрлерін орнату** тармағын **Файл** мәзірінде таңдаңыз. **Пішім** және **Қағаз өлшемі** үшін параметрлерді таңдаңыз, содан кейін **Масштаб** ішінде пайызды енгізіңіз. Терезені жабыңыз, содан кейін келесі негізгі басып шығару туралы нұсқауларды орындаңыз.

### **Басып шығару түсін реттеу**

Баспа тапсырмасында пайдаланылған түстерді реттеуге болады.

**PhotoEnhance** режимі түпнұсқа кескін деректерінің контрастын, қанықтығын және жарықтығын автоматты түрде реттеу арқылы айқынырақ кескіндерді және аса ашық түстерді ұсынады.

#### **Ескертпе:**

❏ Бұл реттеулер түпнұсқа деректерге қолданылмайды.

❏ **PhotoEnhance** режимі түсті нысанның орнын талдау арқылы реттейді. Сондықтан, егер нысанның орнын кескінді кішірейту, үлкейту, қиып алу немесе бұру арқылы өзгертсеңіз, түс кенеттен өзгеруі мүмкін. Егер кескін фокустан тыс болса, реңк табиғи емес болуы мүмкін. Егер түс өзгерсе немесе табиғи емес болса, онда **PhotoEnhance** режимінен басқа режимде басып шығарыңыз.

### **Windows**

**Қосымша опциялар** қойындысындағы **Түсті түзету** опциясынан түсті түзету әдісін таңдаңыз.

**Автоматты** опциясын таңдасаңыз, қағаз түрі мен басып шығару сапасының параметрлерін сәйкестендіру үшін, түстер автоматты түрде реттеледі. **Өзгертпелі** таңдап, **Жетілдірілген** бассаңыз, жеке параметрлер жасай аласыз.

### **Mac OS X**

Басып шығару диалогтік терезесіне кіріңіз. Ашылмалы мәзірден **Түсті сәйкестендіру** пәрменін таңдаңыз, содан кейін **EPSON Color Controls** таңдаңыз. Ашылмалы мәзірден **Color Options** таңдаңыз, содан кейін қолжетімді опциялардың бірін таңдаңыз. **Кеңейтілген баптаулар** қасындағы көрсеткіні басыңыз және сәйкес параметрлерді жасаңыз.

### **Көшіруге қарсы үлгіні басып шығару (тек Windows үшін)**

Құжаттарды «Copy» сияқты көрінетін әріптермен басып шығарады. Бұл әріптер көшірмелер түпнұсқадан өзгеше болуы үшін құжаттың фотокөшірмесі жасалғанда пайда болады. Оған қоса, жеке көшіруге қарсы үлгіңізді қосуға болады.

### **Ескертпе:**

Бұл мүмкіндік келесі параметрлер таңдалған кезде ғана қол жетімді болады.

- ❏ Қағаз түрі: қарапайым қағаздар
- ❏ Сапасы: Стандартты
- ❏ Авто 2-жақты басып шығару: Ажыратылған
- ❏ Түсті түзету: Автоматты
- ❏ Қысқа түйіршікті қағаз: Ажыратылған

**Су таңбасы мүмкіндіктері** опциясын **Қосымша опциялар** қойындысынан таңдаңыз да, көшіруге қарсы үлгіңізді таңдаңыз. Өлшем және тығыздық сияқты мәліметтерді өзгерту үшін **Параметрлер** түймесін басыңыз.

### **Су таңбаны басып шығару (тек Windows үшін)**

Баспаларыңызда «Құпия» сияқты су таңбаны басып шығаруға болады. Оған қоса, жеке су таңбаңызды қосуға болады.

**Су таңбасы мүмкіндіктері** опциясын **Қосымша опциялар** қойындысынан таңдаңыз да, су таңбасын таңдаңыз. Су таңбаның қанықтығы және орны сияқты мәліметтерді өзгерту үшін **Параметрлер** түймесін басыңыз.

### **Үстіңгі және төменгі деректеме басып шығару (тек Windows үшін)**

Үстіңгі немесе төменгі деректеме ретінде пайдаланушы аты және басып шығару күні сияқты ақпаратты басып шығаруға болады.

**Су таңбасы мүмкіндіктері** опциясын **Қосымша опциялар** қойындысынан таңдаңыз да, **Деректер атаулары** таңдаңыз. **Параметрлер** түймесін басып, ашылмалы тізімнен қажетті элементтерді таңдаңыз.

### **Басып шығару тапсырмасына құпия сөз орнату (тек Windows үшін)**

Принтердің басқару тақтасында құпия сөз енгізілгенге дейін басып шығаруды болдырмау үшін басып шығару тапсырмасына құпия сөз орнатуға болады.

**Құпия тапсырма** опциясын **Қосымша опциялар** қойындысынан таңдаңыз да, құпия сөзді енгізіңіз.

Тапсырманы басып шығару үшін принтердің негізгі экранынан **Menu** мәзіріне кіріңіз де, **Confidential Job** опциясын таңдаңыз. Тапсырманы таңдап, құпия сөзді енгізіңіз.

# **PostScript принтер драйверінің көмегімен басып шығару**

### **PostScript принтер драйверінің көмегімен басып шығару - Windows**

- 1. Қағазды принтерге салыңыз.
- 2. Басып шығарғыңыз келген файлды ашыңыз.
- 3. PostScript принтер драйверінің терезесіне өтіңіз.
- 4. **Орналасу** қойындысында **Бағыт** ретінде қолданбада орнатқан бағытты таңдаңыз.

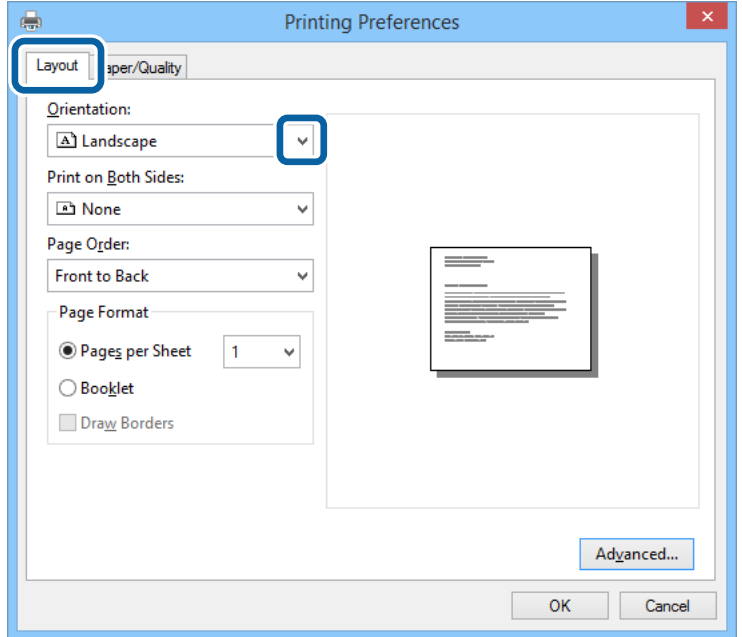

5. **Қағаз/Сапа** қойындысындағы келесі параметрлерді орнатыңыз.

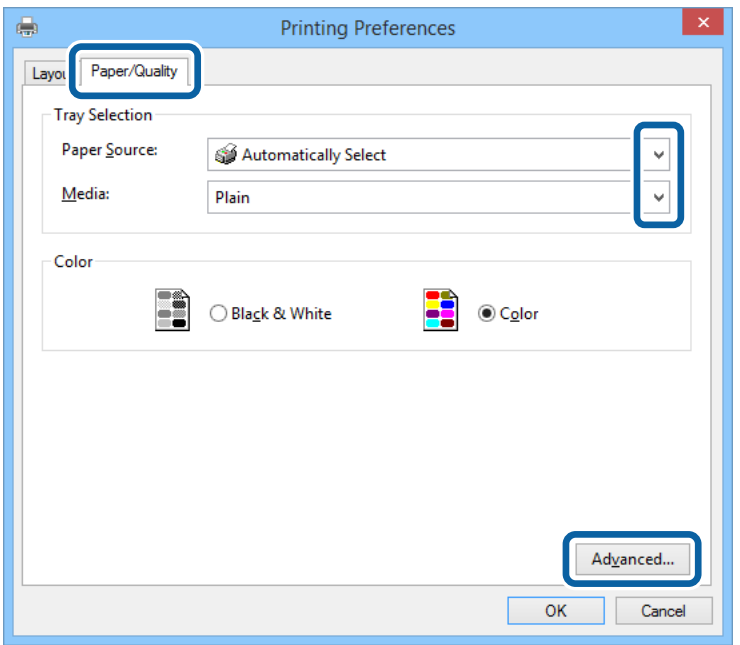

- ❏ Қағаз көзі: Қағазды салған қағаз көзін таңдаңыз.
- ❏ Тасушы: Салынған қағаз түрін таңдаңыз.
- 6. **Кеңейтілген** опциясын таңдаңыз, келесі параметрлерді орнатыңыз да, **OK** түймесін басыңыз.

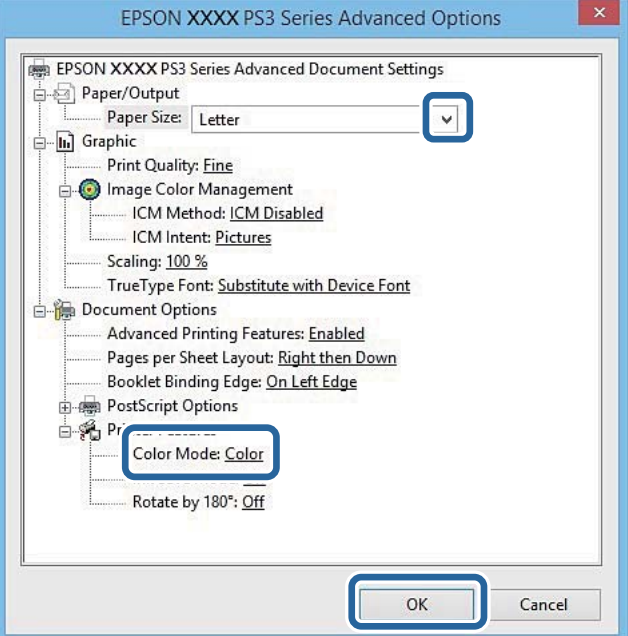

- ❏ Қағаз өлшемі: Принтерге салған қағаз өлшемін таңдаңыз.
- ❏ Color Mode: Толық түсте немесе бір түсті басып шығаруды таңдаңыз.
- 7. **OK** түймесін басыңыз.
- 8. **Басып шығару** түймесін басыңыз.

### **PostScript принтер драйверінің көмегімен басып шығару - Mac OS X**

- 1. Қағазды принтерге салыңыз.
- 2. Басып шығарғыңыз келген файлды ашыңыз.
- 3. Басып шығару диалогтік терезесіне кіріңіз.

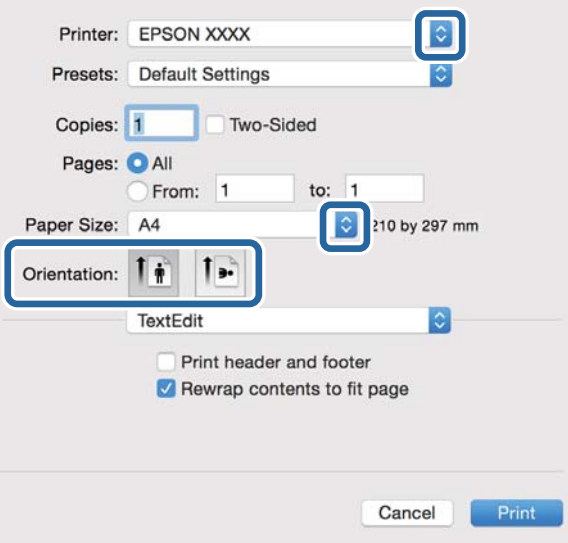

- 4. Келесі параметрлерді орнатыңыз.
	- ❏ Принтер: Принтеріңізді таңдаңыз.
	- ❏ Қағаз өлшемі: Принтерге салған қағаз өлшемін таңдаңыз.
	- ❏ Бағыт: Қолданбада орнатқан бағытты таңдаңыз.
- 5. Қалқыма мәзірден **Қағаз беру** таңдаңыз, одан кейін қағазды салған қағаз көзін таңдаңыз.

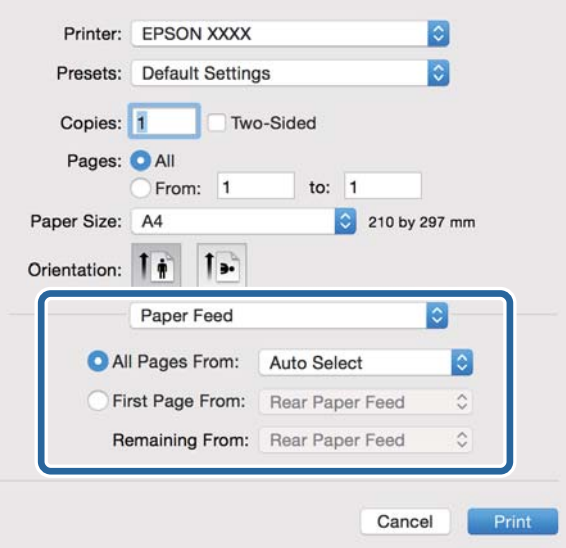

6. Қалқыма мәзірден **Принтер мүмкіндіктері** таңдаңыз, **Quality** опциясын **Мүмкіндіктер жиыны** параметрі ретінде таңдаңыз, одан кейін **MediaType** параметрі ретінде салған қағаз түрін таңдаңыз.

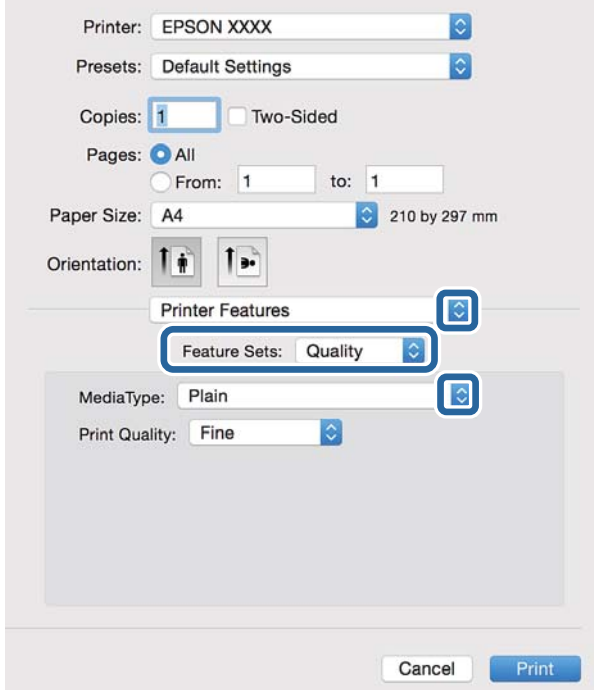

7. **Color** опцисын **Мүмкіндіктер жиыны** параметрі ретінде таңдаңыз, одан кейін **Color Mode** үшін параметр таңдаңыз.

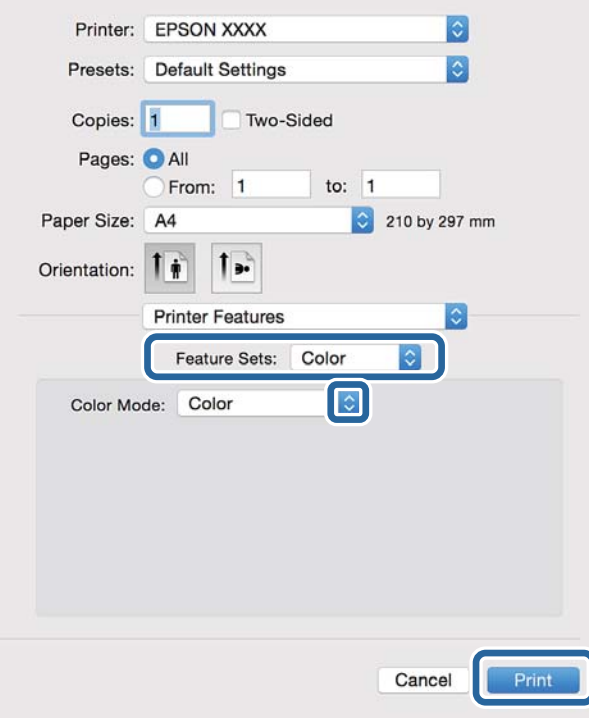

8. **Басып шығару** түймесін басыңыз.

## **PostScript принтер драйвері үшін элементтер орнату**

### **Ескертпе:**

Бұл параметрлердің қол жетімділігі үлгіге қарай өзгереді.

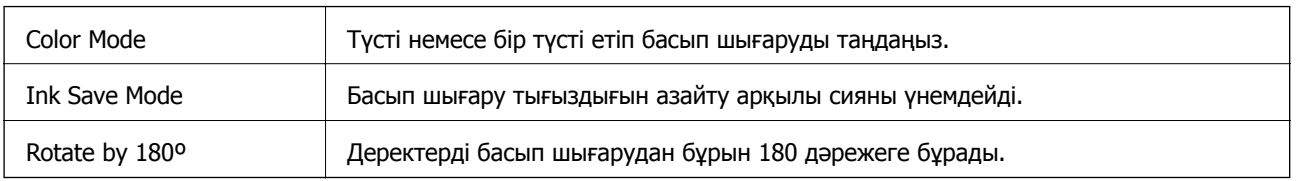

## **Смарт құрылғылардан басып шығару**

## **Epson iPrint пайдалану**

Epson iPrint фотосуреттер, құжаттар және веб-беттерді смартфон немесе планшет сияқты интеллектуалды құрылғыдан басып шығаруға мүмкіндік беретін қолданба. Жергілікті басып шығару, яғни принтермен бір сымсыз желіге қосылған интеллектуалды құрылғыдан басып шығару немесе қашықтықтан басып шығару, яғни интернетке қосылмай басып шығаруға болады. Қашықтықтан басып шығару мүмкіндігін пайдалану үшін, принтерді Epson Connect қызметіне тіркеңіз.

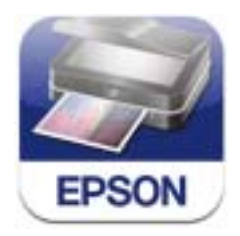

Epson iPrint қолданбасын интеллектуалды құрылғыға келесі URL немесе QR кодынан орнатуға болады.

<http://ipr.to/c>

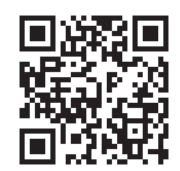

### **Epson iPrint пайдалану**

Epson iPrint қолданбасын интеллектуалды құрылғыдан іске қосыңыз және негізгі экраннан пайдаланғыңыз келетін элементті таңдаңыз.

Келесі экрандарды ескертусіз өзгертуге болады.

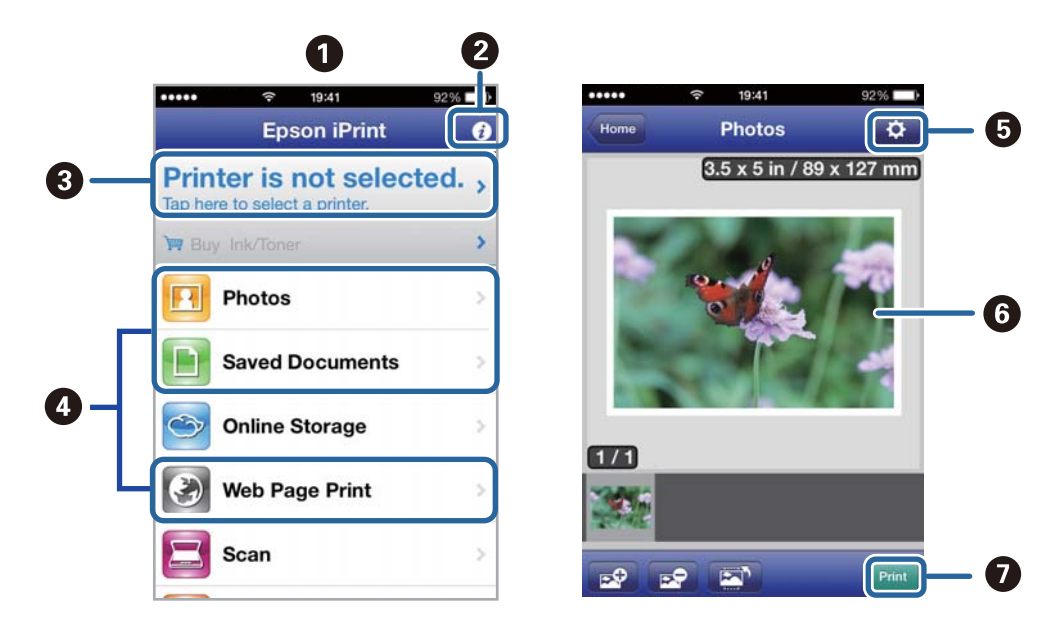

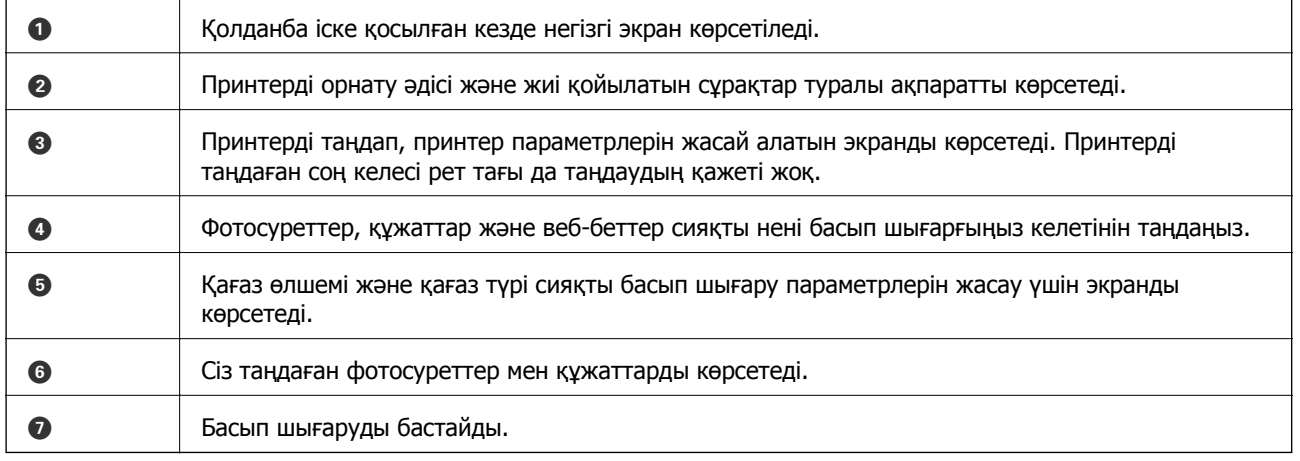

#### **Ескертпе:**

iOS басқаратын iPhone, iPad, және iPod touch көмегімен құжат мәзірінен басып шығару үшін, iTunes ішіндегі файлды ортақ пайдалану функциясы көмегімен басып шығару қажет құжатты жіберген соң Epson iPrint іске қосыңыз.

#### **Қатысты ақпарат**

 $\rightarrow$  ["Epson Connect](#page-89-0) қызметі" бетте 90

### **Смарт құрылғыларды NFC белгісі белгісіне жанастыру арқылы басып шығару**

Принтер мен смарт құрылғы жалғанбаса да, оларды автоматты түрде жалғап, смарт құрылғының NFC антеннасын (Android 4.0 немесе одан кейінгі нұсқасы іске қосылған және NFC (Near Filed Communication) қолдайтын) принтердің NFC белгісі белгісіне жанастыру арқылы басып шығаруға болады.

NFC антеннасының орны смарт құрылғыға байланысты әр түрлі болады. Қосымша мәліметтерді смарт құрылғымен бірге қамтамасыз етілген құжаттамадан қараңыз.

### c **Маңызды:**

- ❏ Wi-Fi Direct Simple AP режимі іске қосулы екенін тексеріңіз. Қосымша мәліметтер үшін Желімен жұмыс істеуге арналған нұсқау қараңыз.
- ❏ Epson iPrint смарт құрылғыға орнатылғанына көз жеткізіңіз. Орнатылмаса, смарт құрылғының NFC белгі антеннасын принтердің NFC белгісі белгісіне жанастырып, оны орнатыңыз.

### **Ескертпе:**

- ❏ Принтер белгіге жанастырғаннан кейін де смарт құрылғымен байланыспаса, смарт құрылғының орнын реттеп көріңіз, сосын белгіге қайта жанастырыңыз.
- ❏ Принтердің NFC белгісі белгісі мен смарт құрылғының NFC антеннасы арасында металл секілді кедергілер болса, принтердің смарт құрылғымен байланыса алмауы мүмкін.
- ❏ Принтерге жалғау үшін бұл мүмкіндік Wi-Fi Direct Simple AP режимін қолданады. Принтерге бір уақытта ең көбі төрт құрылғы жалғай аласыз. Қосымша мәліметтер үшін Желімен жұмыс істеуге арналған нұсқау қараңыз.
- ❏ Wi-Fi Direct Simple AP режимінің құпиясөзін өзгертсеңіз, бұл мүмкіндікті пайдалана алмайсыз. Осы мүмкіндікті пайдалану үшін бастапқы құпиясөзді қалпына келтіріңіз.
- 1. Қағазды принтерге салыңыз.
- 2. Смарт құрылғының NFC антеннасын принтердің NFC белгісі белгісіне жанастырыңыз.

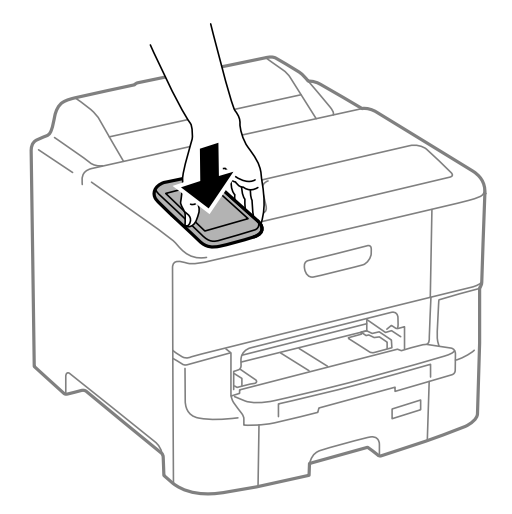

Epson iPrint жұмысы басталады.

3. Epson iPrint басты экранында смарт құрылғының NFC антеннасын принтердің NFC белгісі белгісіне қайта жанастырыңыз.

Принтер мен смарт құрылғы жалғанды.

- 4. Басып шығарғыңыз келген суретті көрсетіңіз.
- 5. Смарт құрылғының NFC антеннасын принтердің NFC белгісі белгісіне қайта жанастырыңыз. Басып шығару басталады.

- & "Қағазды Қағаз [кассетасы](#page-31-0) ішіне салу" бетте 32
- & "[Қағазды](#page-33-0) Артқа қағаз беру ішіне салу" бетте 34

& "Қағазды [Алдыңғы](#page-35-0) қағаз беру ұясы ішіне салу" бетте 36

## **Пайдалану AirPrint**

AirPrint қызметі сіздің AirPrint-функциясы қосылған принтеріңізге iOS құрылғысынан iOS бағдарламасының соңғы нұсқасы және Mac OS X v10.7.x немесе одан ескі жүйесінің сымсыз басып шығаруға мүмкіндік береді.

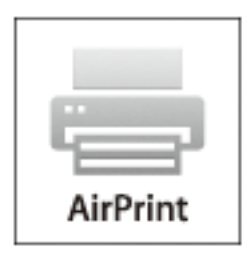

#### **Ескертпе:**

Қосымша мәліметтер алу үшін Apple веб-сайтының AirPrint бетін қараңыз.

- 1. Қағазды принтерге салыңыз.
- 2. Құрылғыны принтер пайдаланып жатқанмен бірдей сымсыз желіге қосыңыз.
- 3. Құрылғыңыздан принтерге басып шығарыңыз.

#### **Қатысты ақпарат**

- & "Қағазды Қағаз [кассетасы](#page-31-0) ішіне салу" бетте 32
- & "[Қағазды](#page-33-0) Артқа қағаз беру ішіне салу" бетте 34
- & "Қағазды [Алдыңғы](#page-35-0) қағаз беру ұясы ішіне салу" бетте 36
- **→ ["System Administration"](#page-20-0) бетте 21**

## **Басып шығаруды болдырмау**

#### **Ескертпе:**

- ❏ Windows жүйесінде, принтерге толығымен жіберілген басып шығару тапсырмасын компьютерден тоқтата алмайсыз. Бұл жағдайда, басып шығару тапсырмасын принтердегі басқару тақтасының көмегімен тоқтатыңыз.
- ❏ Mac OS X жүйесінде бірнеше бетті басып шығарған кезде, барлық тапсырманы басқару тақтасының көмегімен тоқтата алмайсыз. Бұл жағдайда, басып шығару тапсырмасын компьютерден тоқтатуға болады.
- ❏ Егер баспа тапсырмасын Mac OS X v10.6.8 жүйесінен желі арқылы жіберсеңіз, басып шығаруды компьютерден тоқтата алмауыңыз мүмкін. Бұл жағдайда, басып шығару тапсырмасын принтердегі басқару тақтасының көмегімен тоқтатыңыз. Басып шығаруды компьютерден тоқтату үшін Web Config ішінде параметрлерді өзгерту керек. Қосымша мәліметтер алу үшін Желімен жұмыс істеуге арналған нұсқау қараңыз.

## **Басып шығаруды болдырмау - Принтер түймесі**

Орындалу барысындағы басып шығару тапсырмасын болдырмау үшін y түймесін басыңыз.

### **Басып шығаруды болдырмау - Windows**

- 1. Принтер драйверінің терезесіне өтіңіз.
- 2. **Қызмет көрсету** қойындысын таңдаңыз.
- 3. **Бас. шығ-у кезегі** түймесін басыңыз.
- 4. Бас тартқыңыз келген тапсырманы тінтуірдің оң жақ түймесімен басып, **Болдырмау** пәрменін таңдаңыз.

### **Қатысты ақпарат**

& ["Windows](#page-91-0) Принтер драйвері" бетте 92

### **Басып шығаруды болдырмау - Mac OS X**

- 1. **Док** ішіндегі принтерді таңдаңыз.
- 2. Бас тартқыңыз келген тапсырманы таңдаңыз.
- 3. Тапсырманы тоқтатыңыз.
	- ❏ Mac OS X v10.8.x немесе кейінгі

Орындалу көрсеткішінің жанындағы түймесін басыңыз.

❏ Mac OS X v10.6.8 v10.7.x

**Жою** түймесін басыңыз.

# **Сия картридждерін және басқа тұтынылатын заттарды ауыстыру**

## **Қалған сия мен қолданылған сияға арналған қораптың күйін тексеру**

Сия картридждерінің шамаланған деңгейін және қолданылған сия қорабының шамаланған қызмет көрсету мерзімін басқару тақтасынан немесе компьютерден тексеруге болады.

### **Қалған сия мен қолданылған сияға арналған қораптың күйін тексеру — Басқару тақтасы**

- 1. Негізгі экраннан **Menu** опциясына кіріңіз.
- 2. **Ink Levels** таңдаңыз.

### **Ескертпе:**

Оң жақ шеткі көрсеткі қызмет көрсету жәшігіндегі қол жетімді орынды көрсетеді.

### **Қалған сия мен қолданылған сияға арналған қораптың күйін тексеру — Windows**

- 1. Принтер драйверінің терезесіне өтіңіз.
- 2. **EPSON Status Monitor 3** түймесін **Қызмет көрсету** қойындысында басып, **Толығырақ** басыңыз.

**Ескертпе:** Егер **EPSON Status Monitor 3** ажыратылса, **Қызмет көрсету** қойындысындағы **Кеңейтілген параметрлер** түймесін басыңыз да, **EPSON Status Monitor 3 қосу** таңдаңыз.

### **Қатысты ақпарат**

 $\rightarrow$  ["Windows](#page-91-0) Принтер драйвері" бетте 92

### **Қалған сия мен қолданылған сияға арналған қораптың күйін тексеру — Mac OS X**

- 1. **Жүйе параметрлері** тармағын мәзірден > **Принтерлер және сканерлер** (немесе **Басып шығару және сканерлеу**, **Басып шығару және факс**) таңдап, принтерді таңдаңыз.
- 2. **Параметрлер және жабдықтар** > **Бағдарлама** > **Принтер бағдарламасын ашу** түймесін басыңыз.
- 3. **EPSON Status Monitor** түймесін басыңыз.

## <span id="page-67-0"></span>**Сия картриджы кодтары**

Epson түпнұсқа Epson сия картридждерін қолдануды ұсынады. Epson түпнұсқа емес сиялардың сапасына немесе сенімділігіне кепілдік бермейді. Түпнұсқа емес сия Epson кепілдігі қамтымайтын зақымға себеп болуы мүмкін және белгілі бір жағдайларда принтердің тұрақсыз жұмыс істеуіне себеп болуы мүмкін. Түпнұсқа емес сияның деңгейлері туралы ақпарат көрсетілмеуі мүмкін.

Келесілер шынайын Epson сия картридждеріне арналған кодтар болып табылады.

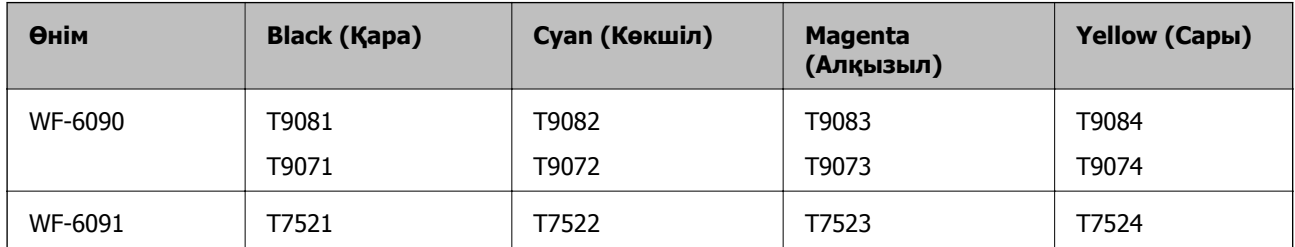

### **Ескертпе:**

- ❏ Барлық аймақтарда картридждердің барлығы болмауы мүмкін.
- ❏ Еуропалық пайдаланушылар үшін Epson сия картриджінің шишасын өндіру туралы ақпарат алу үшін келесі веб-сайтты қараңыз.

<http://www.epson.eu/pageyield>

## **Сия картридждерін ұстау жөніндегі сақтық шаралар**

Сия картридждерін ауыстырудан бұрын төмендегі нұсқауларды оқыңыз.

### **Ұстау бойынша сақтандырулар**

- ❏ Сия катридждерін қалыпты бөлме температурасында сақтаңыз және тікелей күн сәулесінен алыс ұстаңыз.
- ❏ Epson сия картриджін бумада басылған күнге дейін қолдануды ұсынады.
- ❏ Ең жақсы нәтижелер алу үшін сия картриджін орнатудан кейін алты ай ішінде пайдаланыңыз.
- ❏ Сия картриджін салқын сақталған жақтан шығарғаннан кейін оны пайдаланудан бұрын бөлме температурасында ең кемінде үш сағат жылытыңыз.
- ❏ Суретте көрсетілген бөлімдерді қолмен ұстамаңыз. Солай жасау қалыпты жұмыс істеуді және басып шығаруды болдырмайды.

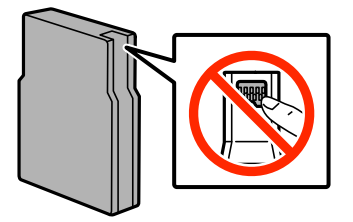

- ❏ Сия картридждерін орнатыңыз, әйтпесе, басып шығара алмайсыз.
- ❏ Басып шығару басын қолмен жылжытпаңыз, принтерді зақымдауыңыз мүмкін.

#### **Сия картридждерін және басқа тұтынылатын заттарды ауыстыру**

- ❏ Сияны зарядтау барысында принтерді өшірмеңіз. Егер сия зарядтау аяқталмаса, басып шығару мүмкін болмайды.
- ❏ Принтерді сия картридждерін алынған күйде қалдырмаңыз; әйтпесе, басып шығару басының дюзасында қалған сия кеуіп кетіп, басып шығару мүмкін болмайды.
- ❏ Егер сия картриджін уақытша алып тастағыңыз келсе, сия беру аймағын кірден және шаңнан қорғалғанына көз жеткізіңіз. Сия картриджін принтерді сақтаған ортада сақтаңыз. Сия беру порты артық сияны шығару үшін жасалған клапанмен жабдықталған, сондықтан қақпақтар немесе тығындар қолданудың қажеті жоқ.
- ❏ Алынған сия картридждерінің сия беру портының айналасында сия болуы мүмкін, сондықтан картридждерді алған кезде айналасындағы сияны ұстап қалмаңыз.
- ❏ Бұл принтер әрбір картридждегі қалған сия көлемі сияқты мәліметтерді бақылайтын жасыл чиппен жабдықталған сия картридждарын пайдаланады. Бұл сия таусылмайынша принтерден картридж алынып тасталса да, принтерге қайта салғаннан кейін де картриджді қолдана аласыз дегенді білдіреді.
- ❏ Ең жоғары басып шығару сапасын алу және басып шығару басын қорғауды қамтамасыз ету үшін принтеріңіз картриджді ауыстыру керектігін білдірген кезде картриджде қол жетімді сақтық сия мөлшері қалады. Сияның көрсетілген ресурсі осы қалдықты есепке алмастан есептелген.
- ❏ Дегенмен, сия картридждерінде қайта өңделген материалдар бар, бұл принтердің жұмысына немесе өнімділігіне әсер етпейді.
- ❏ Сия картриджының техникалық сипаттамалары және сыртқы түрі жақсарту үшін алдын ала ескертусіз өзгертілуі мүмкін.
- ❏ Сия картриджін бөлшектеуге немесе қайта жөндеуге болмайды, әйтпесе, қалыпты басып шығара алмайсыз.
- ❏ Оны түсіріп алмаңыз немесе қатты затқа соқпаңыз, әйтпесе, сия ағуы мүмкін.
- ❏ Принтермен бірге ауыстыру үшін келген картридждерді қолдана алмайсыз.
- ❏ Берілген ресурстар басып шығаратын суретке, қолданылған қағаз түріне, басып шығару жиілігіне және температура сияқты қоршаған орта шарттарына байланысты өзгереді.

#### **Сияны тұтыну**

- ❏ Басып шығару басының оңтайлы өнімділігін сақтау үшін кейбір сиялар басып шығару барысында ғана емес, оған қоса басып шығару басын тазалаған кезде де барлық картридждерден жұмсалады.
- ❏ Бір түспен немесе сұр түспен басып шығарған кезде, қағаз түріне немесе басып шығару параметрлеріне байланысты қара сияның орнына түрлі түсті сиялар қолданылуы мүмкін. Себебі қара түс жасау үшін түрлі түсті сиялардың қоспасы қолданылған.
- ❏ Принтеріңізбен бірге берілген сия картридждерінің ішіндегі сия бастапқы орнату барысында жартылай қолданылады. Жоғары сапада басып шығару үшін принтердегі басып шығару басы сиямен толықтай зарядталады. Бұл бір үдеріс біршама сия мөлшерін жұмсайды, сондықтан бұл картридждер келесі сия картридждерімен салыстырғанда аздау бет басып шығаруы мүмкін.

# **Сия картридждерін ауыстыру**

1. Алдыңғы қақпақты ашыңыз.

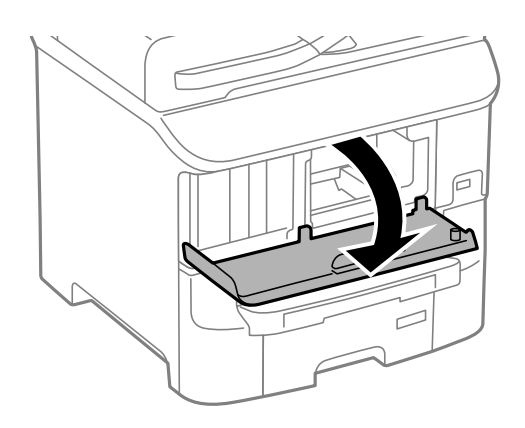

2. Ауыстырғыңыз келген сия картриджін итеріңіз. Сия картриджі сәл сыртқа шығады.

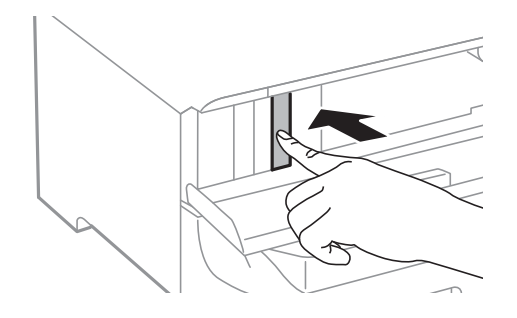

3. Сия картриджрерін принтерден алып тастаңыз.

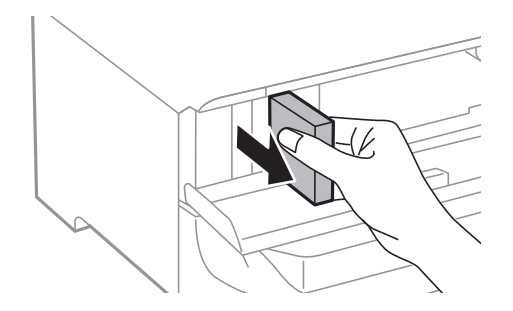

4. Жаңа сия картриджін орамынан шығарыңыз.

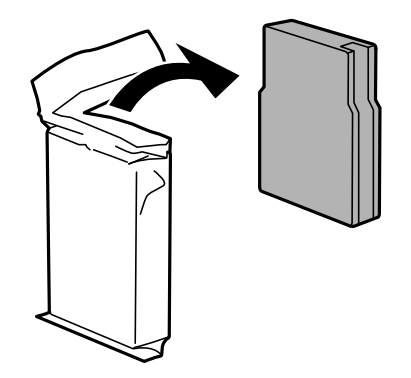

### **Сия картридждерін және басқа тұтынылатын заттарды ауыстыру**

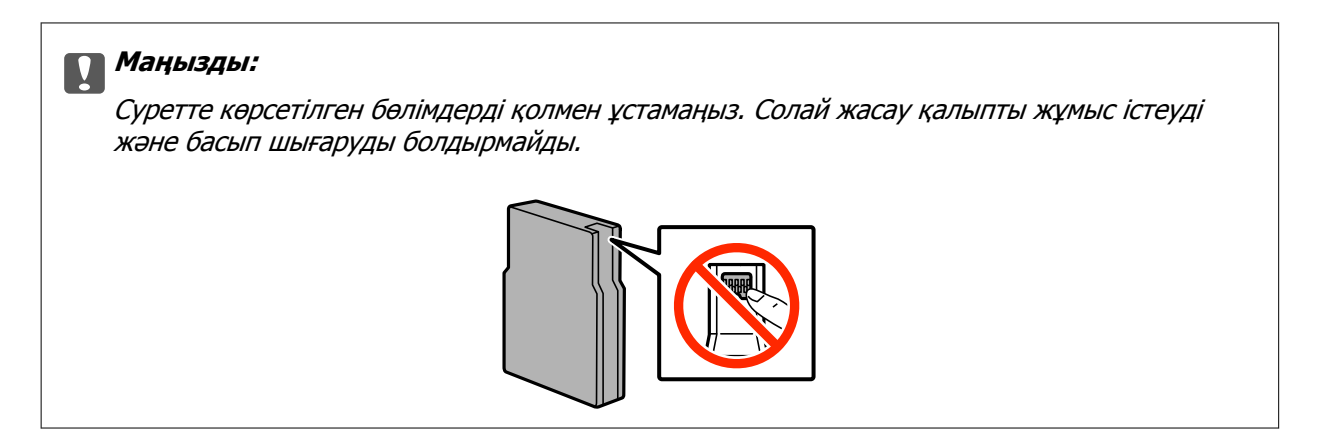

5. Сия картридждерін 5 секундқа шайқап, оны 10 см-ге 15 рет әрі-бері жылжытыңыз.

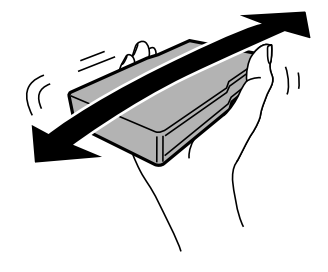

6. Картриджді принтерге сырт еткенше салыңыз.

### **Ескертпе:**

Егер басқару тақтасында **Cartridge Check** көрсетілсе, картридждер дұрыс орнатылғанын тексеру үшін OK түймесін басыңыз.

7. Алдыңғы қақпақты жабыңыз.

### **Қатысты ақпарат**

- & "Сия [картриджы](#page-67-0) кодтары" бетте 68
- & "Сия [картридждерін](#page-67-0) ұстау жөніндегі сақтық шаралар" бетте 68

## **Қызмет көрсету жәшігі коды**

Epson түпнұсқа Epson қолданылған сия қораптарын қолдануды ұсынады.

Төменде шынайы Epson қызмет көрсету жәшігінің коды беріледі.

T6712

## **Қолданылған сияға арналған қорапты ұстау жөніндегі сақтық шаралар**

Қолданылған сияға арналған қорапты ауыстырудан бұрын төмендегі нұсқауларды оқыңыз.

❏ Қолданылған сия қорабының жанындағы жасыл чипті қолмен ұстамаңыз. Солай жасау қалыпты жұмыс істеуді және басып шығаруды болдырмайды.

### **Сия картридждерін және басқа тұтынылатын заттарды ауыстыру**

- ❏ Қораптың үстіңгі жағындағы таспаны алмаңыз, әйтпесе, сия ағуы мүмкін.
- ❏ Қолданылған сия қорабын полиэтиленді қапқа салынғанға дейін еңкейтпеңіз, әйтпесе, сия ағуы мүмкін.
- ❏ Қолданылған сия қорабын тікелей күн сәулесінен қорғаңыз.
- ❏ Қолданылған сия қорабын басып шығару барысында ауыстырмаңыз, сия ағуы мүмкін.
- ❏ Алынған және ұзақ уақыт тағылмаған қолданылған сия қорабын қайта қолданбаңыз. Қораптың ішіндегі сия қоюланады және ешқандай сия сорылмайды.

## **Қолданылған сияға арналған қорапты ауыстыру**

Кейбір басып шығару айналымында артық сия мөлшері қолданылған сияға арналған қорапқа жиналуы мүмкін. Қолданылған сияға арналған қораптан сияның ағуын болдырмау үшін қолданылған сияға арналған қораптың сіңіру сыйымдылығы шегіне жеткен кезде принтер басып шығаруды тоқтату үшін жасалған. Бұл қаншалықты жиі қажет болатыны басып шығарылатын қағаз санына, басып шығаратын материал түріне және принтердің орындаған тазалау айналымының санына байланысты болады. Қолданылған сияға арналған қорапты сұралған кезде ауыстырыңыз. Epson Status Monitor, СКД экраны немесе басқару тақтасындағы индикаторлар бұл бөлшектің ауыстырылатын уақытын хабарлайды. Қорапты ауыстыру қажеттілігі принтердің өз техникалық сипаттамаларына сәйкес жұмыс істемей қалатынын білдірмейді. Бұл ауыстыру жұмысының құны Epson кепілдігіне кірмейді. Бұл пайдаланушы жөндейтін бөлік.

1. Жаңа қолданылған сияға арналған қорапты орамынан шығарыңыз.

### c **Маңызды:**

- ❏ Қолданылған сия қорабының жанындағы жасыл чипті қолмен ұстамаңыз. Солай жасау қалыпты жұмыс істеуді және басып шығаруды болдырмайды.
- ❏ Қораптың үстіңгі жағындағы таспаны алмаңыз, әйтпесе, сия ағуы мүмкін.

### **Ескертпе:**

Ескі қолданылған сияға арналған қораптың мөлдір қабы жаңа сия контейнерімен бірге беріледі.

2. артқы қақпақ 1 ашыңыз.

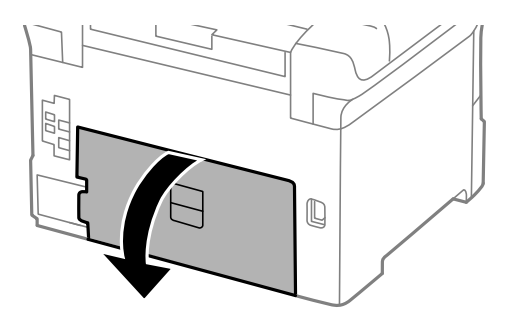
<span id="page-72-0"></span>3. Пайдаланылған қызмет көрсету жәшігін алып тастаңыз.

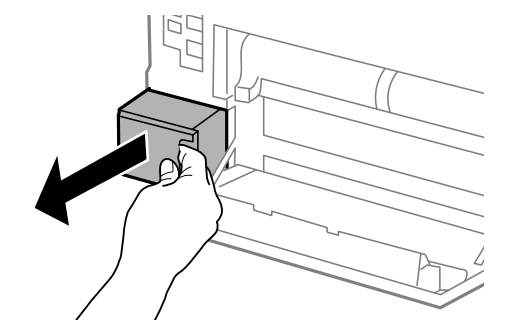

4. Қызмет көрсету жәшігін жаңа қызмет жәшігімен келетін мөлдір қапқа салыңыз және қапты мықты жабыңыз.

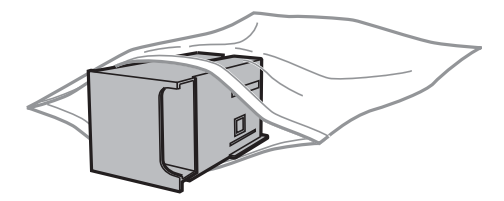

#### **C Маңызды:**

- ❏ Қолданылған сияға арналған қораптың үстіңгі жағындағы таспаны алмаңыз.
- ❏ Қолданылған сия қорабын полиэтиленді қапқа салынғанға дейін еңкейтпеңіз, әйтпесе, сия ағуы мүмкін.
- 5. Жаңа қызмет көрсету жәшігін принтерге толығымен салыңыз.
- 6. артқы қақпақ 1 жабыңыз.

#### **Қатысты ақпарат**

- & "Қызмет [көрсету](#page-70-0) жәшігі коды" бетте 71
- & "[Қолданылған](#page-70-0) сияға арналған қорапты ұстау жөніндегі сақтық шаралар" бетте 71

# **Басып шығарғыштарға қызмет көрсету кодтары**

Epson компаниясы шынайы Epson пайдалануға кеңес береді басып шығарғыштарға қызмет көрсету.

Төменде кодтар беріледі.

Басып шығарғыштарға қызмет көрсету: қағаз кассетасы 1: S210046

Басып шығарғыштарға қызмет көрсету: paper cassette 2 to 3: S210047

# <span id="page-73-0"></span>**Басып шығарғыштарға қызмет көрсету Қағаз кассетасы 1 ішінен ауыстыру**

басып шығарғыштарға қызмет көрсету ауыстыру үшін екі орын бар: принтердің артында (екі басып шығарғыш) және қағаз кассетасы үстінде (бір басып шығарғыш).

1. Жаңа басып шығарғыштарға қызмет көрсету құралын орамынан алып тастаңыз.

#### **C Маңызды:**

 $\nabla$  басып шығарғыштарға қызмет көрсету құралын қағаз кассетасы 1 and paper cassette 2 to 4 әртүрлі болады. Көрсеткінің бағытын басып шығарғыштарға қызмет көрсету, ортасынан тексеріп, басып шығарғыштарға қызмет көрсету құралы қағаз кассетасы 1 арналған түрі екеніне көз жеткізіңіз. Егер басқа басып шығарғыштарды бекітіп қойсаңыз, принтер қағазды жүктемеуі мүмкін.

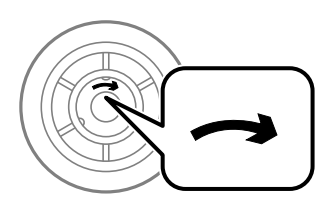

- ❏ басып шығарғыштарға қызмет көрсету бетінің ластанбауына мұқият болыңыз. Егер басып шығарғыштарға қызмет көрсету бетіне шаң жиналса, жұмсақ және құрғақ шүберекпен басып шығарғыштарды тазалаңыз.
- 2.  $\bigcirc$  түймесін басу арқылы принтерді өшіріп, қуат сымын ажыратыңыз.
- 3. қағаз кассетасы 1 тартыңыз.

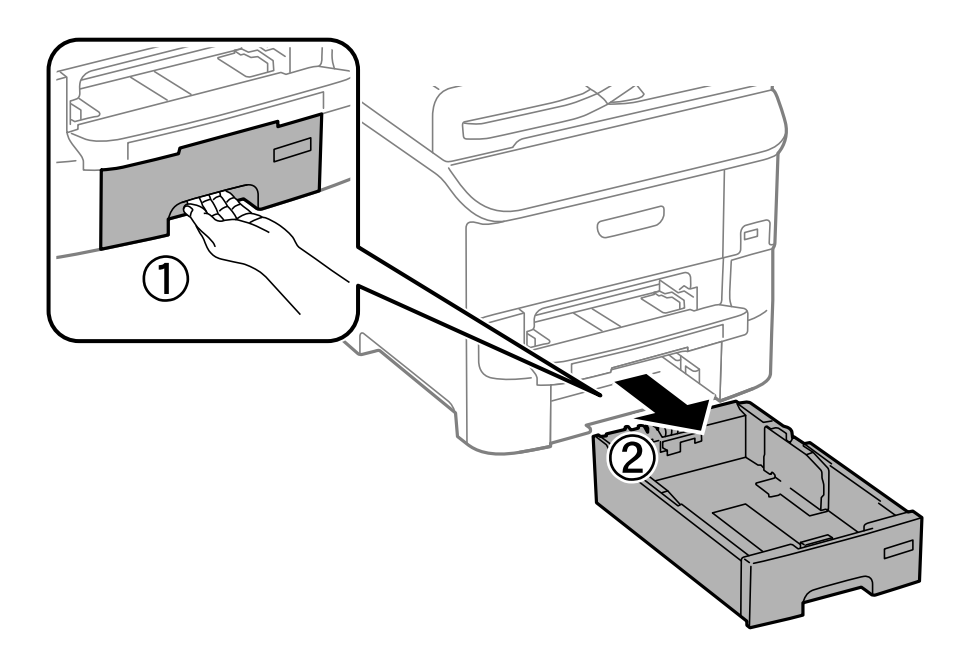

4. Принтерді жөндеп, артқы қақпақ 1 ашыңыз.

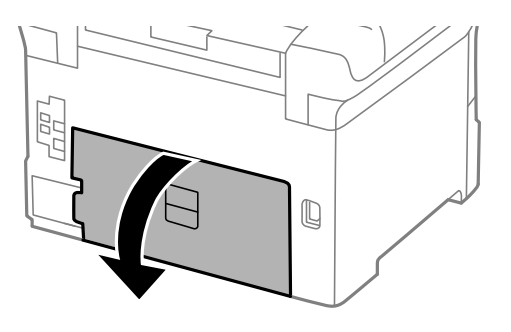

5. артқы қақпақ 2 тартыңыз.

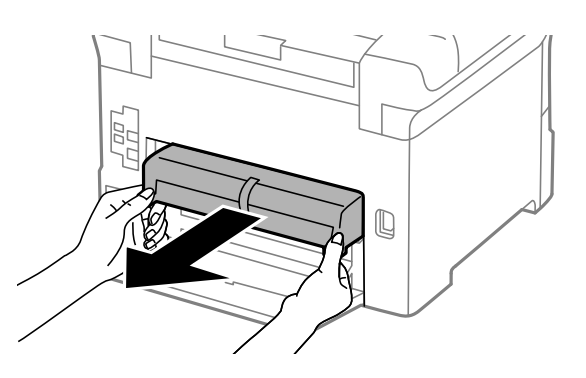

6. Принтер артындағы жабынды алып тастаңыз.

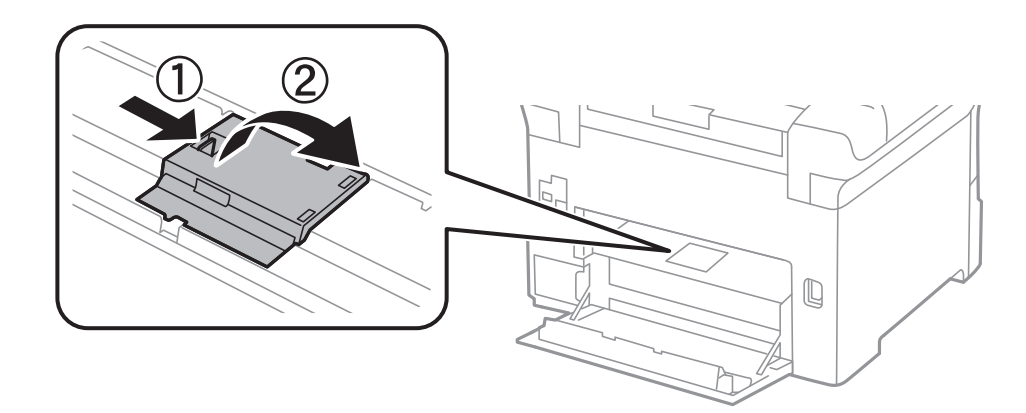

7. Екі пайдаланылған басып шығарғыштарға қызмет көрсету жылжытып, алып тастаңыз.

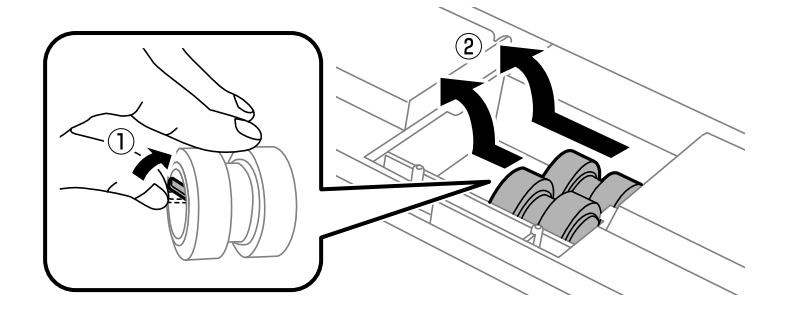

8. Екі жаңа басып шығарғыштарға қызмет көрсету құралын орнына сырт етіп түскенше енгізіңіз.

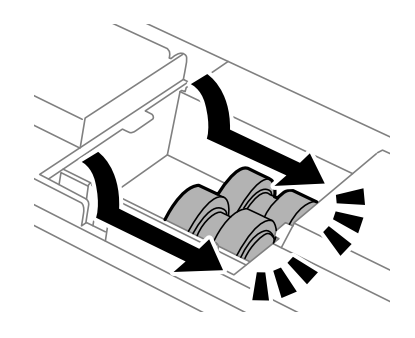

#### **Ескертпе:**

басып шығарғыштарға қызмет көрсету құралын оларды оңай енгізуге болатындай етіп ысыру арқылы енгізіңіз.

9. Принтер артындағы жабынды қайта бекітіңіз.

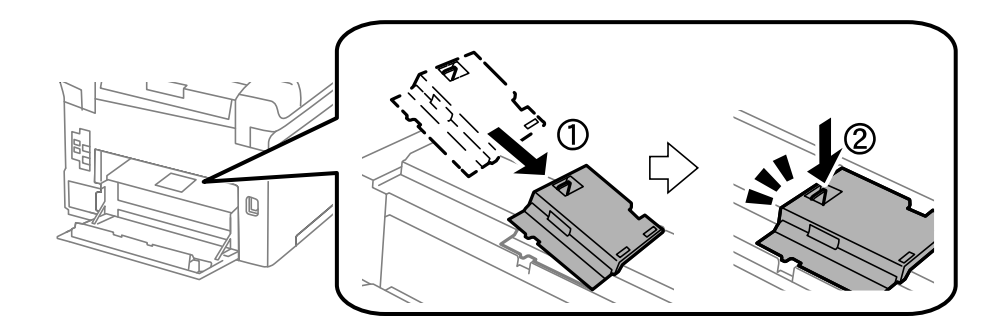

10. басып шығарғышқа қызмет көрсету ысыру арқылы қағаз кассетасы үшін көтеріп, оны алып тастаңыз.

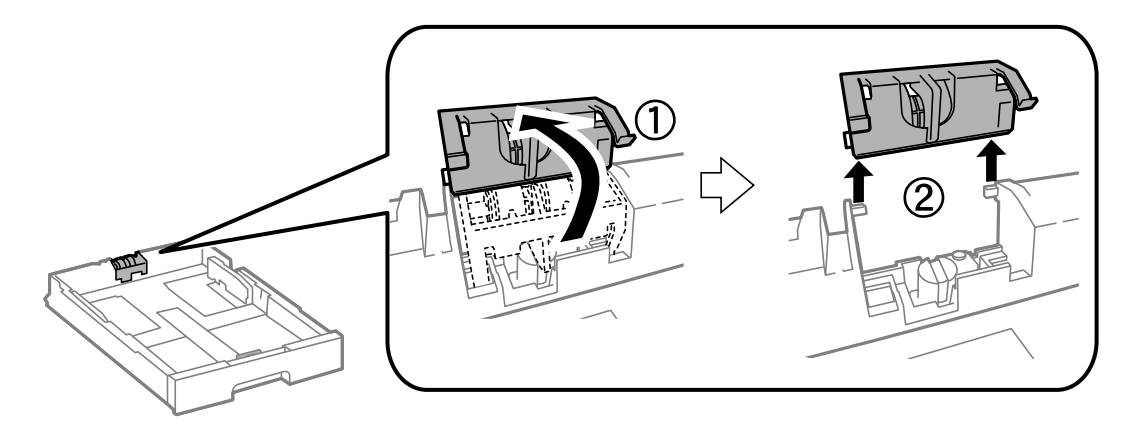

<span id="page-76-0"></span>11. Жаңа басып шығарғышқа қызмет көрсету құралын қағаз кассетасы ішінде орнатыңыз.

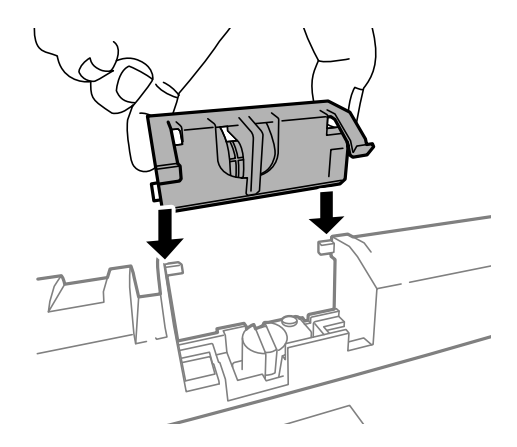

12. басып шығарғышқа қызмет көрсету құралын көтеріңіз.

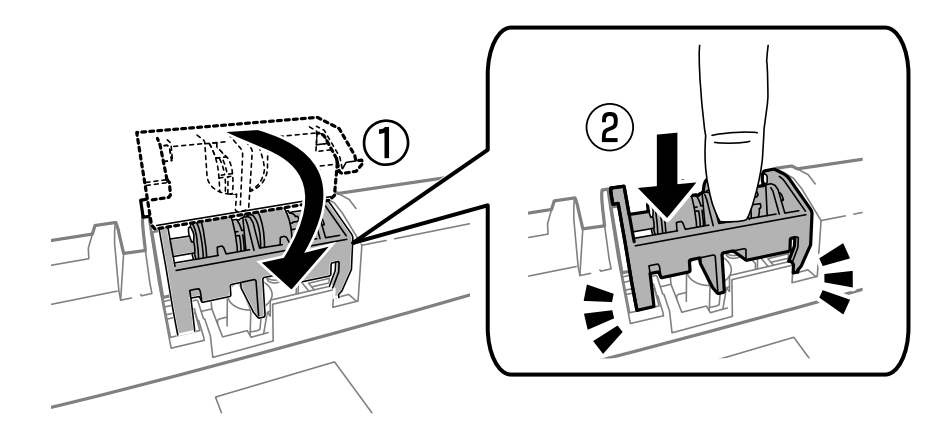

- 13. артқы қақпақ 2 енгізіп, артқы қақпақ 1 жабыңыз және қағаз кассетасы енгізіңіз.
- 14. Принтерді қосыңыз, **Menu** > **Maintenance** > **Maintenance Roller Information** > **Reset Maintenance Roller Counter**, және қағаз кассетасы тармағын таңдаңыз, мұнда басып шығарғыштарға қызмет көрсету ауыстырылады.

#### **Қатысты ақпарат**

& "Басып [шығарғыштарға](#page-72-0) қызмет көрсету кодтары" бетте 73

# **Басып шығарғыштарға қызмет көрсету Paper Cassette 2 to 4 ішінен ауыстыру**

басып шығарғыштарға қызмет көрсету ауыстыру үшін екі орын бар: принтердің артында (екі басып шығарғыш) және қағаз кассетасы үстінде (бір басып шығарғыш).

1. Жаңа басып шығарғыштарға қызмет көрсету құралын орамынан алып тастаңыз.

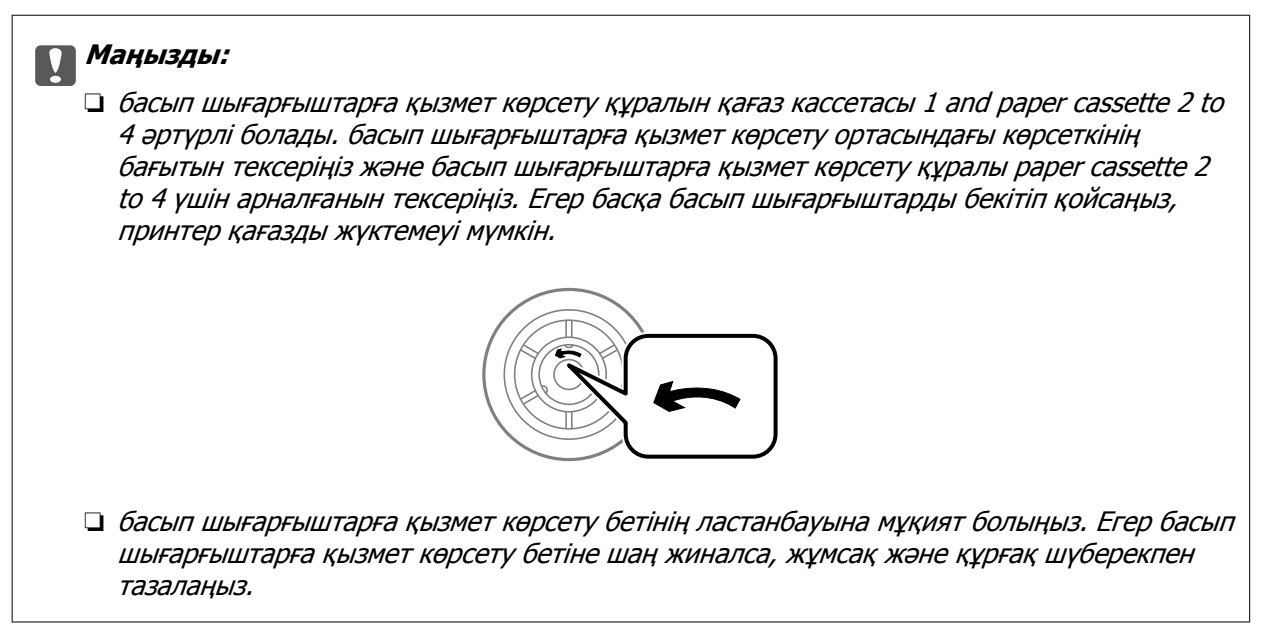

- 2. Ф түймесін басу арқылы принтерді өшіріңіз және қуат сымын ажыратыңыз.
- 3. Ішіне басып шығарғыштарды ауыстыру қажет қағаз кассетасы тартыңыз.

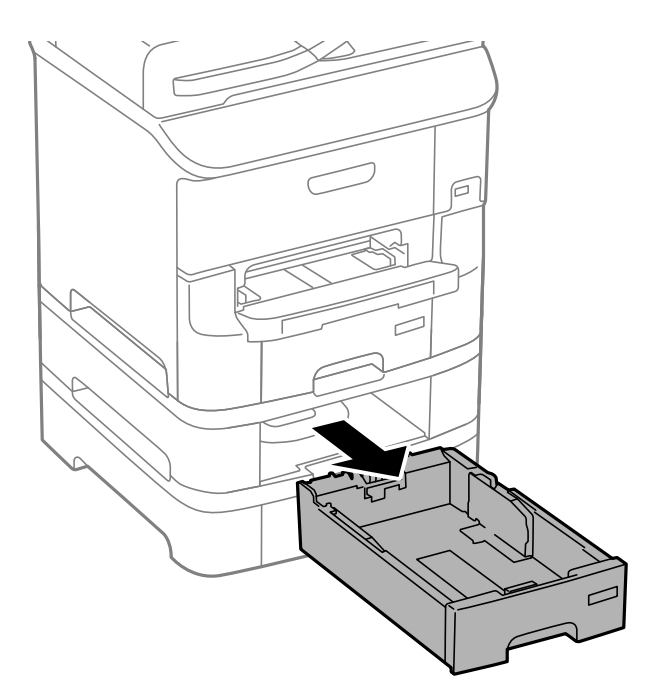

4. Принтерді айналдырыңыз, содан кейін принтердің артқы қақпақ ашыңыз.

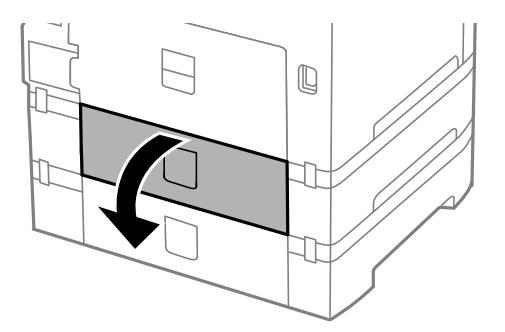

5. Болтты қысқышпен алып, принтердің ішкі бөлігінің артқы қақпағын жабыңыз.

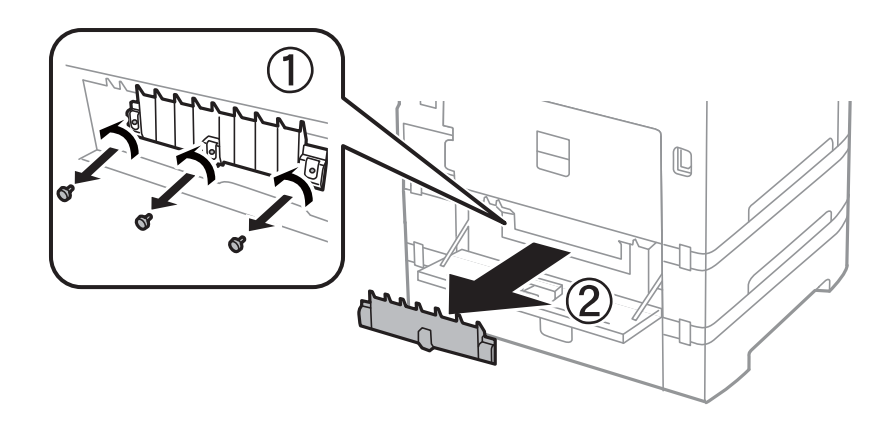

6. Екі пайдаланылған басып шығарғыштарға қызмет көрсету жылжытып, олардың екеуін де алып тастаңыз.

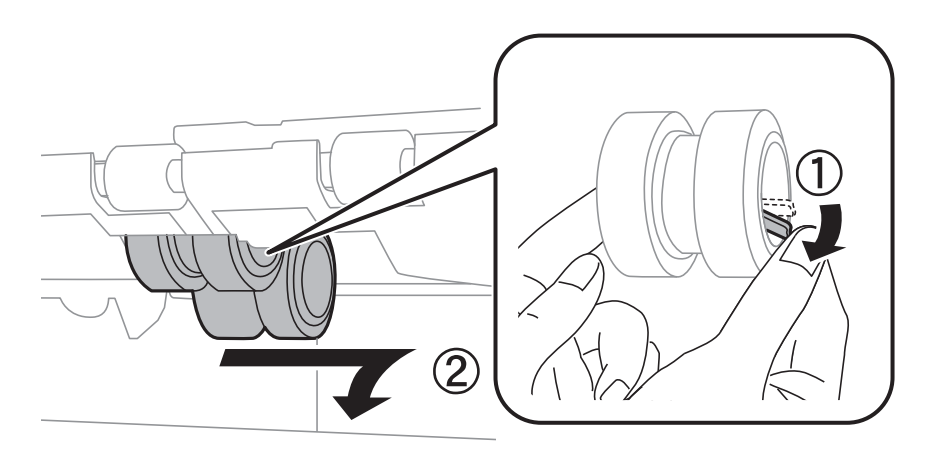

7. Екі жаңа басып шығарғыштарға қызмет көрсету құралын орнына сырт етіп түскенше енгізіңіз.

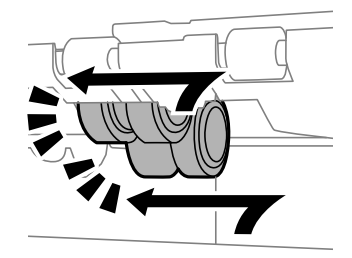

#### **Ескертпе:**

басып шығарғыштарға қызмет көрсету құралын оларды оңай енгізуге болатындай етіп ысыру арқылы енгізіңіз.

8. басып шығарғышқа қызмет көрсету ысыру арқылы қағаз кассетасы үшін көтеріп, оны алып тастаңыз.

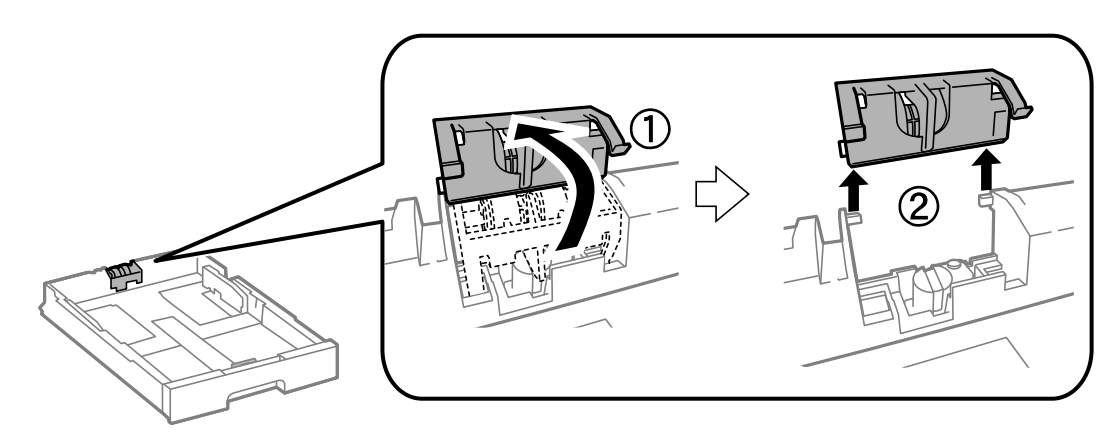

9. Жаңа басып шығарғышқа қызмет көрсету құралын қағаз кассетасы ішінде орнатыңыз.

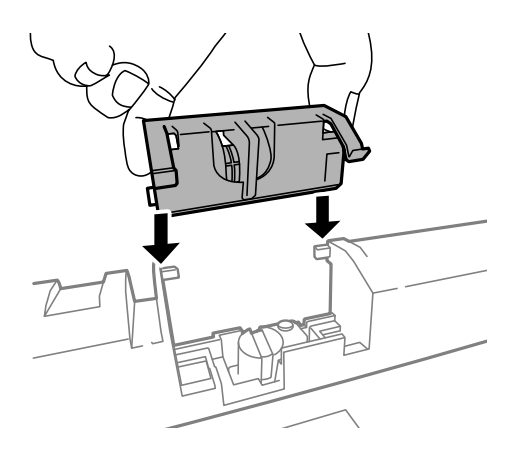

<span id="page-80-0"></span>10. басып шығарғышқа қызмет көрсету құралын көтеріңіз.

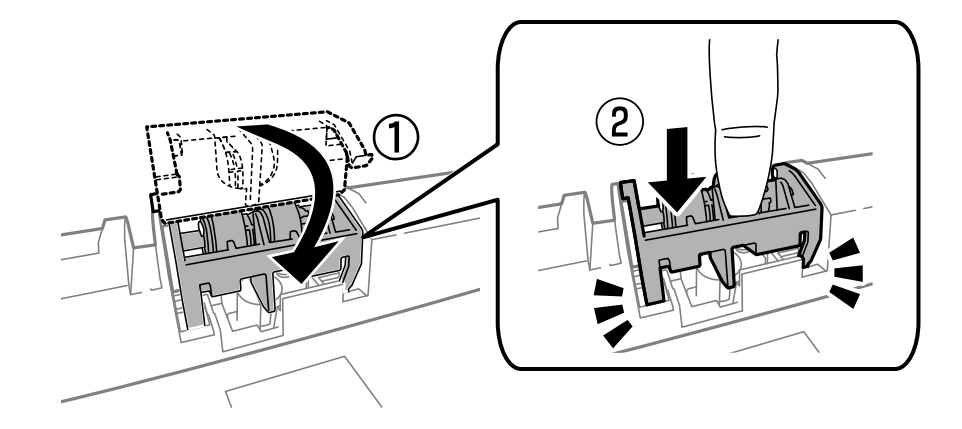

- 11. Қақпақты артына қайта бекіту үшін болттарды бекітіп,артқы қақпақ жабыңыз.
- 12. қағаз кассетасы салыңыз.
- 13. Принтерді қосыңыз, **Menu** > **Maintenance** > **Maintenance Roller Information** > **Reset Maintenance Roller Counter**, және қағаз кассетасы тармағын таңдаңыз, мұнда басып шығарғыштарға қызмет көрсету ауыстырылады.

#### **Қатысты ақпарат**

& "Басып [шығарғыштарға](#page-72-0) қызмет көрсету кодтары" бетте 73

# **Уақытша қара түспен басып шығару**

Түрлі түсті сия таусылғанда және қара сия әлі де болса, аздаған уақытқа тек қара түспен басып шығаруды жалғастыру үшін төмендегі параметрлерді пайдалануға болады.

- ❏ Қағаз түрі: қарапайым қағаздар, Хатқалта
- ❏ Түсі: **Сұр реңк**
- ❏ EPSON Status Monitor 3: Қосылған (тек Windows үшін)

Бұл мүмкіндік шамамен тек бес күн қол жетімді болатындықтан, тұтынылған сия картридждерін барынша тез арада ауыстырыңыз.

#### **Ескертпе:**

- ❏ Егер **EPSON Status Monitor 3** ажыратылса, принтер драйверіне өтіңіз, **Кеңейтілген параметрлер** түймесін **Қызмет көрсету** қойындысынан басыңыз да, **EPSON Status Monitor 3 қосу** таңдаңыз.
- ❏ Қол жетімді мерзім пайдалану шарттарына байланысты болады.

### **Уақытша қара түспен басып шығару - Windows**

1. Нұсқаулар терезесі шыққанда, басып шығарудан бас тартыңыз.

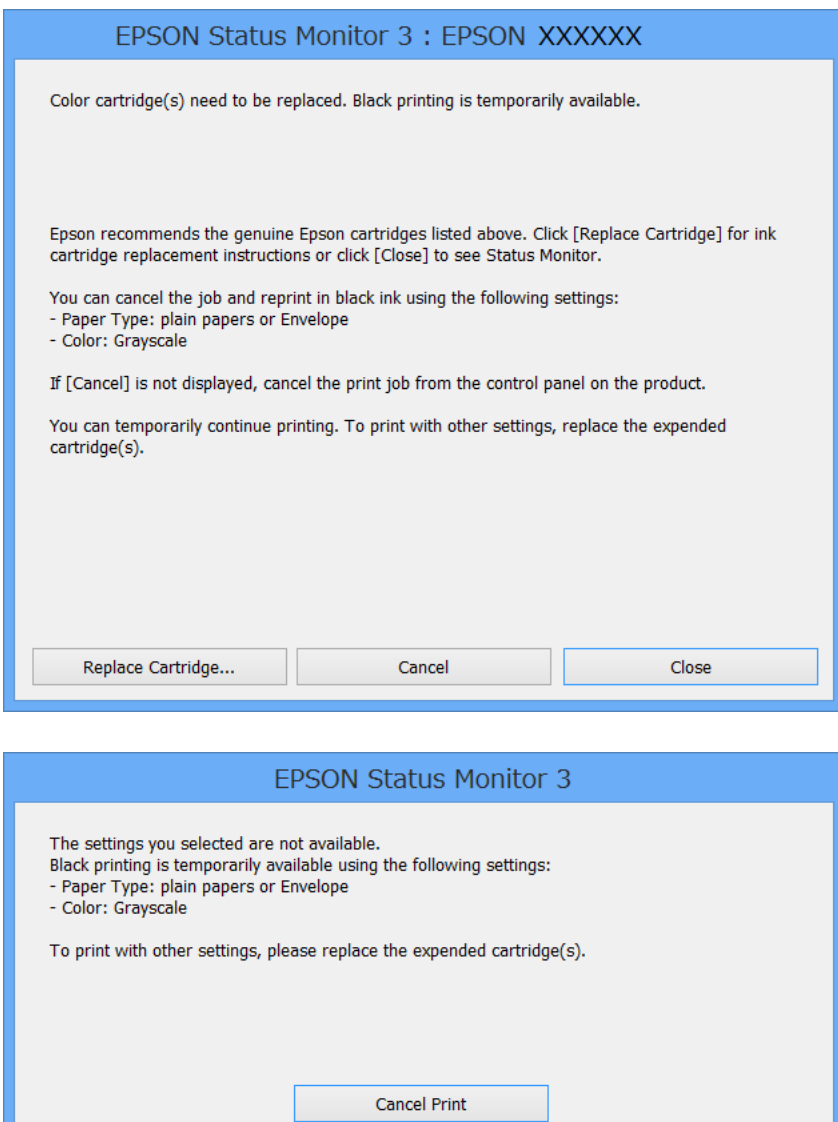

#### **Ескертпе:**

Егер басып шығаруды компьютерден тоқтата алмасаңыз, принтердің басқару тақтасының көмегімен тоқтатыңыз.

- 2. Принтер драйверінің терезесіне өтіңіз.
- 3. **қарапайым қағаздар** немесе **Хатқалта** режимін **Қағаз түрі** параметрі ретінде **Басты** қойындысынан таңдаңыз.
- 4. **Сұр реңк** таңдаңыз.
- 5. **Басты** және **Қосымша опциялар** қойындыларындағы басқа элементтерді орнатыңыз да, **OK** түймесін басыңыз.
- 6. **Басып шығару** түймесін басыңыз.

7. Бейнеленген терезедегі **Қара түсте басып шығару** түймесін басыңыз.

#### **Қатысты ақпарат**

- & "Қағазды Қағаз [кассетасы](#page-31-0) ішіне салу" бетте 32
- & "[Қағазды](#page-33-0) Артқа қағаз беру ішіне салу" бетте 34
- & "Қағазды [Алдыңғы](#page-35-0) қағаз беру ұясы ішіне салу" бетте 36
- $\rightarrow$  "Басып шығару негіздері [Windows"](#page-38-0) бетте 39

### **Уақытша қара түспен басып шығару - Mac OS X**

#### **Ескертпе:**

Бұл мүмкіндікті желі бойынша пайдалану үшін **Bonjour** қызметіне қосылыңыз.

- 1. **Док** ішіндегі принтерді таңдаңыз.
- 2. Тапсырманы тоқтатыңыз.

#### **Ескертпе:**

Егер басып шығаруды компьютерден тоқтата алмасаңыз, принтердің басқару тақтасының көмегімен тоқтатыңыз.

- 3. **Жүйе параметрлері** тармағын мәзірден > **Принтерлер және сканерлер** (немесе **Басып шығару және сканерлеу**, **Басып шығару және факс**) таңдап, принтерді таңдаңыз. **Опциялар және керек-жарақтар** > **Oпциялар** (немесе **Драйвер**) түймесін басыңыз.
- 4. **On** параметрін **Permit temporary black printing** параметрі ретінде таңдаңыз.
- 5. Басып шығару диалогтік терезесіне кіріңіз.
- 6. Қалқымалы мәзірден **Принтер параметрлері** опциясын таңдаңыз.
- 7. **Тасушы түрі** параметрі ретінде **қарапайым қағаздар** немесе **Хатқалта** таңдаңыз.
- 8. **Сұр реңк** таңдаңыз.
- 9. Басқа элементтерді қажетінше орнатыңыз.
- 10. **Басып шығару** түймесін басыңыз.

#### **Қатысты ақпарат**

- $\rightarrow$  "Басып шығаруды болдырмау [Mac OS X"](#page-65-0) бетте 66
- & "Қағазды Қағаз [кассетасы](#page-31-0) ішіне салу" бетте 32
- & "[Қағазды](#page-33-0) Артқа қағаз беру ішіне салу" бетте 34
- & "Қағазды [Алдыңғы](#page-35-0) қағаз беру ұясы ішіне салу" бетте 36
- $\rightarrow$  "Басып шығару негіздері [Mac OS X"](#page-39-0) бетте 40

# **Қара сия азайғанда қара сияны сақтау (тек Windows үшін)**

Қара сия деңгейі азайғанда және түрлі түсті сия деңгейі жеткілікті болса, қара түс жасау үшін түрлі түсті сиялардың қоспасын пайдалануға болады. Қара сия картриджін ауыстыруға дайындау барысында басып шығаруды жалғастыруға болады.

Бұл мүмкіндік тек принтер драйверінен келесі параметрлерді таңдаған кезде қол жетімді болады.

- ❏ Қағаз түрі: **қарапайым қағаздар**
- ❏ Сапасы: **Стандартты**
- ❏ EPSON Status Monitor 3: Қосылған

#### **Ескертпе:**

- ❏ Егер **EPSON Status Monitor 3** ажыратылса, принтер драйверіне өтіңіз, **Кеңейтілген параметрлер** түймесін **Қызмет көрсету** қойындысынан басыңыз да, **EPSON Status Monitor 3 қосу** таңдаңыз.
- ❏ Құрамдас қара түс таза қара түстен сәл өзгеше болады. Оған қоса, басып шығару жылдамдығы азаяды.
- ❏ Басып шығару басының сапасын сақтау үшін қара түсте тұтынылады.

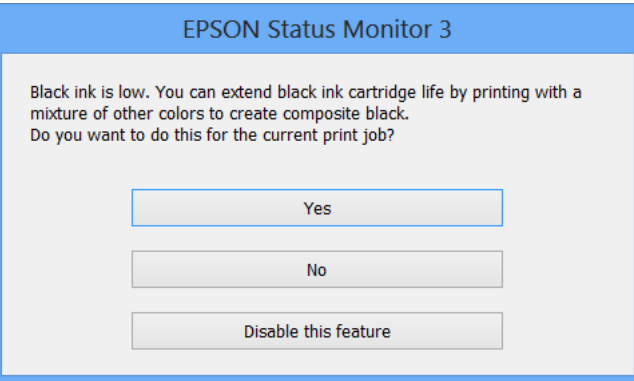

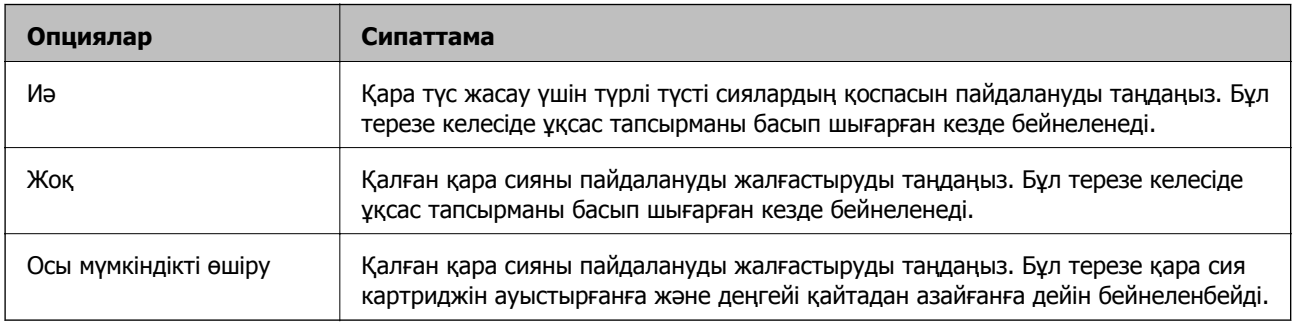

# **Басып шығару сапасын жақсарту**

# **Басып шығару басын тексеру және тазалау**

Егер дюзалар бітелген болса, баспалар өңсіз болады, көрінетін жолақтар немесе күтпеген түстер пайда болады. Басып шығару сапасы төмендесе, саңылауды тексеру мүмкіндігін пайдаланып, дюзалардың бітелгенін тексеріңіз. Егер дюзалар бітелген болса, басып шығару басын тазалаңыз. Дюзаны тексеруді және басты тазалауды басқару тақтасынан немесе компьютерден орындауға болады.

#### c **Маңызды:**

Алдыңғы қақпақты ашпаңыз және басып шығару басын тазалау барысында принтерді өшірмеңіз. Егер басып шығару басын тазалау аяқталмаса, басып шығару мүмкін болмайды.

#### **Ескертпе:**

- ❏ Басып шығару басы аздап сия қолданатын болғандықтан, басып шығару басын тек сапа нашарлаған кезде тазалаңыз.
- ❏ Сия аз болса, басып шығару механизмін тазалай алмауыңыз мүмкін. Алдымен сия картриджін ауыстырыңыз.
- ❏ Егер басып шығару сапасы қондырманы тексеруді және басшықты тазалауды төрт рет қайталағаннан кейін жақсартылмаса, ең аз алты сағат бойы басып шығармаңыз, одан кейін қажет болса, қондырманы тексеруді іске қосыңыз және басшықты тазалауды қайталаңыз. Біз принтерді өшіруді ұсынамыз. Егер басып шығару сапасы әлі де жақсармаса, Epson қолдау көрсету қызметіне хабарласыңыз.
- ❏ Принтер басы құрғап кетпеуі үшін P түймесін басу арқылы принтерді үнемі өшіріп отырыңыз.
- ❏ Басып шығару басының жақсы істеп тұруы үшін біз тұрақты түрде бірнеше бетті басып шығаруды ұсынамыз.

### **Басып шығару басын тексеру және тазалау - Басқару тақтасы**

- 1. Принтерге А4 өлшемді жай қағазды салыңыз.
- 2. Негізгі экраннан **Menu** мәзіріне кіріңіз.
- 3. **Maintenance** > **Print Head Nozzle Check** таңдаңыз.
- 4. Саңылау тексеру үлгісін басып шығару үшін экрандық нұсқауларды орындаңыз.

#### **Ескертпе:**

Тексеру суреті үлгіге байланысты өзгеруі мүмкін.

#### **Басып шығару сапасын жақсарту**

- 5. Басып шығарылған үлгіні төменде көрсетілген үлгімен салыстырыңыз.
	- ❏ Барлық сызықтар басып шығарылған: Басып шығару басының саңылаулары бітелмеген. Саңылауды тексеру мүмкіндігін жабыңыз.

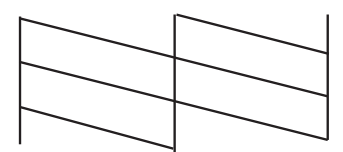

❏ Үзік сызықтар шықты немесе сегменттер жоқ: басып шығару басының дюзалары бітелуі мүмкін. Келесі қадамға өтіңіз.

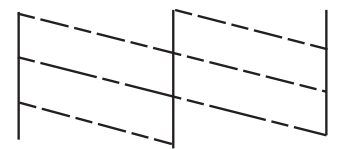

- 6. Басып шығару басын тазалау үшін экрандағы нұсқауларды орындаңыз.
- 7. Тазалау аяқталған кезде, саңылауды тексеру үлгісін қайта басып шығарыңыз. Барлық жолдар толығымен басып шығарылғанша тазалау мен үлгіні басып шығаруды қайталаңыз.

#### **Қатысты ақпарат**

- & "Қағазды Қағаз [кассетасы](#page-31-0) ішіне салу" бетте 32
- & "[Қағазды](#page-33-0) Артқа қағаз беру ішіне салу" бетте 34

### **Басып шығару басын тексеру және тазалау - Windows**

- 1. A4 өлшемді қарапайым қағазды принтерге жүктеңіз.
- 2. Принтер драйверінің терезесіне өтіңіз.
- 3. **Саңылауды тексеру** қойындысындағы **Қызмет көрсету** түймесін басыңыз.
- 4. Экрандағы нұсқауларды орындаңыз.

#### **Қатысты ақпарат**

- & "Қағазды Қағаз [кассетасы](#page-31-0) ішіне салу" бетте 32
- & "[Қағазды](#page-33-0) Артқа қағаз беру ішіне салу" бетте 34
- & ["Windows](#page-91-0) Принтер драйвері" бетте 92

### **Басып шығару басын тексеру және тазалау - Mac OS X**

1. A4 өлшемді қарапайым қағазды принтерге жүктеңіз.

- 2. Мәзірден **Жүйе параметрлері** тармағын > **Принтерлер және сканерлер** (немесе **Басып шығару және сканерлеу**, **Басып шығару және факс**) таңдап, принтерді таңдаңыз.
- 3. **Параметрлер және жабдықтар** > **Бағдарлама** > **Принтер бағдарламасын ашу** түймесін басыңыз.
- 4. **Саңылауды тексеру** түймесін басыңыз.
- 5. Экрандағы нұсқауларды орындаңыз.

#### **Қатысты ақпарат**

- & "Қағазды Қағаз [кассетасы](#page-31-0) ішіне салу" бетте 32
- & "[Қағазды](#page-33-0) Артқа қағаз беру ішіне салу" бетте 34

# **Басып шығару басын туралау**

Егер тік сызықтардың дұрыс емес туралануын немесе бұлдыраған кескіндерді байқасаңыз, басып шығару механизмін туралаңыз.

- 1. Принтерге А4 өлшемді жай қағазды салыңыз.
- 2. Негізгі экраннан **Menu** опциясына кіріңіз.
- 3. **Maintenance** > **Print Head Alignment** тармағын таңдаңыз.
- 4. Туралау мәзірлерінің біреуін таңдаңыз және туралауға арналған өрнекті басып шығару үшін экрандағы нұсқауларды орындаңыз.
	- ❏ Ruled Line Alignment: Мұны тік сызықтар тураланбаған болып көрінсе таңдаңыз.
	- ❏ Vertical Alignment: Мұны басып шығарылған материалдар бұлдыр болып көрінсе таңдаңыз.
	- ❏ Horizontal Alignment: Тұрақты интервалдарда көлденең жолақтар шыққанда таңдаңыз.
- 5. Басып шығару басын туралау үшін экрандық нұсқауларды орындаңыз.

#### **Ескертпе:**

Туралау өрнектері нақты өрнектерден аздап басқаша болуы мүмкін, бірақ процедуралар бірдей болады.

❏ Ruled Line Alignment: Тік сызық ең аз тураланбаған өрнектің нөмірін тауып, енгізіңіз.

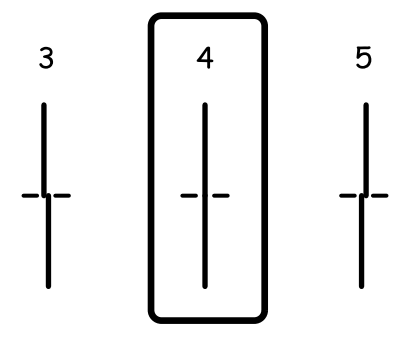

❏ Vertical Alignment: Әрбір топтағы ең тұтас үлгі нөмірін тауып, енгізіңіз.

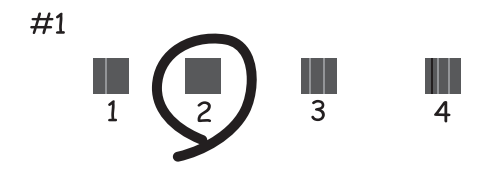

❏ Horizontal Alignment: Әр топта ең аз бөлінген немесе қабаттасқан өрнек нөмірін тауып, енгізіңіз.

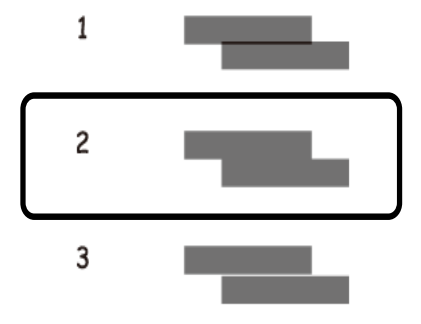

#### **Қатысты ақпарат**

- & "Қағазды Қағаз [кассетасы](#page-31-0) ішіне салу" бетте 32
- & "[Қағазды](#page-33-0) Артқа қағаз беру ішіне салу" бетте 34

## **Көлденең жолақтарды жақсарту**

**Print Head Cleaning** және **Horizontal Alignment** қолданғаннан кейін басып шығарған құжаттарыңызда көлденең жолақтар болса, көлденең туралауды дұрыс реттеңіз.

- 1. Негізгі экраннан **Menu** опциясына кіріңіз.
- 2. **Maintenance** > **Improve Horizontal Streaks** опциясын таңдаңыз.
- 3. Көлденең туралау процесін орындау үшін экрандағы нұсқауларды орындаңыз.

## **Қағаз жолын тазалау**

Егер басып шығарылған қағаз әлі де айғыз не сыдырылған болса, басып шығарғыштың ішін тазалаңыз.

### c **Маңызды:**

Принтер ішін тазалау үшін папирос қағазды пайдаланбаңыз. Басып шығару басының дюзалары талшықтармен бітелуі мүмкін.

- 1. Сканер әйнегі және құжат қақпағының бетінде шаң немесе дақтар жоқ екенін тексеріңіз.
- 2. A4 пішіміндегі таза қағазды тазаланатын қағаз көзіне енгізіңіз.
- 3. Негізгі экраннан **Menu** опциясына кіріңіз.
- 4. **Maintenance** > **Paper Guide Cleaning** опциясын таңдаңыз.
- 5. Қағаз көзін таңдап, қағаз жолын тазалау үшін экрандық нұсқауларды орындаңыз.
- 6. Қағазға сия жағылмай тұрып осы процедураны қайталаңыз. Егер басып шығарылған қағаз әлі де айғыз не сыдырылған болса, басқа қағаз көзін таңдаңыз.

#### **Ескертпе:**

артқы қағаз беру науасында қағаз беру қатесі болса және сізде Epson түпнұсқа қағазымен бірге келген тазалау парағы болса, A4 өлшемді таза қағаздың орнына тазалау қағазын пайдалану арқылы қағаз беру қатесін жоюға болады. Тазалау қағазын пайдаланған кезде қағазбен бірге келген нұсқауларды орындау арқылы қағазды артқы қағаз беру науасына салыңыз. Қағаз орнату экраны көрсетілсе, қағаз параметрлерін солай қалдырыңыз.

#### **Қатысты ақпарат**

& "[Қағазды](#page-33-0) Артқа қағаз беру ішіне салу" бетте 34

# **Epson Connect қызметі**

Интернетте қолжетімді Epson Connect пайдаланып смартфоннан, планшеттен немесе ноутбуктан кез келген уақытта және кез келген жерден дерлік басып шығаруға болады.

Интернетте қолжетімді мүмкіндіктер төменде көрсетілген.

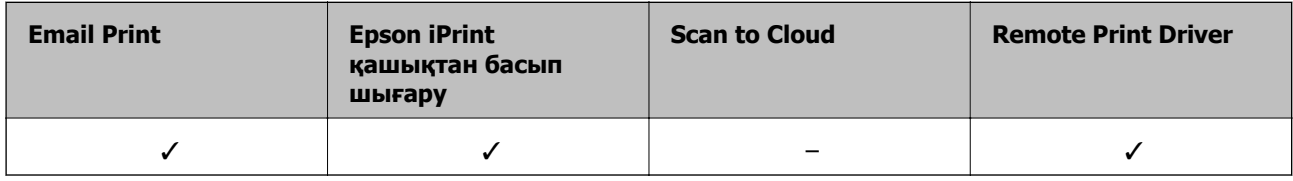

Мәліметтер алу үшін Epson Connect порталының веб-торабын қараңыз.

<https://www.epsonconnect.com/>

[http://www.epsonconnect.eu](http://www.epsonconnect.eu/) (Тек Еуропа)

# **Web Config**

Web Config қолданбасы Internet Explorer және Chrome сияқты компьютер немесе смарт құрылғыдағы веб шолғышта іске қосылатын қолданба болып табылады. Принтердің күйін растауға немесе желі қызметі мен принтер параметрлерін өзгертуге болады. Web Config пайдалану үшін компьютер не құрылғыны принтер сияқты бірдей желіге жалғаңыз.

#### **Ескертпе:**

Келесі браузерлерге қолдау көрсетіледі.

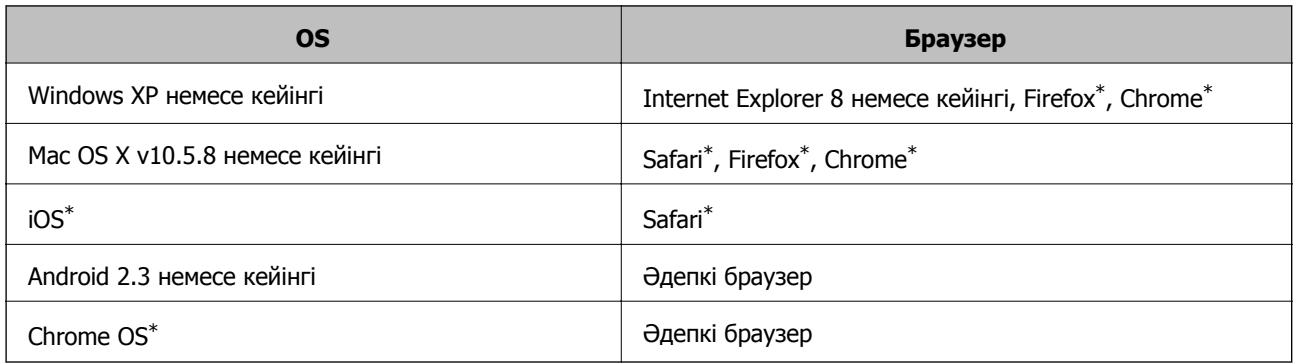

Ең соңғы нұсқаны пайдаланыңыз.

### **Веб-браузердегі Web Config функциясын іске қосу**

1. Принтердің ІР мекенжайын тексеріңіз.

**Menu** > **Network Status** > **Wired LAN/Wi-Fi Status** тармағын негізгі экраннан таңдаңыз, содан кейін принтердің IP мекенжайын тексеріңіз.

2. Веб-браузерді компьютерден немесе интеллектуалды құрылғыдан іске қосыңыз, содан кейін принтердің ІР мекенжайын енгізіңіз.

Пішімі:

IPv4: http://принтердің IP мекенжайы/

IPv6: http://[принтердің IP мекенжайы]/

Мысалдар:

IPv4: http://192.168.100.201/

IPv6: http://[2001:db8::1000:1]/

#### **Ескертпе:**

Интеллектуалды құрылғыны пайдалан отыра Web Config техникалық қызмет көрсету экранының Epson iPrint ішінен орындауға болады.

#### **Қатысты ақпарат**

 $\rightarrow$  ["Epson iPrint](#page-61-0) пайдалану" бетте 62

### **Web Config пәрменін мынада орындау Windows**

Компьютерді принтерге WSD арқылы қосқанда Web Config функциясын іске қосу үшін төмендегі қадамдарды орындаңыз.

- 1. Windows жүйесінде құрылғылар және принтерлер экранына қатынасыңыз.
	- ❏ Windows 8.1/Windows 8/Windows Server 2012 R2/Windows Server 2012

**Жұмыс үстелі** > **Параметрлер** > **Басқару тақтасы** > **Құрылғылар мен принтерлерді көру** тармағын **Жабдық және дыбыс** (немесе **Жабдық**) ішінде таңдаңыз.

❏ Windows 7/Windows Server 2008 R2

Бастау түймесін басып, **Басқару тақтасы** > **Құрылғылар мен принтерлерді көру** түймесін **Жабдық және дыбыс** тармағынан таңдаңыз.

❏ Windows Vista/Windows Server 2008

Бастау түймесін басып, **Басқару тақтасы** > **Принтерлер** түймесін **Жабдық және дыбыс** тармағынан таңдаңыз.

- 2. Принтерді тінтуірдің оң жақ түймешігімен басып, **Сипаттар** тармағын таңдаңыз.
- 3. **Веб-қызмет** қойындысын таңдап, URL мекенжайын басыңыз.

### <span id="page-91-0"></span>**Web Config пәрменін мынада орындау Mac OS X**

- 1. **Жүйе параметрлері** тармағын мәзірінен > **Принтерлер және сканерлер** (немесе **Басып шығару және сканерлеу**, **Басып шығару және факс**) таңдаңыз, содан кейін принтерді таңдаңыз.
- 2. **Опциялар және шығын материалдары**> **Принтер веб-бетін көрсету** тармағын басыңыз.

# **Қажетті қолданбалар**

### **Windows Принтер драйвері**

Принтер драйвері деген принтерді басқа қолданбалардан алынған пәрмендерге сәйкес басқаратын қолданба болып табылады. Принтер драйверіндегі параметрлерді орнату ең жақсы басып шығару нәтижелерін қамтамасыз етеді. Оған қоса, принтер драйвері бағдарламасының көмегімен принтердің күйін тексеруге немесе оны жақсы жұмыс істеуін сақтауға болады.

#### **Ескертпе:**

Принтер драйверінің тілін өзгертуге болады. Пайдаланғыңыз келген тілді **Қызмет көрсету** қойындысындағы **Тіл** параметрінен таңдаңыз.

#### **Принтер драйверіне қолданбалардан кіру**

Пайдаланып жатқан қолданбаға қолданылатын параметрлерді орнату үшін сол қолданбадан кіріңіз.

**Файл** мәзірінен **Басып шығару** немесе **Басып шығаруды орнату** опциясын таңдаңыз. Принтеріңізді таңдаңыз да, **Теңшелімдер** немесе **Сипаттары** түймесін басыңыз.

#### **Ескертпе:**

Әрекеттер қолданбаға байланысты өзгереді. Мәліметтер алу үшін қолданбаның анықтамасын қараңыз.

#### **Басқару тақтасынан принтер драйверіне кіру**

Барлық бағдарламаларға қолданылатын параметрлерді орнату үшін бақсару тақтасынан кіріңіз.

❏ Windows 8.1/Windows 8/Windows Server 2012 R2/Windows Server 2012

**Жұмыс үстелі** > **Параметрлер** > **Басқару тақтасы** > **Құрылғылар мен принтерлерді көру** түймесін **Жабдық және дыбыс** тармағын таңдаңыз. Принтеріңізді тінтуірдің оң жақ түймесімен басыңыз немесе басып тұрыңыз да, **Басып шығару теңшелімдері** таңдаңыз.

❏ Windows 7/Windows Server 2008 R2

Бастау түймесін басып, **Басқару тақтасы** > **Құрылғылар мен принтерлерді көру** түймесін **Жабдық және дыбыс** тармағынан таңдаңыз. Принтерді тінтуірдің оң жақ түймесімен басып, **Басып шығару теңшелімдері** таңдаңыз.

❏ Windows Vista/Windows Server 2008

Бастау түймесін басып, **Басқару тақтасы** > **Принтерлер** түймесін **Жабдық және дыбыс** тармағынан таңдаңыз. Принтерді тінтуірдің оң жақ түймесімен басып, **Басып шығару теңшелімдерін таңдау**. таңдаңыз.

❏ Windows XP/Windows Server 2003 R2/Windows Server 2003

Бастау түймесін басыңыз және **Басқару тақтасы** > **Принтерлер және басқа жабдықтар** > **Принтерлер және факстар** таңдаңыз. Принтерді тінтуірдің оң жақ түймесімен басып, **Басып шығару теңшелімдері** таңдаңыз.

#### **Құрылғыны іске қосу**

Принтер драйверінің терезесіне өтіңіз. **Қызмет көрсету** қойындысын басыңыз.

### **Windows принтер драйвері үшін параметрлерді шектеу**

Принтердің параметрлерін басқа пайдаланушылар өзгерте алмайтындай етіп құлыптай аласыз.

#### **Ескертпе:**

Компьютерге әкімші ретінде кіріңіз.

1. Принтер сипаттамаларында **Қосымша параметрлер** қойындысын ашыңыз.

❏ Windows 8.1/Windows 8/Windows Server 2012

**Жұмыс үстелі** > **Параметрлер** > **Басқару тақтасы** > **Құрылғылар мен принтерлерді көру** түймесін **Жабдық және дыбыс** тармағын таңдаңыз. Принтердің үстінен оң жақ пернемен басыңыз немесе оны басып, ұстап тұрыңыз да, **Принтер сипаттамалары** тармағын таңдаңыз. **Қосымша параметрлер** қойындысын басыңыз.

❏ Windows 7/Windows Server 2008 R2

Бастау түймесін басып, **Басқару тақтасы** > **Құрылғылар мен принтерлерді көру** түймесін **Жабдық және дыбыс** тармағынан таңдаңыз. Принтерді оң жақ пернемен басып, **Принтер сипаттары** тармағын таңдаңыз. **Қосымша параметрлер** қойындысын басыңыз.

❏ Windows Vista/Windows Server 2008

Бастау түймесін басып, **Басқару тақтасы** > **Принтерлер** түймесін **Жабдық және дыбыс** тармағынан таңдаңыз. Принтерді оң жақ пернемен басып, **Сипаттар** тармағын таңдаңыз. **Қосымша параметрлер** қойындысын басыңыз.

❏ Windows XP/Windows Server 2003 R2/Windows Server 2003

Бастау түймесін басыңыз және **Басқару тақтасы** > **Принтерлер және басқа жабдықтар** > **Принтерлер және факстар** таңдаңыз. Принтерді оң жақ пернемен басып, **Сипаттар** тармағын таңдаңыз. **Қосымша параметрлер** қойындысын басыңыз.

- 2. **Драйвер баптаулары** түймесін басыңыз.
- 3. Шектегіңіз келетін мүмкіндікті таңдаңыз.

Орнату элементтерінің түсіндірмелері үшін желілік анықтаманы қараңыз.

4. **OK** түймесін басыңыз.

### **Windows принтер драйвері үшін жұмыс параметрлерін орнату**

**EPSON Status Monitor 3** қызметтік бағдарламасын қосу сияқты параметрлерді орнатуға болады.

- 1. Принтер драйверінің терезесіне өтіңіз.
- 2. **Кеңейтілген параметрлер** қойындысындағы **Қызмет көрсету** түймесін басыңыз.

3. Тиісті параметрлерді орнатыңыз да, **OK** түймесін басыңыз.

Орнату элементтерінің түсіндірмелері үшін желілік анықтаманы қараңыз.

#### **Қатысты ақпарат**

 $\rightarrow$  ["Windows](#page-91-0) Принтер драйвері" бетте 92

### **Mac OS X Принтер драйвері**

Принтер драйвері деген принтерді басқа қолданбалардан алынған пәрмендерге сәйкес басқаратын қолданба болып табылады. Принтер драйверіндегі параметрлерді орнату ең жақсы басып шығару нәтижелерін қамтамасыз етеді. Оған қоса, принтер драйвері бағдарламасының көмегімен принтердің күйін тексеруге немесе оны жақсы жұмыс істеуін сақтауға болады.

#### **Принтер драйверіне қолданбалардан кіру**

**Файл** мәзірінен **Басып шығару** параметрін таңдаңыз. Қажет болса, басып шығару терезесін кеңейту үшін **Мәліметтерді көрсету** (не ▼) түймесін басыңыз.

#### **Ескертпе:**

Әрекеттер қолданбаға байланысты өзгереді. Мәліметтер алу үшін қолданбаның анықтамасын қараңыз.

#### **Құрылғыны іске қосу**

Мәзірден **Жүйе параметрлері** тармағын > **Принтерлер және сканерлер** (немесе **Басып шығару және сканерлеу**, **Басып шығару және факс**) таңдап, принтерді таңдаңыз. **Параметрлер және жабдықтар** > **Бағдарлама** > **Принтер бағдарламасын ашу** түймесін басыңыз.

### **Mac OS X принтер драйвері үшін жұмыс параметрлерін орнату**

Бос беттерді өткізіп жіберу және жоғары жылдамдықпен басып шығару мүмкіндігін қосу/ажырату сияқты әртүрлі параметрлерді орнатуға болады.

- 1. Мәзірден **Жүйе параметрлері** тармағын > **Принтерлер және сканерлер** (немесе **Басып шығару және сканерлеу**, **Басып шығару және факс**) таңдап, принтерді таңдаңыз. **Опциялар және керек-жарақтар** > **Опциялар** (немесе **Драйвер**) түймесін басыңыз.
- 2. Тиісті параметрлерді орнатыңыз да, **OK** түймесін басыңыз.
	- ❏ Thick paper and envelopes: Қалың қағазда басып шығарған кезде сияның айғыз жағылуына жол бермейді. Алайда басып шығару жылдамдығы төмендеуі мүмкін.
	- ❏ Бос бетті өткізіп жіберу: Бос беттерді басып шығаруды болдырмаңыз.
	- ❏ Дыбыссыз режим: Тыныш басып шығарады. Алайда басып шығару жылдамдығы төмендеуі мүмкін.
	- ❏ Permit temporary black printing: Тек уақытша қара сиямен басып шығарады.
	- ❏ High Speed Printing: Басып шығару басы екі бағытқа жылжыған кезде басып шығарады. Басып шығару жылдамдығы жоғары, бірақ сапасы төмендеуі мүмкін.
	- ❏ Warning Notifications: Принтер драйверіне ескерту хабарландыруларын бейнелеуге мүмкіндік береді.

- <span id="page-94-0"></span>❏ Establish bidirectional communication: Әдетте бұл **On** мәніне қойылуы керек. Принтер желідегі Windows компьютерлерімен немесе кез келген басқа мақсатта ортақ пайдаланылғандықтан принтер ақпаратын алу мүмкін болмаса, **Off** күйін таңдаңыз.
- ❏ Lower Cassette: Қағаз көзі үшін қосымша қағаз кассетасын қосыңыз.

#### **Ескертпе:**

Бұл параметрлердің қол жетімділігі үлгіге қарай өзгереді.

#### **Қатысты ақпарат**

& "[Уақытша](#page-80-0) қара түспен басып шығару" бетте 81

### **E-Web Print (текWindows үшін)**

E-Web Print — әр түрлі орналасулары бар веб-беттерді оңай басып шығаруға мүмкіндік беретін қолданба. Мәліметтер алу үшін қолданбаның анықтамасын қараңыз. Анықтамаға **E-Web Print** құралдар тақтасындағы **E-Web Print** мәзірінен қатынасуға болады.

#### **Ескертпе:**

Windows Server операциялық жүйесі қолданылмайды.

#### **Іске қосу**

E-Web Print орнатылғанда, ол компьютерде көрсетіледі. **Print** немесе **Clip** басыңыз.

### **EPSON Software Updater**

EPSON Software Updater - интернеттегі жаңа не жаңартылған бағдарламалық құралды тексеретін және оны орнататын бағдарлама. Принтердің микробағдарламасын және нұсқаулығын жаңартуға болады.

#### **Ескертпе:**

Windows Server операциялық жүйесі қолданылмайды.

#### **Windows жүйесінде іске қосу**

❏ Windows 8.1/Windows 8

Іздеу жолағына бағдарлама атын енгізіп, көрсетілетін белгіні таңдаңыз.

❏ Windows 7/Windows Vista/Windows XP

Бастау түймесін басыңыз да, **Барлық бағдарламалар** (немесе **Бағдарламалар**) > **Epson Software** > **EPSON Software Updater** таңдаңыз.

#### **Mac OS X жүйесінде іске қосу**

**Өту** > **Бағдарламалар** > **Epson Software** > **EPSON Software Updater** таңдаңыз.

### **EpsonNet Config**

EpsonNet Config – желі интерфейсінің мекенжайлары мен протоколдарды орнатуға мүмкіндік беретін қолданба. EpsonNet Config үшін жұмыс нұсқаулығын немесе қосымша мәліметтер үшін қолданба анықтамасын қараңыз.

#### <span id="page-95-0"></span>**Windows жүйесінде іске қосу**

- ❏ Windows 8.1/Windows 8/Windows Server 2012 R2/Windows Server 2012 Іздеу жолағына бағдарлама атын енгізіп, көрсетілетін белгіні таңдаңыз.
- ❏ Windows 8.1/Windows 8/Windows Server 2012 R2/Windows Server 2012 жүйесінен басқа

Бастау түймесін басыңыз да, **Барлық бағдарламалар** (немесе **Бағдарламалар**) > **EpsonNet** > **EpsonNet Config V4** > **EpsonNet Config** таңдаңыз.

#### **Mac OS X жүйесінде іске қосу**

**Өту** > **Бағдарламалар** > **Epson Software** > **EpsonNet** > **EpsonNet Config V4** > **EpsonNet Config** таңдаңыз.

# **Қолданбаларды жою**

**Ескертпе:**

Компьютерге әкімші ретінде кіріңіз. Егер компьютер сұраса, әкімшінің құпия сөзін енгізіңіз.

### **Қолданбаларды жою - Windows**

- 1. Принтерді өшіру үшін  $\bigcirc$  түймесін басыңыз.
- 2. Істеп тұрған қолданбалардан шығыңыз.
- 3. **Басқару тақтасы** ашыңыз:
	- ❏ Windows 8.1/Windows 8/Windows Server 2012 R2/Windows Server 2012

**Жұмыс үстелі** > **Параметрлер** > **Басқару тақтасы** таңдаңыз.

- ❏ Мынадан басқа Windows 8.1/Windows 8/Windows Server 2012 R2/Windows Server 2012 Бастау түймесін басып, **Басқару тақтасы** таңдаңыз.
- 4. **Бағдарламаны жою** (немесе **Бағдарламаларды қосу немесе жою**) ашыңыз:
	- ❏ Windows 8.1/Windows 8/Windows 7/Windows Vista/Windows Server 2012 R2/Windows Server 2012/Windows Server 2008 R2/Windows Server 2008

**Бағдарламалар** ішінен **Бағдарламаны жою** ашыңыз.

❏ Windows XP/Windows Server 2003 R2/Windows Server 2003

**Бағдарламаларды қосу немесе жою** түймесін басыңыз.

- 5. Жойғыңыз келетін бағдарламаны таңдаңыз.
- 6. Қолданбаларды жою:
	- ❏ Windows 8.1/Windows 8/Windows 7/Windows Vista/Windows Server 2012 R2/Windows Server 2012/Windows Server 2008 R2/Windows Server 2008

**Жою/өзгерту** немесе **Жою** түймесін басыңыз.

❏ Windows XP/Windows Server 2003 R2/Windows Server 2003

**Өзгерту/Жою** немесе **Жою** түймесін басыңыз.

#### **Ескертпе:** Егер **Пайдаланушы тіркелгісін басқару** терезесі бейнеленсе, **Жалғастыру** түймесін басыңыз.

7. Экрандағы нұсқауларды орындаңыз.

### **Қолданбаларды жою - Mac OS X**

- 1. Uninstaller бағдарламасын EPSON Software Updater көмегімен жүктеп алыңыз. Uninstaller жүктелген соң, оны қайта бағдарламаны жойған сайын жүктеудің қажеті жоқ.
- 2. Принтерді өшіру үшін  $\bigcup$  түймесін басыңыз.
- 3. Принтер драйверін жою үшін мәзірден **Жүйе параметрлері** > **Принтерлер және сканерлер** (немесе **Басып шығару және сканерлеу**, **Басып шығару және факс**) түймесін таңдап, принтерді қосылған принтерлер тізімінен алып тастаңыз.
- 4. Істеп тұрған қолданбалардан шығыңыз.
- 5. **Өту** > **Бағдарламалар** > **Epson Software** > **Uninstaller** таңдаңыз.
- 6. Жойғыңыз келетін бағдарламаны таңдап, **Uninstall** басыңыз.

#### **p Маңызды:**

Uninstaller компьютердегі Epson принтерлері үшін барлық драйверлерді алып тастайды. Егер түрлі Epson сия принтерлерін пайдаданатын болсаңыз және тек кейбір драйверлерді жойғыңыз келсе, алдымен олардың барлығын жойып, қажетті принтерді қайта орнатыңыз.

#### **Ескертпе:**

Егер қолданба тізімінен жойғыңыз келген қолданбаны таба алмасаңыз, қолданбаны Uninstaller көмегімен жоя алмайсыз. Бұл жағдайда **Өту** <sup>&</sup>gt;**Бағдарламалар** <sup>&</sup>gt;**Epson Software** таңдаңыз, жойғыңыз келетін бағдарламаны таңдаңыз да, оны қоқыс жәшігі белгісіне апарыңыз.

#### **Қатысты ақпарат**

 $\rightarrow$  **["EPSON Software Updater"](#page-94-0) бетте 95** 

# **Қолданбаларды орнату**

Егер компьютеріңіз желіге қосылса, веб-торапта қолжетімді ең соңғы қолданбаларды орнатыңыз. Егер қолданбаларды веб-тораптан жүктеп алу мүмкін болмаса, оларды принтермен бірге келетін бағдарламалық жасақтама дискісінен орнатыңыз.

#### **Ескертпе:**

- ❏ Компьютерге әкімші ретінде кіріңіз. Егер компьютер сұраса, әкімшінің құпия сөзін енгізіңіз.
- ❏ Қолданбаны қайта орнатқан кезде, оны алдымен жою керек.
- 1. Істеп тұрған қолданбалардан шығыңыз.
- 2. Принтер драйверін орнату кезінде принтер мен компьютерді уақытша ажыратыңыз.

#### **Ескертпе:**

Нұсқау берілмейінше, принтер мен компьютерді жалғамаңыз.

3. Қолданбаларды төмендегі веб-тораптағы нұсқауларды орындау арқылы орнатыңыз. [http://epson.sn](http://epson.sn/?q=2)

#### **Қатысты ақпарат**

& "[Қолданбаларды](#page-95-0) жою" бетте 96

### **PostScript принтер драйверін орнату**

### **USB интерфейсімен PostScript принтер драверін орнату - Windows**

- 1. Барлық вирустан қорғау бағдарламаларын өшіріңіз.
- 2. Принтермен бірге келетін бағдарламалық жасақтама дискісін компьютерге енгізіңіз және "Driver/PostScript/eppsnt.inf" файлын жүктеп алыңыз.

#### **Ескертпе:**

Егер компьютерде CD/DVD дискжетегі болмаса, принтер драйверін Epson қолдау көрсету вебсайтынан жүктеп алыңыз.

[http://www.epson.eu/Support](HTTP://WWW.EPSON.EU/SUPPORT) (Еуропа)

[http://support.epson.net/](HTTP://SUPPORT.EPSON.NET/) (Еуропа сыртында)

3. Принтерді компьютерге USB кабелімен қосып, принтерді қосыңыз.

#### **Ескертпе:**

Windows Vista/Windows XP үшін **Жаңа жабдық табылды** экраны шыққан кезде **Менен кейінірек қайта сұрау** түймесін басыңыз.

- 4. Принтер қосыңыз.
	- ❏ Windows 8.1/Windows 8/Windows Server 2012 R2/Windows Server 2012

**Жұмыс үстелі** > **Параметрлер** > **Басқару тақтасы** > **Құрылғылар мен принтерлерді көру** түймесін **Жабдық және дыбыс** тармағынан таңдап, **Принтер қосу** түймесін басыңыз.

❏ Windows 7/Windows Server 2008 R2

Бастау түймесін басып, **Басқару тақтасы** > **Құрылғылар мен принтерлерді көру** түймесін **Жабдық және дыбыс** тармағынан таңдап, **Принтер қосу** басыңыз.

❏ Windows Vista/Windows Server 2008

Бастау түймесін басып, **Басқару тақтасы** > **Принтерлер** түймесін **Жабдық және дыбыс** тармағынан таңдап, **Принтер қосу** басыңыз.

❏ Windows XP/Windows Server 2003 R2/Windows Server 2003

Бастау түймесін басып, **Басқару тақтасы** > **Принтерлер және басқа жабдықтар** > **Принтерлер және басқа факстар** > **Принтер қосу** таңдап, **Келесі** түймесін басыңыз.

- 5. Жергілікті принтерді қосыңыз.
	- ❏ Windows 8.1/Windows 8/Windows Server 2012 R2/Windows Server 2012

**Қажетті принтер тізімде жоқ** басып, **Жергілікті принтерді немесе желілік принтерді қолмен қосу** таңдап, **Келесі** түймесін басыңыз.

❏ Windows 7/Windows Vista/Windows Server 2008 R2/Windows Server 2008

#### **Жергілікті принтер қосу** басыңыз.

❏ Windows XP/Windows Server 2003 R2/Windows Server 2003

**Компьютерге бекітілетін жергілікті принтер** таңдап, **Автоматты анықтау және Plug and Play принтерін орнату** белгісін алып тастап, **Келесі** түймесін басыңыз.

- 6. **Қолданыстағы портты пайдалану** таңдап, **USB001 (USB үшін арналған виртуалды принтер)** таңдап, **Келесі** түймесін басыңыз.
- 7. **Диск бар** түймесін басып, бағдарламалық жасақтамадағы немесе веб-сайттан жүктелген "eppsnt.inf" файлын көрсетіңіз және **OK** түймесін басыңыз.
- 8. Принтерді таңдап, **Келесі** түймесін басыңыз.
- 9. Қалған орнату үшін экрандық нұсқауларды орындаңыз.

### **Желі интерфейсімен PostScript принтер драйверін орнату — Windows**

- 1. Басқару тақтасында **Menu** > **Network Status** > **Wired LAN/Wi-Fi Status** таңдаңыз және IP мекенжайын растаңыз.
- 2. Барлық вирустан қорғау бағдарламаларын өшіріңіз.
- 3. Принтерді қосыңыз.
- 4. Принтермен бірге келетін бағдарламалық жасақтама дискісін компьютерге енгізіңіз және «Driver/PostScript/eppsnt.inf» файлын жүктеп алыңыз.

#### **Ескертпе:**

Егер компьютерде CD/DVD дискжетегі болмаса, принтер драйверін Epson қолдау көрсету вебсайтынан жүктеп алыңыз.

[http://www.epson.eu/Support](HTTP://WWW.EPSON.EU/SUPPORT) (Еуропа)

[http://support.epson.net/](HTTP://SUPPORT.EPSON.NET/) (Еуропа сыртында)

- 5. Принтер қосыңыз.
	- ❏ Windows 8.1/Windows 8/Windows Server 2012 R2/Windows Server 2012

**Жұмыс үстелі** > **Параметрлер** > **Басқару тақтасы** > **Құрылғылар мен принтерлерді көру** түймесін **Жабдық және дыбыс** тармағынан таңдап, **Принтер қосу** түймесін басыңыз.

❏ Windows 7/Windows Server 2008 R2

Бастау түймесін басып, **Басқару тақтасы** > **Құрылғылар мен принтерлерді көру** түймесін **Жабдық және дыбыс** тармағынан таңдап, **Принтер қосу** түймесін басыңыз.

❏ Windows Vista/Windows Server 2008

Бастау түймесін басып, **Басқару тақтасы** > **Принтерлер** түймесін **Жабдық және дыбыс** тармағынан таңдап, **Принтер қосу** түймесін басыңыз.

❏ Windows XP/Windows Server 2003 R2/Windows Server 2003

Бастау түймесін басып, **Басқару тақтасы** > **Принтерлер және басқа жабдықтар** > **Принтерлер және басқа факстар** > **Принтер қосу** тармағын таңдап, **Келесі** түймесін басыңыз.

- 6. Жергілікті принтерді қосыңыз.
	- ❏ Windows 8.1/Windows 8/Windows Server 2012 R2/Windows Server 2012

**Қажетті принтер тізімде жоқ** басып, **Жергілікті принтерді немесе желілік принтерді қолмен қосу** таңдап, **Келесі** түймесін басыңыз.

- ❏ Windows 7/Windows Vista/Windows Server 2008 R2/Windows Server 2008 **Жергілікті принтер қосу** басыңыз.
- ❏ Windows XP/Windows Server 2003 R2/Windows Server 2003

**Компьютерге бекітілетін жергілікті принтер** таңдап, **Автоматты анықтау және Plug and Play принтерін орнату** белгісін алып тастап, **Келесі** түймесін басыңыз.

7. **Жаңа порт жасау** таңдап, **Стандартты TCP/IP порты** таңдап, **Келесі** түймесін басыңыз.

#### **Ескертпе:**

Windows XP/Windows Server 2003 R2/Windows Server 2003 үшін **Стандартты TCP/IP принтері портының шебері** экраны шыққан кезде **Келесі** түймесін басыңыз.

8. Принтердің IP мекенжайын енгізіп, **Келесі** түймесін басыңыз.

#### **Ескертпе:**

Windows XP/Windows Server 2003 R2/Windows Server 2003 үшін **Стандартты TCP/IP принтері портының шебері** экраны шыққанда **Аяқтау** түймесін басыңыз.

- 9. **Диск бар** түймесін басып, бағдарламалық жасақтамадағы немесе веб-сайттан жүктелген «eppsnt.inf» файлын көрсетіңіз және **OK** түймесін басыңыз.
- 10. Принтерді таңдап, **Келесі** түймесін басыңыз.
- 11. Қалған орнату үшін экрандық нұсқауларды орындаңыз.

### **PostScript принтер драйверін орнату — Mac OS X**

Принтер драйверін Epson қолдау көрсету веб-сайтынан жүктеп алып, орнатыңыз.

<http://www.epson.eu/Support>(Еуропа)

<http://support.epson.net/>(Еуропа сыртында)

Принтер драйверін орнату кезінде принтердің IP мекенжайы қажет болады. Басқару тақтасынан **Menu** > **Network Status** > **Wired LAN/Wi-Fi Status** таңдау арқылы IP мекенжайын растаңыз.

#### **Принтер драйверін қосу (тек Mac OS X үшін)**

- 1. Мәзірден **Жүйе параметрлері** түймесін > **Принтерлер және сканерлер** (немесе **Басып шығару және сканерлеу**, **Басып шығару және факс**) таңдаңыз.
- 2. **+** басып, **Басқа принтер немесе сканер қосу** таңдаңыз.
- 3. Принтер таңдаңыз да, **Қосу** түймесін басыңыз.

#### **Ескертпе:**

- ❏ Егер принтер тізімде болмаса, оның компьютерге дұрыс қосылғанын және принтердің қосулы екенін тексеріңіз.
- ❏ USB, IP не Bonjour байланысы үшін принтер драйверін қосқан соң, қосымша қағаз кассетасы құрылғысын қолмен орнатыңыз.

#### <span id="page-100-0"></span>**Қатысты ақпарат**

 $\rightarrow$  "Косымша қағаз кассетасы құрылғысын принтер драйверіне орнату [- Mac OS X"](#page-141-0) бетте 142

### **Epson Universal принтер драйверін орнату (тек Windows үшін)**

Epson Universal принтер драйвері — келесі мүмкіндіктері бар әмбебап PCL6 үйлесімді басып шығару драйвері:

- ❏ Ол жұмысқа қажет негізгі басып шығару функцияларына ие.
- ❏ Ол осы принтерден басқа түрлі Epson іскери принтерлерін қолдайды.
- ❏ Ол осы принтер үшін принтер драйверлерінің ішінде көпшілік тілдерді қолдайды.

Принтер драйверін орнату үшін, принтерді компьютердегімен бірдей желіге жалғаңыз, кейін төмендегі процедураны орындаңыз.

1. Epson қолдау көрсету веб-сайтынан драйвердің орындалатын файлын жүктеңіз.

[http://www.epson.eu/Support](HTTP://WWW.EPSON.EU/SUPPORT) (Еуропа) [http://support.epson.net/](HTTP://SUPPORT.EPSON.NET/) (Еуропа сыртында)

#### **Ескертпе:**

Веб-тораптан ең соңғы драйверді жүктеп алу ұсынылады. Алайда оны принтермен бірге келетін бағдарламалық жасақтама дискісінен алуға болады. «Driver\Universal» тармағына кіріңіз.

- 2. Веб-сайттан жүктеп алынған немесе бағдарламалық жасақтама дискісіндегі орындалатын файлды екі рет басыңыз.
- 3. Қалған орнату үшін экрандық нұсқауларды орындаңыз.

# **Қолданбаларды және микробағдарламаны жаңарту**

Бағдарламаны және ендірілген бағдарламаны жаңарту арқылы белгілі бір ақауларды жоюға және жақсартуға не функциялар қосуға болады. Қолданбалардың және микробағдарламаның ең соңғы нұсқасын қолданғаныңызға көз жеткізіңіз.

- 1. Принтер мен компьютердің жалғанғанына және компьютердің интернетке қосылғанына көз жеткізіңіз.
- 2. EPSON Software Updater бағдарламасын іске қосып, қолданбаны немесе микробағдарламаны жаңартыңыз.

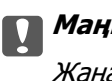

#### c **Маңызды:**

Жаңарту кезінде компьютерді не принтерді өшіруге болмайды.

#### **Ескертпе:**

Егер қолданба тізімінен жаңартқыңыз келген қолданбаны таба алмасаңыз, қолданбаны EPSON Software Updater көмегімен жаңарта алмайсыз. Қолданбалардың ең соңғы нұсқаларын жергілікті Epson веб-торабынан тексеруге болады.

<http://www.epson.com>

#### **Қатысты ақпарат**

 $\rightarrow$  **["EPSON Software Updater"](#page-94-0) бетте 95** 

# **Ақаулықтарды шешу**

# **Принтер күйін тексеру**

Қате хабарларды және сия деңгейлерінің шамасын СКД экранынан немесе компьютерден тексеруге болады.

### **СКД экранындағы хабарларды тексеру**

Егер СКД экранында қате хабарлар бейнеленсе, ақаулықты шешу үшін экрандағы нұсқауларды немесе төмендегі шешімдерді орындаңыз.

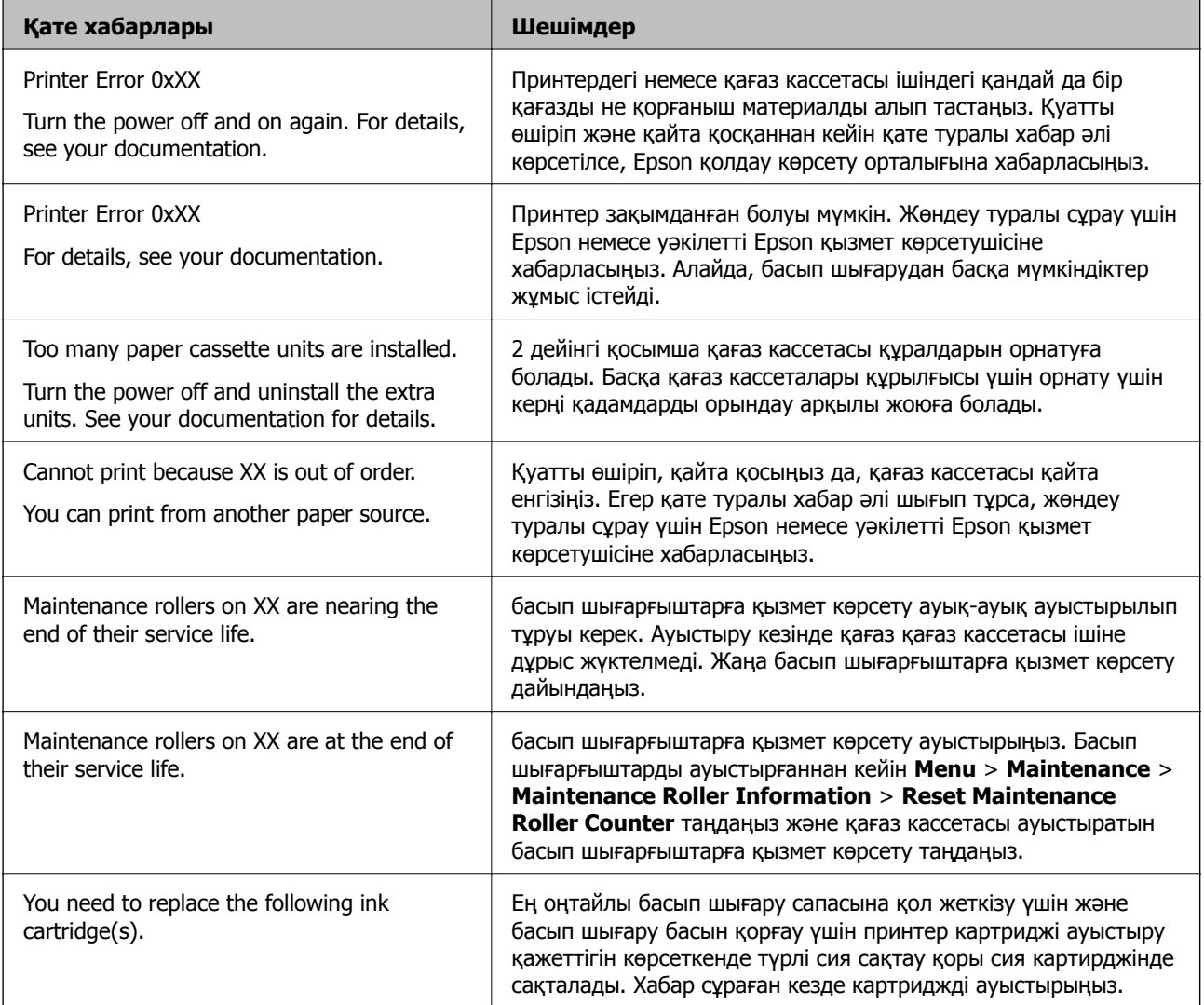

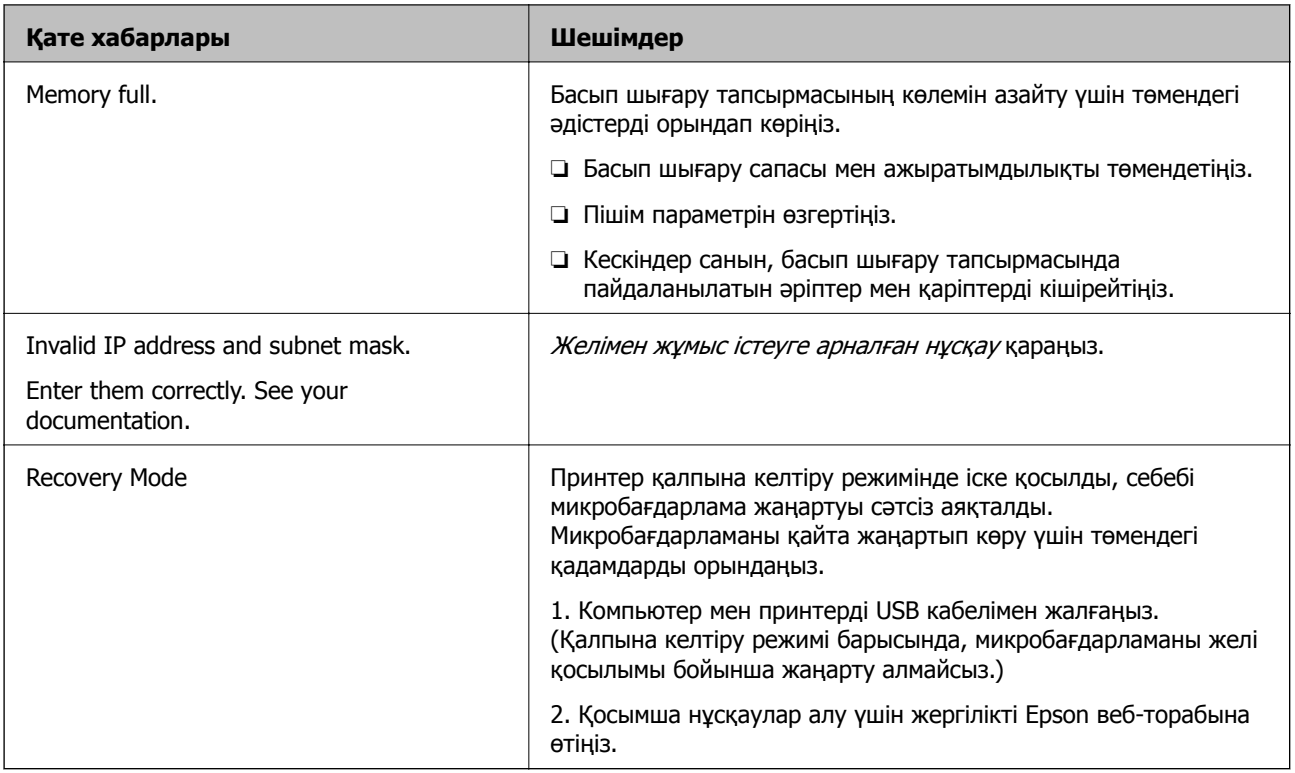

#### **Қатысты ақпарат**

- $\rightarrow$  "Epson қолдау көрсету [орталығына](#page-142-0) хабарласу" бетте 143
- & "Қосымша [бөліктерді](#page-135-0) орнату" бетте 136
- $\rightarrow$  "Басып [шығарғыштарға](#page-73-0) қызмет көрсету Қағаз кассетасы 1 ішінен ауыстыру" бетте 74
- $\rightarrow$  "Басып шығарғыштарға қызмет көрсету [Paper Cassette 2 to 4](#page-76-0) ішінен ауыстыру" бетте 77
- & "Сия [картридждерін](#page-69-0) ауыстыру" бетте 70
- $\rightarrow$  "Қолданбаларды және [микробағдарламаны](#page-100-0) жаңарту" бетте 101

### **Принтер күйін тексеру - Windows**

- 1. Принтер драйверінің терезесіне өтіңіз.
- 2. **EPSON Status Monitor 3** түймесін **Қызмет көрсету** қойындысында басып, **Толығырақ** басыңыз.

#### **Ескертпе:**

Егер **EPSON Status Monitor 3** ажыратылса, **Кеңейтілген параметрлер** қойындысындағы **Қызмет көрсету** түймесін басыңыз да, **EPSON Status Monitor 3 қосу** таңдаңыз.

#### **Қатысты ақпарат**

& ["Windows](#page-91-0) Принтер драйвері" бетте 92

### **Принтер күйін тексеру - Mac OS X**

- 1. **Жүйе параметрлері** тармағын мәзірінен > **Принтерлер және сканерлер** (немесе **Басып шығару және сканерлеу**, **Басып шығару және факс**) таңдаңыз, содан кейін принтерді таңдаңыз.
- 2. **Параметрлер және жабдықтар** > **Бағдарлама** > **Принтер бағдарламасын ашу** түймесін басыңыз.
- 3. **EPSON Status Monitor** түймесін басыңыз.

# **Кептелген қағазды алу**

Кептелген қағазды жыртылған бөліктерімен қоса анықтап, алып тастау үшін принтердің басқару тақтасында экрандық нұсқауларды орындаңыз.

### !**Абайлаңыз:**

Қолыңыз принтердің ішінде болған кезде, басқару тақтасындағы түймелерді ешқашанда түртпеңіз. Егер принтер жұмыс істеп кетсе, жарақат алуға себеп болуы мүмкін. Жарақат алуды болдырмау үшін шығыңқы жерлерін ұстап қалмаңыз.

#### c **Маңызды:**

Кептелген қағазды абайлап алыңыз. Қағазды қатты күш салып алу принтерді зақымдауы мүмкін.

### **Алдыңғы қақпақтан кептелген қағазды алып тастау (A)**

1. Алдыңғы қақпақты ашыңыз.

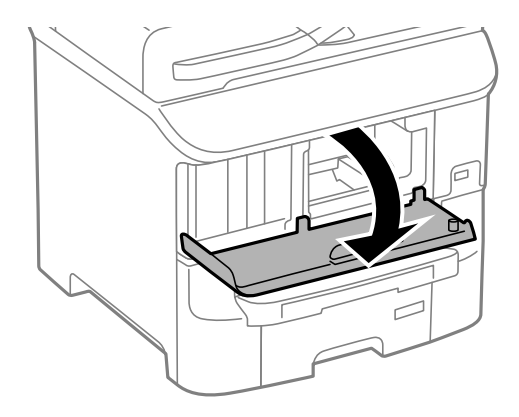

2. Кептелген қағазды алыңыз.

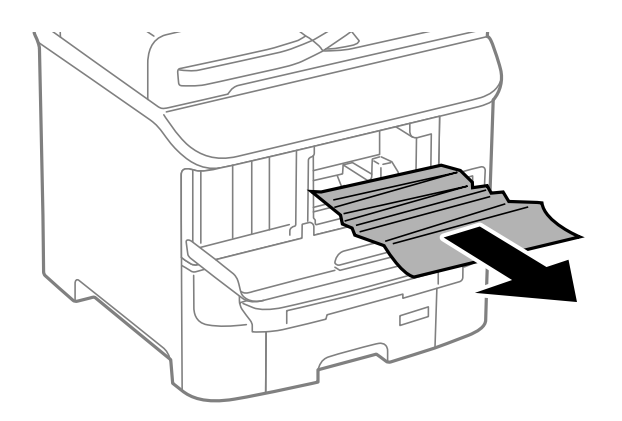

#### c **Маңызды:**

Принтердің ішіндегі бөліктерді ұстамаңыз. Солай жасау принтердің дұрыс жұмыс істемеуіне себеп болуы мүмкін.

3. Алдыңғы қақпақты жабыңыз.

### **Кептелген қағазды Артқа қағаз беру (B1) алып тастау**

Кептелген қағазды алыңыз.

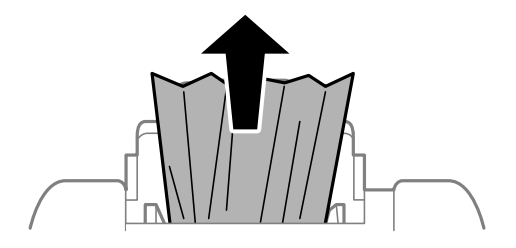

### **Кептелген қағазды Алдыңғы қағаз беру ұясы (B2) алып тастау**

1. Шығыс науаны алып тастап, қағаз кассетасы тартыңыз.

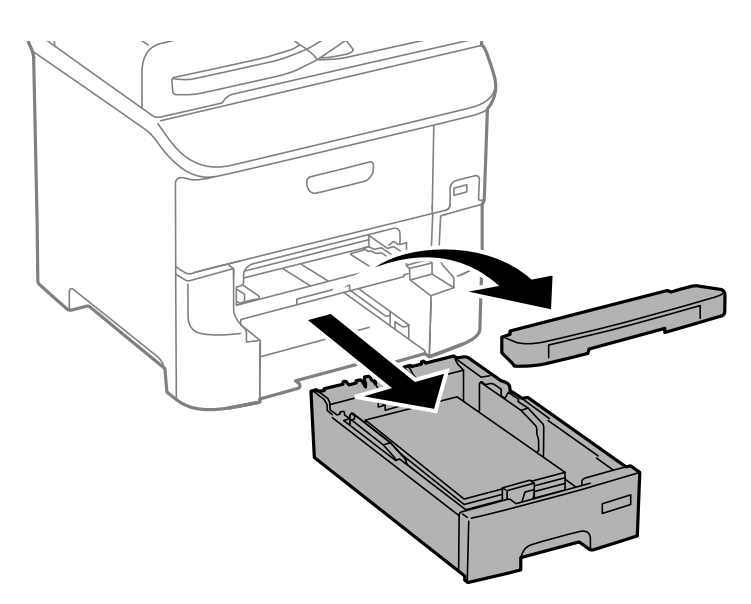

2. Білікті тартыңыз.

Қақпақ ашылады.

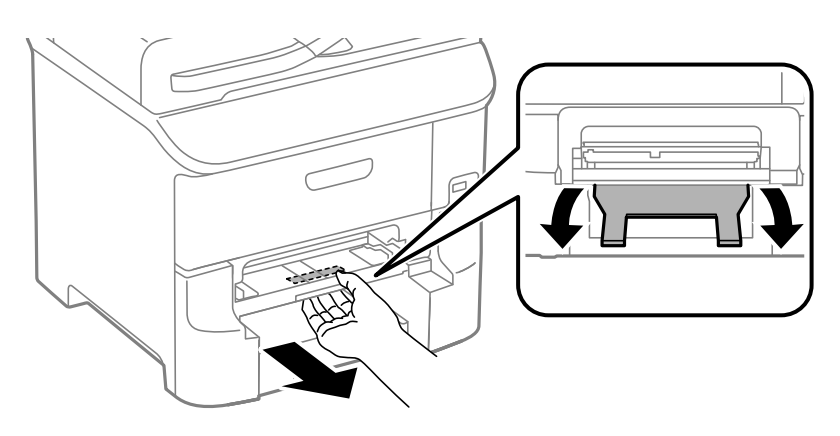

3. Кептелген қағазды алыңыз.

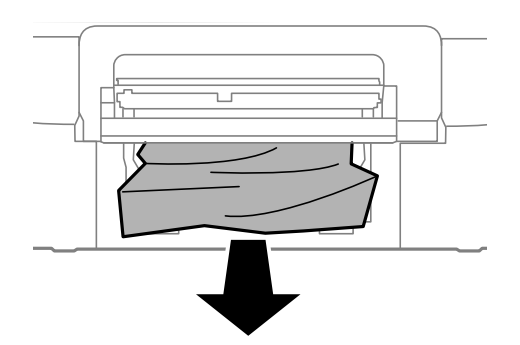

4. Қақпақты қайта бекітіңіз.

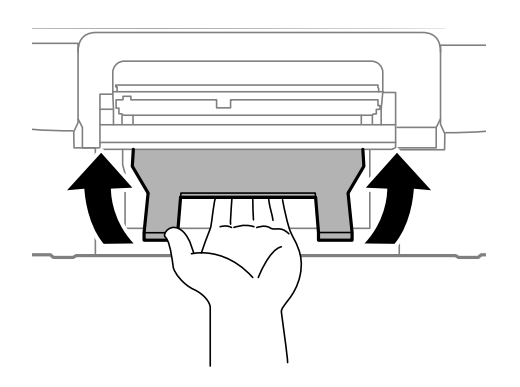

5. қағаз кассетасы енгізіп, шығыс науаны орнатыңыз.

### **Кептелген қағазды Қағаз кассетасы ішінен алып тастау (C1/C2/C3)**

1. қағаз кассетасы тартыңыз.

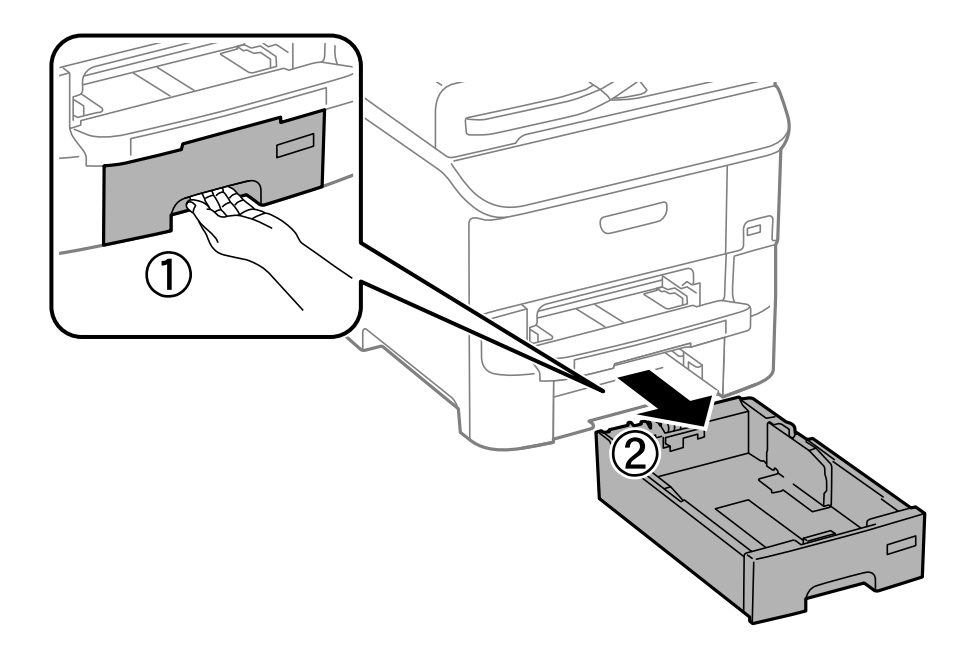
2. Кептелген қағазды алыңыз.

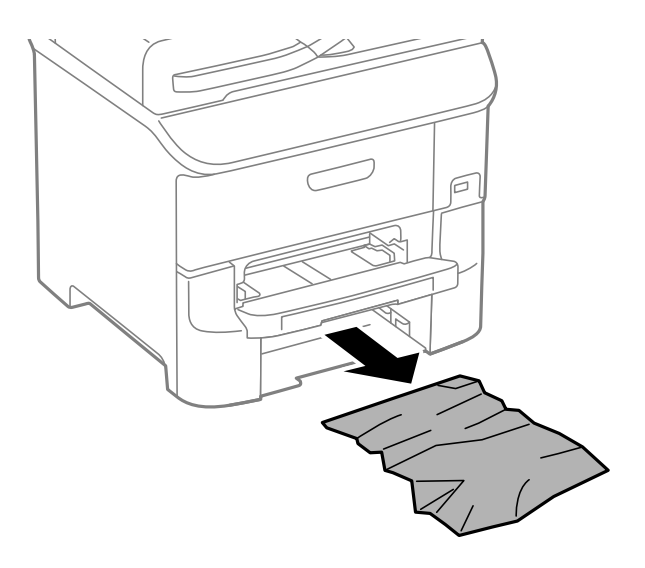

3. қағаз кассетасы салыңыз.

### **Кептелген қағаздыАртқы қақпақ 1 (D1) және Артқы қақпақ 2 (D2) ішінен алып тастау**

1. артқы қақпақ 1 ашыңыз.

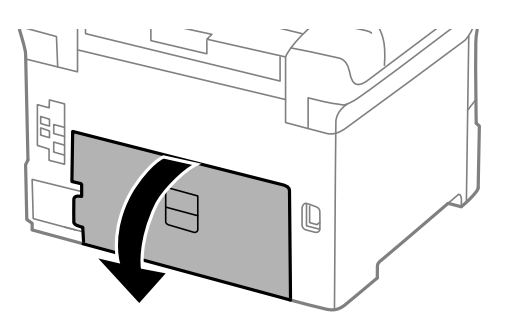

2. Кептелген қағазды алыңыз.

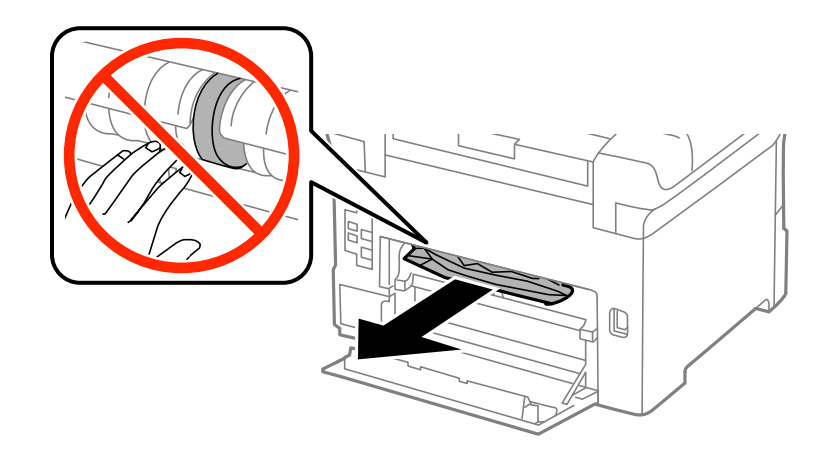

**Ескертпе:** Егер қағазды ала алмайтын болсаңыз, аздап артқы қақпақ 2 тартыңыз. 3. артқы қақпақ 2 тартыңыз.

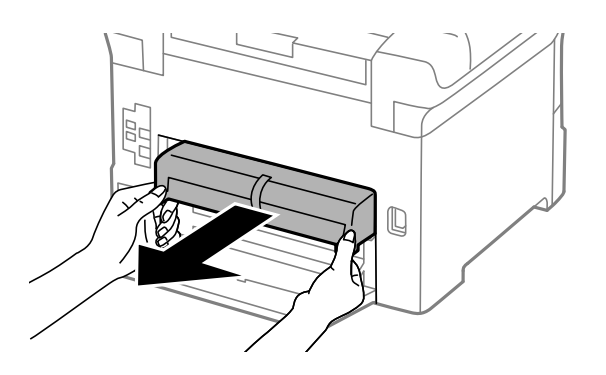

4. Кептелген қағазды алыңыз.

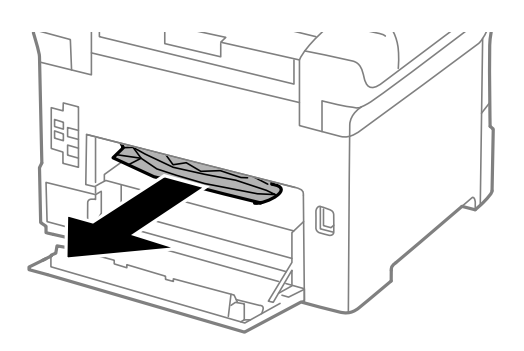

- 5. артқы қақпақ 2 салыңыз.
- 6. артқы қақпақ 1 жабыңыз.

### **Кептелген қағазды Артқы қақпақ (E) ішінен алып тастау**

1. артқы қақпақ ашыңыз.

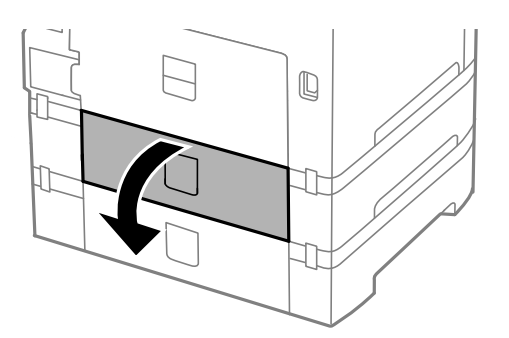

2. Кептелген қағазды алыңыз.

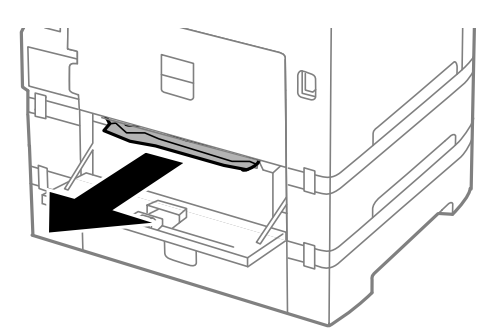

3. артқы қақпақ жабыңыз.

### **Қағаз дұрыс берілмейді**

Қағаз кептелсе, қағаз қисық салынса, бірнеше парақ бір мезгілде салынса, қағаз салынбаса не қағаз шығарылып тасталса, келесілерді тексеріңіз.

- ❏ Принтерді тегіс жерге қойыңыз және ұсынылған қоршаған орта шарттарына сәйкес пайдаланыңыз.
- ❏ Осы принтер қолдайтын қағазды қолданыңыз.
- ❏ Қағазды ұстау сақтық шараларын орындаңыз.
- ❏ Қағазды дұрыс бағытпен салыңыз, жиек бағыттауыштарын қағаздың жиектеріне қарсы сырғытыңыз.
- ❏ Қағазды көрсетілген парақтар санынан асыра салуға болады. Жай қағазды жиек бағыттауышының ішіндегі  $\blacktriangledown$  таңбасының астындағы сызықтан артық салмаңыз.
- ❏ қағаз кассетасы толығымен енгізіңіз.
- ❏ Басып шығарғыштар ауыстырылғаннан кейін қағаз салынбаса, басып шығарғыштарға қызмет көрсету, басып шығарғыштар дұрыс ауыстырылмаған болуы мүмкін. Олардың дұрыс ауыстырылғанын тексеріңіз.
- ❏ Қосымша қағаз кассетасы құрылғысы қосылса, принтер драйверінде параметрлер орнату қажет.
- ❏ Қағаз артқы қағаз беру ішіне салынса да, қағаз болмауы қатесі көрсетілсе, қағазды артқы қағаз беру ортасына қайта салыңыз..
- ❏ Егер 2 жақты қолмен басып шығару кезінде бірнеше қағаз салынса, қағазды қайта салмас бұрын қағаз көзіне салынған қандай да бір қағазды алып тастаңыз.
- ❏ Қағаз жолын тазалау үшін қағазды басып шығармастан салыңыз және шығарыңыз.
- ❏ Басып шығару кезінде алдыңғы қақпақты ашсаңыз, оны жабыңыз. Басып шығару барысында алдыңғы қақпақты ашық сақтау басып шығару тапсырмасын тоқтата тұрады.
- ❏ Басып шығару кезінде артқы қақпақ ашпаңыз. Бұл қағаздың кептелуіне әкеледі.
- ❏ басып шығарғыштарға қызмет көрсету қызмет мерзімінің соңына жеткен болуы мүмкін. **Menu** > **Maintenance** > **Maintenance Roller Information** > **Maintenance Roller Status** таңдап, қажетінше басып шығарғыштарға қызмет көрсету ауыстырыңыз.
- ❏ Қағаз өлшемі мен қағаз көзінің қағаз түрі параметрлері дұрыс екеніне көз жеткізіңіз.

❏ **System Administration** > **Printer Settings** мәзіріндегі **Paper Feed Assist Mode** опциясын қағаз кассетасы 1 ішінен бірнеше қағаз парақтары берілен кезде қосыңыз.

#### **Қатысты ақпарат**

- & "Қоршаған орта [сипаттамалары](#page-122-0)" бетте 123
- & "Қолжетімді қағаз және [сыйымдылықтар](#page-27-0)" бетте 28
- & "Қағазды қолдану [жөніндегі](#page-26-0) сақтық шаралар" бетте 27
- & "Қағазды Қағаз [кассетасы](#page-31-0) ішіне салу" бетте 32
- & "[Қағазды](#page-33-0) Артқа қағаз беру ішіне салу" бетте 34
- & "Қағазды [Алдыңғы](#page-35-0) қағаз беру ұясы ішіне салу" бетте 36
- $\rightarrow$  "Басып [шығарғыштарға](#page-73-0) қызмет көрсету Қағаз кассетасы 1 ішінен ауыстыру" бетте 74
- $\rightarrow$  "Басып шығарғыштарға қызмет көрсету [Paper Cassette 2 to 4](#page-76-0) ішінен ауыстыру" бетте 77
- $\rightarrow$  "Принтер [драйверінде](#page-140-0) қосымша қағаз қассетасы құрылғысын орнату" бетте 141
- & "Қағаз жолын [тазалау](#page-87-0)" бетте 88
- & "Қағазды Қағаз [кассетасы](#page-31-0) ішіне салу" бетте 32
- & "[Қағазды](#page-33-0) Артқа қағаз беру ішіне салу" бетте 34
- $\rightarrow$  ["System Administration"](#page-20-0) бетте 21

### **Қуат және басқару тақтасының ақаулары**

### **Қуат қосылмайды**

- $\Box$   $\bigcup$  түймесін сәл ұзағырақ ұстап тұрыңыз.
- ❏ Қуат сымы мықтап тағылғанына көз жеткізіңіз.

### **Қуат өшірілмейді**

P түймесін сәл ұзағырақ ұстап тұрыңыз. Егер принтерді әлі де өшіре алмасаңыз, қуат сымын розеткадан ажыратыңыз. Басып шығару басының кебуіне жол бермеу үшін принтерді  $\mathbb U$  түймесін басу арқылы қайтадан қосыңыз және өшіріңіз.

### **СКД экраны күңгірттенеді**

Принтер ұйқы режимінде. СКД экранын қалыпты күйіне қайтару үшін басқару тақтасындағы кез келген түймені басыңыз.

### **Принтер басып шығармайды**

Егер принтер жұмыс істемесе немесе ешнәрсе басып шығармаса, төмендегіні тексеріңіз.

- ❏ USB сымын қауіпсіз түрде принтерге және компьютерге жалғаңыз.
- ❏ Егер USB хабын пайдалансаңыз, принтерді компьютерге тікелей жалғап көріңіз.
- <span id="page-112-0"></span>❏ Егер принтерді желі арқылы пайдаланатын болсаңыз, принтердің желіге қосылғанын тексеріңіз. Күйді басқару тақтасындағы көрсеткіштерді тексеру арқылы немесе желінің күй парағын басып шығару арқылы тексеруге болады. Принтер желіге қосылмаған болса, Желімен жұмыс істеуге арналған нұсқау қараңыз.
- ❏ Үлкен өлшемді кескінді басып шығарып жатсаңыз, компьютерде жеткілікті жад болмауы мүмкін. Кескінді төмен ажыратымдылықпен немесе кішірек өлшемде басып шығарыңыз.
- ❏ Windows жүйесінде, принтер драйверінің **Қызмет көрсету** қойындысындағы **Бас. шығ-у кезегі** түймесін басып, төмендегіні тексеріңіз.
	- ❏ Тоқтатылған басып шығару тапсырмаларының бар-жоғын тексеріңіз.
		- Қажет болса, басып шығарудан бас тартыңыз.
	- ❏ Принтердің дербес немесе бөгеліс күйде емес екеніне көз жеткізіңіз.

Егер принтер дербес немесе бөгеліс күйде болса, **Принтер** мәзірінен дербес немесе бөгеліс параметрін өшіріңіз.

❏ Принтер **Принтер** мәзірінен әдепкі принтер ретінде таңдалғанына көз жеткізіңіз (мәзір элементінде құсбелгі болуы тиіс).

Егер принтер әдепкі принтер ретінде таңдалмаса, оны әдепкі принтер ретінде орнатыңыз.

❏ Mac OS X ішінде принтер күйі **Кідірту** еместігін тексеріңіз.

Мәзірден **Жүйе параметрлері** тармағын > **Принтерлер және сканерлер** (не **Басып шығару және сканерлеу**, **Басып шығару және факс**) таңдап, принтерді екі рет басыңыз. Принтер кідіртілсе, **Қалпына келтіру** (не **Принтерді қалпына келтіру**) түймесін басыңыз.

- ❏ Дюзаны тексеріңіз, егер басып шығару басының дюзалары бітелген болса, басып шығару басын тазалаңыз.
- ❏ Принтерді AirPrint арқылы пайдаланып жатсаңыз, AirPrint параметрін Web Config режимінде қосыңыз. Бұл параметр өшірілген болса, AirPrint қызметін пайдалану мүмкін емес.

#### **Қатысты ақпарат**

- & "Басып шығаруды [болдырмау](#page-64-0)" бетте 65
- & "Басып шығару басын тексеру және [тазалау](#page-84-0)" бетте 85

### **Басып шығару ақаулары**

#### **Басып шығару сапасы нашар**

Басып шығару сапасы бұлдыр баспа, жолақтар, жетіспейтін түстер, күңгірт түстер, қисаю және мозаикаға ұқсас пішімдерге байланысты нашар болса, келесілерді тексеріңіз.

- ❏ Осы принтер қолдайтын қағазды пайдаланыңыз.
- ❏ Дымқыл, зақымдалған немесе тым ескі қағазда басып шығармаңыз.
- ❏ Қағаз бұралып кетсе немесе хатқалта қампайса, оны тегістеңіз.
- ❏ Кескіндер немесе фотосуреттерді басып шығару кезінде жоғары ажыратымдылықты деректі пайдаланып басып шығарыңыз. Веб-тораптардағы кескіндер дисплейде жақсы көрінгенімен, жиі төмен ажыратымдылықпен беріледі, сондықтан басып шығару сапасы төмендеуі мүмкін.
- ❏ Принтер драйверінде принтерге жүктелген түрге сәйкес келетін тиісті қағаз түрін таңдаңыз.
- ❏ Принтер драйверінде жоғары сапа параметрін пайдаланып басып шығарыңыз.
- ❏ Егер **Стандартты қанық** Windows принтер драйверіндегі сапа параметрі ретінде таңдалса, **Стандартты** етіп өзгертіңіз. Егер **Normal-Vivid** Mac OS X принтер драйверіндегі сапа параметрі ретінде таңдалса, **Normal** етіп өзгертіңіз.
- ❏ Кескіндер немесе фотосуреттер күтпеген түстерде басылып шыққанда түсті реттеп, қайта басып шығарыңыз. Автоматты түсті түзету мүмкіндігі стандартты **PhotoEnhance** түзету режимін пайдаланады. **PhotoEnhance** опциясынан басқа опцияны **Авто түзету** параметрі ретінде таңдау арқылы басқа **Көріністі түзету** түзету режимін қолданып көріңіз. Егер ақау жойылмаса, **PhotoEnhance** басқа кез келген басқа түс түзету мүмкіндігін пайдаланыңыз.
- ❏ Екі бағытты (не жоғары жылдамдықты) параметрді өшіріңіз. Параметр қосылғанда басып шығару басы екі бағытта жылжығанда да басып шығарады және тік сызықтар тураланбауы мүмкін. Бұл мүмкіндікті өшірсеңіз, басып шығару баялауы мүмкін.
	- ❏ Windows

Принтер драйверінің **Жоғары жылдамдық** қойындысындағы **Қосымша опциялар** параметрін өшіріңіз.

❏ Mac OS X

**Жүйе параметрлері** тармағын мәзірден > **Принтерлер және сканерлер** (немесе **Басып шығару және сканерлеу**, **Басып шығару және факс**) таңдап, принтерді таңдаңыз. **Опциялар және керек-жарақтар** > **Oпциялар** (немесе **Драйвер**) түймесін басыңыз. **Off** параметрін **High Speed Printing** параметрі ретінде таңдаңыз.

- ❏ Саңылау тексеруін орындаңыз және басып шығару басындағы саңылауларының кез келгені бітелген жағдайда принтердің басын тазалаңыз.
- ❏ Басып шығару басын туралаңыз. **Print Head Cleaning** және **Horizontal Alignment**, **Menu** > **Maintenance** > **Improve Horizontal Streaks** таңдағаннан кейін басып шығарған құжаттарыңызда көлденең жолақтар болса, көлденең туралауды дұрыс реттеңіз.
- ❏ Басып шығарудан кейін қағазды бірден бумалап қоймаңыз.
- ❏ Толтыру немесе көрсетудің алдында басылған парақтарды толығымен құрғатыңыз. Басылған парақтарды құрғату барысында тікелей күн көзінің түсуіне жол бермеңіз, құрғатқышты пайдаланбаңыз және басылған бетті қолмен ұстамаңыз.
- ❏ Түпнұсқа Epson сия картридждерін қолдануға тырысыңыз. Бұл құрылғы түпнұсқа Epson сия картридждерін қолдануға негізделген түстерді реттеуге жасалған. Түпнұсқа емес сия картридждерін қолдану басып шығару сапасының төмендеуіне себеп болуы мүмкін.
- ❏ Epson сия картриджін бумада басылған күнге дейін қолдануды ұсынады.
- ❏ Ең жақсы нәтижелер алу үшін сия картриджін орнатудан кейін алты ай ішінде пайдаланыңыз.
- ❏ Кескіндер немесе фотосуреттерді басып шығару кезінде Epson компаниясы жай қағаздың орнына түпнұсқалы Epson қағазын қолдануды ұсынады. Түпнұсқалы Epson қағазының басылатын бетінде басып шығарыңыз.

#### **Қатысты ақпарат**

- & "Қағазды қолдану [жөніндегі](#page-26-0) сақтық шаралар" бетте 27
- & "Қағаз [түрлерінің](#page-29-0) тізімі" бетте 30
- & "Басып [шығару](#page-55-0) түсін реттеу" бетте 56
- & "Басып шығару басын тексеру және [тазалау](#page-84-0)" бетте 85
- & "Басып шығару басын [туралау](#page-86-0)" бетте 87
- & "Көлденең [жолақтарды](#page-87-0) жақсарту" бетте 88
- & "Қолжетімді қағаз және [сыйымдылықтар](#page-27-0)" бетте 28

### **Басып шығарылатын құжаттың Позиция, Өлшем не Жиектер параметрлері қате,**

- ❏ Қағазды дұрыс бағытпен салыңыз, жиек бағыттауыштарын қағаздың жиектеріне қарсы сырғытыңыз.
- ❏ Басқару тақтасында немесе принтер драйверінде сәйкес қағаз өлшемі параметрін таңдаңыз.
- ❏ Қолданбадағы шеттер басып шығарылатын аймаққа түсетіндей етіп реттеңіз.

#### **Қатысты ақпарат**

- & "Қағазды Қағаз [кассетасы](#page-31-0) ішіне салу" бетте 32
- & "[Қағазды](#page-33-0) Артқа қағаз беру ішіне салу" бетте 34
- & "Қағазды [Алдыңғы](#page-35-0) қағаз беру ұясы ішіне салу" бетте 36
- & "Басып [шығарылатын](#page-119-0) аймақ" бетте 120

### **Қағаз жағылған немесе желінген**

Басып шығару кезінде қағаз жағылған немесе желінген болса, төмендегіні тексеріңіз.

- ❏ Қағаз жолын тазалаңыз.
- ❏ Қағазды дұрыс бағытта жүктеңіз.
- ❏ Қолмен 2 жақтсы басып шығаруды орындағанда қағазды қайта жүктеуден бұрын сияның толық кепкенін тексеріңіз.
- ❏ Қалың қағаз үшін айғыздалу параметрін азайтыңыз. Бұл мүмкіндікті қоссаңыз, басып шығару сапасы төмендеп, басып шығару баяулауы мүмкін. Сондықтан, бұл мүмкіндік әдетте өшірулі болуы керек.
	- ❏ Басқару тақтасы

Негізгі экраннан **Menu** > **Maintenance** таңдаңыз, содан кейін **Thick Paper** іске қосыңыз.

❏ Windows

**Кеңейтілген параметрлер** параметрін принтер драйверінің **Қызмет көрсету** қойындысынан басып, **Қалың қағаз және хатқалталар** таңдаңыз.

❏ Mac OS X

**Жүйе параметрлері** тармағын мәзірден > **Принтерлер және сканерлер** (немесе **Басып шығару және сканерлеу**, **Басып шығару және факс**) таңдап, принтерді таңдаңыз. **Опциялар және керек-жарақтар** > **Oпциялар** (немесе **Драйвер**) түймесін басыңыз. **On** параметрін **Thick paper and envelopes** параметрі ретінде таңдаңыз.

- ❏ Windows үшін **Қалың қағаз және хатқалталар** параметрі таңдалғаннан кейін қағаз әлі айғыздалған болса, принтер драйверінен **Қысқа түйіршікті қағаз** тармағын **Кеңейтілген параметрлер** терезесінен таңдаңыз.
- ❏ Жоғары тығыздықты деректерді, мысалы, автоматты 2 жақты басып шығаруды пайдаланатын кескіндер мен кестелерді басып шығарғанда басып шығару тығыздығы параметрін азайтып, ұзағырақ кептіру уақытын таңдаңыз.

#### **Қатысты ақпарат**

- & "Қағаз жолын [тазалау](#page-87-0)" бетте 88
- & "Қағазды Қағаз [кассетасы](#page-31-0) ішіне салу" бетте 32
- & "[Қағазды](#page-33-0) Артқа қағаз беру ішіне салу" бетте 34
- & "Қағазды [Алдыңғы](#page-35-0) қағаз беру ұясы ішіне салу" бетте 36
- $\rightarrow$  "Басып [шығару](#page-112-0) сапасы нашар" бетте 113

### **Басып шығарылған таңбалар қате не бұрмаланған**

- ❏ USB сымын қауіпсіз түрде принтерге және компьютерге жалғаңыз.
- ❏ Кез келген уақытша тоқтатылған басып шығару тапсырмаларынан бас тартыңыз.
- ❏ Басып шығару кезінде компьютерді қолмен **Гибернация** режиміне не **Күту** режиміне қоймаңыз. Бұрмаланған мәтін беттері компьютерді іске қосқан келесі сәтте басып шығарылады.

#### **Қатысты ақпарат**

& "Басып шығаруды [болдырмау](#page-64-0)" бетте 65

### **Басып шығарылған кескін керісінше шыққан**

Принтер драйверіндегі немесе қолданбадағы кез келген айналы кескін параметрін алып тастаңыз.

❏ Windows

Принтер драйверінің **Айна** қойындысындағы **Қосымша опциялар** құсбелгісін алып тастаңыз.

❏ Mac OS X

Басып шығару диалогтық терезесінің **Принтер параметрлері** мәзірінде **Mirror Image** құсбелгісін алыңыз.

### **Басып шығару ақауын жою мүмкін болмады.**

Егер барлық шешімдерді байқап көрсеңіз және ақауды жоя алмасаңыз, принтер драйверін жойып, қайта орнатып көріңіз.

#### **Қатысты ақпарат**

- & "[Қолданбаларды](#page-95-0) жою" бетте 96
- & "[Қолданбаларды](#page-96-0) орнату" бетте 97

### **Басып шығарудың басқа қиындықтары**

### **Басып шығару тым баяу**

- ❏ Кез келген қажетсіз қолданбаларды жабыңыз.
- ❏ Принтер драйверіндегі сапа параметрін төмендетіңіз. Жоғары сапалы басып шығару басып шығару жылдамдығын баяулатады.
- ❏ Екі бағытты (не жоғары жылдамдықты) параметрді іске қосыңыз. Параметр қосылғанда басып шығару басы екі бағытта жылжығанда да басып шығарады және басып шағару жылдамдығы артады.
	- ❏ Windows

Принтер драйверінің **Қосымша опциялар** қойындысында **Жоғары жылдамдық** таңдаңыз.

❏ Mac OS X

**Жүйе параметрлері** тармағын мәзірден > **Принтерлер және сканерлер** (немесе **Басып шығару және сканерлеу**, **Басып шығару және факс**) таңдап, принтерді таңдаңыз. **Опциялар және керек-жарақтар** > **Oпциялар** (немесе **Драйвер**) түймесін басыңыз. **On** параметрін **High Speed Printing** параметрі ретінде таңдаңыз.

- ❏ **Дыбыссыз режим** режимін өшіріңіз.
	- ❏ Windows

**Өшіру** параметрін принтер драйверінің **Дыбыссыз режим** қойындысындағы **Басты** параметрі ретінде таңдаңыз.

❏ Mac OS X

**Жүйе параметрлері** тармағын мәзірден > **Принтерлер және сканерлер** (немесе **Басып шығару және сканерлеу**, **Басып шығару және факс**) таңдап, принтерді таңдаңыз. **Опциялар және керек-жарақтар** > **Опциялар** (немесе **Драйвер**) түймесін басыңыз. **Off** параметрін **Дыбыссыз режим** параметрі ретінде таңдаңыз.

### **Үздіксіз басып шығару кезінде басып шығару кенеттен баяулайды**

Басып шығару механизмінің қызып кетіп, зақымдалуын болдырмау үшін басып шығару баяулайды. Дегенмен, басып шығаруды жалғастыруға болады. Қалыпты басып шығару жылдамдығына оралу үшін принтерді жұмыссыз 30 минутқа қалдырыңыз. Қуат өшірулі болса, басып ышғару жылдамдығы қалыпты мәніне оралмайды.

### **PostScript принтер драйвері ақаулары**

#### **Ескертпе:**

Принтер драйверіндегі мәзір элементтері мен мәтін компьютер ортасына байланысты әртүрлі болуы мүмкін.

### **Принтер PostScript принтер драйверін пайдалану кезінде басып шығармайды**

- ❏ Басқару тақтасында **Printing Language** параметрін **Auto** немесе **PS3** параметріне орнатыңыз.
- ❏ Егер мәтін деректерін басып шығару басқару тақтасында **Text Detection** қосылған болса да, мүмкін болмаса, **Printing Language** параметрін **PS3** етіп өзгертіңіз.
- ❏ Windows ішінде көптеген тапсырмалар жіберілсе, принтер басып шығармауы мүмкін. Принтер сипаттарында **Принтерге тікелей басып шығару** тармағын **Кеңейтілген** қойындысында таңдаңыз.

#### **Қатысты ақпарат**

**→ ["System Administration"](#page-20-0) бетте 21** 

### **Принтер PostScript принтер драйверін пайдалану кезінде дұрыс басып шығармайды.**

- ❏ Егер файл күн пішімін өзгертуге мүмкіндік беретін Adobe Photoshop сияқты бағдарламада жасалса, бағдарламадағы параметрлер принтер драйверіндегі параметрлерге сәйкес келетініне көз жеткізіңіз.
- ❏ Бинарлық пішімдегі EPS файлдары дұрыс басып шығарылмауы мүмкін. EPS файлдарын бағдарламада жасау кезінде форматты ASCII етіп орнатыңыз.
- ❏ Windows үшін принтер USB интерфейсімен компьютерге қосылған кезде бинарлық деректерді басып шығара алмайды. **Шығыс протокол** параметрін принтер сипаттарында **Құрылғы параметрлері** қойындысында **ASCII** не **TBCP** етіп орнатыңыз.
- ❏ Windows үшін принтер сипаттарында **Құрылғы параметрлері** қойындысында сәйкес орын басу қаріптерін таңдаңыз.

### **PostScript принтер драйверін пайдалану кезінде басып шығару сапасы нашар**

Принтер драйверінде **Қағаз/Сапа** қойындысында түс параметрлерін орнатуға болады. **Кеңейтілген** түймесін басып, **Color Mode** параметрін орнатыңыз.

### **PostScript принтер драйверін пайдалану кезінде басып шығару тым баяу**

**Print Quality** параметрін принтер драйверінде **Fast** етіп орнатыңыз.

### **Басқа ақаулар**

### **Принтерді ұстаған кезде сәл электр тогы соғады**

Егер компьютерге көптеген сыртқы құрылғылар қосылған болса, принтерді ұстаған кезде сәл электр тогының соғуын сезесіз. Принтерге қосылған компьютерге жерге қосылған сым орнатыңыз.

### **Жұмыс дыбыстары қатты**

Егер жұмыс дыбыстары қатты болса, **Дыбыссыз режим** қосыңыз. Осы мүмкіндікті қоссаңыз, басып шығару жылдамдығы азаюы мүмкін.

❏ Windows принтер драйвері

**Қосу** параметрін **Дыбыссыз режим** қойындысындағы **Басты** параметрі ретінде таңдаңыз.

❏ Mac OS X принтер драйвері

Мәзірден **Жүйе параметрлері** тармағын > **Принтерлер және сканерлер** (немесе **Басып шығару және сканерлеу**, **Басып шығару және факс**) таңдап, принтерді таңдаңыз. **Опциялар және керек-жарақтар** > **Опциялар** (немесе **Драйвер**) түймесін басыңыз. **On** параметрін **Дыбыссыз режим** параметрі ретінде таңдаңыз.

### **Құпиясөзіңізді ұмытқан жағдайда**

Әкімші құпия сөзін ұмытсаңыз, Epson қолдау көрсету орталығына хабарласыңыз.

#### **Қатысты ақпарат**

 $\rightarrow$  "Epson қолдау көрсету [орталығына](#page-142-0) хабарласу" бетте 143

### **Бағдарлама қауіпсіздік шлюзімен блокталды (текWindows үшін)**

**Басқару тақтасы** ішіндегі қауіпсіздік параметрлерінде қолданбаны Windows брандмауэры рұқсат еткен бағдарламаларға қосыңыз.

### <span id="page-119-0"></span>**Техникалық сипаттамалары**

### **Принтердің техникалық сипаттамалары**

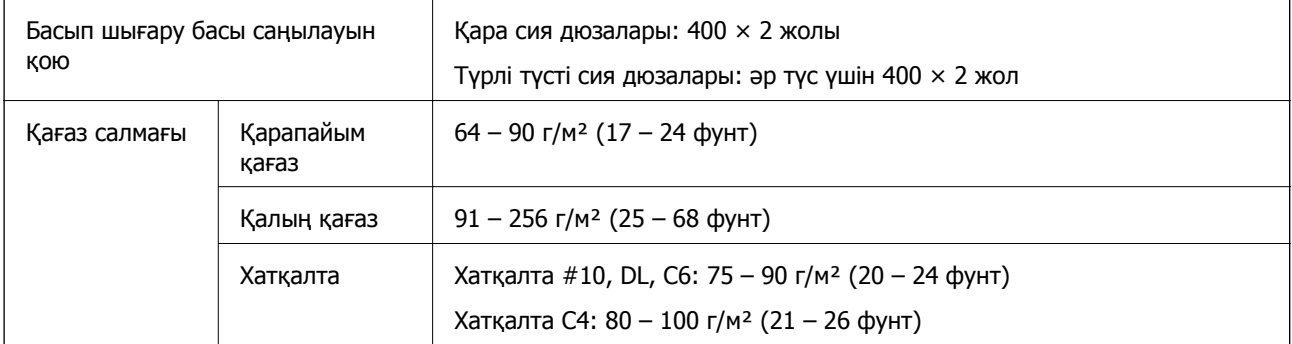

### **Басып шығарылатын аймақ**

Принтер механизміне байланысты көлеңкелі аймақтарда басып шығару сапасы төмендеуі мүмкін.

#### **Бір бет**

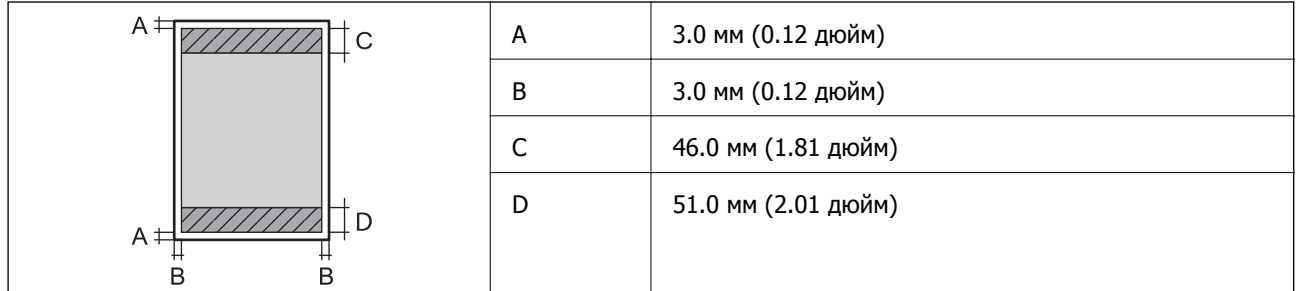

#### **Хатқалталар**

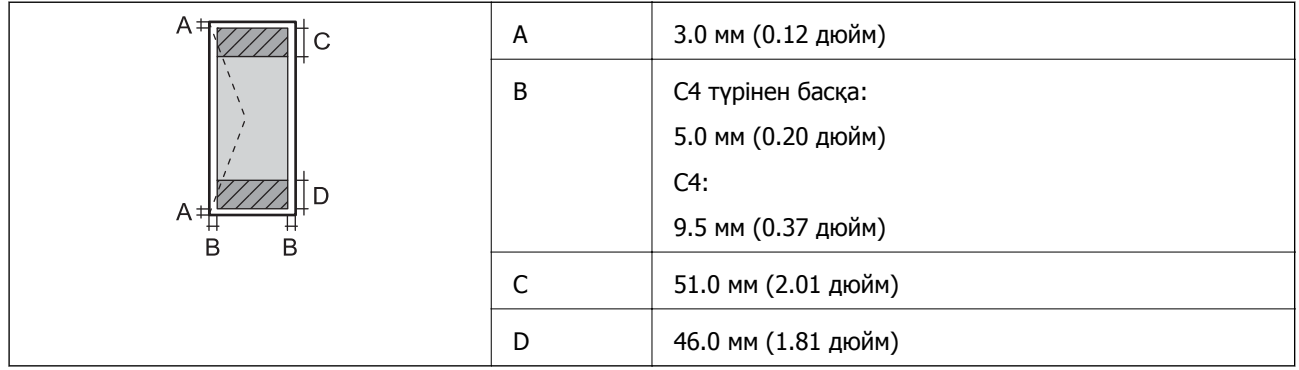

### **Интерфейс сипаттамалары**

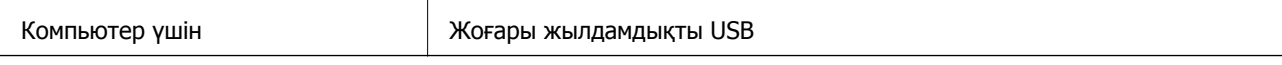

### **Wi-Fi сипаттамалары**

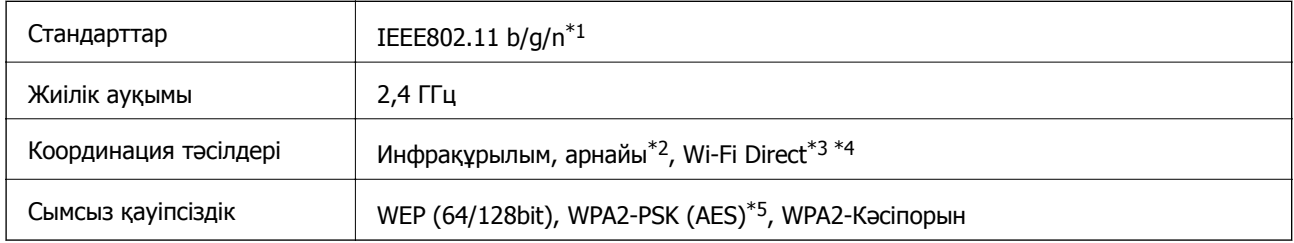

\*1 Сатып алу орнына байланысты IEEE 802.11b/g/n немесе IEEE 802.11b/g стандарттарына сай.

- \*2 IEEE 802.11n үшін қолданылмайды.
- \*3 IEEE 802.11b үшін қолданылмайды.
- \*4 Simple AP режимі Wi-Fi қосылымы (инфрақұрылым) немесе Ethernet қосылымымен үйлесімді. Қосымша мәліметтер үшін Желімен жұмыс істеуге арналған нұсқау қараңыз.
- \*5 WPA/WPA2 Personal үшін қолдау көрсетілген WPA2 стандарттарына сәйкес келеді.

### **Ethernet сипаттамалары**

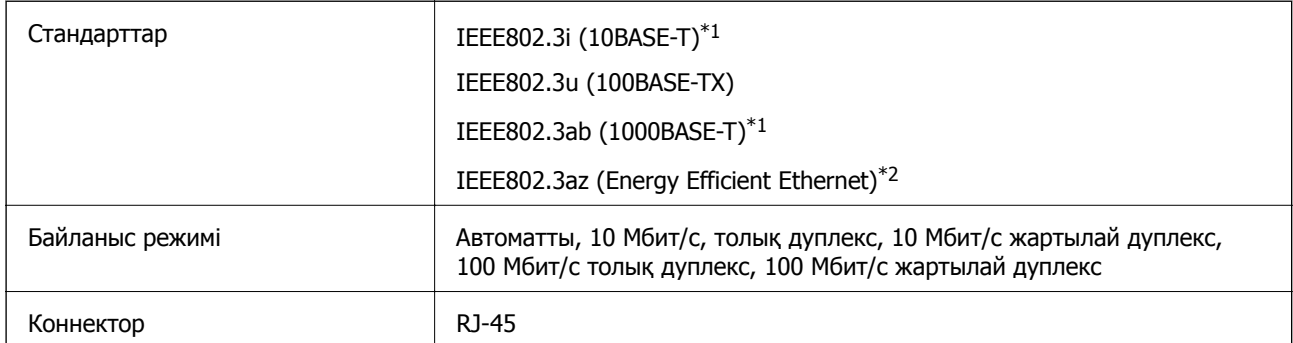

\*1 Радио кедергісінің қаупін болдырмау үшін, 5e санатын немесе жоғары STP (қалқаланған бұралған жұп) кабелін пайдаланыңыз.

\*2 Жалғанған құрылғы IEEE802.3az стандарттарына сәйкес болуы тиіс.

### **Қауіпсіздік протоколы**

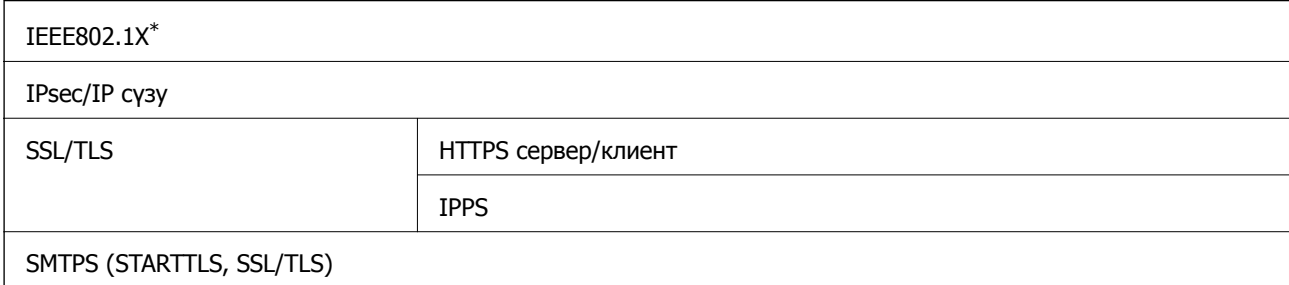

SNMPv3

\* Қосылым үшін IEEE802.1X үйлесімді құжат пайдалану қажет.

### **Қолдау көрсетілетін үшінші тарап қазметтері**

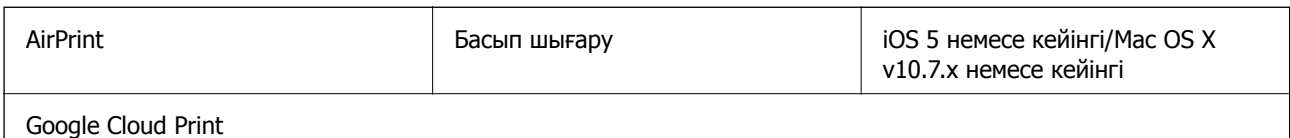

### **Өлшемдер**

#### **Тек принтер**

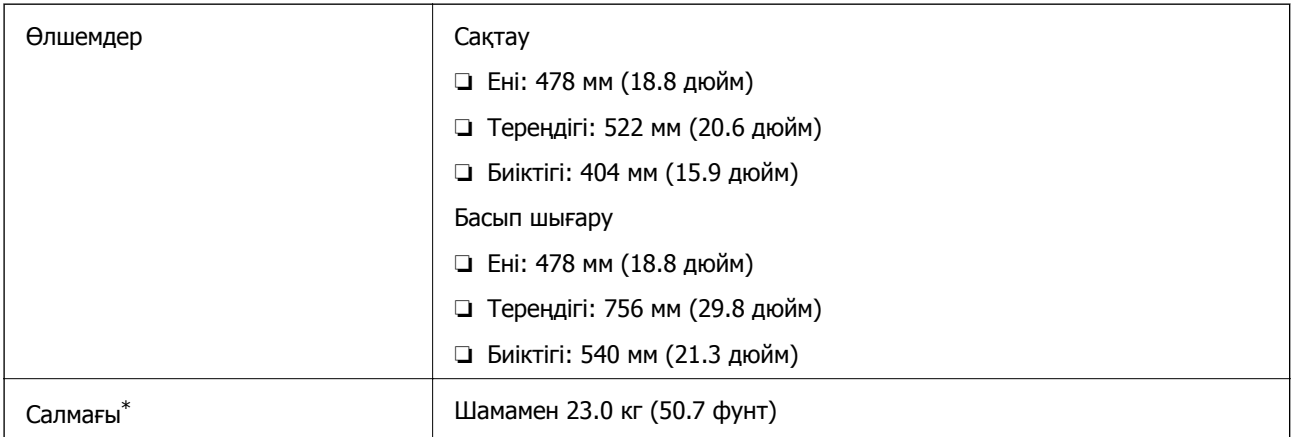

\* Сия картридждерінсіз және қуат сымынсыз.

#### **Опциялары принтерлер**

Төменде 2 қосымша қағаз кассетасының құрылғылары бар принтердің өлшемдері берілген.

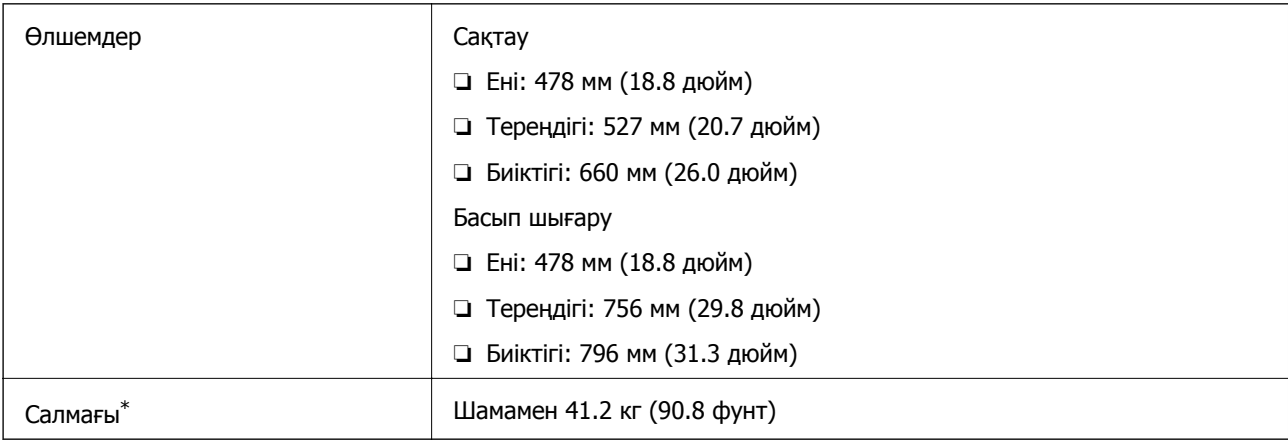

\* Сия картридждерінсіз және қуат сымынсыз.

### <span id="page-122-0"></span>**Электр техникалық сипаттамалары**

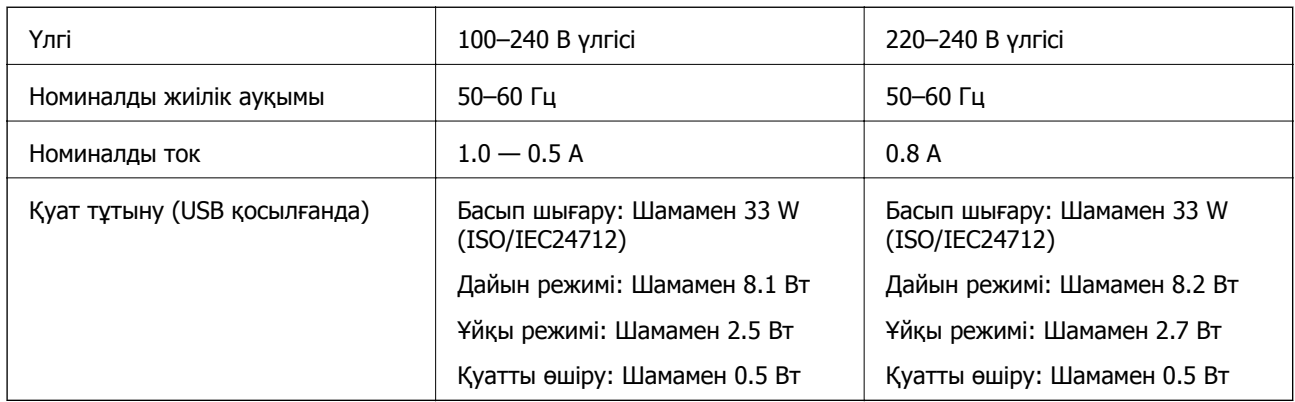

#### **Ескертпе:**

❏ Кернеуін білу үшін принтердің жапсырмасын қараңыз.

❏ Бельгиялық пайдаланушылар үшін, көшіру кезінде қуат тұтынуы әртүрлі болуы мүмкін. Ең соңғы сипаттамаларды көру үшін <http://www.epson.be> қараңыз.

### **Қоршаған орта сипаттамалары**

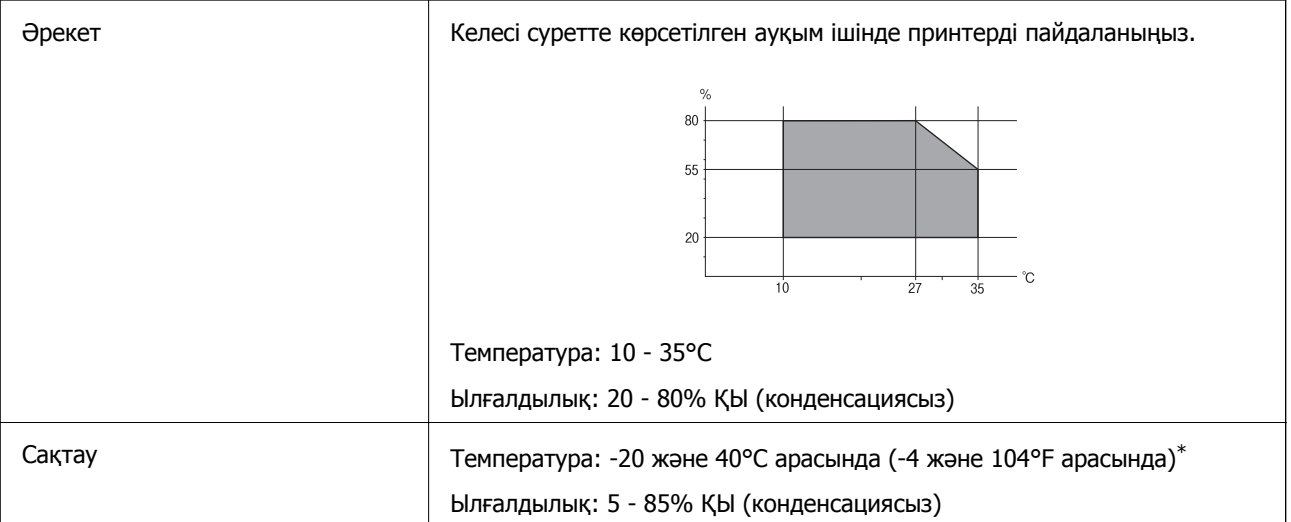

\* Бір ай 40°C температурада сақтауға болады.

#### **Сия картриджеріне арналған қоршаған орта спецификациялары**

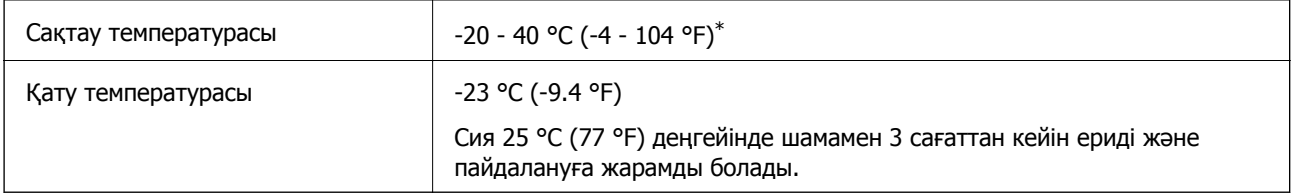

\* Бір ай 40 °C (104 °F) градуста сақтауға болады.

### **Жүйе талаптары**

- ❏ Windows 8.1 (32-bit, 64-bit)/Windows 8 (32-bit, 64-bit)/Windows 7 (32-bit, 64-bit)/Windows Vista (32-bit, 64-bit)/Windows XP Professional x64 Edition/Windows XP (32-bit)/Windows Server 2012 R2/ Windows Server 2012/Windows Server 2008 R2/Windows Server 2008 (32-bit, 64-bit)/Windows Server 2003 R2 (32-bit, 64-bit)/Windows Server 2003 (32-bit, 64-bit)
- ❏ Mac OS X v10.10.x/Mac OS X v10.9.x/Mac OS X v10.8.x/Mac OS X v10.7.x/Mac OS X v10.6.8

#### **Ескертпе:**

❏ Mac OS X кейбір қолданбалар мен мүмкіндіктерді қолдамауы мүмкін.

❏ UNIX файл жүйесі (UFS) Mac OS X үшін қолданылмайды.

### **Қаріп ақпараты**

### **PostScript үшін қол жетімді қаріптер**

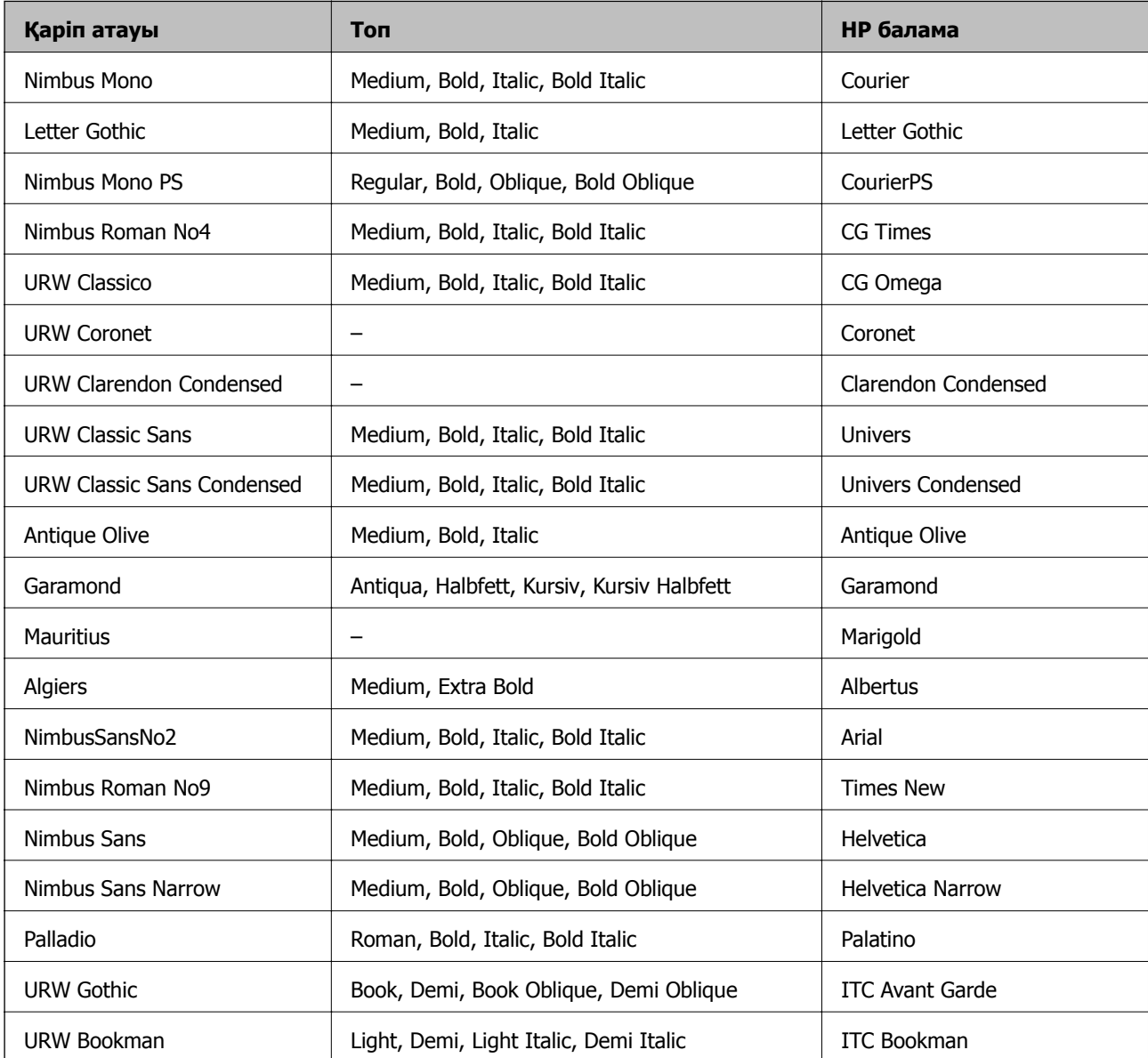

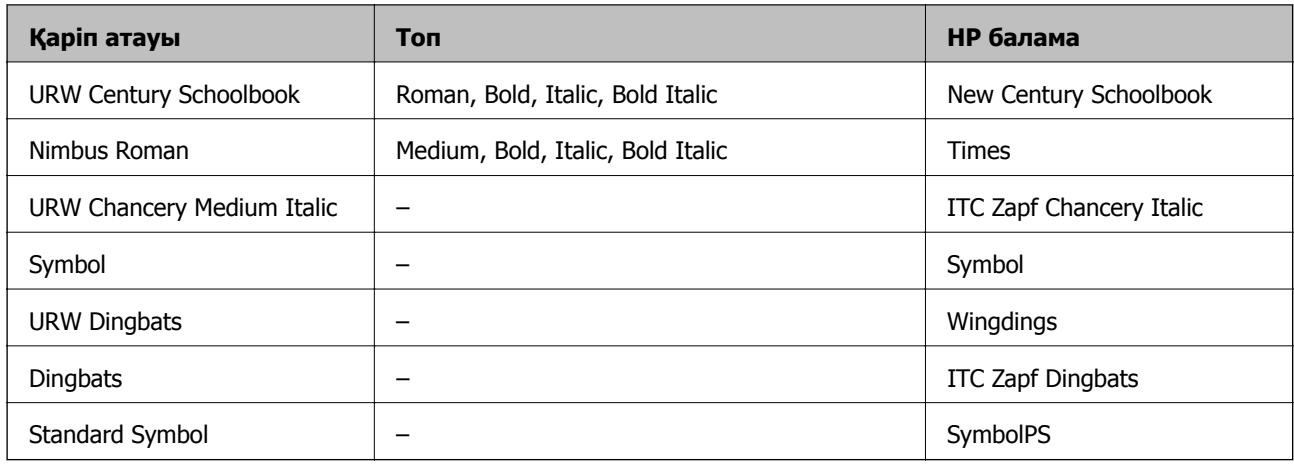

### **PCL үшін қол жетімді қаріптер**

#### **Масштабталатын қаріп**

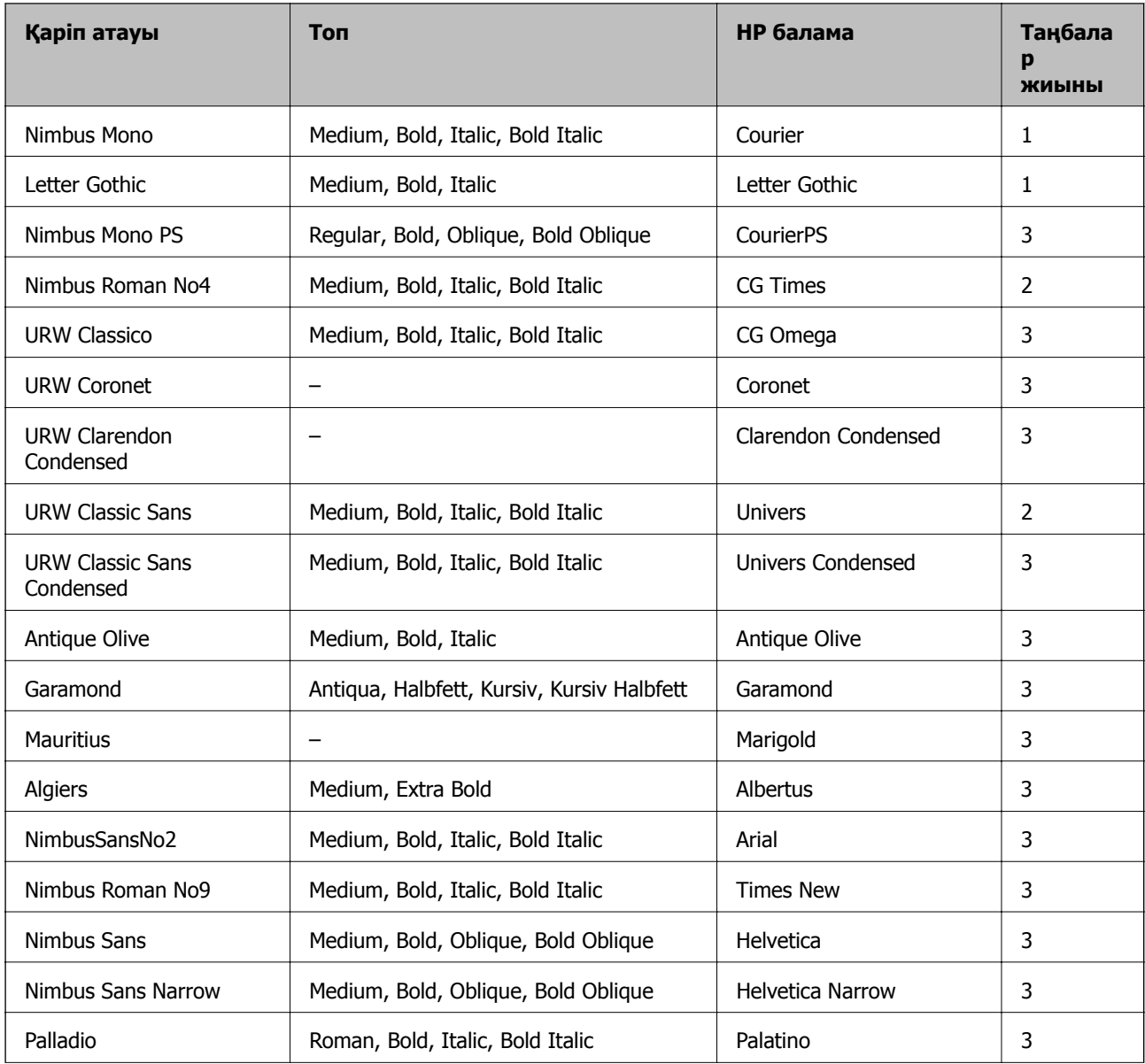

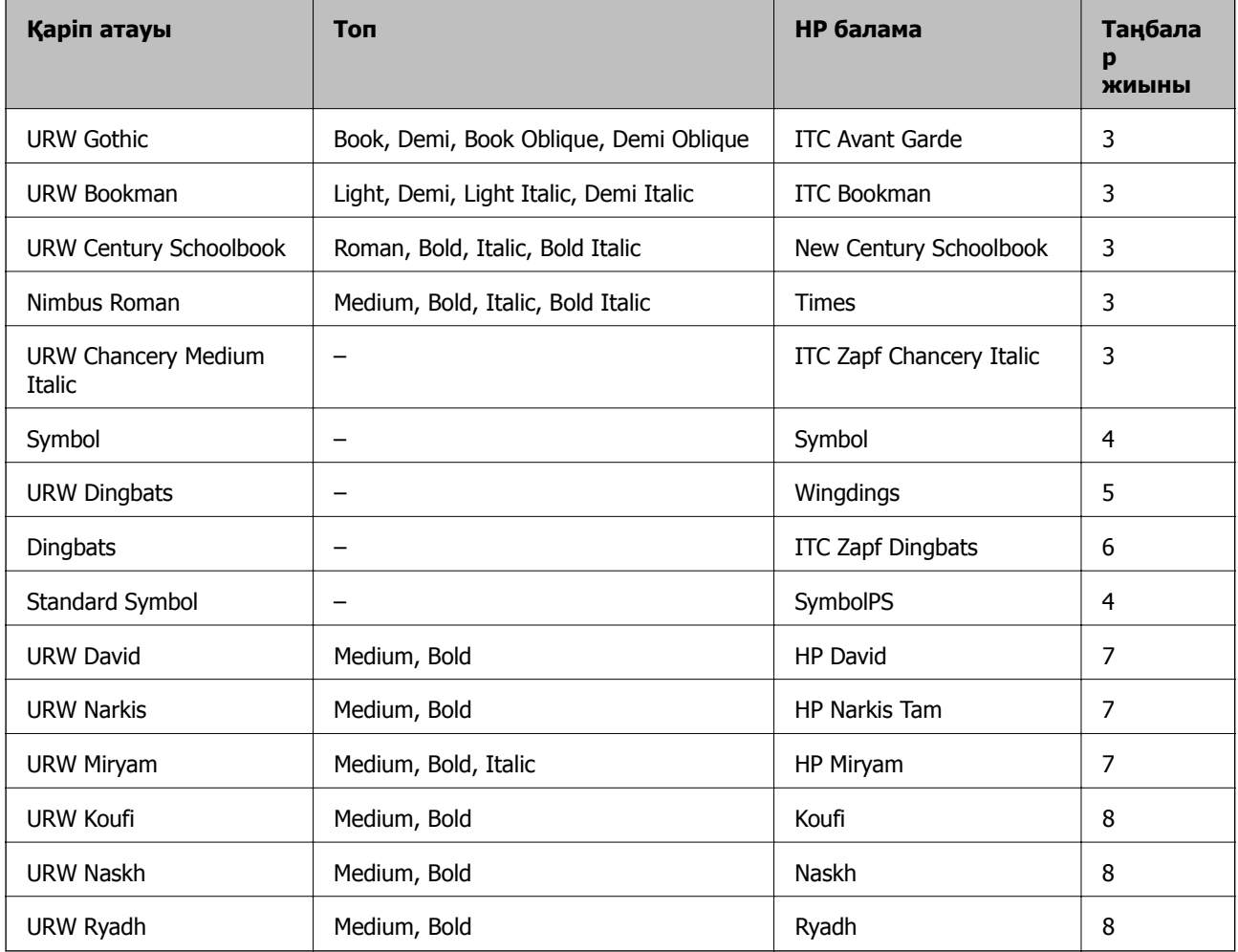

#### **Растр шрифті**

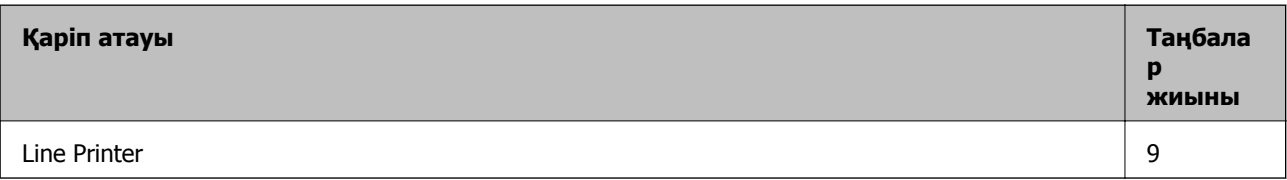

#### **OCR/Штрихкод растр коды қарпі (тек PCL5 үшін)**

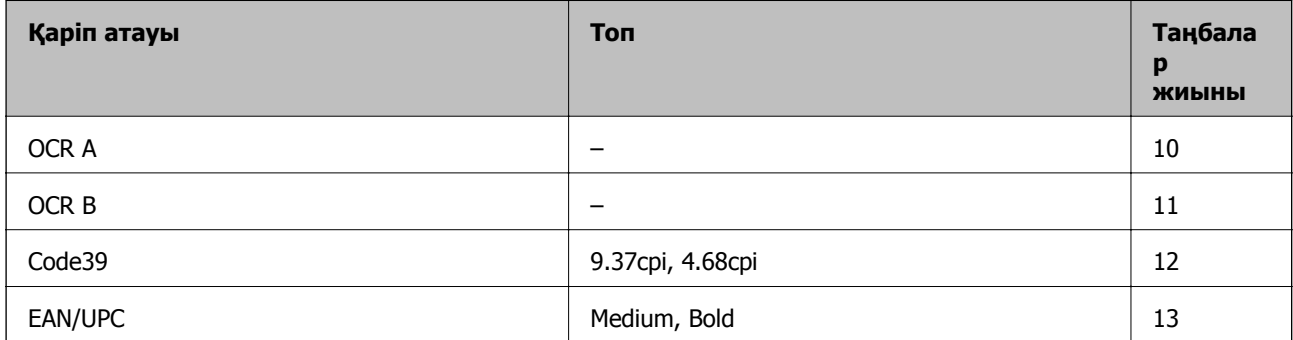

#### **Ескертпе:**

Басып шығару тығыздығына не қағаз сапасы немесе түсіне байланысты OCR A, OCR B, Code39, және EAN/UPC қаріптері оқылмауы мүмкін. Үлгіні басып шығарыңыз және қаріптерді оқуға болатынын үлкен көлемде басып шығармас бұрын тексеріңіз.

#### **Қатысты ақпарат**

- & "PCL 5 бойынша таңбалар жиынтығы" бетте 127
- & "PCL 6 бойынша таңбалар [жиынтығының](#page-129-0) тізімі" бетте 130

### **Таңбалар жиыны тізімі**

Притер түрлі таңбалар жиынтығына кіре алады. Көптеген таңбалар жиыны тек әр тілге тән халықаралық таңбаларда әртүрлі болады.

Қай қаріпті пайдалану керектігін шешу кезінде қаріппен қай таңбалар жиынын орнатуды шешу керек.

#### **Ескертпе:**

Көпшілік бағдарламалық жасақтамалар қаріптер мен символдарды автоматты өңдейтіндіктен, принтер параметрлерін реттеу қажет болмауы мүмкін. Алайда, өзіңіздің принтер басқару бағдарламасын жазып жатсаңыз немесе қаріптерді басқара алмайтын ескірек бағдарлама жасақтамасын пайдаланатын болсаңыз, таңбалар жиыны мәліметтері үшін келесі бөлімдерді қараңыз.

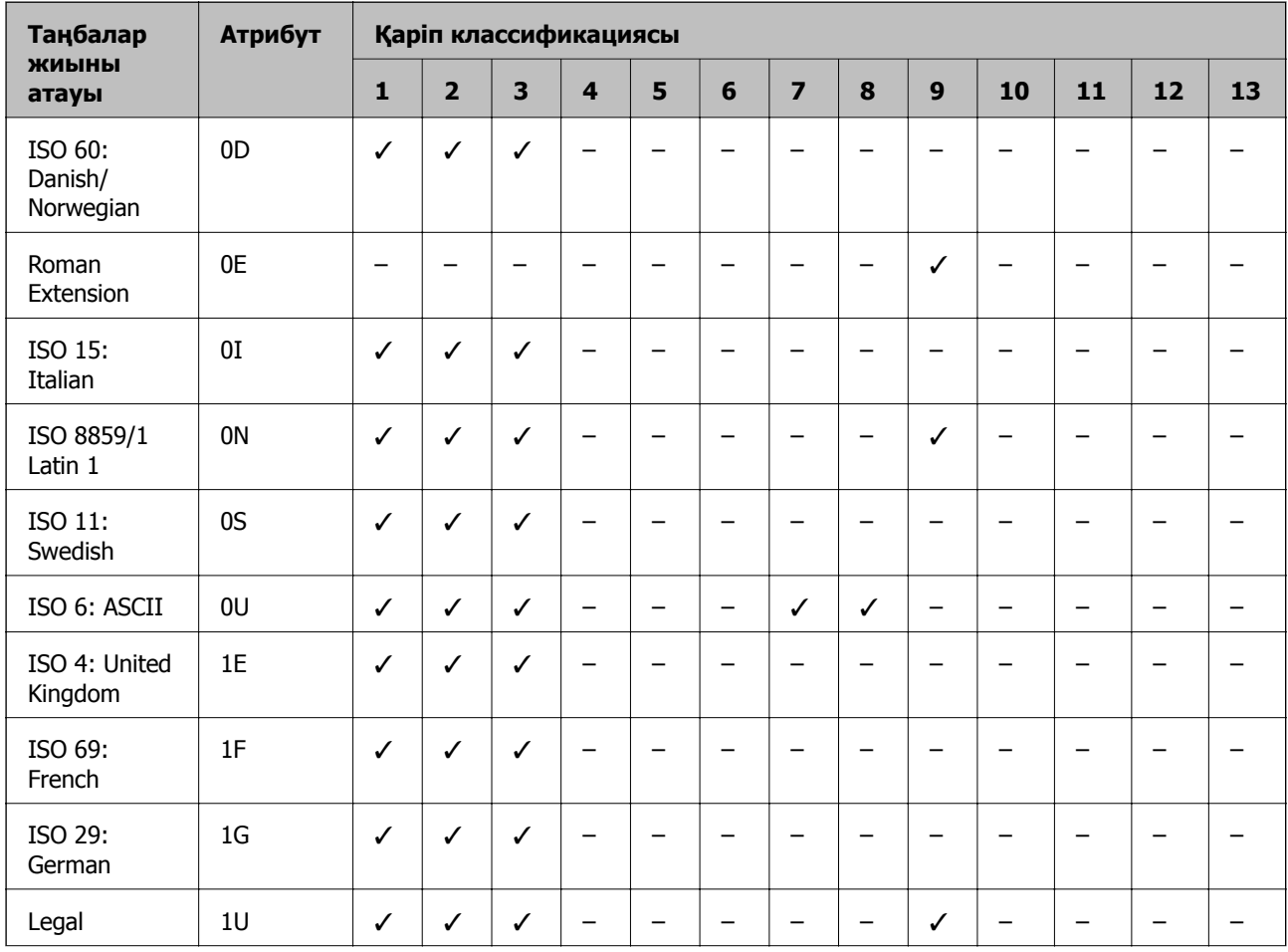

### **PCL 5 бойынша таңбалар жиынтығы**

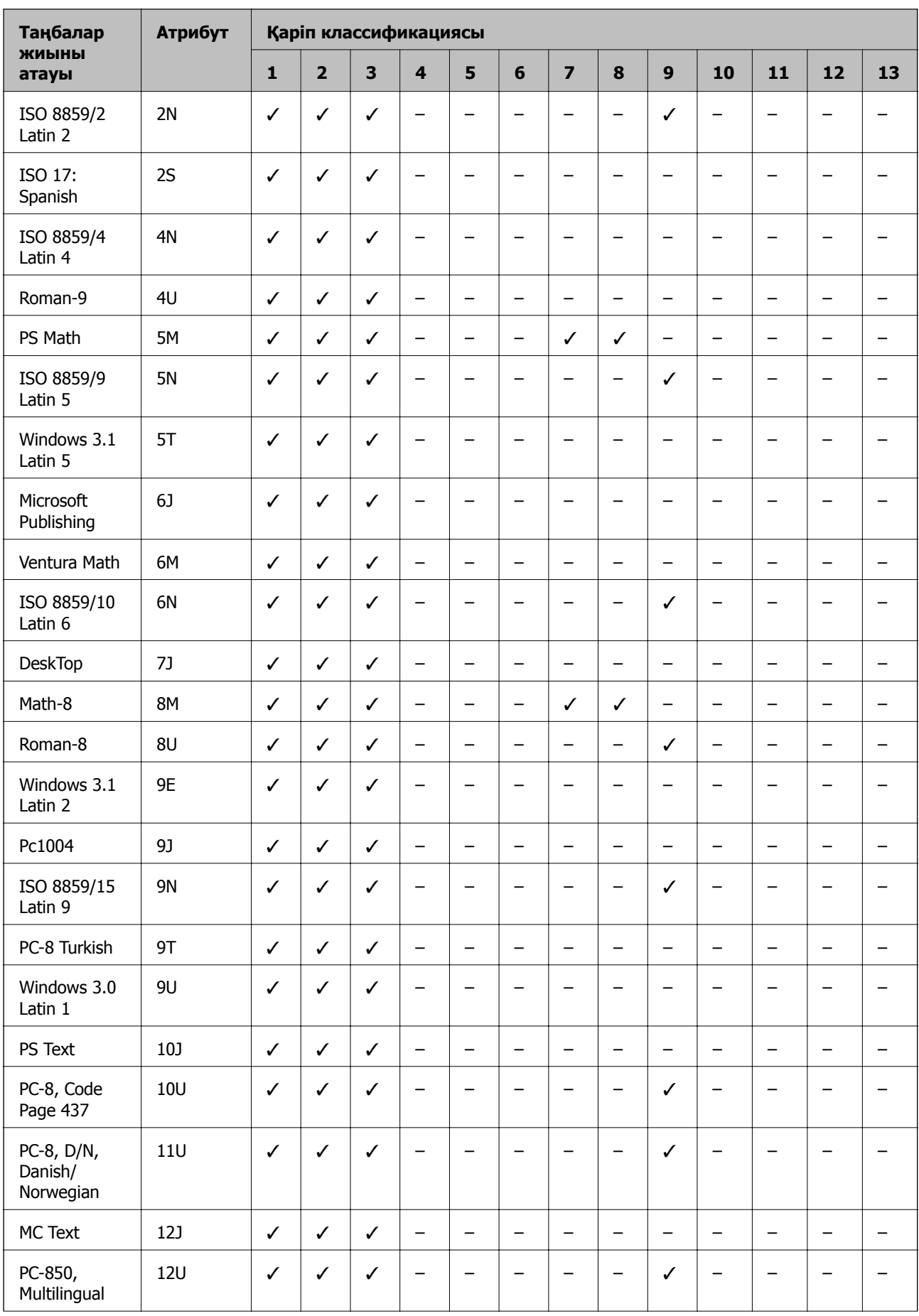

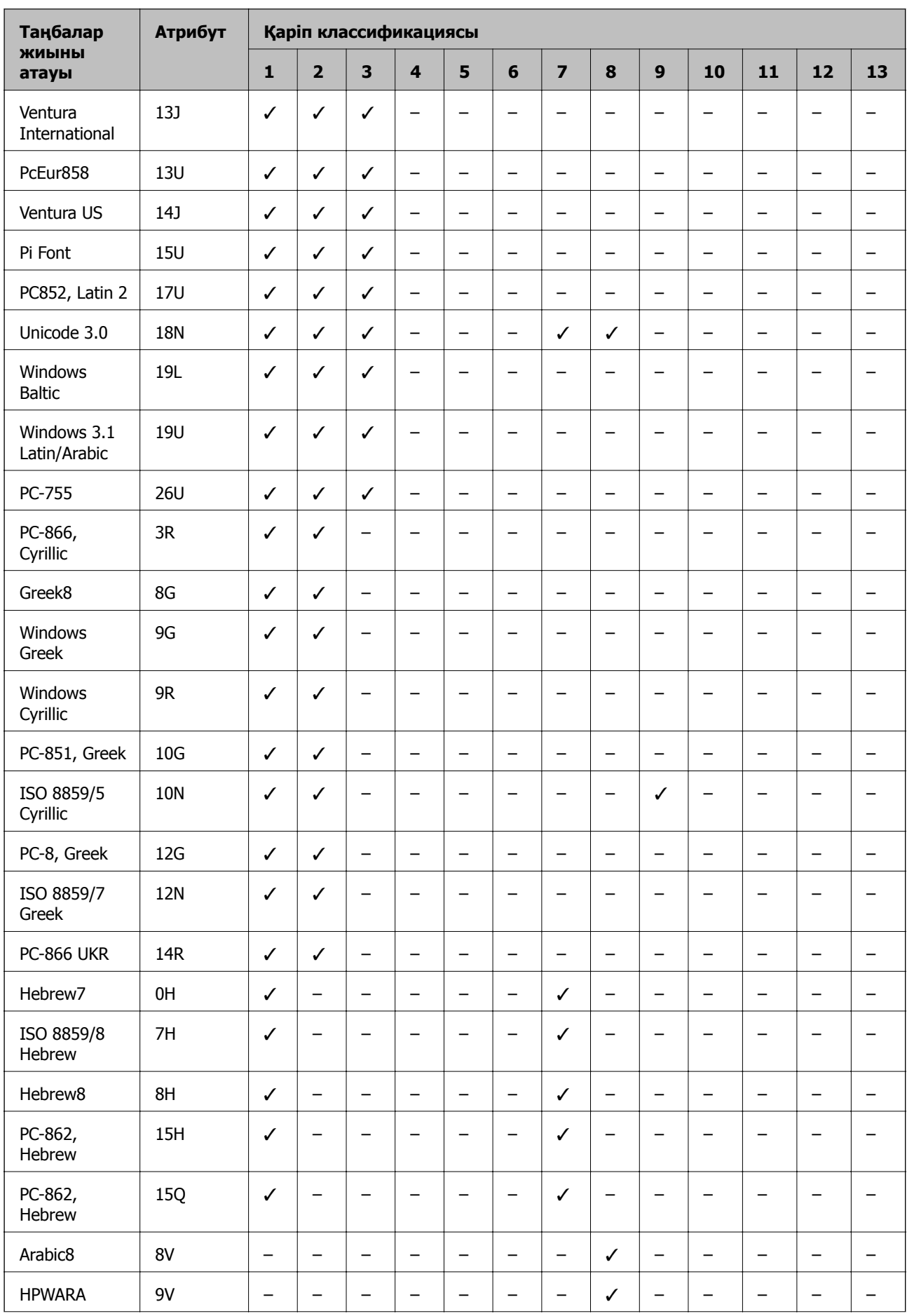

<span id="page-129-0"></span>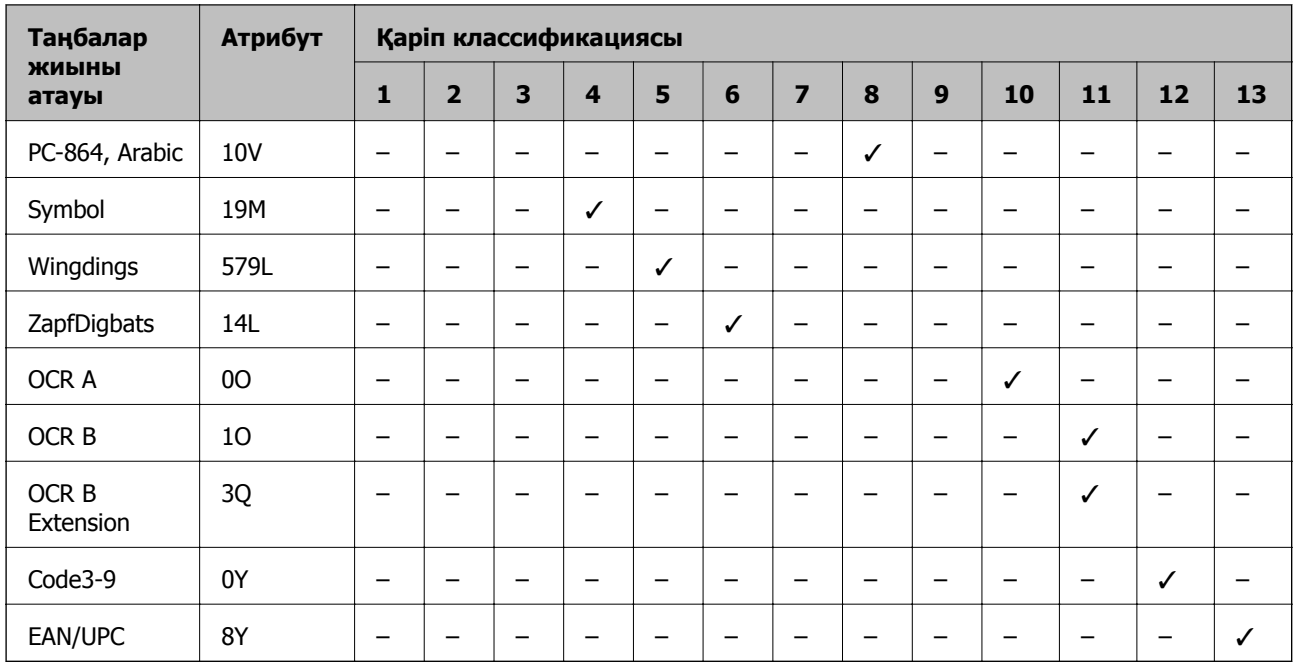

### **PCL 6 бойынша таңбалар жиынтығының тізімі**

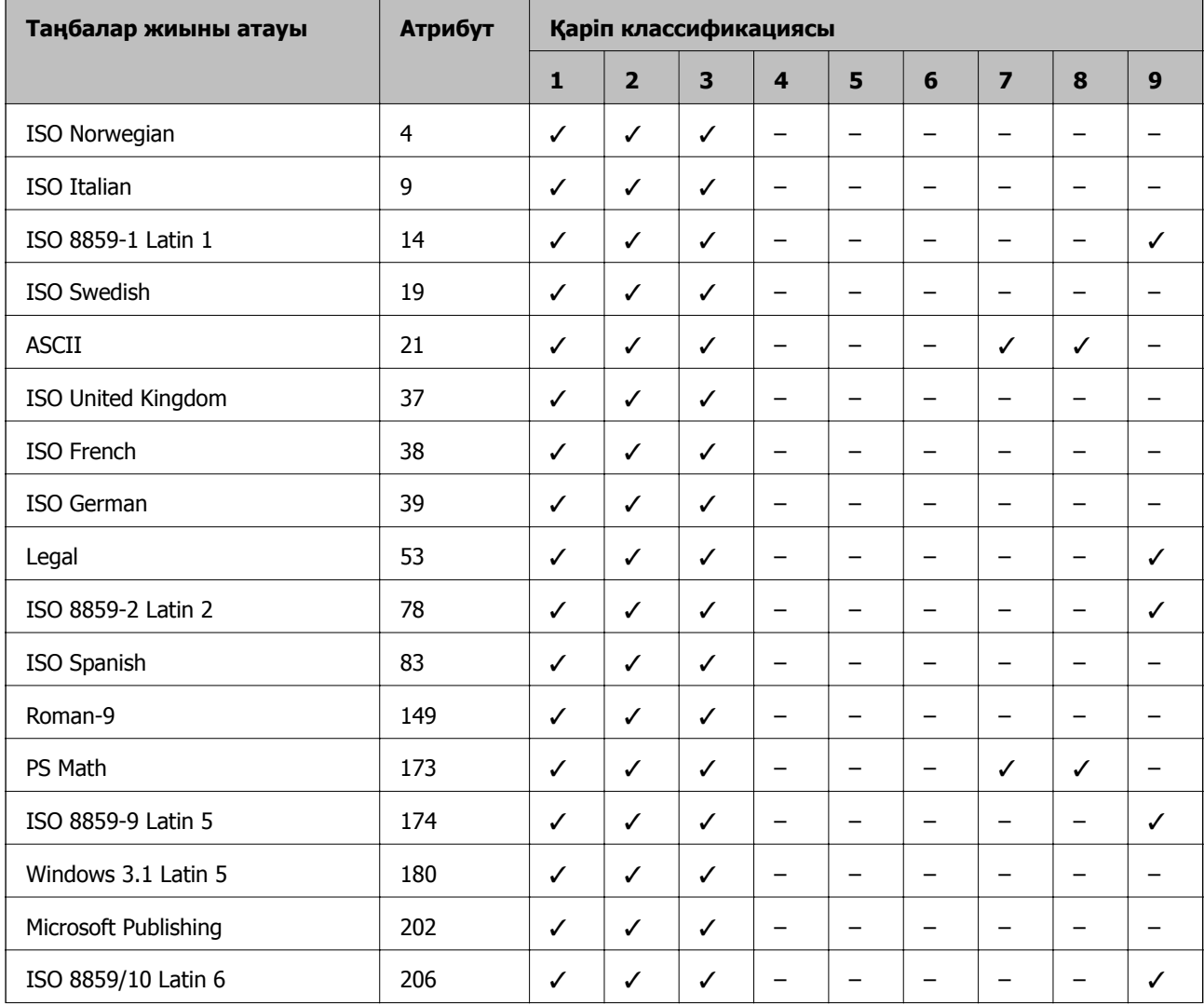

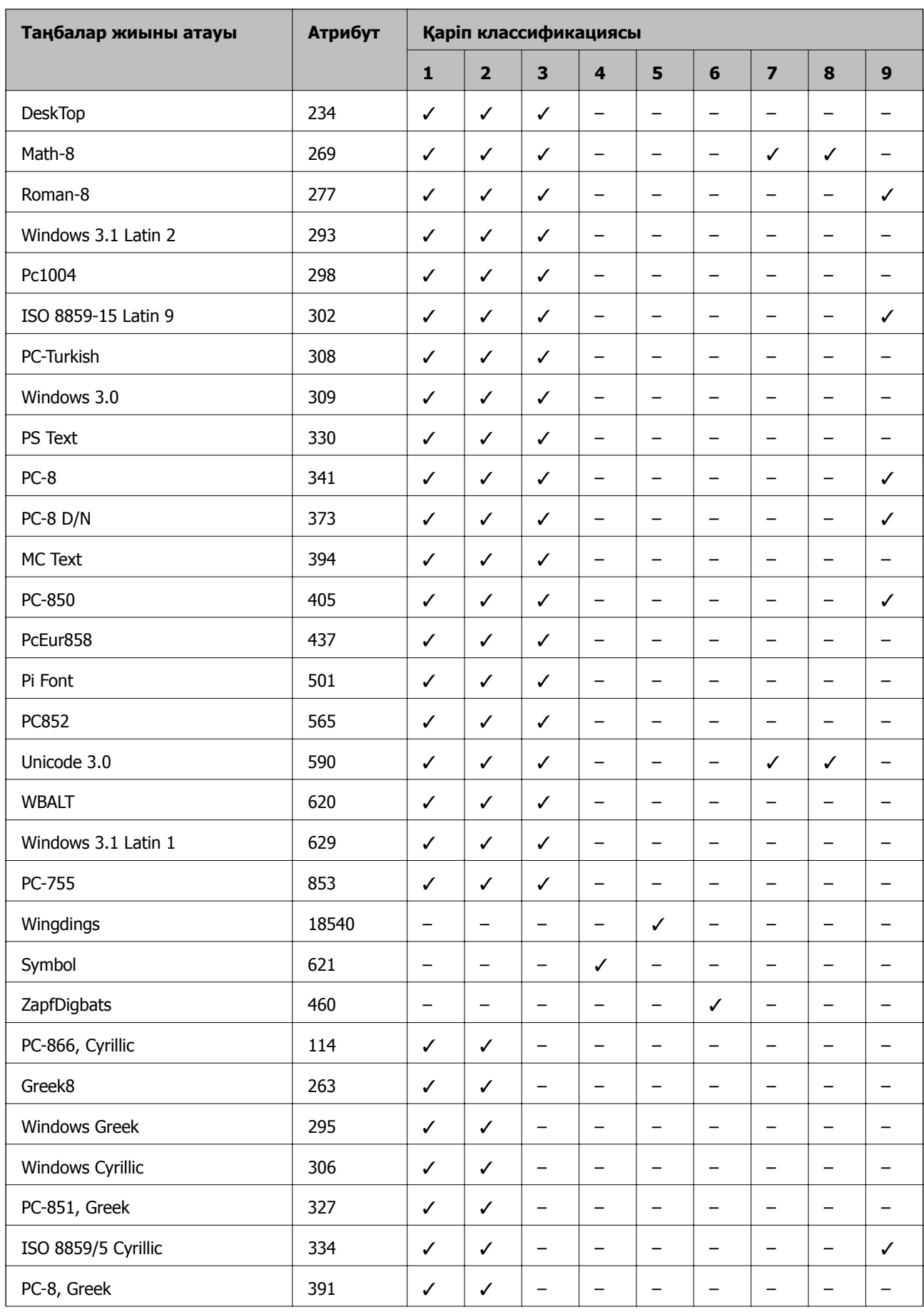

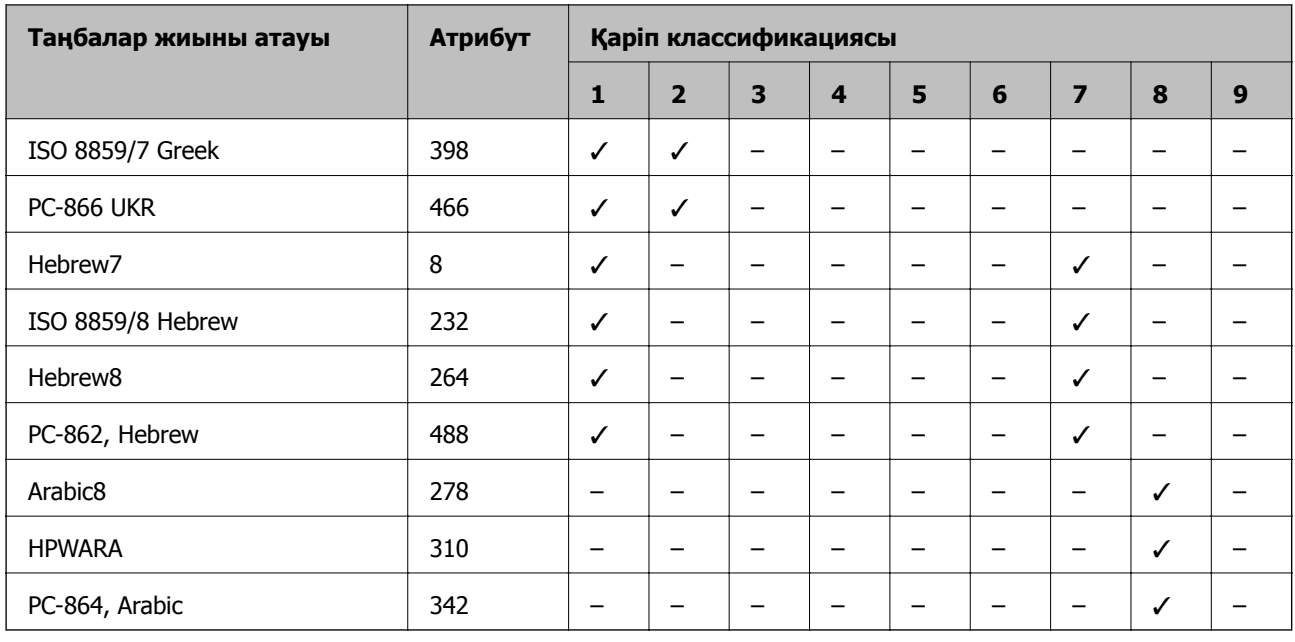

### **Заңға қатысты ақпарат**

### **Стандарттар және мақұлдаулар**

### **АҚШ үлгілері бойынша стандарттар мен мақұлдаулар**

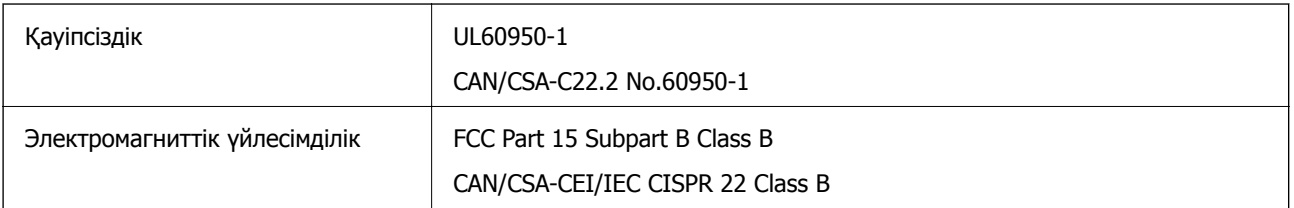

Бұл жабдықта келесі сымсыз модуль бар.

Өндіруші: Askey Computer Corporation

Түрі: WLU6320-D69 (RoHS)

Бұл құрылғы FCC ережелерінің Part 15 және IC ережелерінің RSS-210 стандартына сәйкес келеді. Epson компаниясы құрылғының ұсынылмаған өзгертулерінен болған қорғау талаптарына сәйкес келуі үшін кез келген қатеге жауапты болмайды. Әрекет келесі екі жағдайға байланысты: (1) бұл құрылғы зиянды кедергіге себеп болмайды және (2) бұл құрылғы қабылданған кедергіні қабылдауы керек, оның ішінде құрылғының қажетсіз әрекетіне себеп болатын кедергі бар.

Лицензияланған қызметке болатын радио кедергісіне жол бермеу үшін бұл құрылғы ішкі бөлмеде және ең көп қалқалауды қамтамасыз ету үшін терезелерден қашық пайдалану керек. Сыртта орнатылған жабдық (немесе оның жіберу антеннасы) лицензиялануы керек.

### **Еуропалық үлгілер бойынша стандарттар мен мақұлдаулар**

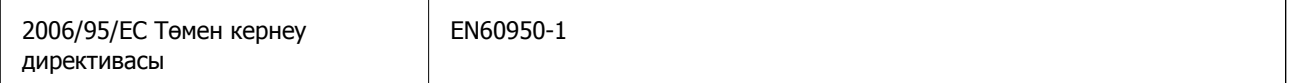

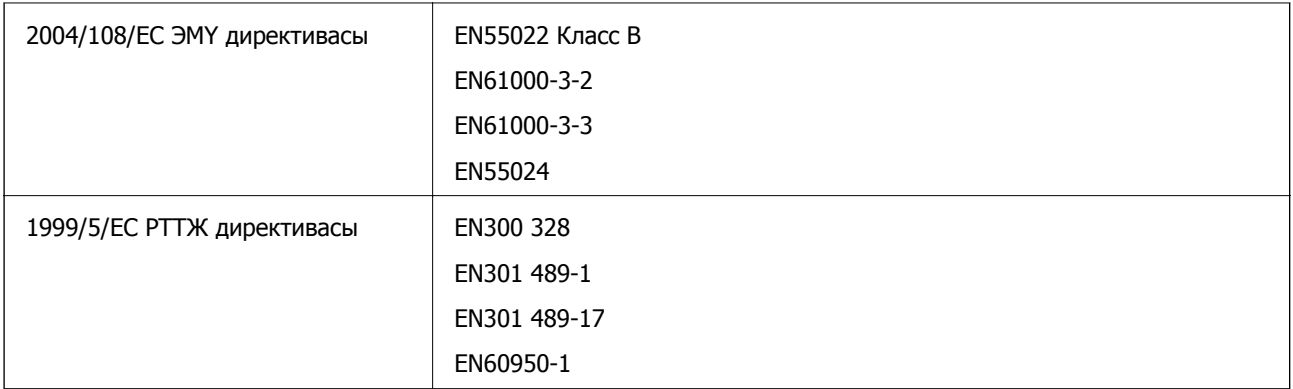

Еуропалық пайдаланушылар үшін

Біз, Seiko Epson корпорациясы осы құжатпен келесі жабдық үлгісі негізгі талаптарға және 1999/5/EC директивасының басқа сәйкес талаптарына сай келетінін жариялаймыз:

B621A

Тек Ирландияда, Ұлыбританияда, Австрияда, Германияда, Лихтенштейнде, Швейцарияда, Францияда, Бельгияда, Люксембургте, Нидерландыда, Италияда, Португалияда, Испанияда, Данияда, Финляндияда, Норвегияда, Швецияда, Исландияда, Хорватияда, Кипрде, Грецияда, Словенияда, Мальтада, Болгарияда, Чехияда, Эстонияда, Венгрияда, Латвияда, Литвада, Польшада, Румынияда және Словакияда пайдалану үшін арналған.

Epson компаниясы өнімдердің ұсынылмаған өзгертулерінен болған қорғау талаптарына сәйкес келуі үшін кез келген қатеге жауапты болмайды.

# $\epsilon$

### **Неміс Blue Angel сертификаты**

Бұл принтер немістің Blue Angel сертификаттау талаптарына сәйкес келеді. Blue Angel сертификатының стандартына қажетті техникалық сипаттамалар үшін төмендегі веб-сайтты қараңыз.

<http://www.epson.de/blauerengel>

### **Көшіру шектеулері**

Принтерді жауапты және заңды пайдалануды қамтамасыз ету үшін төмендегі шектеулерді орындаңыз.

Төмендегі элементтерді көшіруге заңмен тыйым салынады:

- ❏ банкноттар, тиындар, мемлекет шығарған бағалы қағаздар, мемлекеттік облигациялы бағалы қағаздар және муниципалдық бағалы қағаздар
- ❏ қолданылмаған пошта маркалары, таңбаланған ашық хаттар және басқа жарамды пошта алымы бар басқа ресми пошта заттары
- ❏ мемлекеттік акциздік маркалар және заңды іс рәсімімен шығарылған бағалы қағаздар

Төмендегі элементтерді көшіру кезінде абай болыңыз:

❏ жеке нарықтық бағалы қағаздар (акционерлік сертификаттар, берілетін соло вексельдер, банка чектері, т.б.), айлық билеттер, жеңілдік билеттері, т.б.

❏ паспорттар, жүргізуші куәліктері, фитнес купондар, жол билеттері, азық-түлік талондар, билеттер, т.б.

#### **Ескертпе:**

Бұл элементтерді көшіру заңмен тыйым салынған.

Авторлық құқықтары қорғалған материалдарды жауапты пайдалану:

авторлық құқықтары қорғалған материалдарды дұрыс көшірмеу салдарынан принтерлер дұрыс пайдаланылмауы мүмкін. Білікті заңгердің кеңесі бойынша әрекет етпесе, жарияланған материалды көшірмес бұрын авторлық құқық иесінің рұқсатын алып, жауапты болыңыз және құрметтеңіз.

### **Қуатты үнемдеу**

Орнатылған уақытта ешбір әрекет жасалмаса, принтер автоматты түрде ұйқы режиміне өтеді. Қуатты басқару функциясы қолданылудан бұрын уақытты реттей аласыз. Қандай да бір көбейту принтердің энергияны тұтыну тиімділігіне әсер етеді. Қандай да бір өзгерту жасаудан бұрын қоршаған ортаға назар аударыңыз.

### **Қуат үнемдеу — Басқару тақтасы**

- 1. Негізгі экраннан **Menu** енгізіп, **System Administration** таңдаңыз.
- 2. **Common Settings** тармағын таңдаңыз.
- 3. **Power Off Timer** немесе **Sleep Timer** таңдап, реттеулерді жасаңыз.

### **Принтерді тасымалдау**

Принтерді жылжыту немесе жөндеу үшін тасымалдағанда принтерді орау үшін төмендегі қадамдарды орындаңыз.

### !**Абайлаңыз:**

- ❏ Принтерді тасымалдау кезінде тұрақты күйден пайдаланып көтеріңіз. Тұрақсыз күйден тұрып принтерді көтеру жарақатқа себеп болуы мүмкін.
- ❏ Бұл принтер ауыр болғандықтан оны қораптан алған және тасымалдаған кезде екі немесе одан көп адам көтеруі керек.
- ❏ Принтерді көтеру кезінде қолдарыңызды төменде көрсетілген күйге қойыңыз. Принтерді басқа күйлерден көтерсеңіз, принтер құлауы немесе оны қою кезінде саусақтарыңызды қысып қалуы мүмкін.

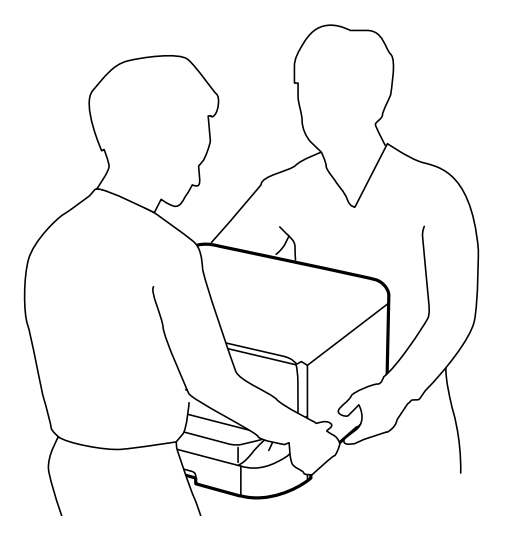

❏ Принтерді тасымалдау кезінде оны 10 градустан артық еңкейтпеңіз; принтер құлайды.

#### c **Маңызды:**

- ❏ Принтерді сақтағанда немесе тасымалдағанда, оны еңкейтпеңіз, тігінен қоймаңыз немесе төңкермеңіз; әйтпесе, сия ағуы мүмкін.
- ❏ Сия картриджін орнатулы қалдырыңыз. Картриджді алу басып шығару басының кебуіне себеп болады және принтердің басып шығаруын болдырмайды.
- ❏ Қолданылған сия қорабын орнатулы қалдырыңыз; әйтпесе, тасымалдау барысында сия ағуы мүмкін.
- 1.  $\bigcirc$  түймесін басып, принтерді өшірініз.
- 2. Қуат шамының өшірілгеніне көз жеткізіп, қуат сымын ажыратыңыз.

#### c **Маңызды:**

Қуат шамы өшірілген кезде қуат сымын ажыратыңыз. Олай болмаса, басып шығару басы бастапқы орнына оралмай, сияның құрғап қалуын тудырады және басып шығару мүмкін болмайды.

- 3. Қуат сымы және USB кабелі сияқты барлық кабельдерді ажыратыңыз.
- 4. Қағаздың барлығын принтерден алып тастаңыз.
- <span id="page-135-0"></span>5. Қағаз тіреуішін және шығыс науасын сақтаңыз.
- 6. Қосымша қағаз кассетасы орнатылған болса, оны алып тастаңыз.
- 7. Қорғағыш материалдарды пайдаланып, принтерді өз қорабына қаптаңыз.

#### **Ескертпе:**

Егер басып шығару сапасы келесі рет басып шығару кезінде төмендесе, басып шығару басын тазалап, туралаңыз.

#### **Қатысты ақпарат**

- & "Бөлік аттары мен [функциялары](#page-14-0)" бетте 15
- & "Басып шығару басын тексеру және [тазалау](#page-84-0)" бетте 85
- & "Басып шығару басын [туралау](#page-86-0)" бетте 87

### **Қосымша бөліктерді орнату**

### **Қосымша қағаз кассетасы коды**

Төменде қосымша қағаз кассетасы құрылғысы берілген.

500-Sheet Optional Cassette Unit (C12C932011)

### **Қосымша қағаз кассетасы құралдарын орнату**

2 дейінгі қағаз кассетасы құралдарын орнатуға болады.

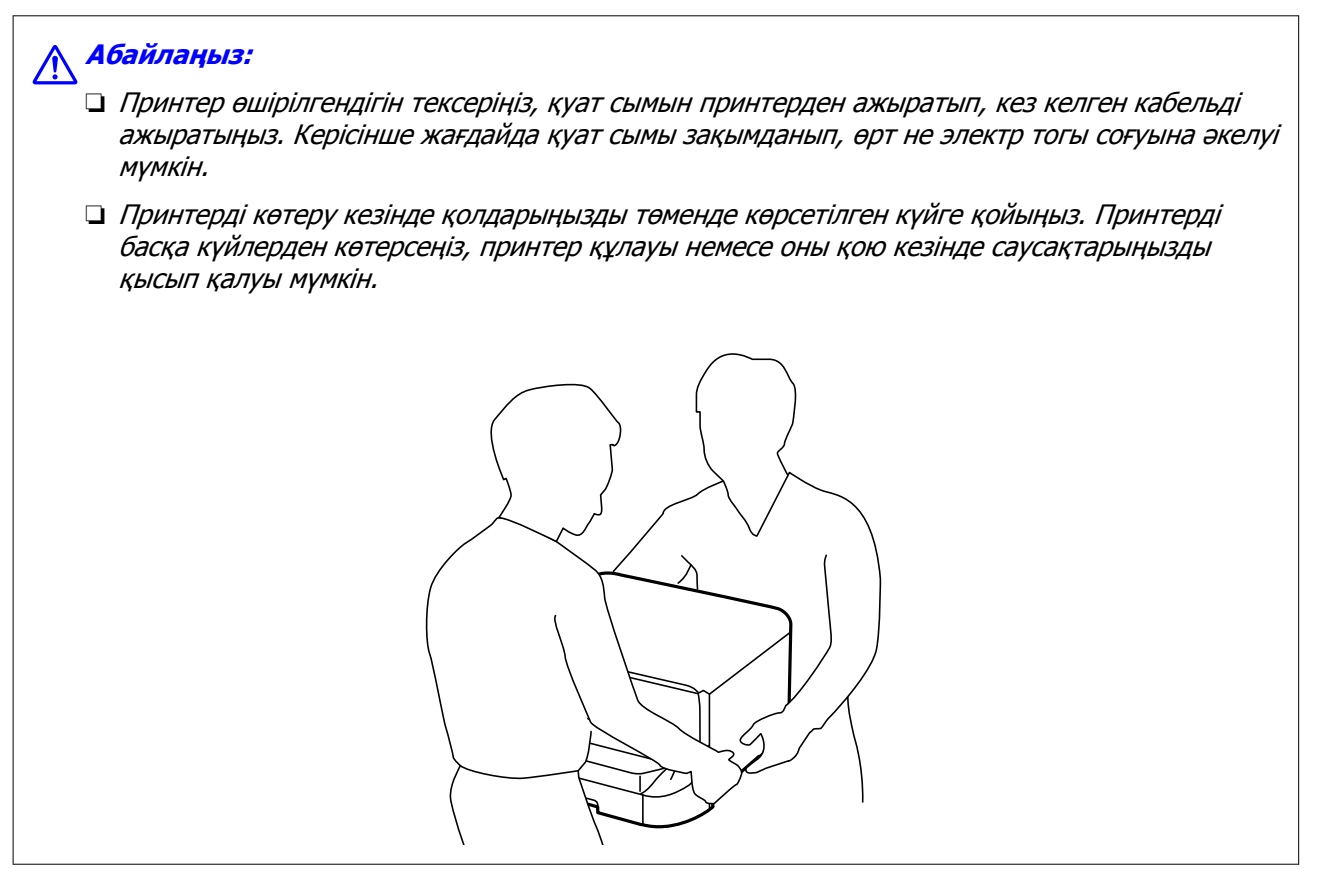

- 1.  $\bigcirc$  түймесін басу арқылы принтерді өшіріңіз және қуат сымын ажыратыңыз.
- 2. Қандай да бір қосылған кабельдерді ажыратыңыз.

#### **Ескертпе:**

Егер қосымша қағаз кассетасы құрылғысы орнатылса, оларды да жойыңыз.

- 3. Қосымша қағаз кассетасын қорабынан шығарып, қандай да бір қорғаныш материалдарды алып тастаңыз.
- 4. Ұсынылатын элементтерді тексеріңіз.

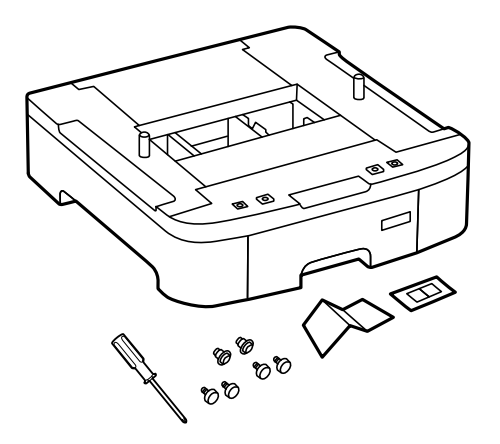

5. Қосымша қағаз кассетасын принтерді орнататын жерге қойыңыз.

6. Шығыс науаны алып тастап, қағаз кассетасы тартыңыз.

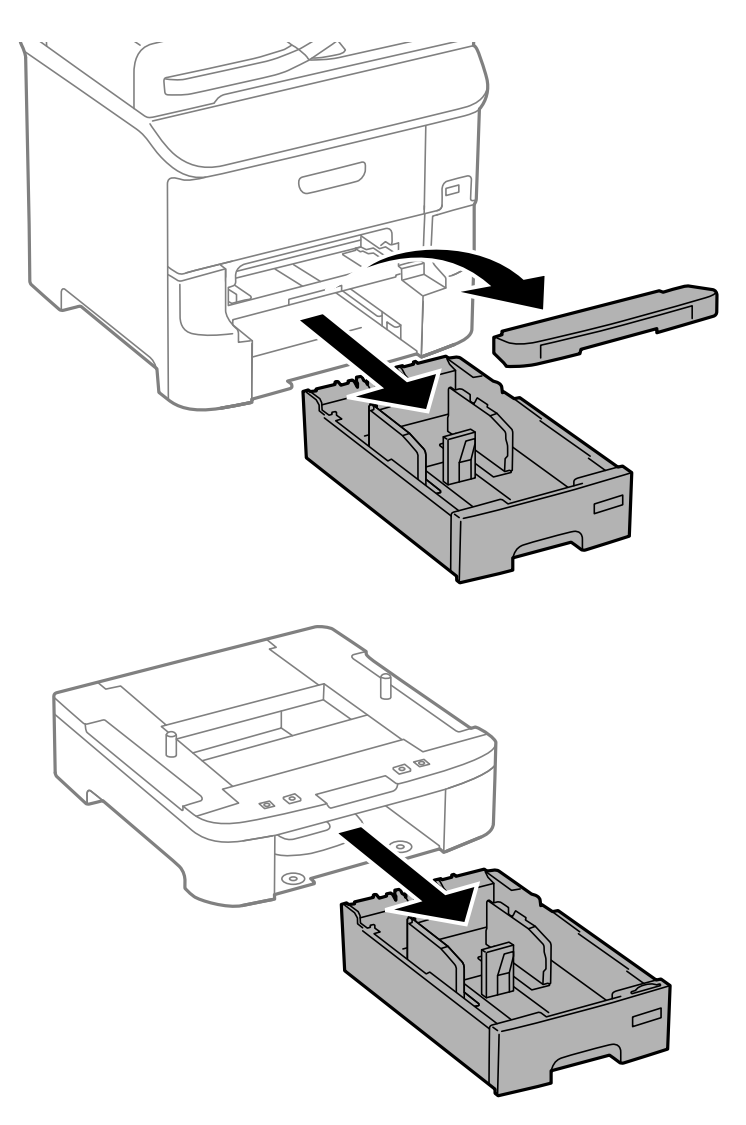

7. Барлық қосымша қағаз кассетасы құрылғыларын бірінің үстіне бірін қойып, болттармен бекітіңіз.

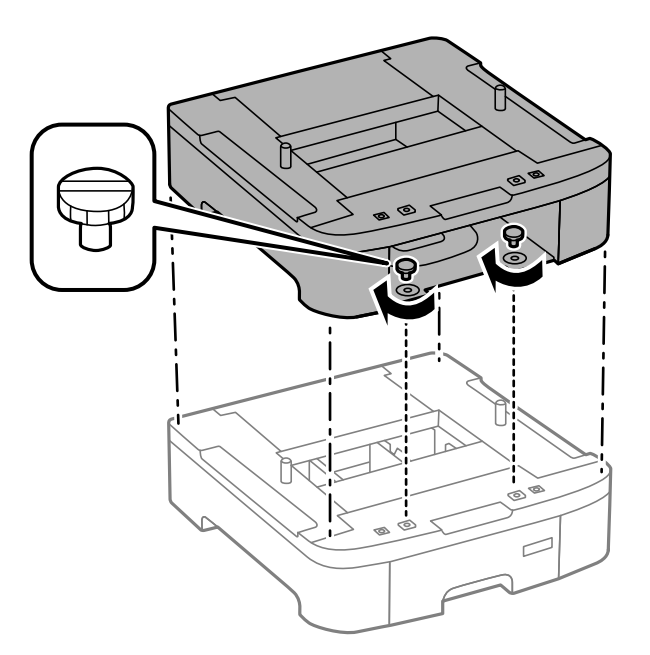

8. Принтерді бұрыштарын туралай отырып, корпусқа мұқият салыңыз да, қосымша қағаз кассетасы құрылғысымен келетін бұрағыш арқылы бұрандалармен бекітіңіз.

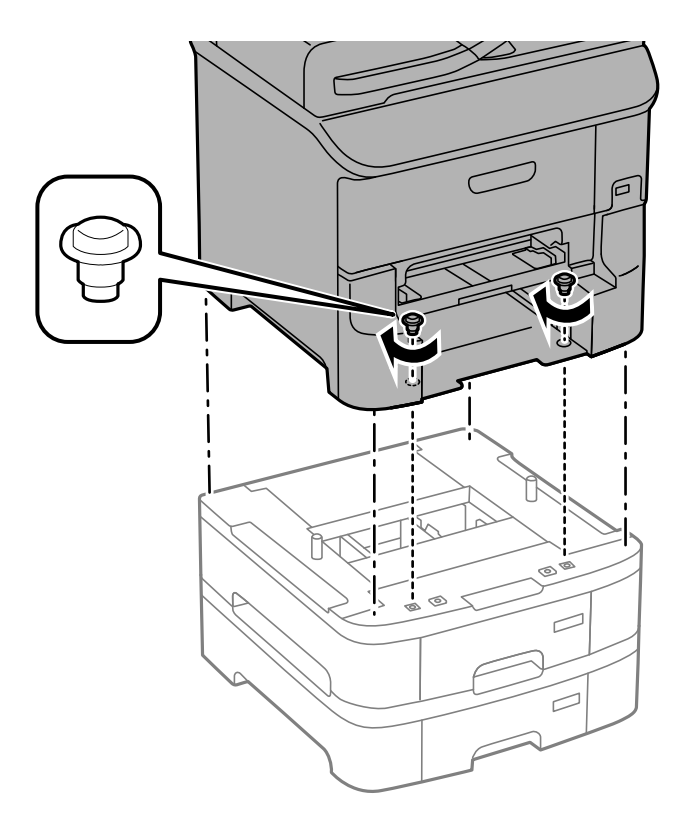

#### **Ескертпе:** Конфигурацияға байланысты кейбір болттар монтаждаудан кейін қалуы мүмкін.

9. Қосымша қағаз кассетасы құрылғысын құралдармен және болттармен бекітіңіз.

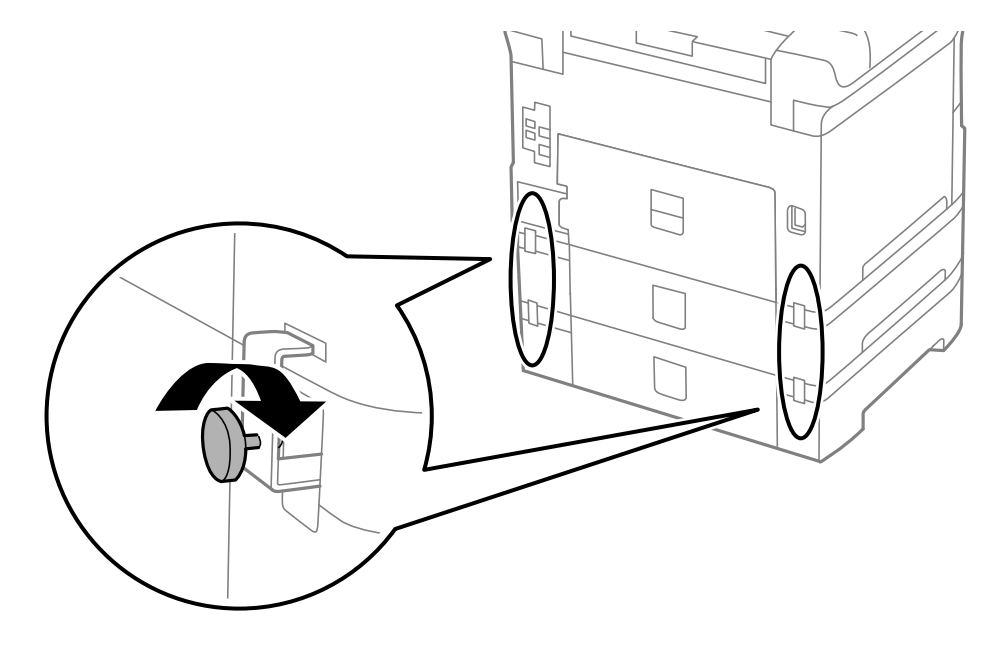

10. Кассетаға салынатын қағаз өлшемін көрсететін белгіні тұтқаға енгізіңіз.

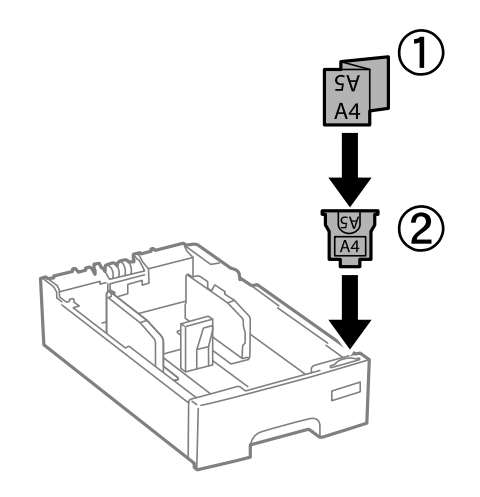

11. қағаз кассетасы енгізіп, шығыс науаны бекітіңіз.

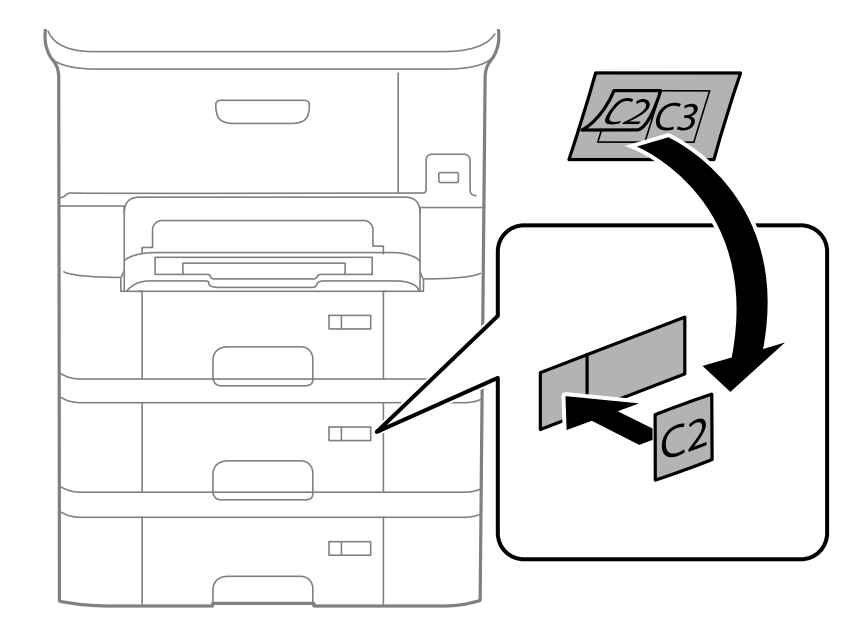

<span id="page-140-0"></span>12. Кассета нөмірін көрсететін жапсырманы орналастырыңыз.

- 13. Қуат сымын және басқа кабельдерді қайта қосып, принтерге қосыңыз.
- 14. Ф түймесін басып, принтерді қосыңыз.
- 15. түймесін басып, орнатылған қосымша кассета құрылғысы **Paper Setup** экранында көрсетілгенін тексеріңіз.

#### **Ескертпе:**

Қосымша қағаз кассетасы құрылғысын жою кезінде принтерді өшіріп, қуат сымын ажыратыңыз, кабельдерді ажыратып, орнату процедурасын керісінше жүргізіңіз.

Принтер драйвері параметрлерін орнатуды жалғастырыңыз.

#### **Қатысты ақпарат**

& "Қосымша қағаз [кассетасы](#page-135-0) коды" бетте 136

#### **Принтер драйверінде қосымша қағаз кассетасы құрылғысын орнату**

Орнатылған қосымша қағаз кассетасы құрылғысын пайдалану үшін принтер драйвері қажетті ақпаратты алуды қажет етеді.

#### **Қосымша қағаз кассетасы құрылғысын принтер драйверіне орнату - Windows**

#### **Ескертпе:**

Компьютерге әкімші ретінде кіріңіз.

1. Принтер сипаттарынан **Қосымша параметрлер** қойындысын ашыңыз.

❏ Windows 8.1/Windows 8/Windows Server 2012 R2/Windows Server 2012

**Жұмыс үстелі** > **Параметрлер** > **Басқару тақтасы** > **Құрылғылар мен принтерлерді көру** түймесін **Жабдық және дыбыс** тармағын таңдаңыз. Принтерді оң жақ пернемен басыңыз не оны басып ұстап тұрыңыз, **Принтер сипаттары**, түймесін таңдап, **Қосымша параметрлер** қойындысын басыңыз.

❏ Windows 7/Windows Server 2008 R2

Бастау түймесін басып, **Басқару тақтасы** > **Құрылғылар мен принтерлерді көру** түймесін **Жабдық және дыбыс** тармағынан таңдаңыз. Принтерді оң жақ пернемен басыңыз, **Принтер сипаттары** түймесін таңдап, **Қосымша параметрлер** қойындсын басыңыз.

❏ Windows Vista/Windows Server 2008

Бастау түймесін басып, **Басқару тақтасы** > **Принтерлер** түймесін **Жабдық және дыбыс** тармағынан таңдаңыз. Принтерді оң жақ пернемін басып, **Сипат** түймесін таңдап, **Қосымша параметрлер** түймесін таңдаңыз.

❏ Windows XP/Windows Server 2003 R2/Windows Server 2003

Бастау түймесін басыңыз және **Басқару тақтасы** > **Принтерлер және басқа жабдықтар** > **Принтерлер және факстар** таңдаңыз. Принтерді оң жақ пернемен басыңыз, **Сипат** түймесін басыңыз да, **Қосымша параметрлер** қойындысын басыңыз.

2. **Принтерден алу** таңдап, **Алу** басыңыз.

**Қосымша қағаз көздері** ақпараты **Ағымдағы принтер туралы ақпарат** ішінде көрсетіледі.

3. **OK** түймесін басыңыз.

#### **Қосымша қағаз кассетасы құрылғысын принтер драйверіне орнату - Mac OS X**

- 1. **Жүйе параметрлері** тармағын мәзірден > **Принтерлер және сканерлер** (немесе **Басып шығару және сканерлеу**, **Басып шығару және факс**) таңдап, принтерді таңдаңыз. **Опциялар және керек-жарақтар** > **Oпциялар** (немесе **Драйвер**) түймесін басыңыз.
- 2. **Lower Cassette** параметрін қағаз кассеталары санына сәйкес орнатыңыз.
- 3. **OK** түймесін басыңыз.

### **Қолдау көрсету қызметі**

### **Техникалық қолдау көрсету веб-торабы**

Егер қосымша көмек қажет болса, төменде көрсетілген Epson қолдау көрсету веб-торабын қараңыз. Еліңізді немесе аймағыңызды таңдаңыз және жергілікті Epson веб-торабының қолдау көрсету бөліміне өтіңіз. Ең соңғы драйверлер, ЖҚС, нұсқаулықтар немесе басқа жүктеулерді осы веб-тораптан алуға болады.

<http://support.epson.net/>

<http://www.epson.eu/Support>(Еуропа)

Егер Epson өніміңіз дұрыс жұмыс істемесе немесе ақаулықтарды шеше алмасаңыз, көмек алу үшін Epson қолдау көрсету қызметіне хабарласыңыз.

### <span id="page-142-0"></span>**Epson қолдау көрсету орталығына хабарласу**

#### **Epson компаниясына хабарласудан бұрын**

Егер Epson өніміңіз дұрыс жұмыс істемесе немесе ақаулықтарды жою туралы ақпараттың көмегімен ақауларды шеше алмасаңыз, көмек алу үшін Epson қолдау көрсету қызметіне хабарласыңыз. Егер аймағыңыздағы Epson қолдау көрсету қызметін таба алмасаңыз, өнімді сатып алған жердегі дилерге хабарласыңыз.

Epson қолдау көрсету қызметіне келесі ақпаратты қамтамасыз етсеңіз, сізде жылдамырақ көмек беріледі:

❏ өнімнің сериялық нөмірі

(сериялық нөмірдің белгісі әдетте өнімнің артқы жағында болады.)

- ❏ өнім үлгісі
- ❏ өнімнің бағдарламалық құралының нұсқасы
	- ( **Мәліметтер**, **Нұсқа ақпараты** түймесін немесе өнімнің бағдарламалық жасақтамасындағы ұқсас түймені басыңыз.)
- ❏ компьютеріңіздің маркасы және үлгісі
- ❏ компьютеріңіздің амалдық жүйесінің атауы және нұсқасы
- ❏ әдетте жұмысқа қолданылатын бағдарламалық құрал қолданбаларының атаулары мен нұсқалары

#### **Ескертпе:**

Өнімге байланысты факс теру тізімінің деректері және/немесе желі параметрлерін өнімнің жадында сақтауға болады. Өнімнің бұзылуына немесе жөндеуге байланысты деректер және/немесе параметрлер жоғалуы мүмкін. Epson кепілдік мерзімінде кез келген деректердің жоғалуына, деректерді және/немесе параметрлерді сақтық көшірмелеуге немесе қалпына келтіруге жауапты болмайды. Біз сізге жеке сақтық көшірме деректеріңізді жасауды немесе ескертпелер жазуды ұсынамыз.

#### **Еуропадағы пайдаланушыларға көмек**

Epson қолдау көрсету қызметімен хабарласу әдісі туралы ақпарат алу үшін жалпы еуропалық құжатын қараңыз.

#### **Тайваньдағы пайдаланушыларға көмек**

Ақпарат, қолдау және қызметтер алуға арналған байланыс ақпараты:

#### **Интернет желісі**

#### [http://www.epson.com.tw](http://www.epson.com.tw/)

Өнімнің техникалық сипаттамалары туралы ақпарат, жүктейтін драйверлер және өнімдердің сұраулары қол жетімді.

#### **Epson анықтама үстелі (Телефон: +02-80242008)**

Біздің қолдау көрсету қызметі келесі сұрақтар бойынша телефон арқылы көмек көрсете алады:

- ❏ Сатып алу және өнім туралы ақпарат
- ❏ Өнімді пайдалануға қатысты сұраулар немесе ақаулар
- ❏ Жөндеуге немесе кепілдік қызметіне қатысты сұраулар

#### **Жөндеу орталығы:**

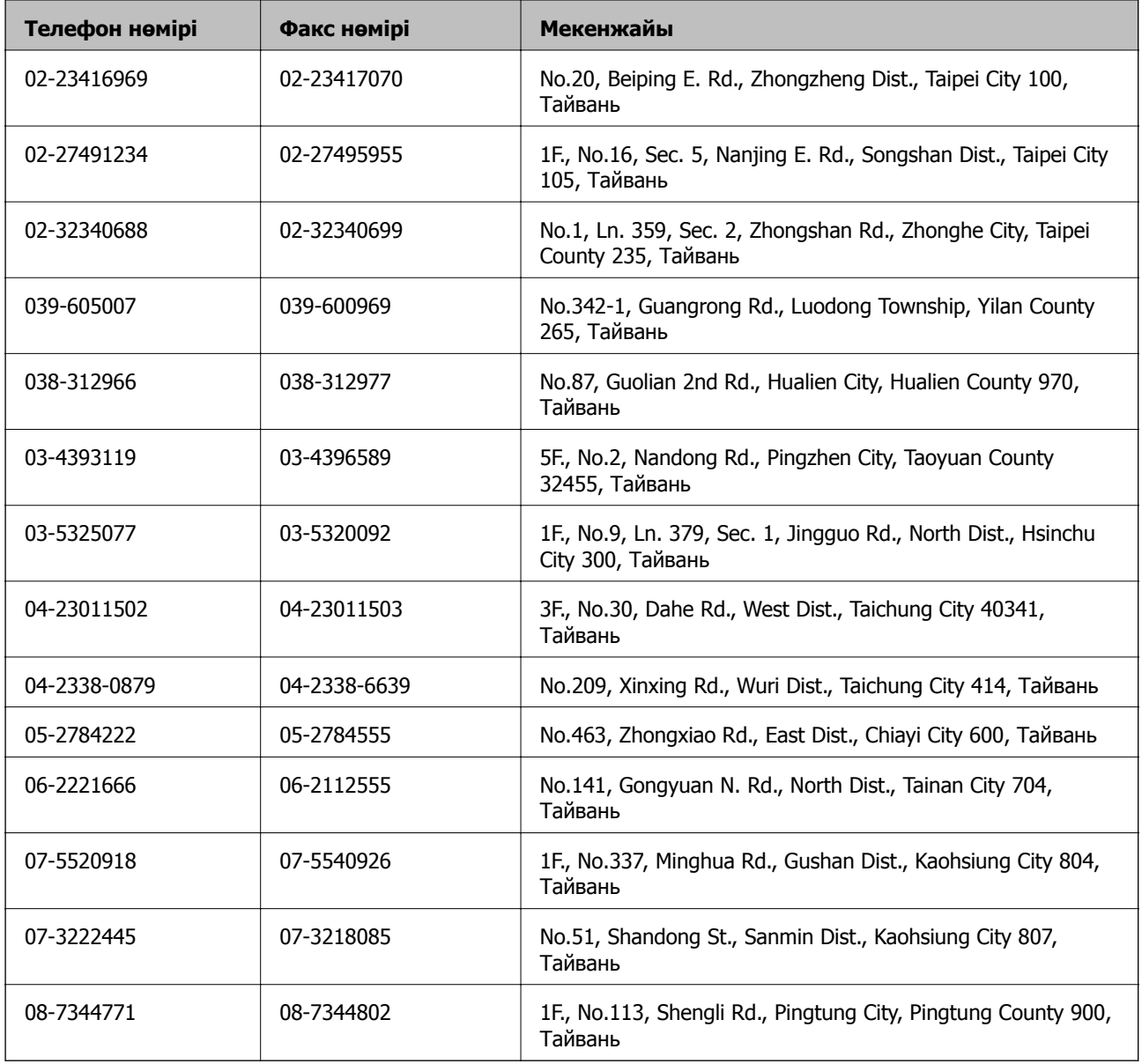

#### **Сингапурдағы пайдаланушыларға көмек**

Epson Singapore ақпарат көздері, қолдау және қызметтері:

#### **Интернет желісі**

#### [http://www.epson.com.sg](http://www.epson.com.sg/)

Өнімнің техникалық сипаттамалары туралы ақпарат, жүктейтін драйверлер, жиі қойылатын сұрақтар (ЖҚС), сату сұраулары және техникалық қолдау көрсету электрондық пошта арқылы қол жетімді.

#### **Epson қолдау көрсету қызметі (тел: (65) 6586 3111)**

Біздің қолдау көрсету қызметі келесі сұрақтар бойынша телефон арқылы көмек көрсете алады:

❏ Сатып алу және өнім туралы ақпарат
#### **Қосымша**

- ❏ Өнімді пайдалануға қатысты сұраулар немесе ақаулар
- ❏ Жөндеуге немесе кепілдік қызметіне қатысты сұраулар

# **Тайландтағы пайдаланушыларға көмек**

Ақпарат, қолдау және қызметтер алуға арналған байланыс ақпараты:

## **Интернет желісі**

## [http://www.epson.co.th](http://www.epson.co.th/)

Өнімнің техникалық сипаттамалары туралы ақпарат, жүктейтін драйверлер, жиі қойылатын сұрақтар (ЖҚС) электрондық пошталары қол жетімді.

## **Epson жылдам желісі (тел: (66) 2685-9899)**

Біздің жылдам желі келесі сұрақтар бойынша телефон арқылы көмек көрсете алады:

- ❏ Сатып алу және өнім туралы ақпарат
- ❏ Өнімді пайдалануға қатысты сұраулар немесе ақаулар
- ❏ Жөндеуге немесе кепілдік қызметіне қатысты сұраулар

## **Вьетнамдағы пайдаланушыларға көмек**

Ақпарат, қолдау және қызметтер алуға арналған байланыс ақпараты:

Epson жылдам желісі (тел): 84-8-823-9239

Сервистік орталық: 80 Truong Dinh Street, District 1, Hochiminh City, Vietnam.

# **Индонезиядағы пайдаланушыларға көмек**

Ақпарат, қолдау және қызметтер алуға арналған байланыс ақпараты:

## **Интернет желісі**

## [http://www.epson.co.id](http://www.epson.co.id/)

- ❏ Өнімнің техникалық сипаттамалары туралы ақпарат, жүктейтін драйверлер
- ❏ Жиі қойылатын сұрақтар (ЖҚС), сату сұраулары, электрондық поштамен қойылған сұрақтар

## **Epson жылдам желісі**

- ❏ Сатып алу және өнім туралы ақпарат
- ❏ Техникалық қолдау көрсету Телефоны: (62) 21-572 4350 Факс: (62) 21-572 4357

#### **Epson қызмет орталығы**

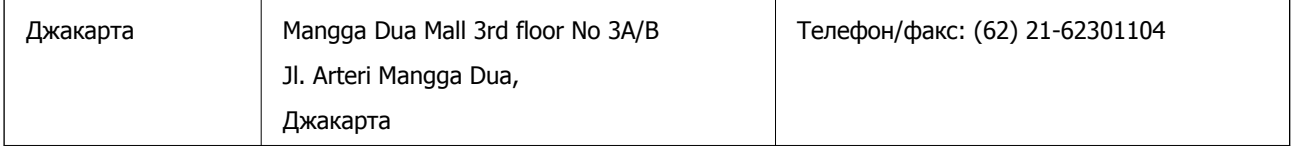

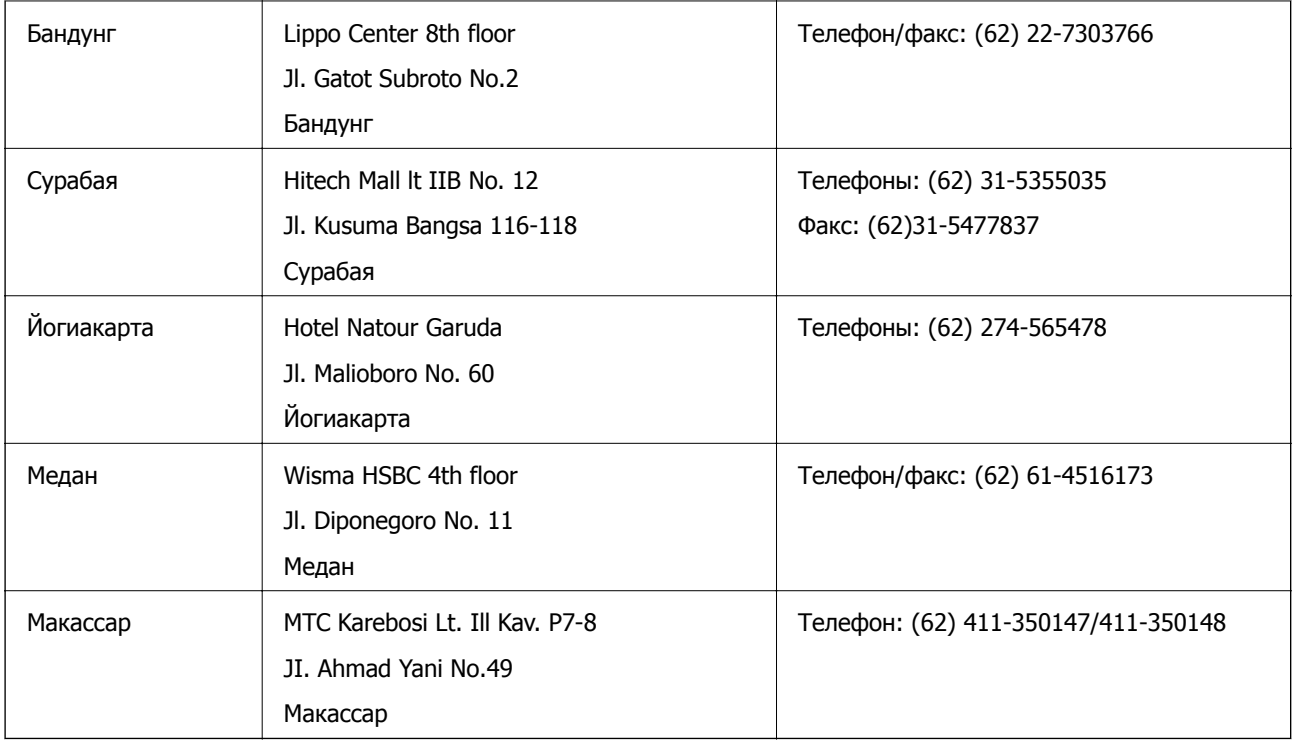

# **Гонконгтағы пайдаланушыларға көмек**

Техникалық қолдау және басқа да сатып алынған кейінгі қызметтерді алу үшін пайдаланушылар Epson Hong Kong Limited хабарласуы керек.

## **Интернеттегі негізгі беті**

Epson Hong Kong пайдаланушыларға келесі ақпаратты қамтамасыз етуі үшін интернетте жергілікті негізгі бетті қытай және ағылшын тілдерінде жасады:

- ❏ Өнім туралы ақпарат
- ❏ Жиі қойылатын сұрақтардың (ЖҚС) жауаптары
- ❏ Epson өнімі драйверлерінің ең соңғы нұсқалары

Пайдаланушылар Интернет желіміздің негізгі бетіне мына веб-сайттан кіре алады:

[http://www.epson.com.hk](http://www.epson.com.hk/)

#### **Техникалық қолдау көрсету жылдам желісі**

Оған қоса, біздің техникалық қызметкерлерге келесі телефондар мен факс нөмірлері арқылы хабарласа аласыз:

Телефоны: (852) 2827-8911

Факс: (852) 2827-4383

## **Малайзиядағы пайдаланушыларға көмек**

Ақпарат, қолдау және қызметтер алуға арналған байланыс ақпараты:

#### **Қосымша**

#### **Интернет желісі**

[http://www.epson.com.my](http://www.epson.com.my/)

- ❏ Өнімнің техникалық сипаттамалары туралы ақпарат, жүктейтін драйверлер
- ❏ Жиі қойылатын сұрақтар (ЖҚС), сату сұраулары, электрондық поштамен қойылған сұрақтар

#### **Epson Trading (M) Sdn. Bhd.**

Head Office:

Телефоны: 603-56288288

Факс: 603-56288388/399

Epson қолдау көрсету қызметі:

- ❏ Сатып алу және өнім туралы ақпарат (ақпараттық желі) Телефоны: 603-56288222
- ❏ Өнімді пайдалану және техникалық қолдауға қатысты жөндеу қызметтері және кепілдік сұраулары (Техникалық желі) Телефоны: 603-56288333

## **Филиппиндегі пайдаланушыларға көмек**

Техникалық қолдау және өнімді сатып алғаннан кейінгі қызметтерді алу үшін пайдаланушылар Epson Philippines Corporation компаниясына төмендегі телефон және факс нөмірлері мен эл.пошта мекенжайы арқылы хабарласа алады:

Қала аралық желі: (63-2) 706 2609

Факс: (63-2) 706 2665

Қолдау көрсетудің тікелей желісі: (63-2) 706 2625

Эл.пошта: epchelpdesk@epc.epson.com.ph

#### **Интернет желісі**

#### [http://www.epson.com.ph](http://www.epson.com.ph/)

Өнімнің техникалық сипаттамалары туралы ақпарат, жүктейтін драйверлер, жиі қойылатын сұрақтар (ЖҚС) электрондық пошта сұраулары қол жетімді.

## **Тегін телефон нөмірі: 1800-1069-EPSON (37766)**

Біздің жылдам желі келесі сұрақтар бойынша телефон арқылы көмек көрсете алады:

- ❏ Сатып алу және өнім туралы ақпарат
- ❏ Өнімді пайдалануға қатысты сұраулар немесе ақаулар
- ❏ Жөндеуге немесе кепілдік қызметіне қатысты сұраулар